Register your product and get support at **6500 series** www.philips.com/welcome

# Upute

32PFK6500

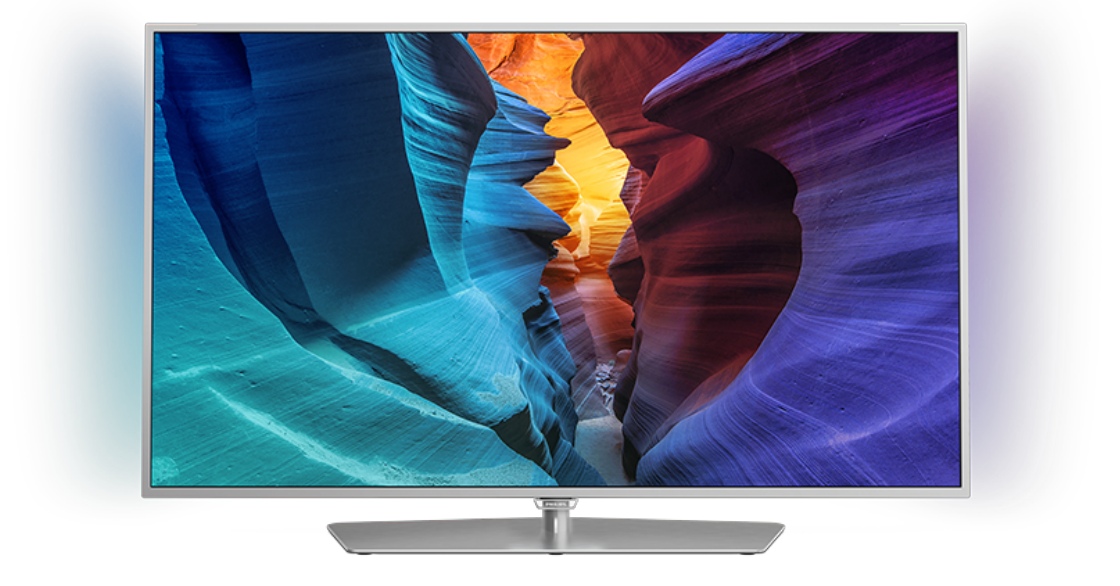

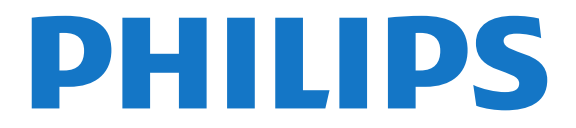

# Sadržaj

### [1 Pregled televizora](#page-3-0)*[4](#page-3-0)*

- [1.1 Android TV tvrtke Philips](#page-3-1)*[4](#page-3-1)*
- [1.2 Korištenje aplikacija](#page-3-2)*[4](#page-3-2)*
- [1.3 Igranje igara](#page-3-3)*[4](#page-3-3)*
- [1.4 Filmovi i propušteni programi](#page-3-4)*[4](#page-3-4)*
- [1.5 Pause TV i snimanje televizijskog programa](#page-3-5)*[4](#page-3-5)* [1.6 Pametni telefoni i tableti](#page-3-6)*[4](#page-3-6)*
- [1.7 Društvene mreže](#page-4-0)*[5](#page-4-0)*
- [1.8 Ambilight](#page-4-1)*[5](#page-4-1)*
- [1.9 Ambilight + hue](#page-4-2)*[5](#page-4-2)*
- [1.10 Bluetooth veza](#page-4-3)*[5](#page-4-3)*

### [2 Postavljanje](#page-5-0)*[6](#page-5-0)*

- [2.1 Pročitajte sigurnosne upute](#page-5-1)*[6](#page-5-1)*
- [2.2 Postolje televizora i montaža na zid](#page-5-2)*[6](#page-5-2)*
- [2.3 Savjeti za postavljanje](#page-5-3)*[6](#page-5-3)*
- [2.4 Kabel za napajanje](#page-5-4)*[6](#page-5-4)*
- [2.5 Antenski kabel](#page-6-0)*[7](#page-6-0)*
- [2.6 Satelitska antena](#page-6-1)*[7](#page-6-1)*

### [3 Povezivanje Android TV-a](#page-7-0)*[8](#page-7-0)*

- [3.1 Mreža i internet](#page-7-1)*[8](#page-7-1)*
- [3.2 Google račun](#page-10-0)*[11](#page-10-0)*
- [3.3 Galerija aplikacija tvrtke Philips](#page-10-1)*[11](#page-10-1)*

### [4 Povezivanje uređaja](#page-12-0)*[13](#page-12-0)*

[4.1 O povezivanju](#page-12-1)*[13](#page-12-1)* [4.2 CAM s pametnom karticom - CI+](#page-14-0)*[15](#page-14-0)* [4.3 Prijemnik - Set-Top Box](#page-15-0)*[16](#page-15-0)* [4.4 Sustav kućnog kina – HTS](#page-16-0)*[17](#page-16-0)* [4.5 Pametni telefoni i tableti](#page-18-0)*[19](#page-18-0)* [4.6 Blu-ray Disc reproduktor](#page-18-1)*[19](#page-18-1)* [4.7 DVD reproduktor](#page-18-2)*[19](#page-18-2)* [4.8 Bluetooth – zvučnici i upravljači](#page-18-3)*[19](#page-18-3)* [4.9 Slušalice](#page-19-0)*[20](#page-19-0)* [4.10 Igraća konzola](#page-19-1)*[20](#page-19-1)* [4.11 Upravljač za igranje](#page-20-0)*[21](#page-20-0)* [4.12 USB tvrdi disk](#page-20-1)*[21](#page-20-1)* [4.13 USB tipkovnica](#page-21-0)*[22](#page-21-0)* [4.14 USB Flash pogon](#page-22-0)*[23](#page-22-0)* [4.15 Fotoaparat](#page-22-1) [4.16 Kamkorder](#page-22-2)*[23](#page-22-2)* [4.17 Računalo](#page-23-0)*[24](#page-23-0)*

### [5 Uključivanje/isključivanje](#page-24-0)*[25](#page-24-0)*

- [5.1 Uključivanje ili stanje pripravnosti](#page-24-1)*[25](#page-24-1)* [5.2 Svjetlina Philips logotipa](#page-24-2)*[25](#page-24-2)* [5.3 Tipke na televizoru](#page-24-3)*[25](#page-24-3)* [5.4 Automatsko isključivanje](#page-24-4)*[25](#page-24-4)*
- [5.5 Mjerač vremena za isključivanje](#page-25-0)*[26](#page-25-0)*

### [6 Daljinski upravljač](#page-26-0)*[27](#page-26-0)*

- [6.1 Pregled tipki](#page-26-1)*[27](#page-26-1)*
- [6.2 Glasovno pretraživanje](#page-27-0)*[28](#page-27-0)*
- [6.3 Tipkovnica](#page-28-0)
- [6.4 Daljinski upravljač, uparivanje](#page-29-0)*[30](#page-29-0)*
- [6.5 Infracrveni senzor](#page-29-1)*[30](#page-29-1)*
- [6.6 Baterije](#page-29-2)*[30](#page-29-2)* [6.7 Čišćenje](#page-30-0)*[31](#page-30-0)*

### [7 Kanali](#page-31-0)*[32](#page-31-0)*

- [7.1 Instalacija kanala](#page-31-1)*[32](#page-31-1)*
- [7.2 Popis kanala](#page-31-2)*[32](#page-31-2)*
- [7.3 Gledanje kanala](#page-32-0)*[33](#page-32-0)*
- [7.4 Omiljeni kanali](#page-35-0)*[36](#page-35-0)*
- [7.5 Teletekst](#page-36-0)*[37](#page-36-0)*

[7.6 Interaktivna televizija](#page-37-0)*[38](#page-37-0)*

### [8 TV vodič](#page-39-0)*[40](#page-39-0)*

- [8.1 Što je potrebno](#page-39-1)*[40](#page-39-1)*
- [8.2 Podaci TV vodiča](#page-39-2)*[40](#page-39-2)*
- [8.3 Uporaba TV vodiča](#page-39-3)

### [9 Snimanje i Pause TV](#page-41-0)*[42](#page-41-0)*

- [9.1 Snimanje](#page-41-1)*[42](#page-41-1)*
- [9.2 Pause TV](#page-42-0)*[43](#page-42-0)*

### [10 Najpopularniji sadržaji](#page-44-0)*[45](#page-44-0)*

- [10.1 O najpopularnijim sadržajima](#page-44-1)*[45](#page-44-1)*
- [10.2 Sada na TV-u](#page-44-2)*[45](#page-44-2)*
- [10.3 TV na zahtjev](#page-44-3)
- [10.4 Video na zahtjev](#page-45-0)*[46](#page-45-0)*

### [11 Izbornik Početak](#page-46-0)*[47](#page-46-0)*

- [11.1 O izborniku Početak](#page-46-1)*[47](#page-46-1)*
- [11.2 Otvaranje izbornika Početak](#page-46-2)*[47](#page-46-2)*
- [11.3 Pretraživanje i glasovno pretraživanje](#page-46-3)*[47](#page-46-3)*
- [11.4 Ograničeni profil](#page-46-4)*[47](#page-46-4)*

### [12 Izbornik televizora](#page-47-0)*[48](#page-47-0)*

- [12.1 O izborniku televizora](#page-47-1)*[48](#page-47-1)*
- [12.2 Otvaranje izbornika televizora](#page-47-2)*[48](#page-47-2)*
- [13 Netflix](#page-48-0)*[49](#page-48-0)*

### [14 Izvori](#page-49-0)*[50](#page-49-0)*

- 
- [14.1 Prelazak na TV ulaz](#page-49-1)*[50](#page-49-1)* [14.2 Opcije TV ulaza](#page-49-2)
- [14.3 Naziv i vrsta uređaja](#page-49-3)*[50](#page-49-3)*
- [14.4 Igra ili računalo](#page-49-4)*[50](#page-49-4)*
- [14.5 Ponovno skeniranje povezivanja](#page-50-0)*[51](#page-50-0)*

### [15 Aplikacije](#page-51-0)*[52](#page-51-0)*

- [15.1 Više o aplikacijama](#page-51-1)*[52](#page-51-1)*
- [15.2 Google Play](#page-51-2)*[52](#page-51-2)*
- [15.3 Galerija aplikacija](#page-52-0)*[53](#page-52-0)*
- [15.4 Pokretanje ili zaustavljanje aplikacije](#page-53-0)*[54](#page-53-0)*
- [15.5 Blokada aplikacija](#page-53-1)*[54](#page-53-1)*
- [15.6 Upravljanje aplikacijama](#page-54-0)*[55](#page-54-0)*
- [15.7 Spremanje](#page-54-1)

### [16 Igre](#page-56-0)*[57](#page-56-0)*

- [16.1 Što je potrebno](#page-56-1)*[57](#page-56-1)*
- [16.2 Upravljači za igranje](#page-56-2)*[57](#page-56-2)*
- [16.3 Igranje igre](#page-56-3)*[57](#page-56-3)*

### [17 Internet](#page-57-0)*[58](#page-57-0)*

- [17.1 Pokretanje interneta](#page-57-1)*[58](#page-57-1)*
- [17.2 Opcije na internetu](#page-57-2)

### [18 Videozapisi, fotografije i glazba](#page-58-0)*[59](#page-58-0)*

- [18.1 S povezanog USB uređaja](#page-58-1)*[59](#page-58-1)*
- [18.2 S računala ili NAS uređaja](#page-58-2)*[59](#page-58-2)*
- [18.3 S usluge pohrane u oblaku](#page-58-3)*[59](#page-58-3)*
- [18.4 Reprodukcija vaših videozapisa](#page-58-4)*[59](#page-58-4)*
- [18.5 Gledanje vaših fotografija](#page-59-0)*[60](#page-59-0)*
- [18.6 Reprodukcija glazbe](#page-59-1)*[60](#page-59-1)*

### [19 Pametni telefoni i tableti](#page-61-0)*[62](#page-61-0)*

- [19.1 Philips TV Remote App](#page-61-1)
- [19.2 Google Cast](#page-61-2)*[62](#page-61-2)*
- [19.3 Miracast](#page-61-3)*[62](#page-61-3)* [19.4 AirPlay](#page-62-0)*[63](#page-62-0)*
- 

2

#### [19.5 MHL](#page-62-1)*[63](#page-62-1)*

#### [20 Ambilight](#page-64-0)*[65](#page-64-0)*

[20.1 Ambilight stil](#page-64-1)*[65](#page-64-1)* [20.2 Isključivanje funkcije Ambilight](#page-64-2)*[65](#page-64-2)* [20.3 Postavke funkcije Ambilight](#page-64-3)*[65](#page-64-3)*

#### [21 Multi View](#page-65-0)*[66](#page-65-0)*

[21.1 Više o prikazu Multi View](#page-65-1)*[66](#page-65-1)* [21.2 Teletekst i TV](#page-65-2)*[66](#page-65-2)* [21.3 Nettv i televizija](#page-65-3)*[66](#page-65-3)* [21.4 HDMI i televizor](#page-65-4)

#### [22 Postavke](#page-66-0)*[67](#page-66-0)*

[22.1 Slika](#page-66-1)*[67](#page-66-1)* [22.2 Zvuk](#page-71-0)*[72](#page-71-0)* [22.3 Postavke funkcije Ambilight](#page-74-0)*[75](#page-74-0)* [22.4 Ekološke postavke](#page-76-0)*[77](#page-76-0)* [22.5 Općenite postavke](#page-77-0)<br>22.6Sat. regija i jezik 80 [22.6 Sat, regija i jezik](#page-79-0)*[80](#page-79-0)* [22.7 Univerzalni pristup](#page-82-0)*[83](#page-82-0)*

### [23 Bežična veza i mreže](#page-84-0)*[85](#page-84-0)*

- [23.1 Mreža](#page-84-1)*[85](#page-84-1)*
- [23.2 Bluetooth](#page-84-2)*[85](#page-84-2)*

#### [24 Postavke za Android](#page-85-0)*[86](#page-85-0)*

#### [25 Instalacija kanala](#page-86-0)*[87](#page-86-0)*

- [25.1 Instalacija antenskih/kabelskih](#page-86-1)*[87](#page-86-1)* [25.2 Instalacija satelita](#page-88-0)*[89](#page-88-0)*
- [25.3 Kopiranje popisa kanala](#page-91-0)*[92](#page-91-0)*

#### [26 Softver](#page-93-0)*[94](#page-93-0)*

- [26.1 Ažuriraj softver](#page-93-1)*[94](#page-93-1)*
- [26.2 Verzija softvera](#page-93-2)
- [26.3 Softver otvorenog koda](#page-93-3)*[94](#page-93-3)*
- [26.4 Obavijesti](#page-94-0)*[95](#page-94-0)*

### [27 Specifikacije](#page-95-0)*[96](#page-95-0)*

[27.1 Zaštita okoliša](#page-95-1)*[96](#page-95-1)* [27.2 Snaga](#page-95-2)*[96](#page-95-2)* [27.3 Operativni sustav](#page-96-0)*[97](#page-96-0)* [27.4 Prijem](#page-96-1)*[97](#page-96-1)* [27.5 Vrsta zaslona](#page-96-2)*[97](#page-96-2)* [27.6 Rezolucija zaslona](#page-96-3)*[97](#page-96-3)* [27.7 Dimenzije i mase](#page-96-4) [27.8 Mogućnost povezivanja](#page-97-0)*[98](#page-97-0)* [27.9 Zvuk](#page-97-1)*[98](#page-97-1)* [27.10 Multimedija](#page-97-2)*[98](#page-97-2)*

#### [28 Pomoć i podrška](#page-98-0)*[99](#page-98-0)*

- [28.1 Registracija televizora](#page-98-1)*[99](#page-98-1)* [28.2 Korištenje pomoći](#page-98-2)*[99](#page-98-2)*
- [28.3 Rješavanje problema](#page-98-3)*[99](#page-98-3)*
- [28.4 Pomoć na mreži](#page-100-0)*[101](#page-100-0)*
- [28.5 Podrška i popravak](#page-100-1)*[101](#page-100-1)*

### [29 Sigurnost i održavanje](#page-101-0)*[102](#page-101-0)*

- [29.1 Sigurnost](#page-101-1)*[102](#page-101-1)*
- [29.2 Briga za zaslon](#page-102-0)*[103](#page-102-0)*

#### [30 Odredbe uporabe](#page-103-0)*[104](#page-103-0)*

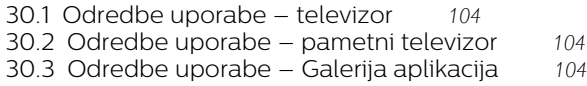

#### [31 Autorska prava](#page-104-0)*[105](#page-104-0)*

- 
- [31.1 MHL](#page-104-1)*[105](#page-104-1)* [31.2 HDMI](#page-104-2)*[105](#page-104-2)*
- [31.3 Dolby Digital Plus](#page-104-3)*[105](#page-104-3)*
- [31.4 DTS Premium Sound™](#page-104-4)*[105](#page-104-4)*
- [31.5 Microsoft](#page-104-2)*[105](#page-104-2)*

[31.6 Wi-Fi Alliance](#page-104-5)*[105](#page-104-5)* [31.7 Kensington](#page-105-0) [31.8 Drugi zaštitni znakovi](#page-105-1)*[106](#page-105-1)*

### [Indeks](#page-106-0)*[107](#page-106-0)*

# <span id="page-3-0"></span>1 Pregled televizora

### <span id="page-3-3"></span><span id="page-3-1"></span>1.1

# Android TV tvrtke Philips

Ovo je Android TV™ tvrtke Philips.

Android TV nudi tisuće filmova, emisija i igara s usluga Google Play, YouTube i vaših omiljenih aplikacija.\* Glasovno pretraživanje i prilagođene preporuke pružaju vam više vremena za zabavu i manje potrage za nečim dobrim. Zahvaljujući ugrađenoj usluzi Google Cast možete jednostavno prikazivati filmove, emisije i fotografije s Chromebook ili Android uređaja na televizoru\*\*.

<span id="page-3-4"></span>Zahvaljujući aplikaciji TV Remote tvrtke Philips na pametnom telefonu ili tabletu, televizijski su vam kanali nadohvat ruke. Pošaljite fotografiju na veliki zaslon televizora ili u kuhinji na tabletu gledajte omiljenu emisiju o kuhanju. Odsad televizor postaje član skupine mobilnih uređaja u kućanstvu.

### Povežite televizor s kućnom mrežom i internetom.

\* Televizor mora biti povezan s internetom. Određeni pružatelji sadržaja mogu zahtijevati pretplatu.

\*\* Prikazivanje je optimizirano samo za odabrane usluge. Kvaliteta usmjeravanja za druge sadržaje može varirati. Podržani operativni sustavi i uređaji: Android 2.3 i noviji, iOS® 7 i noviji, Windows® 7 i noviji, Mac OS® 10.7 i noviji te Chrome OS (verzija 38 ili novija).

Google, Android, Google Play i drugi znakovi zaštitni su znakovi tvrtke Google Inc. Androidov robot reproducira se ili mijenja na temelju djela koje je stvorio i dijeli Google te se upotrebljava u skladu s uvjetima opisanim u licenci za pripisivanje Creative Commons 3.0.

<span id="page-3-5"></span>[http://creativecommons.org/licenses/by/3.0/legalco](http://creativecommons.org/licenses/by/3.0/legalcode) [de](http://creativecommons.org/licenses/by/3.0/legalcode)

# <span id="page-3-2"></span> $\overline{12}$ Korištenje aplikacija

Kako biste lakše započeli uporabu televizora, na njemu su instalirane neke praktične Aplikacije.

Na stranici Aplikacije prikazuje se popis Aplikacija na televizoru. Kao i na stranici Aplikacije na pametnom telefonu ili tabletu, na stranici Aplikacije na televizoru nalaze se specifične funkcije koje obogaćuju doživljaj gledanja televizije. Aplikacije kao što su igre na televizoru ili vremenske prognoze. Možete i otvoriti aplikaciju internetskog preglednika, kao što je Google Chrome, kako biste pretraživali internet.

<span id="page-3-6"></span>Kako biste pronašli više informacija, u

izborniku Pomoć pritisnite tipku u boji - Kliučne riječi i potražite Aplikacije.

# Igranje igara

 $\overline{13}$ 

Ovaj televizor vaš je veliki zaslon za igranje. Dovoljno je velik za dvoje.

Možete igrati igru s povezane igraće konzole, iz instalirane aplikacije ili jednostavno igru na webmjestu. Možete postaviti televizor na idealne postavke za igranje kako biste uživali u brzoj akciji. Ako igrate igru za više igrača s podijeljenim zaslonom, možete postaviti televizor da istovremeno prikazuje svaki dio zaslona preko cijelog zaslona televizora. Svaki igrač može se usredotočiti na svoju igru.

# $\overline{14}$ Filmovi i propušteni programi

Ako želite posuditi film, ne morate napustiti svoj dom.

Otvorite Video na zahtjev i moći ćete izravno usmjeriti najnoviji film na televizor. Otvorite aplikaciju trgovine videosadržaja, izradite račun, odaberite film i pritisnite gumb za reprodukciju.

Usluga Video na zahtjev dostupna je u određenim državama.

Kako biste pronašli više informacija, u izborniku Pomoć pritisnite tipku u boji - Ključne riječi i potražite Video na zahtjev.

### $\overline{15}$

# Pause TV i snimanje televizijskog programa

Ako povežete USB tvrdi disk, možete pauzirati i snimiti emitirani sadržaj digitalnog televizijskog kanala.

Pauzirajte televizijski program kako biste odgovorili na hitni telefonski poziv ili jednostavno uzeli predah tijekom sportskog susreta, dok televizor sprema emitirani sadržaj na USB tvrdi disk. Poslije ga možete ponovo pogledati.

Dok je USB tvrdi disk povezan, možete i snimati emitirani sadržaj digitalne televizije. Snimati možete dok gledate program ili zakazati snimanje programa koji je najavljen.

Kako biste pronašli više informacija, u izborniku Pomoć pritisnite tipku u boji - Ključne riječi i potražite Pause TV ili Snimanje.

### $\overline{16}$

# Pametni telefoni i tableti

Aplikacija TV Remote App tvrtke Philips novi je prijatelj vašeg televizora.

TV Remote App na pametnom telefonu ili tabletu omogućava upravljanje multimedijskim sadržajima oko vas. Šaljite fotografije, glazbu ili videozapise na veliki zaslon televizora ili gledajte uživo bilo koji od televizijskih kanala na tabletu ili telefonu. Otvorite TV vodič i zakažite snimanje za sutra. Vaš televizor kod kuće obavit će sve potrebno. Uključite Ambilight+hue i postavite najugodnije efekte boja u dnevnom boravku. TV Remote App daje vam kontrolu. Mogli biste razmisliti o tome da jednostavno smanjite glasnoću televizora.

Preuzmite TV Remote App tvrtke Philips u omiljenoj trgovini aplikacija već danas.

Besplatno je.

Aplikacija TV Remote App tvrtke Philips dostupna je za iOS i Android.

# <span id="page-4-0"></span> $\overline{17}$ Društvene mreže

Nema potrebe da ustajete kako biste pregledali poruke prijatelja na računalu.

<span id="page-4-3"></span>Ovaj televizor omogućava vam da poruke s društvene mreže čitate na zaslonu. Na poruku možete odgovoriti s kauča.

Kako biste pronašli više informacija, u izborniku Pomoć pritisnite tipku u boji - Kliučne riječi i potražite Aplikacije.

# <span id="page-4-1"></span> $\frac{1}{18}$ Ambilight

Ambilight je najelegantnija i najekskluzivnija značajka vašeg novog televizora tvrtke Philips.

Suptilni sjaj svjetla u boji koje sjaji iza zaslona, proširujući vizualni doživljaj. Uz Ambilight vaše oči se opuštaju, ali um ostaje potpuno zaokupljen onime što vidite.

Ambilight+hue omogućit će vam da dodatno proširite Ambilight. Donosi bežično kontrolirane hue žarulje tvrtke Philips\*. Sve su one postavljene da prostoriju ispune bojama usklađenima sa sadržajem na televizoru.

Značajka Ambilight nedostajat će vam kada je isključite.

<span id="page-4-2"></span>\* Dostupne zasebno.

# 1.9 Ambilight + hue

### Vaš televizor s tehnologijom Ambilight

Jedinstvena tehnologija Ambilight tvrtke Philips nadilazi obično. Ona ne samo da zaslon čini mnogo širim, nego i doživljaj gledanja zabavnijim jer omogućava projiciranje izuzetno širokog sjaja s bočnih strana zaslona televizora na zid iza njega. Boje, živopisnost prikaza i uzbuđenje sa zaslona prelaze u vaš dnevni boravak, donoseći uzbudljiviji, intenzivniji i prožimajući doživljaj gledanja.

### Ambilight + hue

Ispunite svoj prostor i svoj život čudom tehnologije Ambilight. Ambilight + hue\* omogućava vam da Ambilight doživljaj proširite cijelom prostorijom.

Ambilight+hue omogućit će vam da dodatno proširite Ambilight. Donosi bežično kontrolirane hue žarulje tvrtke Philips\*. Sve su one postavljene da prostoriju ispune bojama usklađenima sa sadržajem na televizoru.

Vaš televizor s tehnologijom Ambilight i hue žarulje bežično komuniciraju, okružujući vas emocijama, snagom i bojama osvjetljenja Ambilight.

\*hue komplet dostupan je zasebno.

# 1.10 Bluetooth veza

Televizor ima ugrađenu tehnologiju Bluetooth.

Možete priključiti dodatne bežične zvučnike ili bežične slušalice. Priključivanje kabela nije potrebno, dovoljno je upariti uređaj s televizorom.

Kako biste pronašli više informacija, u izborniku Pomoć pritisnite tipku u boji - Ključne riječi i potražite Bluetooth ili Bežični zvučnici.

# <span id="page-5-0"></span>2 Postavljanje

### <span id="page-5-1"></span> $\overline{21}$

# Pročitajte sigurnosne upute

Prije uporabe televizora pročitajte sigurnosne upute.

Kako biste pročitali upute, u izborniku Pomoć pritisnite tipku u boji - Ključne riječi i potražite Sigurnosne upute.

### <span id="page-5-2"></span> $\overline{22}$

# Postolje televizora i montaža na zid

# <span id="page-5-3"></span>Postolje televizora

Upute za montažu postolja televizora pronaći ćete u Kratkim uputama priloženima uz televizor. Ako ste slučajno izgubili te upute, možete ih preuzeti na webmjestu [www.philips.com.](http://www.philips.com)

Pomoću serijskog broja televizora pronađite Kratke upute koje ćete preuzeti.

# Montaža na zid

Vaš se televizor može montirati pomoću zidnog nosača sukladnog VESA standardu (prodaje

se zasebno). Prilikom kupnje zidnog nosača upotrijebite sljedeći

VESA kôd . . .

<span id="page-5-4"></span>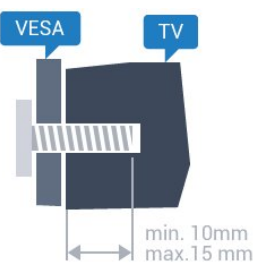

• 32PFx6500 VESA MIS-F 100x100, M4 • 40PFx6510, 40PFx6540, 40PFx6550, 40PFx6560, 40PFx6580 VESA MIS-F 200x200, M4 • 50PFx6510, 50PFx6540, 50PFx6550, 50PFx6560, 50PFx6580 VESA MIS-F 400x200, M6 • 55PFx6510, 55PFx6540, 55PFx6550, 55PFx6560, 55PFx6580 VESA MIS-F 400x200, M6 • 65PFx6520 VESA MIS-F 400 x 400, M6

### Priprema

Najprije izvadite 4 plastična pokrova za vijke iz rupa s navojem na stražnjoj strani televizora.

Pazite da metalni vijci, kojima ćete televizor montirati na nosač sukladan standardu VESA, ulaze približno 10 mm u rupe s navojem na televizoru.

### Oprez

Montaža televizora na zid zahtijeva posebne vještine i trebale bi ga izvoditi kvalificirane osobe. Montaža televizora na zid treba se provesti u skladu sa sigurnosnim standardima vezanima uz težinu televizora. Prije postavljanja televizora pročitajte i sigurnosne mjere.

TP Vision Europe B.V. ne snosi odgovornost za nepravilnu montažu niti bilo kakvu montažu koja može dovesti do nezgode ili ozljede.

# $\overline{23}$ Savjeti za postavljanje

- Televizor postavite na mjesto gdje svjetlost ne pada izravno na zaslon.
- Funkcija Ambilight najbolji će učinak imati ako prigušite svjetlo u prostoriji.
- Televizor smjestite do 15 cm od zida.

• Idealna udaljenost za gledanje televizije jednaka je veličini dijagonale zaslona uvećanoj tri puta. Kada ste u sjedećem položaju, oči trebaju biti u ravnini sa sredinom zaslona.

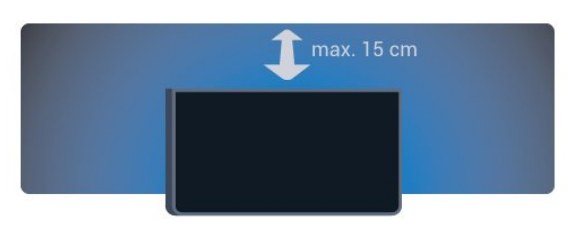

# $\overline{24}$

# Kabel za napajanje

- Kabel za napajanje ukopčajte u priključnicu za
- napajanje POWER na stražnjoj strani televizora. • Kabel za napajanje mora biti čvrsto ukopčan u
- priključnicu.
- Pazite da utikač u zidnoj električnoj utičnici uvijek bude dostupan.
- Prilikom iskopčavanja kabela za napajanje uvijek vucite za utikač, nikada za kabel.

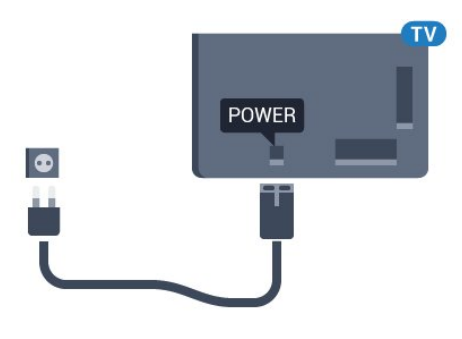

Iako je potrošnja energije ovog televizora kada je u stanju pripravnosti vrlo mala, kako biste uštedjeli energiju, iskopčajte kabel za napajanje ako televizor nećete koristiti duže vrijeme.

U izborniku Pomoć pritisnite tipku u boji - Ključne riječi i potražite Uključivanje kako biste pronašli više informacija o uključivanju ili isključivanju televizora.

# <span id="page-6-0"></span>2.5 Antenski kabel

Priključak za antenu čvrsto umetnite u priključnicu Antenna na stražnjoj strani televizora.

Možete povezati svoju antenu ili antenske signale iz distribucijskog sustava. Koristite koaksijalni antenski kabel s IEC RF priključkom, 75 ohma.

Antenski priključak koristite za DVB-T i DVB-C ulazne signale.

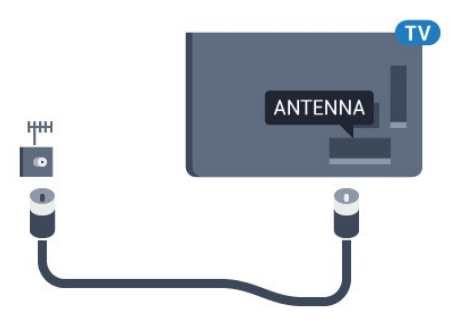

# <span id="page-6-1"></span> $\overline{26}$ Satelitska antena

Satelitski priključak F umetnite u satelitsku priključnicu SAT na stražnjoj strani televizora.

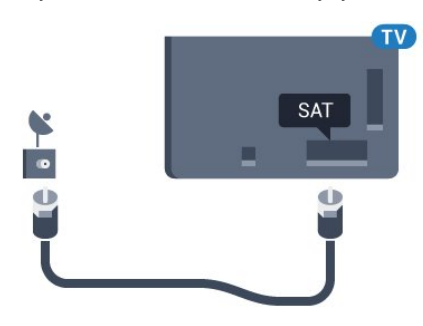

# <span id="page-7-0"></span> $\overline{3}$ Povezivanje Android TV-a

### <span id="page-7-1"></span>3.1

# Mreža i internet

# Kućna mreža

Da biste iskoristili sve mogućnosti svog televizora Android TV tvrtke Philips, morate ga povezati s internetom.

Povežite televizor na kućnu mrežu s brzom internetskom vezom. Televizor s usmjerivačem možete povezati bežično ili pomoću kabela.

# Povezivanje s mrežom

### Bežična veza

### Što je potrebno

Kako biste televizor bežično povezali s internetom, treba vam Wi-Fi usmjerivač s internetskom vezom.

Koristite brzu (širokopojasnu) vezu s internetom.

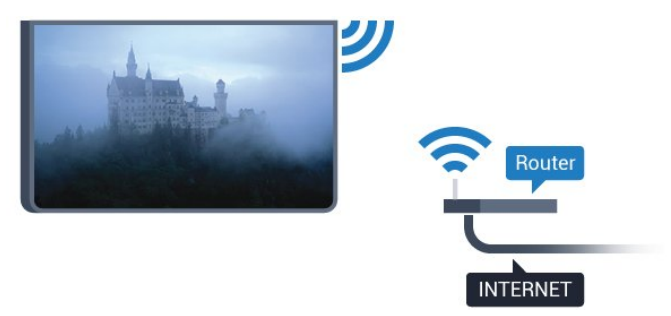

### Uspostavljanje veze

### Bežična

Uspostavljanje bežične veze…

1 - Pritisnite  $\boldsymbol{\star}$ , odaberite Sve postavke i pritisnite OK.

**2 -** Odaberite Bežična veza i mreže i

pritisnite > (desno) kako biste otvorili izbornik. **3 -** Odaberite Žično ili Wi-Fi > Povezivanje s mrežom i pritisnite OK.

**4 -** Odaberite Bežična mreža i pritisnite OK.

**5 -** Na popisu pronađenih mreža odaberite svoju bežičnu mrežu. Ako vaša mreža nije na popisu zato što je naziv mreže skriven (isključili ste SSID-a usmjerivača), odaberite Dodaj novu mrežu kako biste sami unijeli naziv mreže.

**6 -** Ovisno o vrsti usmjerivača, unesite šifru za šifriranje – WEP, WPA ili WPA2. Ako ste za ovu mrežu ranije unijeli šifru za šifriranje, možete odabrati OK kako biste odmah uspostavili vezu.

**7 -** Po uspostavljanju veze prikazat će se poruka.

### WPS

Ako usmjerivač ima WPS, možete izravno uspostaviti vezu s usmjerivačem bez traženja mreža. Ako u bežičnoj mreži imate uređaje koji koriste WEP sustav sigurnosnog šifriranja, ne možete koristiti WPS.

1 - Pritisnite  $\bullet$ , odaberite Sve postavke i pritisnite OK.

**2 -** Odaberite Bežična veza i mreže i

pritisnite > (desno) kako biste otvorili izbornik. **3 -** Odaberite Žično ili Wi-Fi > Povezivanje s

- mrežom i pritisnite OK.
- **4** Odaberite WPS i zatim pritisnite OK.
- **5** Idite na usmjerivač, pritisnite gumb WPS i vratite se na televizor u roku od 2 minute.
- **6** Odaberite Poveži kako bi se uspostavila veza.
- **7** Po uspostavljanju veze prikazat će se poruka.

### WPS s PIN kodom

Ako usmjerivač ima WPS s PIN kodom, možete izravno uspostaviti vezu s usmjerivačem bez traženja mreža. Ako u bežičnoj mreži imate uređaje koji koriste WEP sustav sigurnosnog šifriranja, ne možete koristiti WPS.

1 - Pritisnite  $\bullet$ , odaberite Sve postavke i pritisnite OK.

**2 -** Odaberite Bežična veza i mreže i

pritisnite > (desno) kako biste otvorili izbornik. **3 -** Odaberite Žično ili Wi-Fi > Povezivanje s mrežom i pritisnite OK.

**4 -** Odaberite WPS s PIN kodom i pritisnite OK. **5 -** Zapišite prikazani 8-znamenkasti PIN kôd i unesite ga u softver usmjerivača na računalu. U priručniku za usmjerivač saznat ćete gdje u softveru usmjerivača trebate unijeti PIN kôd.

- **6** Odaberite Poveži kako bi se uspostavila veza.
- **7** Po uspostavljanju veze prikazat će se poruka.

### Problemi

### Bežična mreža nije pronađena ili u njoj postoje smetnje

• Mikrovalne pećnice, DECT telefoni ili drugi Wi-Fi 802.11b/g/n uređaji u blizini mogu ometati bežičnu mrežu.

• Provjerite dopuštaju li vatrozidovi u mreži pristup bežičnoj vezi televizora.

• Ako bežična mreža u vašem domu ne radi ispravno,

### pokušajte koristiti žičnu mrežu.

### Internet ne radi

• Ako je veza s usmjerivačem ispravna, provjerite vezu usmjerivača s internetom.

### Veza računala i interneta je spora

• U korisničkom priručniku za bežični usmjerivač potražite informacije o dometu u zatvorenom prostoru, brzini prijenosa i drugim čimbenicima kvalitete signala.

• Za uporabu usmjerivača potrebna je brza

(širokopojasna) internetska veza.

### DHCP

• Ako uspostavljanje veze ne uspije, možete provjeriti DHCP (Dynamic Host Configuration Protocol) postavku usmjerivača. DHCP treba biti uključen.

### Žična veza

### Što je potrebno

Za povezivanje televizora s internetom treba vam mrežni usmjerivač povezan s internetom. Koristite brzu (širokopojasnu) vezu s internetom.

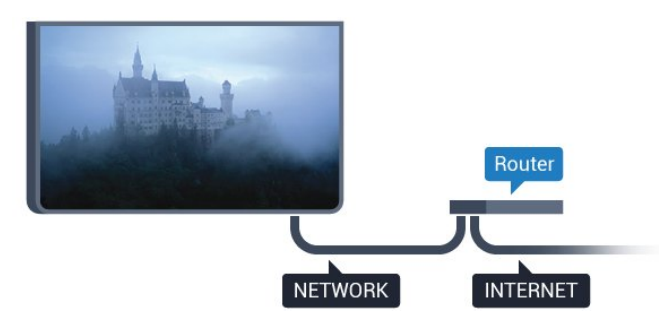

Uspostavljanje veze

Uspostavljanje žične veze…

**1 -** Povežite usmjerivač s televizorom pomoću mrežnog kabela (Ethernet kabel\*\*).

**2 -** Provjerite je li usmjerivač uključen.

**3 -** Pritisnite , odaberite Sve postavke i pritisnite OK.

**4 -** Odaberite Bežična veza i mreže i

pritisnite > (desno) kako biste otvorili izbornik. **5 -** Odaberite Žično ili Wi-Fi > Povezivanje s mrežom i pritisnite OK.

**6 -** Odaberite Žična mreža i

pritisnite OK. Televizor neprestano traži vezu s mrežom.

**7 -** Po uspostavljanju veze prikazat će se poruka.

Ako uspostavljanje veze ne uspije, možete provjeriti DHCP postavku usmjerivača. DHCP treba biti ukliučen.

\*\*Kako bi se zadovoljili EMC propisi, koristite obloženi FTP kat. 5E Ethernet kabel.

# Postavke mreže

### Prikaz postavki mreže

 Ovdje možete pregledati sve trenutne postavke mreže. IP i MAC adresa, jačina signala, brzina, metoda šifriranja itd.

Prikaz trenutnih postavki mreže…

1 - Pritisnite  $\dot{\mathbf{g}}$ , odaberite Sve postavke i pritisnite OK.

**2 -** Odaberite Bežična veza i mreže i

pritisnite > (desno) kako biste otvorili izbornik. **3 -** Odaberite Žično ili Wi-Fi > Prikaz postavki mreže i pritisnite OK.

**4 -** Pritisnite (lijevo) više puta ako je potrebno, kako biste zatvorili izbornik.

### Mrežna konfiguracija

Ako ste napredni korisnik i želite instalirati mrežu sa statičkom IP adresom, postavite televizor na Statički IP.

Postavljanje televizora na statički IP…

1 - Pritisnite **&** odaberite Sve postavke i pritisnite OK.

**2 -** Odaberite Bežična veza i mreže i

pritisnite > (desno) kako biste otvorili izbornik.

**3 -** Odaberite Žično ili Wi-Fi > Mrežna

konfiguracija i pritisnite OK.

**4 -** Odaberite Statički IP i pritisnite OK kako biste omogućili opciju Konfiguracija statične IP adrese. **5 -** Odaberite Konfiguracija statične IP adrese i

konfigurirajte vezu.

**6 -** Možete postaviti broj za IP adresu, mrežnu masku, pristupnik, DNS 1 ili DNS 2.

**7 -** Pritisnite (lijevo) više puta ako je potrebno, kako biste zatvorili izbornik.

### Uključivanje pomoću funkcije Wi-Fi (WoWLAN)

Ovaj televizor možete uključiti s pametnog telefona ili tableta ako je televizor u stanju pripravnosti. Opcija Uključivanje pomoću funkcije Wi-Fi (WoWLAN) mora biti uključena.

Uključivanje pomoću funkcije WoWLAN…

1 - Pritisnite  $\bigstar$ , odaberite Sve postavke i pritisnite OK.

**2 -** Odaberite Bežična veza i mreže i

pritisnite > (desno) kako biste otvorili izbornik.

**3 -** Odaberite Žično ili Wi-Fi > Uključivanje pomoću funkcije Wi-Fi (WoWLAN) i pritisnite OK.

**4 -** Odaberite Uključeno i pritisnite OK.

**5 -** Pritisnite (lijevo) više puta ako je potrebno, kako biste zatvorili izbornik.

### Uključivanje Wi-Fi veze

Wi-Fi vezu na televizoru možete uključiti ili isključiti.

Uključivanje Wi-Fi veze...

1 - Pritisnite  $\bullet$ , odaberite Sve postavke i pritisnite OK.

**2 -** Odaberite Bežična veza i mreže i pritisnite > (desno) kako biste otvorili izbornik. **3 -** Odaberite Žično ili Wi-Fi > Uklj./isklj. Wi-Fi i pritisnite OK.

**4 -** Odaberite Uključeno i pritisnite OK.

**5 -** Pritisnite (lijevo) više puta ako je potrebno, kako biste zatvorili izbornik.

### Digital Media Renderer - DMR

Ako se multimedijske datoteke ne reproduciraju na televizoru, provjerite je li uključen Digital Media Renderer. DMR je uključen prema tvorničkim postavkama.

Uključivanje opcije DMR…

1 - Pritisnite  $\bullet$ , odaberite Sve postavke i pritisnite OK.

**2 -** Odaberite Bežična veza i mreže i pritisnite > (desno) kako biste otvorili izbornik. **3 -** Odaberite Žično ili Wi-Fi > Digital Media Renderer - DMR i pritisnite OK. **4 -** Odaberite Uključeno i pritisnite OK.

**5 -** Pritisnite (lijevo) više puta ako je potrebno, kako biste zatvorili izbornik.

### Uključivanje značajke Wi-Fi Miracast

Kako biste dijelili zaslon svog pametnog telefona, tableta ili računala na televizoru, uključite značajku Wi-Fi Miracast.

Uključivanje značajke Miracast…

1 - Pritisnite  $\bullet$ , odaberite Sve postavke i pritisnite OK.

**2 -** Odaberite Bežična veza i mreže i

pritisnite (desno) kako biste otvorili izbornik. **3 -** Odaberite Žično ili Wi-Fi > Wi-Fi Miracast i

pritisnite OK.

**4 -** Odaberite Uključeno i pritisnite OK.

**5 -** Pritisnite (lijevo) više puta ako je potrebno, kako biste zatvorili izbornik.

Kako biste pronašli više informacija, u izborniku Pomoć pritisnite tipku u boji - Ključne riječi i potražite Miracast™, uključivanje.

### Brisanje Wi-Fi Miracast veza

Očistite popis poveznih i blokiranih uređaja koji se koriste uz značajku Miracast.

Brisanje Miracast veza...

1 - Pritisnite  $\bigstar$ , odaberite Sve postavke i pritisnite OK.

**2 -** Odaberite Bežična veza i mreže i

pritisnite > (desno) kako biste otvorili izbornik.

**3 -** Odaberite Žično ili Wi-Fi > Wi-Fi Miracast veze i pritisnite OK.

**4 -** Odaberite Očisti sve i pritisnite OK.

**5 -** Pritisnite (lijevo) više puta ako je potrebno, kako biste zatvorili izbornik.

### Wi-Fi Smart Screen

Kako biste gledali digitalne televizijske kanale na pametnom telefonu ili tabletu koristeći TV Remote App tvrtke Philips, morate uključiti Wi-Fi Smart Screen. Neki kodirani kanali možda neće biti dostupni na vašem mobilnom uređaju.

Uključivanje opcije Wi-Fi Smart Screen…

1 - Pritisnite  $\bigstar$ , odaberite Sve postavke i pritisnite OK.

**2 -** Odaberite Bežična veza i mreže i pritisnite (desno) kako biste otvorili izbornik. **3 -** Odaberite Žično ili Wi-Fi > Pametni zaslon

putem Wi-Fi veze i pritisnite OK.

**4 -** Odaberite Uključeno i pritisnite OK.

**5 -** Pritisnite (lijevo) više puta ako je potrebno, kako biste zatvorili izbornik.

### Mrežni naziv televizora

Ako u kućnoj mreži imate više od jednog televizora, televizoru možete dati jedinstveni naziv.

Promjena naziva televizora…

1 - Pritisnite  $\bullet$ , odaberite Sve postavke i pritisnite OK.

**2 -** Odaberite Bežična veza i mreže i

pritisnite > (desno) kako biste otvorili izbornik. **3 -** Odaberite Žično ili Wi-Fi > Mrežni naziv televizora i pritisnite OK.

**4 -** Unesite naziv pomoću tipkovnice na zaslonu ili tipkovnice na daljinskom upravljaču (ako je dostupna).

5 - Odaberite v kako biste potvrdili promjenu.

**6 -** Pritisnite (lijevo) više puta ako je potrebno, kako biste zatvorili izbornik.

### Čišćenje internetske memorije

Opcija Brisanje internetske memorije omogućava brisanje svih internetskih datoteka i podataka za prijavu na televizoru kao što su lozinke, kolačići i povijest.

Brisanje internetske memorije…

1 - Pritisnite **&** odaberite Sve postavke i pritisnite OK.

**2 -** Odaberite Bežična veza i mreže i

pritisnite > (desno) kako biste otvorili izbornik. **3 -** Odaberite Žično ili Wi-Fi > Očisti internetsku memoriju i pritisnite OK.

- **4** Odaberite OK kako biste potvrdili.
- **5** Pritisnite (lijevo) više puta ako je potrebno, kako biste zatvorili izbornik.

# Dijeljenje datoteka

Televizor se može povezati s drugim uređajima u vašoj bežičnoj mreži, kao što su računalo ili pametni telefon. Možete koristiti računalo sa sustavom Microsoft Windows ili Apple OS X.

Na ovom televizoru možete otvarati fotografije, glazbene datoteke i videozapise pohranjene na računalu.

# <span id="page-10-0"></span> $\overline{32}$ Google račun

### Prijava

<span id="page-10-1"></span>Da biste iskoristili sve mogućnosti svog televizora Android TV tvrtke Philips, možete se prijaviti na Google sa svojim Google računom.

Prijava će vam omogućiti igranje vaših omiljenih igara na telefonu, tabletu i televizoru. Također ćete dobiti prilagođene preporuke videozapisa i glazbe na početnom zaslonu televizora, kao i pristup uslugama YouTube, Google Play i drugim aplikacijama.

### Prijava

Upotrijebite svoj postojeći Google račun da biste se prijavili na Google na televizoru. Google račun sastoji se od adrese e-pošte i lozinke. Ako još nemate Google račun, izradite ga na računalu ili tabletu (accounts.google.com). Za igranje igara putem usluge Google Play potreban vam je Google+ profil. Ako se niste prijavili prilikom prve instalacije televizora, možete to učiniti kasnije.

Za prijavu nakon instalacije televizora...

1 - Pritisnite  $\bullet$ , odaberite Sve postavke i pritisnite OK.

**2 -** Odaberite Postavke za Android i pritisnite OK.

### **3 -** Pritisnite (dolje) i

odaberite Osobno > Dodaj račun i pritisnite OK.

**4 -** Pritisnite OK u izborniku PRIJAVA.

**5 -** Pomoću tipkovnice na daljinskom upravljaču unesite svoju adresu e-pošte i pritisnite malu tipku OK na desnoj strani tipkovnice.

**6 -** Unesite lozinku i pritisnite istu malu tipku OK da biste se prijavili.

**7 -** Pritisnite (lijevo) više puta ako je potrebno, kako biste zatvorili izbornik.

Ako se želite prijaviti s drugim Google računom, prvo se odjavite i zatim ponovno prijavite s drugim računom.

# Postavke za Android

Možete postaviti ili prikazati više određenih postavki ili informacija za Android. Možete pronaći popis aplikacija instaliranih na vašem televizoru i količinu prostora koju zauzimaju. Možete postaviti jezik koji želite koristiti za glasovno pretraživanje. Možete konfigurirati tipkovnicu na zaslonu ili dopustiti aplikacijama da koriste vašu lokaciju. Istražite različite postavke za Android.

Posjetite [www.support.google.com/androidtv](http://www.support.google.com/androidtv) za više informacija o tim postavkama.

Za otvaranje postavki...

1 - Pritisnite  $\bullet$ , odaberite Sve postavke i pritisnite OK.

- **2** Odaberite Postavke za Android i pritisnite OK.
- **3** Istražite različite postavke za Android.
- **4** Pritisnite BACK, ako je potrebno, kako biste zatvorili izbornik.

# 3.3 Galerija aplikacija tvrtke **Philips**

# Aplikacije tvrtke Philips

Povežite televizor s internetom i uživajte u aplikacijama koje je odabrala tvrtka Philips. Te aplikacije izrađene su posebno za televizor. Galerija aplikacija tvrtke Philips nudi širok niz aplikacija. U nekim državama moguće je instalirati aplikacije iz lokalne videoteke ili aplikacije televizijskih kuća u toj državi. Televizijske kuće ponekad nude i usluge Catch-Up TV.

Kolekcija aplikacija u galeriji aplikacija tvrtke Philips može se razlikovati ovisno o državi ili regiji.

Neke aplikacije iz galerije aplikacija prethodno su instalirane na vašem televizoru. Za instalaciju ostalih aplikacija iz galerije aplikacija morat ćete prihvatiti odredbe uporabe. Postavke privatnosti možete

# Odredbe uporabe

Za instalaciju i uporabu aplikacija iz galerije aplikacija tvrtke Philips potrebno je prihvatiti odredbe uporabe. Ako ih niste prihvatili prilikom prve instalacije televizora, možete to učiniti kasnije. Kad prihvatite odredbe uporabe, neke aplikacije će odmah postati dostupne i moći ćete pretražiti galeriju aplikacija tvrtke Philips za instalaciju drugih aplikacija.

Za prihvaćanje odredbi uporabe nakon instalacije televizora...

**1 -** Pritisnite HOME i odaberite Kolekcija tvrtke Philips > Galerija aplikacija te pritisnite OK za otvaranje galerije aplikacija.

**2 -** Možete odabrati Odredbe uporabe i zatim pritisnuti OK kako biste ih pročitali.

**3 -** Odaberite Prihvati i pritisnite OK. Ne možete poništiti ovo odobrenje.

**4 -** Pritisnite BACK kako biste zatvorili izbornik.

### Postavke privatnosti

Možete postaviti neke postavke privatnosti za aplikacije iz galerije aplikacija tvrtke Philips.

• Možete dopustiti slanje tehničkih statistika tvrtki Philips.

- Možete dopustiti osobne preporuke.
- Možete dopustiti kolačiće.

• Možete uključiti blokadu uređaja za aplikacije koje su namijenjene osobama starijim od 18 godina.

Za postavljanje postavki privatnosti galerije aplikacija tvrtke Philips...

1 - Pritisnite **O** HOME i odaberite Kolekcija tvrtke Philips > Galerija aplikacija te pritisnite OK za otvaranje galerije aplikacija.

**2 -** Možete odabrati Pravila privatnosti i zatim

pritisnuti OK kako biste ih pročitali.

**3 -** Odaberite Prihvati i pritisnite OK. Ne možete poništiti ovo odobrenje.

4 - Pritisnite  $\leftarrow$  BACK kako biste zatvorili izbornik.

# <span id="page-12-0"></span> $\overline{4}$ Povezivanje uređaja

<span id="page-12-1"></span> $\overline{41}$ 

# O povezivanju

# Vodič za mogućnost povezivanja

Prilikom povezivanja uređaja s televizorom uvijek koristite najkvalitetniju vezu koja je dostupna. Osim toga, koristite kvalitetne kabele kako bi se osigurao dobar prijenos slike i zvuka.

Kada povežete uređaj, televizor će prepoznati vrstu uređaja i svakom uređaju dati odgovarajući naziv sukladno njegovoj vrsti. Ako želite, naziv možete promijeniti. Ako je postavljen odgovarajući naziv uređaja, televizor će automatski prijeći na idealne postavke kada odaberete taj uređaj u izborniku Izvori.

Ako vam je potrebna pomoć za povezivanje nekoliko uređaja s televizorom, možete otvoriti Vodič za povezivanje tvrtke Philips. Vodič pruža informacije o povezivanju i kabelima koje trebate koristiti.

Posjetite www.connectivityguide.philips.com

# Priključnica za antenu

Ako imate set-top box (digitalni prijemnik) ili snimač, kabele za antenu priključite tako da se prijenos signala antene odvija preko set-top box uređaja i/ili snimača do televizora. Na taj način antena i set-top box mogu slati moguće dodatne kanale snimaču.

# HDMI priključnice

### HDMI kvaliteta

HDMI veza omogućava sliku i zvuk najbolje kvalitete. Jedan HDMI kabel kombinira video i audio signale. Upotrijebite HDMI kabel za televizijski signal.

Za najbolji prijenos kvalitete signala koristite HDMI kabel velike brzine prijenosa i nemojte koristiti HDMI kabel dulji od 5 m.

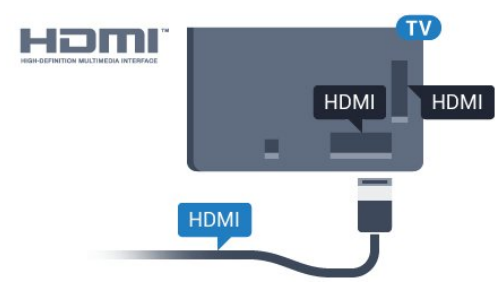

Zaštita od kopiranja

HDMI kabeli podržavaju HDCP (High-bandwidth Digital Contents Protection / Zaštita digitalnih sadržaja s velikom širinom pojasa). HDCP je signal za zaštitu od kopiranja sadržaja s DVD ili Blu-ray Disc medija. Poznat je i pod nazivom DRM (Digital Rights Managament).

### HDMI ARC

Sve HDMI priključnice na televizoru imaju HDMI ARC (Audio Return Channel).

Ako uređaj, obično sustav kućnog kina (HTS), ima i HDMI ARC priključnicu, povežite ga s bilo kojom HDMI priključnicom na televizoru. Uz HDMI ARC ne morate priključivati dodatni audio kabel koji šalje zvuk televizijske slike sustavu kućnog kina. HDMI ARC kombinira oba signala.

Možete koristiti bilo koju HDMI priključnicu na televizoru za priključivanje sustava kućnog kina, ali ARC je dostupan za samo 1 uređaj/priključnicu u isto vrijeme.

### HDMI MHL

HDMI MHL vam omogućuje slanje sadržaja koji gledate na Android pametnom telefonu ili tabletu na zaslon televizora.

Priključnica HDMI 4 na ovom televizoru obuhvaća MHL 2.0 (Mobile High-Definition Link).

Ova žična veza pruža odličnu stabilnost i protok podataka, malo kašnjenje i kvalitetnu reprodukciju zvuka, a nema smetnji bežičnih veza. Uz to, MHL veza omogućuje punjenje baterije pametnog telefona ili tableta. Iako je povezan, vaš mobilni uređaj neće se puniti kada je televizor u stanju pripravnosti.

Informirajte se o tome koji pasivni MHL kabel odgovara vašem mobilnom uređaju. Na primjer, uz HDMI priključnicu za televizor na jednoj strani, informirajte se na koju vrstu priključnice trebate priključiti pametni telefon ili tablet.

MHL, Mobile High-Definition Link i logotip MHL zaštitni su znakovi ili registrirani zaštitni znakovi tvrtke MHL, LLC.

### HDMI CEC - EasyLink

### EasyLink

HDMI veza omogućava sliku i zvuk najbolje kvalitete. Jedan HDMI kabel kombinira video i audio signale. Koristite HDMI kabel za televizijski signal visoke rezolucije (HD). Za najbolji prijenos kvalitete signala koristite HDMI kabel velike brzine prijenosa i nemojte koristiti HDMI kabel dulji od 5 m.

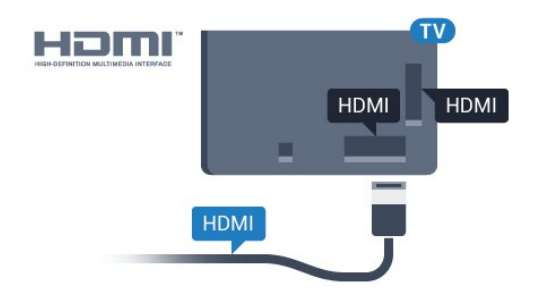

### EasyLink HDMI CEC

Ako su vaši uređaji povezani HDMI kabelom i imaju EasyLink, njima možete upravljati pomoću daljinskog upravljača televizora. Opcija EasyLink HDMI CEC mora biti postavljena na Uključeno i na televizoru i na povezanom uređaju.

EasyLink omogućava upravljanje povezanim uređajem pomoću daljinskog upravljača televizora. EasyLink koristi HDMI CEC (Consumer Electronics Control) za komunikaciju s povezanim uređajima. Uređaji moraju podržavati HDMI CEC i moraju biti povezani HDMI vezom.

### Postavke za EasyLink

Značajka EasyLink uključena je prema zadanoj opciji. Provjerite jesu li sve postavke za HDMI CEC ispravno postavljene na povezanim uređajima koji imaju EasyLink. EasyLink možda neće raditi s uređajima drugih robnih marki.

### HDMI CEC kod uređaja drugih robnih marki

HDMI CEC funkcionalnost ima razne nazive, ovisno o proizvođaču. Primjeri: Anynet, Aquos Link, Bravia Theatre Sync, Kuro Link, Simplink i Viera Link. Ne podržavaju sve robne marke EasyLink.

Nazivi HDMI CEC funkcije navedeni kao primjer vlasništvo su odgovarajućih vlasnika.

### Upravljanje uređajima

Kako biste upravljali uređajem povezanim HDMI vezom i postavili EasyLink, odaberite uređaj ili njegovu aktivnost na popisu veza televizora. Pritisnite **SOURCES**, odaberite uređaj povezan HDMI vezom i pritisnite OK.

Nakon odabira uređaja njime se može upravljati pomoću daljinskog upravljača televizora. Međutim, tipke  $\bigcap$  HOME i  $\rightleftarrows$  OPTIONS te neke druge tipke specifične za televizor ne mogu se koristiti za uređaj.

Ako tipke koja vam treba nema na daljinskom upravljaču, možete je odabrati u izborniku Opcije. Pritisnite OPTIONS i odaberite Kontrole u traci izbornika. Na zaslonu odaberite tipku uređaja koju trebate i pritisnite OK.

Neke vrlo specifične tipke uređaja možda neće biti dostupne u izborniku Kontrole.

upravljač EasyLink reagirat će na komande s daljinskog upravljača televizora.

### Uključivanje ili isključivanje značajke EasyLink

Možete uključiti ili isključiti značajku EasyLink. Televizor se isporučuje s uključenim postavkama za EasyLink.

Kako biste u potpunosti isključili EasyLink...

1 - Pritisnite  $\bullet$ , odaberite Sve postavke i pritisnite OK.

**2 -** Odaberite Općenite postavke i

pritisnite > (desno) kako biste otvorili izbornik. 3 - Odaberite EasyLink, pritisnite > (desno) i odaberite EasyLink u sljedećem koraku.

**4 -** Odaberite Isključeno.

**5 -** Pritisnite (lijevo) više puta ako je potrebno, kako biste zatvorili izbornik.

### Daljinski upravljač EasyLink

Ako želite da uređaji komuniciraju, ali ne želite njima upravljati pomoću daljinskog upravljača televizora, daljinski upravljač EasyLink možete zasebno isključiti.

Za uključivanje ili isključivanje daljinskog upravljača EasyLink…

1 - Pritisnite  $\bullet$ , odaberite Sve postavke i pritisnite OK.

**2 -** Odaberite Općenite postavke i

pritisnite > (desno) kako biste otvorili izbornik.

**3 -** Odaberite EasyLink > Daljinski upravljač EasyLink i pritisnite OK.

**4 -** Odaberite Uključeno ili Isključeno te pritisnite OK. **5 -** Pritisnite (lijevo) više puta ako je potrebno, kako biste zatvorili izbornik.

### DVI na HDMI

Ako još uvijek posjedujete uređaj koji ima samo DVI priključnicu, možete ga povezati s bilo kojom HDMI priključnicom pomoću adaptera DVI na HDMI.

Koristite adapter DVI na HDMI ako uređaj ima samo DVI ulaz. Upotrijebite jednu od HDMI priključnica i priključite Audio L/R kabel (mini priključak od 3,5 mm) u Audio ulaz za zvuk, na stražnjoj strani televizora.

Samo uređaji koji podržavaju funkciju Daljinski

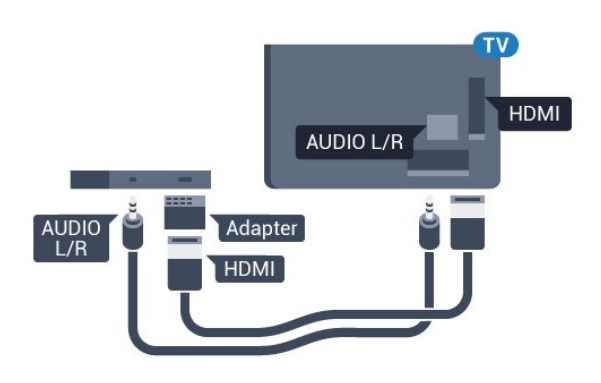

### Zaštita od kopiranja

DVI i HDMI kabeli podržavaju HDCP (High-bandwidth Digital Contents Protection). HDCP je signal za zaštitu od kopiranja sadržaja s DVD ili Blu-ray Disc medija. Poznat je i pod nazivom DRM (Digital Rights Managament).

### Y Pb Pr – komponentni

Y Pb Pr – komponentni video predstavlja vrlo kvalitetnu vezu.

YPbPr veza može se koristiti za televizijske signale visoke rezolucije (HD). Pored Y, Pb i Pr signala, dodajte i lijevi i desni audio signali za zvuk.

Boje YPbPr (zelena, plava, crvena) priključnice prilikom povezivanja uskladite s utikačima kabela. Koristite Audio L/R cinch kabel ako vaš uređaj ima podršku i za zvuk.

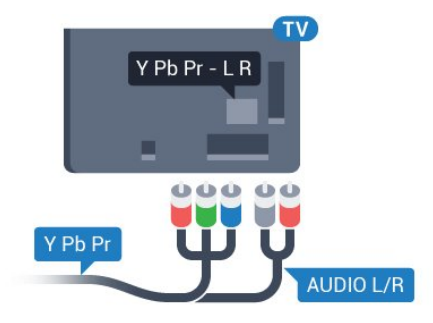

### <span id="page-14-0"></span>**Scart**

SCART predstavlja vezu dobre kvalitete.

SCART veza može se koristiti za CVBS i RGB video signale, ali ne za televizijske signale visoke rezolucije (HD). SCART kombinira video i audio signale. SCART veza podržava NTSC reprodukciju.

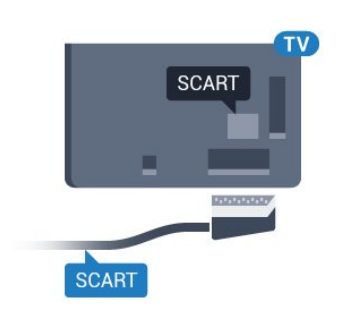

# Audio izlaz – optički

Audio izlaz – optički predstavlja vrlo kvalitetnu vezu za zvuk.

Ova optička veza može prenositi 5.1-kanalni zvuk. Ako uređaj, obično sustav kućnog kina (HTS), nema HDMI ARC priključnicu, ovu vezu možete koristiti uz audio ulaz – optički na kućnom kinu. Audio izlaz – optički šalje zvuk s televizora na sustav kućnog kina.

Možete postaviti vrstu izlaznog audio signala sukladno mogućnostima sustava kućnog kina. Kako biste pronašli više informacija, u izborniku Pomoć pritisnite tipku u boji - Ključne riječi i potražite Postavke audio izlaza.

Ako zvuk nije usklađen sa slikom na zaslonu, možete prilagoditi usklađivanje zvuka i slike. Kako biste pronašli više informacija, u izborniku Pomoć pritisnite tipku u boji - Kliučne riječi i potražite Usklađivanje zvuka i slike.

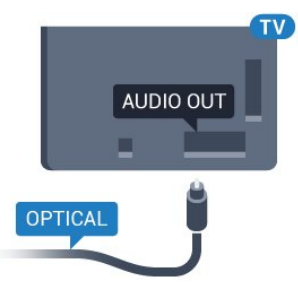

# $\overline{42}$ CAM s pametnom karticom -  $Cl<sup>+</sup>$

### $Cl+$

Ovaj televizor podržava CI+ Conditional Access.

CI+ omogućava gledanje premium HD programa, kao što su filmovi i sportski sadržaji dobavljača televizijskih sadržaja koji emitiraju digitalnu televiziju u vašoj regiji. Televizijski operateri kodiraju te programe, a dekodirat će ih uz prethodno plaćeni CI+ modul. Dobavljači digitalnih televizijskih sadržaja osiguravaju CI+ modul (Conditional Access Module - CAM) i odgovarajuću pametnu karticu kada se pretplatite na

njihove premium programe. Ti programi imaju visoku razinu zaštite od kopiranja.

Više informacija o odredbama i uvjetima zatražite od televizijskog operatera koji emitira digitalne programe.

<span id="page-15-0"></span>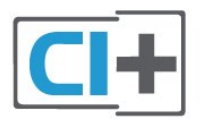

### Pametna kartica

Dobavljači digitalnih televizijskih sadržaja osiguravaju CI+ modul (Conditional Access Module - CAM) i odgovarajuću pametnu karticu kada se pretplatite na njihove premium programe.

Umetnite pametnu karticu u CAM modul. Pogledajte upute koje ste dobili od operatera.

Umetanje CAM modula u televizor…

**1 -** Pravilan način umetanja naznačen je na CAM modulu. Nepravilnim umetanjem mogu se oštetiti CAM modul i televizor.

**2 -** Na stražnjoj strani televizora, s prednjom stranom CAM modula okrenutom prema vama, pažljivo umetnite CAM u utor COMMON INTERFACE.

**3 -** CAM modul pogurajte do kraja. Trajno ga ostavite u utoru.

Po uključivanju televizora možda će biti potrebno nekoliko minuta da se CAM aktivira. Ako je CAM umetnut, a pretplata plaćena (metode pretplate mogu se razlikovati), možete gledati kodirane kanale koje podržava CAM pametna kartica.

CAM i pametna kartica namijenjeni su isključivo vašem televizoru. Ako izvadite CAM, više nećete moći gledati kodirane kanale koje podržava CAM.

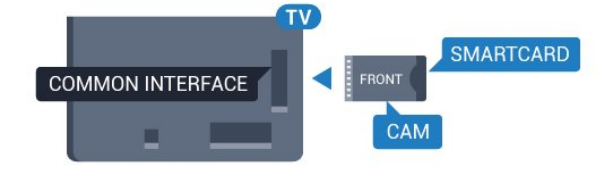

# Lozinke i PIN kodovi

Kako biste gledali kanale nekih CAM modula, morate unijeti PIN kôd. Prilikom postavljanja PIN koda za CAM, preporučujemo da koristite isti kôd koji koristite za otključavanje televizora.

Postavljanje PIN koda za CAM…

- 1- Pritisnite **SOURCES**.
- **2** Odaberite vrstu kanala za koji koristite CAM.
- **3 Pritisnite 辛 OPTIONS i odaberite Common**

### Interface.

**4 -** Odaberite televizijskog operatera CAM modula. Slijede zasloni od televizijskog operatera. Slijedite upute na zaslonu kako biste potražili postavku za PIN kôd.

# 4.3 Prijemnik - Set-Top Box

# Kabelski prijemnik

Koristite 2 kabela za antenu kako biste povezali antenu sa set-top box uređajem (digitalni prijemnik) i televizorom.

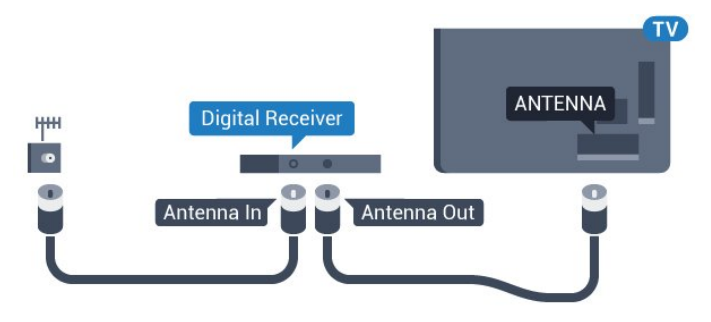

Osim kabela za antenu, dodajte HDMI kabel kako biste set-top box povezali s televizorom. Umjesto toga, možete koristiti SCART kabel ako set-

top box nema HDMI priključnicu.

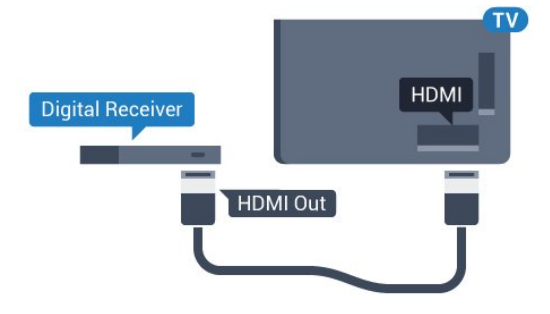

### Mjerač vremena za isključivanje

Isključite automatski mjerač vremena ako koristite samo daljinski upravljač set-top box uređaja. To učinite kako se televizor ne bi automatski isključivao nakon 4 sata bez pritiskanja tipke na daljinskom upravljaču televizora.

U odjeljku Pomoć pritisnite tipku u boji - Ključne riječi i potražite Mjerač vremena za isključivanje kako biste pronašli više informacija.

# Satelitski tuner

Priključite kabel satelitske antene na satelitski prijemnik.

Osim kabela za antenu, dodajte HDMI kabel kako biste uređaj povezali s televizorom. Umjesto toga, možete upotrijebiti SCART kabel ako uređaj nema HDMI priključnicu.

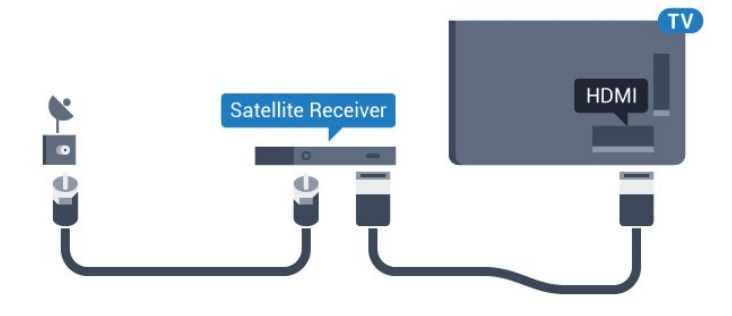

### Mjerač vremena za isključivanje

Isključite automatski mjerač vremena ako koristite samo daljinski upravljač set-top box uređaja. To učinite kako se televizor ne bi automatski isključivao nakon 4 sata bez pritiskanja tipke na daljinskom upravljaču televizora.

U odjeljku Pomoć pritisnite tipku u boji - Ključne riječi i potražite Mjerač vremena za isključivanje kako biste pronašli više informacija.

<span id="page-16-0"></span>4.4

# Sustav kućnog kina – HTS

# Povezivanje pomoću priključnice HDMI ARC

Pomoću HDMI kabela povežite sustav kućnog kina (HTS) s televizorom. Možete povezati Soundbar tvrtke Philips ili sustav kućnog kina s ugrađenim reproduktorom diskova.

### HDMI ARC

Ako sustav kućnog kina ima HDMI ARC priključnicu, za povezivanje možete koristiti bilo koju HDMI priključnicu na televizoru. Uz HDMI ARC ne trebate povezivati dodatni audio kabel. HDMI ARC kombinira oba signala.

Sve HDMI priključnice na televizoru mogu imati ARC (Audio Return Channel) signal. No nakon povezivanja sustava kućnog kina televizor može slati ARC signal samo toj HDMI priključnici.

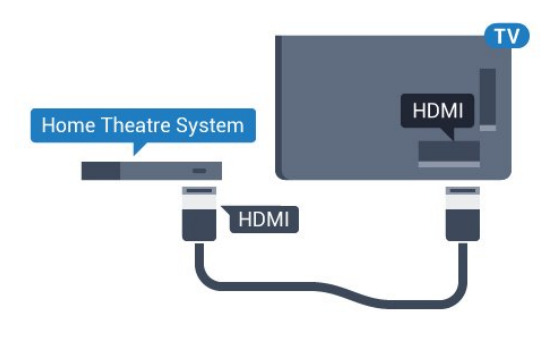

### Usklađivanje zvuka i slike

Ako zvuk ne odgovara slici na zaslonu, na većini sustava kućnog kina s reproduktorom diskova može se postaviti odgoda kako bi zvuk i slika uskladili.

Kako biste pronašli više informacija, u izborniku Pomoć pritisnite tipku u boji - Ključne riječi i potražite Usklađivanje zvuka i slike.

# Povezivanje pomoću HDMI kabela

Pomoću HDMI kabela povežite sustav kućnog kina (HTS) s televizorom. Možete povezati Soundbar tvrtke Philips ili sustav kućnog kina s ugrađenim reproduktorom diskova.

Ako sustav kućnog kina nema HDMI ARC priključnicu, dodajte optički audio kabel (Toslink) za slanje zvuka televizijske slike sustavu kućnog kina.

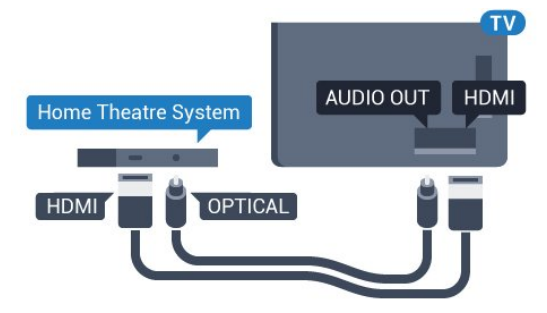

### Usklađivanje zvuka i slike

Ako zvuk ne odgovara slici na zaslonu, na većini sustava kućnog kina s reproduktorom diskova može se postaviti odgoda kako bi zvuk i slika uskladili.

Kako biste pronašli više informacija, u izborniku Pomoć pritisnite tipku u boji - Ključne riječi i potražite Usklađivanje zvuka i slike.

# Postavke audio izlaza

### Odgoda audio izlaza

Kad je sustav kućnog kina (HTS) povezan s televizorom, slika na televizoru i zvuk iz sustava kućnog kina trebaju biti usklađeni.

### Automatsko usklađivanje zvuka i slike

Kod novijih sustava kućnog kina tvrtke Philips,

usklađivanje zvuka i slike izvršava se automatski i uvijek je ispravno.

### Usklađivanje kašnjenja zvuka

Kod nekih sustava kućnog kina možda će se trebati prilagoditi kašnjenja zvuka radi usklađivanja zvuka i slike. Povećavajte vrijednost kašnjenja na sustavu kućnog kina dok ne uskladite sliku i zvuk. Možda će biti potrebna vrijednost kašnjenja 180 ms. Pročitajte korisnički priručnik za sustav kućnog kina. Nakon postavljanja vrijednosti kašnjenja na sustavu kućnog kina trebate isključiti odgodu audio izlaza na televizoru.

Isključivanje odgode audio izlaza…

1 - Pritisnite  $\bullet$ , odaberite Sve postavke i pritisnite OK.

2 - Odaberite Zvuk i pritisnite > (desno) kako biste otvorili izbornik.

**3 -** Odaberite Napredno > Odgoda audio izlaza i pritisnite OK.

**4 -** Odaberite Isključeno.

**5 -** Pritisnite (lijevo) više puta ako je potrebno, kako biste zatvorili izbornik.

### Pomak audio izlaza

Ako ne možete postaviti odgodu na sustavu kućnog kina, možete postaviti televizor za usklađivanje zvuka. Možete postaviti pomak koji nadoknađuje vrijeme koje je sustavu kućnog kina potrebno za obradu zvuka televizijske slike. Možete postaviti vrijednost u koracima od 5 ms. Maksimalna postavka je -60 ms.

Postavka Odgoda audio izlaza treba biti uključena.

Usklađivanje zvuka na televizoru…

1 - Pritisnite  $\bullet$ , odaberite Sve postavke i pritisnite OK.

2 - Odaberite Zvuk i pritisnite > (desno) kako biste otvorili izbornik.

**3 -** Odaberite Napredno > Pomak audio izlaza i pritisnite OK.

**4 -** Pomoću klizne trake postavite pomak zvuka i pritisnite OK.

**5 -** Pritisnite (lijevo) više puta ako je potrebno, kako biste zatvorili izbornik.

### Format audio izlaza

Ako imate sustav kućnog kina (HTS) s mogućnošću obrade višekanalnog zvuka kao što je Dolby Digital, DTS® ili sličan, postavite Format audio izlaza na opciju Višekanalno. Opcija Višekanalno televizoru omogućava slanje komprimiranog višekanalnog zvučnog signala s televizijskog kanala ili povezanog reproduktora na sustav kućnog kina. Ako imate sustav kućnog kina bez mogućnosti obrade višekanalnog zvuka, odaberite Stereo.

Postavljanje formata audio izlaza...

1 - Pritisnite  $\bullet$ , odaberite Sve postavke i pritisnite OK.

2 - Odaberite Zvuk i pritisnite > (desno) kako biste otvorili izbornik.

**3 -** Odaberite Napredno > Format audio izlaza i pritisnite OK.

**4 -** Odaberite Više kanala ili Stereo (nekomprimirano), a zatim pritisnite OK. **5 -** Pritisnite (lijevo) više puta ako je potrebno, kako biste zatvorili izbornik.

### Izjednačavanje audio izlaza

Postavku Izjednačavanje audio izlaza koristite za izjednačavanje glasnoće televizora i sustava kućnog kina prilikom prebacivanja s jednog na drugi. Razlike u glasnoći mogu uzrokovati razlike u obradi zvuka.

Izjednačavanje razlika u glasnoći…

1 - Pritisnite  $\boldsymbol{\star}$ , odaberite Sve postavke i pritisnite OK.

2 - Odaberite Zvuk i pritisnite > (desno) kako biste otvorili izbornik.

**3 -** Odaberite Napredno > Izjednačavanje audio izlaza i pritisnite OK.

**4 -** Odaberite Više, Srednje ili Manje, a zatim pritisnite OK.

**5 -** Ako je razlika u glasnoći velika, odaberite Više. Ako je razlika u glasnoći mala, odaberite Manje. **6 -** Pritisnite (lijevo) više puta ako je potrebno, kako biste zatvorili izbornik.

Izjednačavanje audio izlaza utječe i na audio izlaz – optičke i HDMI ARC signale zvuka.

# Problemi sa zvukom sustava kućnog kina

### Zvuk s mnogo šuma

Ako gledate videozapis s priključenog USB flash pogona ili povezanog računala, zvuk sa sustava kućnog kina mogao bi biti izobličen. Taj šum čuje se kada audio ili video datoteka ima DTS zvuk, ali sustav kućnog kina nema DTS obradu zvuka. To možete popraviti tako da Format audio izlaza televizora postavite na Stereo (nekomprimirano).

Pritisnite **\*** za Sve postavke > Zvuk > Napredno > Format audio izlaza.

### Nema zvuka

Ako zvuk s televizora ne čujete putem sustava kućnog kina, provjerite jeste li HDMI kabel priključili u HDMI ARC priključnicu na sustavu kućnog kina. Sve HDMI

# <span id="page-18-0"></span>4.5

# Pametni telefoni i tableti

Za povezivanje pametnog telefona ili tableta s televizorom možete koristiti bežičnu ili žičnu vezu.

### <span id="page-18-3"></span>Bežična

Za bežičnu vezu na pametni telefon ili tablet preuzmite Philips TV Remote App iz omiljene trgovine aplikacijama.

### Žična mreža

Za žičnu vezu koristite HDMI 4 MHL priključnicu na stražnjoj strani televizora. U odjeljku Pomoć pritisnite tipku u boji - Ključne riječi i potražite HDMI MHL za više informacija.

# <span id="page-18-1"></span>4.6 Blu-ray Disc reproduktor

Koristite HDMI kabel velike brzine kako biste povezali Blu-ray Disc reproduktor i televizor.

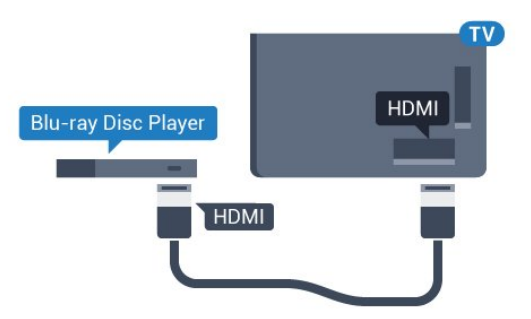

Ako Blu-ray Disc reproduktor ima EasyLink HDMI CEC, njime možete upravljati pomoću daljinskog upravljača za televizor.

# <span id="page-18-2"></span> $\overline{47}$ DVD reproduktor

Za povezivanje DVD reproduktora s televizorom koristite HDMI kabel.

Umjesto toga, možete upotrijebiti SCART kabel ako uređaj nema HDMI priključnicu.

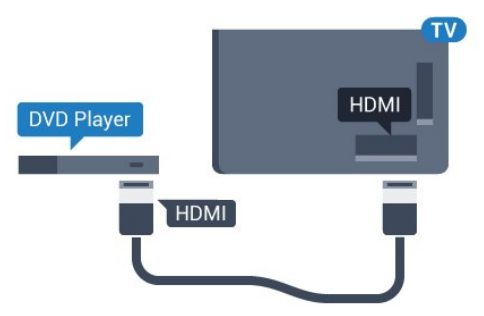

Ako je DVD reproduktor povezan HDMI kabelom i ima EasyLink CEC, njime možete upravljati pomoću daljinskog upravljača za televizor.

Kako biste pronašli više informacija o značajci EasyLink, u izborniku Pomoć pritisnite tipku u boji – Ključne riječi i potražite EasyLink HDMI CEC.

# $\overline{AB}$ Bluetooth – zvučnici i upravljači

# Što je potrebno

S ovim televizorom možete povezati bežični uređaj koristeći Bluetooth® - bežični zvučnik, niskotonac, sound bar ili slušalice. Također možete povezati upravljač za igranje koristeći Bluetooth LE.

Kako biste reproducirali zvuk s televizora na bežičnom zvučniku, morate upariti bežični zvučnik s televizorom. Možete upariti bežične zvučnike i najviše 4 uređaja s tehnologijom Bluetooth LE (niska potrošnja energije). Televizor istovremeno može reproducirati zvuk samo na jednom zvučniku. Ako povežete niskotonac, zvuk se reproducira na televizoru i niskotoncu. Ako povežete sound bar, zvuk se reproducira samo na sound bar zvučniku.

### Pažnja - usklađivanje zvuka i slike

Mnogi sustavi zvučnika s tehnologijom Bluetooth imaju veliko tzv. 'kašnjenje'. Veliko kašnjenje znači da zvuk kasni za slikom, zbog čega oni nisu usklađeni. Prije nego što kupite sustav bežičnih Bluetooth zvučnika, informirajte se o najnovijim modelima i potražite uređaj s malim kašnjenjem. Zatražite savjet od prodavača.

Kako biste pronašli više informacija o uparivanju bežičnog zvučnika, u izborniku Pomoć pritisnite tipku u boji Ključne riječi i potražite Bluetooth, uparivanje.

# Uparivanje uređaja

Bežični zvučnik postavite na udaljenost manju od 5 metara od televizora. Specifične informacije o uparivanju i dometu bežične veze potražite u korisničkom priručniku uređaja. Provjerite je li na televizoru uključena postavka Bluetooth.

Možete koristiti bežični upravljač za igranje nakon što ga uparite. Kad je bežični zvučnik uparen, možete ga odabrati za reprodukciju zvuka televizora. Nakon što uparite uređaj, ne trebate ga ponovno uparivati ako ne uklonite uređaj.

Uparivanje bežičnog zvučnika s televizorom…

**1 -** Uključite bežični zvučnik i stavite ga unutar dometa televizora.

2 - Pritisnite  $\bullet$ , odaberite Sve postavke i pritisnite OK.

**3 -** Odaberite Bežična veza i mreže i

pritisnite > (desno) kako biste otvorili izbornik. **4 -** Odaberite Bluetooth > Traži Bluetooth uređaj i pritisnite OK.

**5 -** Odaberite Traži i pritisnite OK. Slijedite upute na zaslonu. Uparit ćete uređaj s televizorom, a televizor će spremiti vezu.

**6 -** Odaberite vrstu uređaja (slušalice, niskotonac …), odaberite Sljedeće i pritisnite OK.

**7 -** Pritisnite (lijevo) više puta ako je potrebno, kako biste zatvorili izbornik.

Kako biste pronašli više informacija o odabiru bežičnog zvučnika, u izborniku Pomoć pritisnite tipku u boji - Ključne riječi i potražite Zvučnici, odabir.

Kako biste pronašli više informacija o uključivanju ili isključivanju postavke Bluetooth, u izborniku Pomoć pritisnite tipku u boji - Ključne riječi i potražite Bluetooth, uključivanje ili isključivanje.

# <span id="page-19-1"></span>Odabir uređaja

Kad je uparen bežični Bluetooth zvučnik, možete ga odabrati za reprodukciju zvuka televizora.

Za odabir zvučnika za reprodukciju zvuka s televizora…

- 1 Pritisnite **&** odaberite Zvučnici i pritisnite OK.
- **2** Odaberite željeni sustav zvučnika i pritisnite OK.
- **3** Pritisnite (lijevo) više puta ako je potrebno,

kako biste zatvorili izbornik.

# Uklanjanje uređaja

Možete priključiti ili isključiti bežični Bluetooth uređaj. Kad je Bluetooth uređaj priključen, možete koristiti upravljač za igranje ili reproducirati zvuk televizora putem bežičnog zvučnika. Također možete ukloniti bežični Bluetooth uređaj. Ako uklonite Bluetooth uređaj, on više neće biti uparen.

Za uklanjanje ili isključivanje bežičnog uređaja...

1 - Pritisnite  $\bullet$ , odaberite Sve postavke i pritisnite OK.

**2 -** Odaberite Bežična veza i mreže i pritisnite OK. **3 -** Odaberite Bluetooth > Ukloni uređaj i pritisnite OK.

- **4** Odaberite bežični uređaj s popisa i pritisnite OK.
- **5** Odaberite Isključi ili Ukloni te pritisnite OK.
- **6** Odaberite OK i pritisnite OK za potvrdu.

<span id="page-19-0"></span>**7 -** Pritisnite (lijevo) više puta ako je potrebno, kako biste zatvorili izbornik.

# $\overline{49}$ Slušalice

Možete priključiti slušalice u priključnicu  $\bigcap$  na stražnjoj strani televizora. Priključak je mini priključak od 3,5 mm. Glasnoću slušalica možete zasebno prilagoditi.

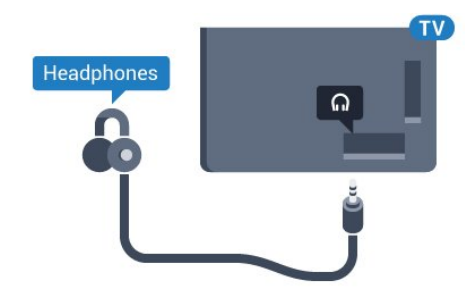

Prilagodba glasnoće…

1 - Pritisnite  $\bigstar$ , odaberite Glasnoća slušalica i pritisnite OK.

2 - Pritisnite strelice **^** (gore) ili  $\checkmark$  (dolje) kako biste prilagodili vrijednost.

**3 -** Pritisnite (lijevo) više puta ako je potrebno, kako biste zatvorili izbornik.

# $410$ Igraća konzola

# **HDMI**

Kako biste dobili najbolju kvalitetu, za povezivanje igraće konzole s televizorom koristite HDMI kabel velike brzine.

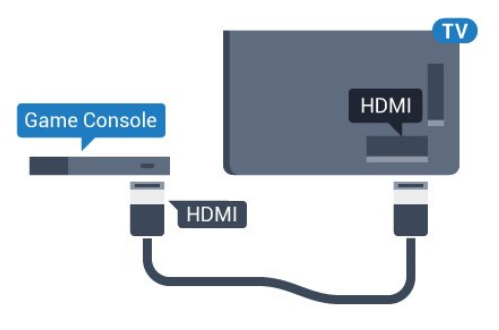

# Y Pb Pr

Povežite igraću konzolu komponentnim video kabelom (Y Pb Pr) i audio L/R kabelom s televizorom.

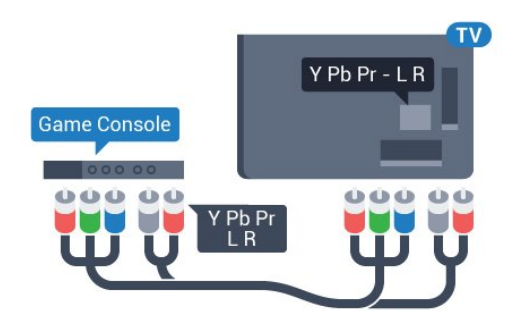

### Scart

Povežite igraću konzolu kompozitnim kabelom (CVBS) i audio L/R kabelom s televizorom.

Ako vaša igraća konzola ima samo Video (CVBS) i Audio L/R izlaz, koristite adapter Video Audio L/R na SCART (prodaje se zasebno) za povezivanje sa SCART priključnicom.

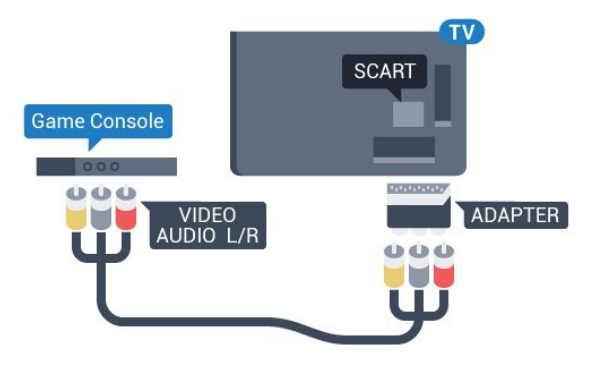

# Najbolja postavka

Prije nego što počnete igrati igru s povezane igraće konzole, savjetujemo vam da televizor postavite na idealnu postavku Igra.

Nakon što završite s igranjem igre i počnete ponovno gledati televiziju, ne zaboravite ponovno postaviti postavku Igra ili računalo na Isključeno.

Za postavljanje televizora na idealnu postavku…

1 - Pritisnite  $\bullet$ , odaberite Sve postavke i pritisnite OK.

2 - Odaberite Slika i pritisnite > (desno) kako biste otvorili izbornik.

**3 -** Odaberite Napredno > Igra ili računalo, a zatim vrstu uređaja koji želite koristiti. Kako biste se vratili na televizor, odaberite Isključeno.

<span id="page-20-1"></span><span id="page-20-0"></span>**4 -** Pritisnite (lijevo) više puta ako je potrebno, kako biste zatvorili izbornik.

# $\frac{1}{4}$ .11 Upravljač za igranje

# Povezivanje upravljača za igranje

Kako biste na televizoru igrali igre s interneta, možete povezati određene bežične upravljače. Možete koristiti upravljače s USB nano prijemnikom ili upravljače s Bluetoothom.

Za povezivanje upravljača s USB nano prijemnikom...

**1 -** Priključite mali nano prijemnik u jednu od USB priključnica na bočnoj strani televizora. Bežični nano prijemnik isporučuje se s upravljačem za igranje. **2 -** Ako je upravljač za igranje uključen, možete ga koristiti.

Drugi upravljač za igranje možete priključiti u drugu USB priključnicu na bočnoj strani televizora.

### Bluetooth

Za povezivanje bežičnog upravljača s Bluetoothom, u izborniku Pomoć pritisnite tipku u bolji - Ključne riječi i potražite Bluetooth, uparivanje.

# Podržani upravljači za igranje

Televizor podržava određene bežične upravljače za igranje i testiran je za njihovu uporabu. Drugi upravljači za igranje možda neće biti potpuno kompatibilni.

Odgovarajući upravljači za igranje…

- Logitech F710
- Logitech F510
- Xbox 360 bežični upravljač za Windows
- Speedlink Strike FX bežični upravljač za igranje
- Sony Play Station, žični
- Mad Catz C.T.R.L. mobilni upravljač za igranje za Android
- $\cdot$  Ipega, PG-9023
- Ipega, PG-9025
- PhoneJoy upravljač za igranje

### Problemi

Rješavanje mogućih smetnji s drugim bežičnim uređajima na televizoru...

• Koristite USB produžni kabel i pomaknite nano prijemnik približno 1 metar od televizora.

• Umjesto toga, možete upotrijebiti USB čvorište pod naponom povezano s televizorom i u njega priključiti nano prijemnike.

# $\frac{1}{4}$ .12 USB tvrdi disk

# Što je potrebno

Ako povežete USB tvrdi disk, možete pauzirati ili snimati emitirani televizijski sadržaj. Emitirani sadržaj mora biti digitalni (DVB ili sl.).

### Pauziranje

Kako biste pauzirali emitirani sadržaj, treba vam tvrdi disk koji podržava USB 2.0 s najmanje 4 GB prostora.

### Snimanje

Kako biste pauzirali i snimili emitirani sadržaj, treba vam disk s najmanje 250 GB prostora. Ako želite snimiti program s podacima iz vodiča kroz televizijske programe s interneta, na televizor prije instaliranja USB tvrdog diska morate instalirati internetsku vezu.

Kako biste pronašli više informacija o instalaciji USB tvrdog diska, u izborniku Pomoć pritisnite tipku u boji – Ključne riječi i potražite USB tvrdi disk, instalacija.

# Instalacija

Prije pauziranja ili snimanja televizijskog programa morate povezati i formatirati USB tvrdi disk. Formatiranjem će se ukloniti sve datoteke s USB tvrdog diska.

- **1** Povežite USB tvrdi disk s jednom
- od USB priključnica na televizoru. Prilikom formatiranja nemojte povezivati drugi USB uređaj u drugu USB priključnicu.
- **2** Uključite USB tvrdi disk i televizor.

**3 -** Dok se na televizoru prikazuje digitalni televizijski kanal, pritisnite **II** (Pauza). Pauzom će se pokrenuti formatiranje.

Slijedite upute na zaslonu.

Kada se USB tvrdi disk formatira, ostavite ga stalno povezanog.

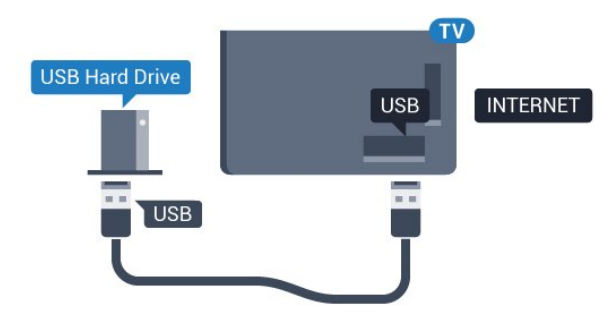

### <span id="page-21-0"></span>Upozorenje

USB tvrdi disk formatiran je isključivo za ovaj televizor, što znači da spremljene snimke ne možete koristiti na drugom televizoru ili na računalu. Nemojte kopirati niti mijenjati datoteke snimki na USB tvrdom disku pomoću bilo koje računalne aplikacije. Time će se snimke oštetiti. Prilikom formatiranja drugog USB tvrdog diska, sadržaj na prethodnom će se izgubiti. USB tvrdi disk koji je instaliran na televizor morat ćete ponovo formatirati kako biste ga mogli koristiti na računalu.

# Formatiranje

Prije pauziranja ili snimanja televizijskog programa ili spremanja aplikacija morate povezati i formatirati USB tvrdi disk. Formatiranjem će se ukloniti sve datoteke s USB tvrdog diska. Ako želite snimiti programe s podacima iz vodiča kroz televizijske programe s interneta, prije instaliranja USB tvrdog diska prvo morate podesiti internetsku vezu.

### Upozorenje

USB tvrdi disk formatiran je isključivo za ovaj televizor, što znači da spremljene snimke ne možete koristiti na drugom televizoru ili na računalu. Nemojte kopirati niti mijenjati datoteke snimki na USB tvrdom disku pomoću bilo koje računalne aplikacije. Time će se snimke oštetiti. Prilikom formatiranja drugog USB tvrdog diska, sadržaj na prethodnom će se izgubiti. USB tvrdi disk koji je instaliran na televizor morat ćete ponovo formatirati kako biste ga mogli koristiti na računalu.

Za formatiranje USB tvrdog diska...

**1 -** Povežite USB tvrdi disk s jednom od USB priključnica na televizoru. Prilikom formatiranja nemojte povezivati drugi USB uređaj u drugu USB priključnicu.

**2 -** Uključite USB tvrdi disk i televizor.

**3 -** Dok se na televizoru prikazuje digitalni televizijski kanal, pritisnite  $\parallel$  (Pauza). Pauzom će se pokrenuti formatiranje. Slijedite upute na zaslonu.

**4 -** Televizor će vas pitati želite li koristiti USB tvrdi disk za spremanje aplikacija. Potvrdite ako želite.

**5 -** Kada se USB tvrdi disk formatira, ostavite ga stalno povezanog.

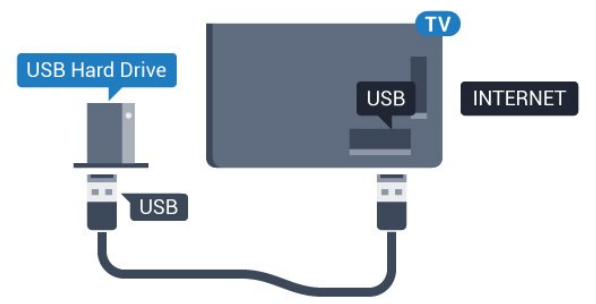

# $\frac{1}{4.13}$ USB tipkovnica

# <span id="page-22-0"></span>Povezivanje

Povežite USB tipkovnicu (USB-HID) za unos teksta na televizoru.

Za povezivanje koristite jednu od USB priključnica.

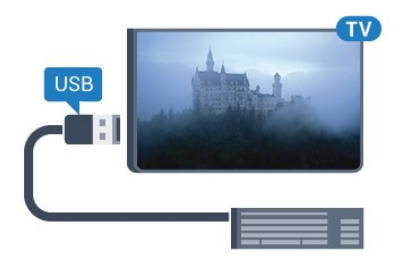

# Konfiguracija

Kako biste instalirali USB tipkovnicu, uključite televizor i priključite USB tipkovnicu na jednu

od USB priključnica na televizoru. Kada televizor prvi put prepozna tipkovnicu, možete odabrati raspored tipkovnice i testirati odabir. Ako najprije odaberete ćirilični ili grčki raspored tipkovnice, možete odabrati sekundarni latinični raspored.

Promjena postavke rasporeda tipkovnice nakon odabira rasporeda…

<span id="page-22-1"></span>1 - Pritisnite  $\bigstar$ , odaberite Sve postavke i pritisnite OK.

**2 -** Odaberite Općenite postavke i pritisnite (desno) kako biste otvorili izbornik.

**3 -** Odaberite Postavke USB tipkovnice i pritisnite OK kako biste započeli postavljanje tipkovnice.

# Posebne tipke

### Tipke za unos teksta

- Tipka Enter = OK
- Backspace = brisanje znaka ispred pokazivača
- Tipke sa strelicama = kretanje unutar tekstnog polja

• Kako biste promijenili raspored tipkovnice dok je postavljen sekundarni raspored, istovremeno pritisnite tipke Ctrl + razmaknica.

### Tipke za aplikacije i internetske stranice

- Tab i Shift + Tab = sljedeće i prethodno
- Home = pomicanje na vrh stranice
- <span id="page-22-2"></span>• End = pomicanje na dno stranice
- Page Up = prelazak na gornju stranicu
- Page Down = prelazak na donju stranicu
- + = povećavanje za jedan korak
- - = smanjenje za jedan korak

• \* = prilagođavanje web-stranice širini zaslona

# $\frac{1}{4.14}$ USB Flash pogon

Možete prikazivati fotografije ili reproducirati glazbu i videozapise s povezanog USB flash pogona.

Umetnite USB flash pogon u jednu od USB priključnica na televizoru dok je televizor uključen.

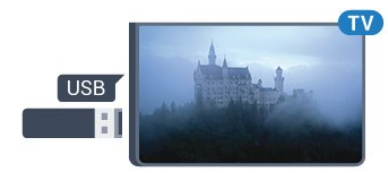

Televizor će prepoznati flash pogon i otvoriti popis njegovih sadržaja.

Ako se popis sadržaja ne prikaže automatski, pritisnite **SOURCES** te odaberite USB.

Kako biste prekinuli prikaz sadržaja USB flash pogona, pritisnite **TV** EXIT ili odaberite drugu aktivnost. Kako biste prekinuli vezu s USB flash pogonom, možete ga izvući u bilo koje vrijeme.

Kako biste pronašli više informacija o gledanju ili reprodukciji sadržaja s USB flash pogona, u izborniku Pomoć pritisnite tipku u boji - Ključne riječi i potražite Fotografije, videozapisi i glazba.

# 4.15

# Fotoaparat

Kako biste prikazali fotografije pohranjene na digitalnom fotoaparatu, fotoaparat možete izravno povezati s televizorom.

Za povezivanje koristite jednu od USB priključnica na televizoru. Nakon povezivanja uključite fotoaparat.

Ako se popis sadržaja ne prikaže automatski, pritisnite **SOURCES** te odaberite USB. Fotoaparat ćete možda morati postaviti za prijenos sadržaja koristeći protokol PTP (Picture Transfer Protocol). Pročitajte korisnički priručnik digitalnog fotoaparata.

Kako biste pronašli više informacija o prikazu fotografija, u izborniku Pomoć pritisnite tipku u boji - Ključne riječi i potražite Fotografije, videozapisi i glazba.

# $4.16$ Kamkorder

# **HDMI**

Kako biste dobili najbolju kvalitetu, koristite HDMI kabel za povezivanje kamkordera s televizorom.

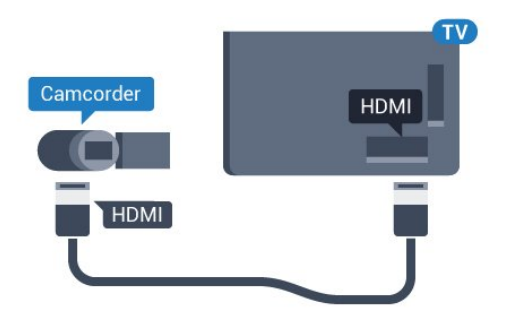

# LR za audio i video / Scart

Za povezivanje kamkordera možete koristiti HDMI, YPbPr ili SCART priključnicu. Ako kamkorder ima samo Video (CVBS) i Audio L/R izlaz, koristite adapter Video Audio L/R na SCART (prodaje se zasebno) kako biste ga povezali sa SCART priključnicom.

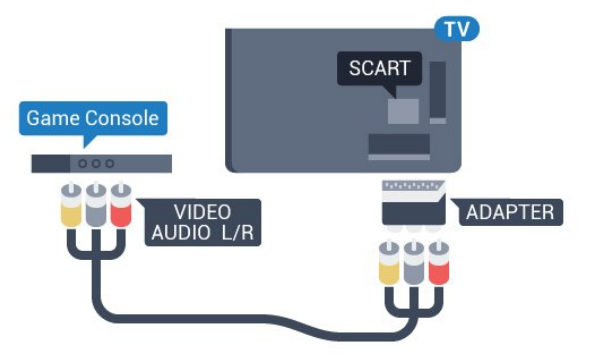

# <span id="page-23-0"></span>4.17 Računalo

# Povezivanje

Računalo možete povezati s televizorom i televizor koristiti kao računalni monitor.

### Uz HDMI

Pomoću HDMI kabela povežite računalo s televizorom.

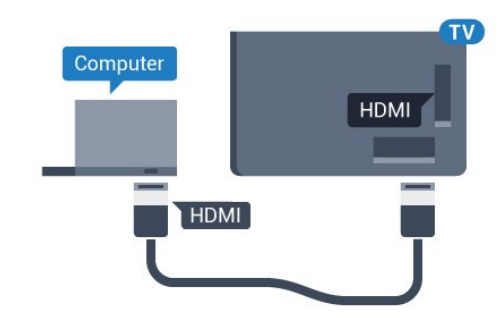

### Uz DVI na HDMI

Umjesto toga, možete koristiti adapter DVI na HDMI (prodaje se zasebno) kako biste računalo priključili na HDMI priključnicu, a audio L/R kabel (mini priključak od 3,5 mm) za priključivanje u AUDIO IN L/R priključnicu na stražnjoj strani televizora.

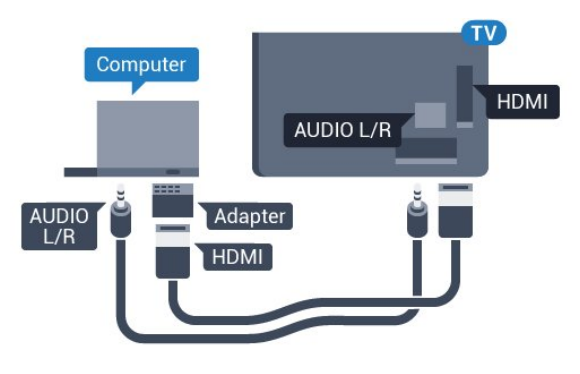

# Idealna postavka

Ako povežete računalo, savjetujemo vam da vezi putem koje je računalo povezano dodate ispravan naziv vrste uređaja u izborniku Izvori. Ako zatim u izborniku Izvori promijenite postavku na Računalo, televizor će se automatski postaviti na idealnu postavku za računalo.

Možete ručno podesiti idealnu postavku na Isključeno za gledanje televizije ili na Igra za igranje s povezane igraće konzole (ne zaboravite je vratiti na Isključeno kad završite s igranjem).

Ako odaberete izvor i promijenite postavku Igra ili računalo, ona će biti spremljena za taj izvor.

Za postavljanje televizora na idealnu postavku…

1- Pritisnite  $\clubsuit$ , odaberite Sve postavke i pritisnite OK.

2 - Odaberite Slika i pritisnite > (desno) kako biste otvorili izbornik.

**3 -** Odaberite Napredno > Igra ili računalo i pritisnite OK.

**4 -** Odaberite Igra (za igranje) ili Računalo (za gledanje filma).

**5 -** Pritisnite (lijevo) više puta ako je potrebno, kako biste zatvorili izbornik.

Ne zaboravite postavku Igra ili računalo vratiti na Isključeno kada završite s igranjem igre.

# <span id="page-24-0"></span>5 Uključivanje/isključi vanje

### <span id="page-24-1"></span>5.1

# Uključivanje ili stanje pripravnosti

Provjerite je li televizor priključen na mrežno napajanje. Priključite priloženi kabel za napajanje u AC in priključak na stražnjoj strani televizora. Počet će svijetliti indikator na donjem dijelu televizora.

### <span id="page-24-3"></span>Uključivanje

Pritisnite **O** na daljinskom upravljaču kako biste ukliučili televizor. Umiesto toga, pritisnite  $\bigcirc$  HOME. Možete i pritisnuti malu joystick tipku na stražnjoj strani televizora kako biste uključili televizor u slučaju da ne možete pronaći daljinski upravljač ili da su njegove baterije prazne.

### Prebacivanje u stanje pripravnosti

Kako biste televizor prebacili u stanje pripravnosti, pritisnite **O** na daljinskom upravljaču. Možete i pritisnuti malu joystick tipku na stražnjoj strani televizora.

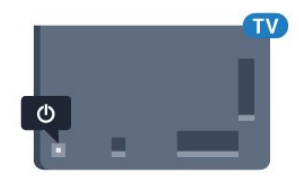

U stanju pripravnosti, televizor je i dalje priključen na mrežno napajanje, ali troši vrlo malo energije.

Kako biste televizor potpuno isključili, iskopčajte utikač.

Prilikom iskopčavanja utikača uvijek vucite utikač, a ne kabel. Osigurajte potpun pristup utikaču, kabelu za napajanje i utičnici u svakom trenutku.

# <span id="page-24-2"></span> $\overline{52}$

# <span id="page-24-4"></span>Svjetlina Philips logotipa

Osvjetljenje logotipa Philips na prednjoj strani televizora možete isključiti ili prilagoditi njegovu razinu.

Prilagodba ili isključivanje…

- 1 Pritisnite  $\bullet$ , odaberite Sve postavke i pritisnite OK.
- 2 Odaberite Općenite postavke i pritisnite > (desno) kako biste otvorili izbornik.
- **3** Odaberite Svjetlina Philips logotipa i

pritisnite > (desno) kako biste otvorili izbornik. **4 -** Odaberite Minimalna, Srednja, Maksimalna ili Isključeno kako biste isključili osvjetljenje logotipa, a zatim pritisnite OK.

**5 -** Pritisnite (lijevo) više puta ako je potrebno, kako biste zatvorili izbornik.

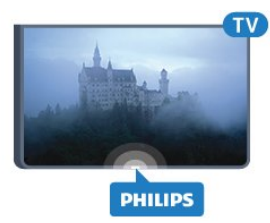

# 5.3 Tipke na televizoru

Ako ste izgubili daljinski upravljač ili su njegove baterije prazne, još uvijek možete izvršiti neke osnovne radnje.

Otvaranje izbornika s osnovnim radnjama…

**1 -** Dok je televizor uključen, pritisnite joystick tipku na stražnjoj strani televizora kako bi se prikazao osnovni izbornik.

**2 - Pritisnite lijevo ili desno kako biste odabrali (a)** Glasnoća,  $\equiv$  Kanal ili  $\equiv$  Izvori. Odaberite o Demo kako biste pokrenuli film za demonstraciju. **3 -** Pritisnite gore ili dolje kako biste prilagodili glasnoću ili prešli na sljedeći/prethodni kanal. Pritisnite gore ili dolje kako biste se pomicali popisom izvora, što obuhvaća i odabir tunera. Pritisnite višesmjernu tipku kako biste pokrenuli film za demonstraciju.

**4 -** Izbornik će automatski nestati.

Kako biste televizor prebacili u stanje pripravnosti, odaberite  $\Phi$  i pritisnite joystick tipku.

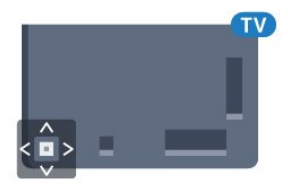

### 5.4

# Automatsko isključivanje

Opcija Automatsko isključivanje omogućava postavljanje televizora za automatski prelazak u stanje pripravnosti nakon zadanog vremena.

Postavljanje automatskog isključivanja…

1 - Pritisnite **;** odaberite Automatsko isključivanje i pritisnite OK.

**2 -** Pomoću klizne trake možete postaviti vrijeme do

180 minuta u povećanjima od 5 minuta. Ako je postavljeno na 0 minuta, automatsko isključivanje se isključuje. Tijekom odbrojavanja uvijek možete ranije isključiti televizor ili ponovo postaviti vrijeme.

**3 -** Pritisnite BACK kako biste zatvorili izbornik.

# <span id="page-25-0"></span>5.5 Mjerač vremena za isključivanje

Ako televizor prima televizijski signal, ali tijekom razdoblja od 4 sata ne pritisnete nijednu tipku na daljinskom upravljaču, televizor će se automatski isključiti radi uštede energije. Isto tako, ako televizor ne primi televizijski signal niti naredbu s daljinskog upravljača 10 minuta, automatski će se isključiti.

Ako televizor koristite kao monitor ili koristite digitalni prijemnik za gledanje televizije (Set-Top Box – STB) i ne koristite daljinski upravljač televizora, isključite funkciju automatskog isključivanja.

Deaktivacija mjerača vremena za isključivanje …

1 - Pritisnite  $\bullet$ , odaberite Sve postavke i pritisnite OK.

**2 -** Odaberite Ekološke postavke i

pritisnite > (desno) kako biste otvorili izbornik. **3 -** Odaberite Mjerač vremena za isključivanje i pritisnite OK.

**4 - Pritisnite strelice ∧ (gore) ili ∨ (dolje) kako** biste prilagodili vrijednost. Vrijednost 0 deaktivirat će automatsko isključivanje.

**5 -** Pritisnite (lijevo) više puta ako je potrebno, kako biste zatvorili izbornik.

Kako biste pronašli više informacijama o ekološkim postavkama televizora, u izborniku Pomoć pritisnite tipku u boji - Ključne riječi i potražite Ekološke postavke.

# <span id="page-26-0"></span> $\overline{6}$ Daljinski upravljač

# <span id="page-26-1"></span> $\overline{61}$ Pregled tipki

# Gornje

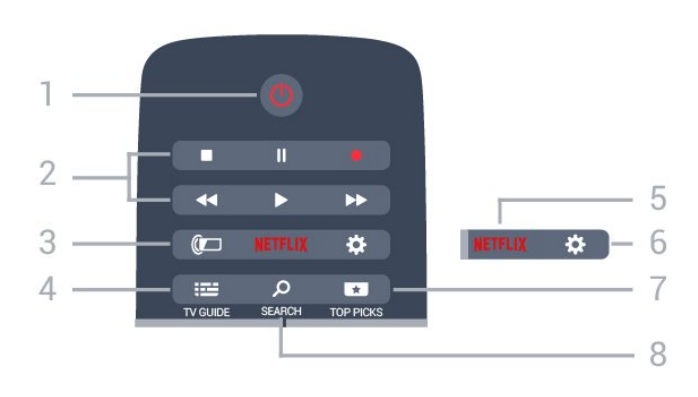

 $1 - \bullet$  stanje pripravnosti / uključivanje Uključivanje televizora ili vraćanje u stanje pripravnosti.

### 2 – reprodukcija i snimanje

- $\cdot$  Reprodukcija  $\blacktriangleright$ , za reprodukciju.
- $\cdot$  Pauza  $\parallel$ , za pauziranje reprodukcije
- Zaustavljanje , za zaustavljanje reprodukcije
- · Premotavanje 4, za premotavanje unatrag
- Brzo premotavanje unaprijed », za brzo premotavanje unaprijed
- Snimanje , za pokretanje snimanja

### $3 - \omega$  Ambilight

Odabir jednog od Ambilight stilova.

### $4 - \frac{1}{2}$  TV GUIDE

Otvaranje ili zatvaranje televizijskog vodiča.

### 5 – Netflix

Za izravno otvaranje aplikacije Netflix. Kad je televizor uključen ili u stanju pripravnosti.

### $6 - 4$  postavke

Za otvaranje izbornika Česte postavke i Sve postavke.

### $7 - 1$  TOP PICKS

Za otvaranje izbornika s preporučenim programima, odaberite Video na zahtjev (Posudba videozapisa) ili Online TV (Catch Up TV).

### 8 – B SEARCH

Otvaranje stranice pretraživanja.

# Srednje

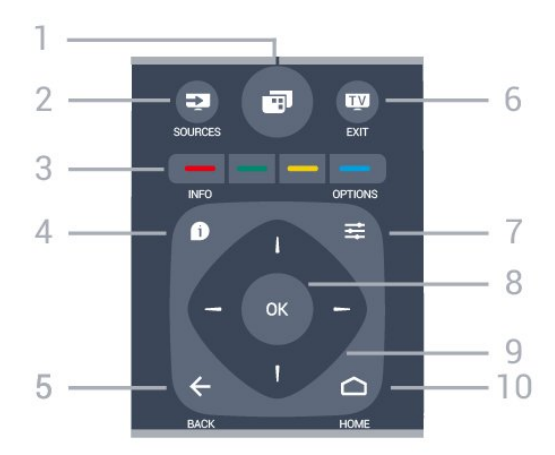

### $1 -$

Za otvaranje izbornika televizora s tipičnim funkcijama televizora.

### $2 - 2$  SOURCES

Za otvaranje ili zatvaranje izbornika Izvori.

 $3 - \bullet - \bullet$ , tipke u boji Izravan odabir opcija. Plava tipka - otvara Pomoć.

### $4 - \bullet$  INFO

Otvaranje ili zatvaranje informacija o programu.

### $5 - \leftarrow$  BACK

Kako biste se vratili na prethodni kanal koji ste odabrali.

Zatvaranje izbornika bez promjene postavke. Povratak na prethodnu aplikaciju / internetsku stranicu.

### $6 -$  **m** EXIT

Vraćanje na gledanje televizije. Izlaz iz interaktivne televizijske aplikacije.

### $7 - \rightleftharpoons$  OPTIONS

Otvaranje ili zatvaranje izbornika Opcije.

### 8 – tipka OK

Potvrda odabira ili postavke.

9 – tipke sa strelicama / navigacijske tipke Navigacije prema gore, dolje, ulijevo ili udesno.

### $10 - \bigcirc$  HOME

Otvaranje izbornika Početak.

# Donje tipke

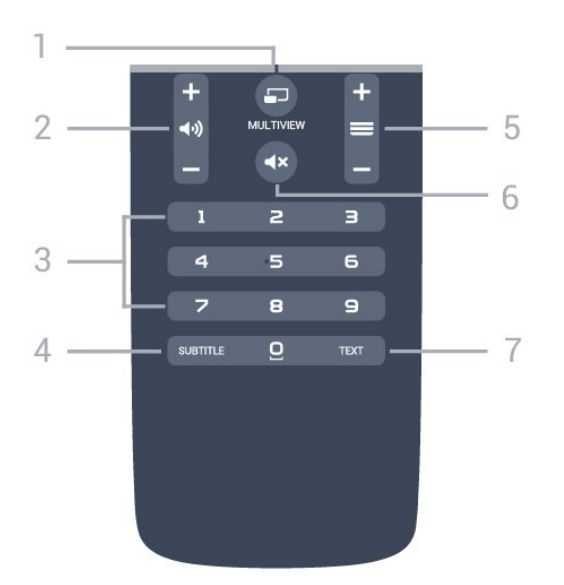

### $1 - \square$  MULTIVIEW

Za otvaranje malog zaslona na velikom zaslonu.

### $2 - \Box$ ) glasnoća

Podešavanje razine glasnoće.

3 – numeričke tipke Izravan odabir kanala.

### 4 – SUBTITLE

Za uključivanje, isključivanje ili automatsko prikazivanje titlova.

### $5 - \equiv$  kanal

Prelazak na sljedeći ili prethodni kanal na popisu kanala. Otvaranje sljedeće ili prethodne stranice teleteksta. Pokretanje sljedećeg ili prethodnog poglavlja na disku.

### 6 -  $\blacktriangleleft$ x isključivanje zvuka

Isključivanje zvuka i njegovo ponovno uključivanje.

### 7 – TEXT

Otvaranje ili zatvaranje teleteksta.

# <span id="page-27-0"></span>6.2 Glasovno pretraživanje

# Preuzimanje aplikacije s usluge Google Play.

Koristite svoj Android pametni telefon ili tablet kao daljinski upravljač za Android televizor. Jednostavno mijenjajte odabir između usmjerenog upravljača, dodirne ploče i upravljača za igranje za pretraživanje sadržaja i igranje igara na vašem Android televizoru. Dodirnite mikrofon za početak glasovnog pretraživanja ili upotrijebite tipkovnicu za unos teksta na Android televizoru.

Za početak povežite Android telefon ili tablet na istu mrežu na kojoj se nalazi Android televizor ili pronađite Android televizor Bluetooth vezom.

To vrijedi za sve Android televizore.

\*Za korištenje aplikacije TV Remote Control potreban vam je Android telefon ili tablet sa sustavom Android 4.3 ili novijom verzijom.

# Glasovno pretraživanje

### Uparivanje s televizorom

Na vašem daljinskom upravljaču nema mikrofona pa je za glasovno pretraživanje prvo potrebno instalirati aplikaciju Android TV Remote Control na vaš Android telefon ili tablet.

**1 -** Na Android telefonu ili tabletu potražite "Android TV Remote Control" u trgovini Google Play.

**2 -** Preuzmite i instalirajte aplikaciju Android TV Remote Control\* na svom Android pametnom telefonu ili tabletu.

**3 -** Povežite Android pametni telefon ili tablet na istu mrežu na kojoj se nalazi Android televizor.

**4 -** Odaberite "PhilipsTv"\*\* na Android pametnom telefonu ili tabletu i na zaslonu Android televizora prikazat će se kôd.

**5 -** Unesite taj kôd na Android pametni telefon ili tablet kako biste ga uparili s Android televizorom.

\*Za korištenje aplikacije TV Remote Control potreban vam je Android telefon ili tablet sa sustavom Android 4.3 ili novijom verzijom.

\*\*Naziv vašeg Android televizora ovisi o tome koji ste naziv postavili kao Mrežni naziv televizora. Unaprijed zadani naziv je naziv modela televizora.

Kako biste pronašli više informacija, u izborniku Pomoć pritisnite tipku u boji - Ključne riječi i potražite Mreža, mrežni naziv televizora.

### Korištenje glasovnog pretraživanja

Možete pretraživati videozapise, glazbu ili bilo što drugo na internetu pomoću ikone  $\bigcup$  na vrhu izbornika Početak. Glasovno pretraživanje možete pokrenuti u bilo kojem trenutku. Umjesto toga možete i unijeti tekst pomoću tipkovnice daljinskog upravljača.

Za korištenje glasovnog pretraživanja...

**1 -** Za pokretanje glasovnog pretraživanja dodirnite ikonu  $\bigcup$  na pametnom telefonu.

2 - Ikona **J** je crvena na zaslonu, mikrofon je aktivan.

**3 -** Jasno izgovorite što tražite. Možda će biti potrebno neko vrijeme da se rezultati prikažu.

**4 -** Možete odabrati željenu stavku na zaslonu s rezultatima pretraživanja.

Također pogledajte www.support.google.com/androidtv

### Postavke glasovnog pretraživanja

Možete postaviti jezik koji želite koristiti za glasovno pretraživanje.

Za postavljanje jezika za glasovno pretraživanje...

1 - Pritisnite  $\bigstar$ , odaberite Sve postavke i pritisnite OK.

**2 -** Odaberite Postavke za Android i pritisnite OK.

3 - Odaberite Preference > **J** Govor i pritisnite OK.

**4 -** Odaberite željeni jezik i pritisnite OK.

**5 -** Pritisnite BACK za vraćanje jedan korak ili pritisnite EXIT za zatvaranje izbornika.

# <span id="page-28-0"></span> $\overline{63}$ **Tipkovnica**

# Pregled

### Qwerty i Azerty

Pregled Qwerty/Azerty tipkovnice.\*

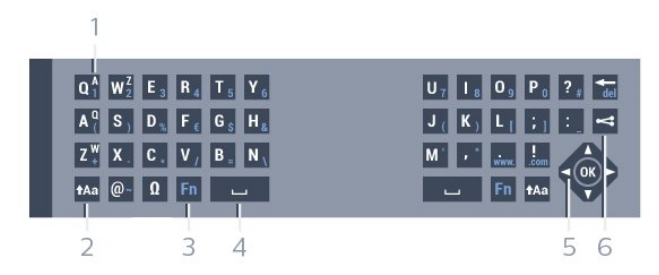

### 1 – Azerty znak

Raspored znakova kada je raspored tipkovnice postavljen na Azerty.

### $2 - A$ a Shift

Unos velikih znakova.

3 – tipka Fn

Unos broja ili interpunkcijskog znaka.

- $4 1$ razmaknica
- 5 Navigacija i OK
- $6 \rightleftharpoons$  Dijeljenje

Dijeljenje sadržaja koji trenutno gledate na mreži.

\* Vaš daljinski upravljač ima Qwerty/Azerty ili Qwerty/ćiriličnu tipkovnicu, ovisno o vašoj regiji.

# Unos teksta

Pomoću tipkovnice na stražnjoj strani daljinskog upravljača možete unositi tekst u bilo koje tekstno polje na zaslonu. Okrenite tipkovnicu prema gore kako biste aktivirali tipke. Daljinski upravljač držite objema rukama, a za unos koristite oba palca.

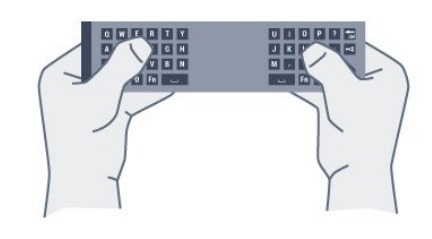

Za unos teksta...

**1 -** Odaberite tekstno polje ako još nije odabrano. **2 -** Okrenite tipkovnicu daljinskog upravljača prema gore kako biste aktivirali tipke. Daljinski upravljač držite objema rukama, a za unos koristite oba palca. **3 -** Kako biste sakrili zaslonsku tipkovnicu, pritisnite  $\leftarrow$  BACK.

Pritisnite OK kako biste potvrdili unos teksta.

### Zaslonska tipkovnica

Ako koristite zaslonsku tipkovnicu za unos teksta, možete konfigurirati raspored tipkovnice prema rasporedu na koji ste navikli.

Za otvaranje postavki...

Pritisnite HOME, odaberite Sve postavke i pritisnite OK.

**5 -** Odaberite Postavke za Android i pritisnite OK. 6 - Odaberite Preference > **E Tipkovnica** i pritisnite OK.

**7 -** Odaberite Konfiguracija > Jezik i pritisnite OK. Ovdje možete postaviti raspored tipkovnice za svoj jezik.

**8 -** Pritisnite BACK za zatvaranje izbornika i vraćanje jedan korak.

# Veliki i mali znakovi

Kako biste unijeli veliki znak, pritisnite tipku  $\bigoplus$ a (Shift) netom prije unosa željenog znaka. Kako biste unijeli nekoliko uzastopnih velikih znakova, pritisnite i zadržite tipku Aa tijekom unosa. Kako biste stalno unosili velike znakove, pritisnite tipku  $Aa$  2 sekunde kako bi tipkovnica prešla u način rada za unos velikih znakova. Kako biste isključili način rada unosa velikih znakova, ponovo pritisnite tipku  $A$ a. Ako se 20 sekundi ne pritisne nijedna tipka, način rada unosa velikih znakova automatski će se isključiti. Osim toga, ako pritisnete drugu tipku modifikatora, kao što je Fn ili Ω, isključit će se način rada unosa velikih znakova.

# Brojke i interpunkcijski znakovi

Kako biste unijeli brojku ili interpunkcijski znak, pritisnite tipku Fn neposredno prije unosa brojke ili interpunkcijskog znaka koji vam treba. Način rada Fn možete uključiti ili isključiti na isti način kao i način rada unosa velikih slova.

### Internet

Pomoću tipke Fn možete unijeti www. ili .com.

### Slova s naglaskom i simboli

Znakovi s naglaskom i simboli nisu izravno dostupni na tipkovnici daljinskog upravljača. Kako biste unijeli takav znak, možete otvoriti zaslonsku tipkovnicu.

# Qwerty, Azerty i ćirilična tipkovnica

Standardni raspored tipkovnice daljinskog upravljača je Qwerty.

### Azerty tipkovnica

Ovisno o regiji, tipkovnica daljinskog upravljača može se postaviti na Azerty. Azerty znakovi nalaze se u gornjem desnom kutu na tipkama.

Postavljanje rasporeda tipkovnice na Azerty…

1 - Pritisnite  $\bullet$ , odaberite Sve postavke i pritisnite OK.

<span id="page-29-1"></span>2 - Odaberite Regija i jezik i pritisnite > (desno) kako biste otvorili izbornik.

**3 -** Odaberite Tipkovnica daljinskog upravljača i pritisnite OK.

**4 -** Odaberite AZERTY ili QWERTY i pritisnite OK. **5 -** Pritisnite (lijevo) više puta ako je potrebno, kako biste zatvorili izbornik.

### Ćirilična tipkovnica

Ovisno o vašoj regiji, tipkovnica daljinskog upravljača može se postaviti na ćirilične znakove.

Ćirilični znakovi nalaze se u gornjem desnom kutu na tipkama.

<span id="page-29-2"></span>Unos ćiriličnih znakova…

- **1** Pritisnite na daljinskom upravljaču.
- <span id="page-29-0"></span>2 - Ponovo pritisnite **in** kako biste vratili Qwerty.

# $\overline{64}$ Daljinski upravljač, uparivanje

Ovaj daljinski upravljač koristi radijsku frekvenciju (RF) za slanje naredbi televizoru. Za razliku od daljinskih upravljača koji koriste infracrvene signale, ne morate ga usmjeriti prema televizoru. Kako bi daljinski upravljač komunicirao s televizorom, televizor i daljinski upravljač treba upariti (povezati). Nakon uparivanja daljinski upravljač nećete moći koristiti za upravljanje drugim televizorom.

### Uparivanje

Kada ste pokrenuli početnu instalaciju televizora, televizor je zatražio da pritisnete tipku OK, čime je izvršeno uparivanje. Ako televizor ne reagira na daljinski upravljač, uparivanje nije uspjelo.

### Ponovite uparivanje

U slučaju prekida uparivanja s daljinskim upravljačem, možete ponovo upariti televizor s daljinskim upravljačem.

Za početak uparivanja...

**1 -** Dok stojite s desne strane televizora, na poleđini televizora napipajte višesmjernu tipku  $\phi$ , pritisnite je i zadržite pritisak 3 sekunde. Na zaslonu će se prikazati poruka kako je televizor spreman za uparivanje. 2 - Pritisnite tipke u boji **-** (crvena) i **-** (plava) istovremeno na 1 sekundu. U slučaju uspješnog uparivanja, na zaslonu će se prikazati poruka.

# $6.5$ Infracrveni senzor

Daljinski upravljač televizora koristi BT (Bluetooth) za slanje naredbi televizoru. Uz BT ne morate usmjeravati daljinski upravljač prema televizoru.

Međutim, televizor može primati naredbe i s daljinskog upravljača koji koristi IR (infracrvenu vezu) za slanje naredbi. Ako koristite takav daljinski upravljač, uvijek usmjerite daljinski upravljač prema infracrvenom senzoru na prednjoj strani televizora.

# 6.6 **Baterije**

Ako televizor ne reagira na pritisak tipke na daljinskom upravljaču, možda su baterije prazne.

Kako biste zamijenili baterije, otvorite odjeljak za baterije na strani daljinskog upravljača na kojoj se nalazi tipkovnica.

**1 -** Gurnite poklopac odjeljka za baterije u smjeru koji naznačuje strelica.

**2 -** Stare baterije zamijenite s 2 nove

baterije AAA-R03 – 1,5 V. Pazite da polovi + i - na baterijama budu ispravno poravnati. **3 -** Vratite poklopac odjeljka za baterije i gurajte ga dok ne sjedne na mjesto.

Ako daljinski upravljač ne koristite duže vrijeme, izvadite baterije. Stare baterije sigurno odložite u skladu s propisima o odlaganju starih baterija.

Kako biste pronašli više informacija, u izborniku Pomoć pritisnite tipku u boji - Ključne riječi i potražite Kraj uporabe.

# <span id="page-30-0"></span>6.7 Čišćenje

Vaš daljinski upravljač ima premaz otporan na ogrebotine.

Daljinski upravljač čistite mekom, vlažnom krpom. Daljinski upravljač nikada nemojte čistiti tvarima kao što su alkohol, kemikalije ili sredstva za čišćenje u kućanstvu.

# <span id="page-31-0"></span>7 Kanali

# <span id="page-31-1"></span> $\overline{71}$ Instalacija kanala

Kako biste pronašli više informacija, u izborniku Pomoć pritisnite tipku u boji - Ključne riječi i potražite Kanal, instalacija satelitska.

# <span id="page-31-2"></span> $\overline{72}$ Popis kanala

# O popisu kanala

Nakon instalacije kanala svi kanali prikazat će se na popisu kanala. Kanali se prikazuju s nazivom i logotipom ako su te informacije dostupne.

Za svaku vrstu tunera - antenski/kabelski (DVB-T/C) ili satelitski (DVB-S) - dostupan je popis kanala sa svim instaliranim kanalima. Taj popis možete filtrirati kako bi prikazivao samo televizijske ili samo radijske kanale. Ili u slučaju kada imate nekoliko instaliranih satelita, možete filtrirati kanale po satelitu.

### Nakon odabira popisa kanala

pritisnite strelice  $\lambda$  (gore) ili  $\lambda$  (dolje) za odabir kanala, a zatim pritisnite OK za gledanje odabranog kanala. Kanale s tog popisa možete odabrati samo pomoću tipki  $\equiv$  + ili  $\equiv$  -.

### Ikone za kanale

Nakon automatskog ažuriranja kanala novi pronađeni kanali nose oznaku  $\ast$  (zvjezdica).

Ako zaključate kanal, nosit će oznaku  $\bigoplus$  (lokot). 3 najpopularnija kanala koje u tom trenutku gledaju drugi nose oznaku 1, 2 ili 3.

### Radijske stanice

Ako je digitalno emitiranje dostupno, digitalni radijski kanali instaliraju se prilikom instalacije. Radijske kanale mijenjajte na isti način na koji mijenjate televizijske. Prilikom instalacije kabelskog DVB-C kanala radijskim stanicama dodjeljuju se brojevi kanala od 1001 pa nadalje.

# Otvaranje popisa kanala

Pokraj popisa sa svim kanalima za svaki tuner, antenski/kabelski ili satelitski tuner, možete odabrati filtrirani popis ili jedan od omiljenih popisa koje ste izradili.

Otvaranje trenutnog popisa kanala…

1 - Pritisnite **za** za prelazak na televizor.

**2 -** Pritisnite OK za otvaranje trenutnog popisa kanala.

**3 -** Pritisnite BACK kako biste zatvorili popis kanala.

Odabir jednog od popisa kanala…

**1 -** Dok je popis kanala otvoren na zaslonu, pritisnite OPTIONS.

**2 -** Odaberite Odaberi popis kanala i pritisnite OK.

**3 -** U izborniku popisa odaberite jedan od dostupnih popisa kanala i pritisnite OK.

Umjesto toga, možete odabrati naziv popisa na vrhu popisa kanala i pritisnite OK kako biste otvorili izbornik popisa.

### Savjet

Lako možete mijenjati između dva tunera u izborniku Izvori.

Pritisnite **SOURCES** i odaberite Gledanie TV progr. kako biste prešli na tuner antenski/kabelski. Odaberite Gledaj satelit kako biste prešli na satelitski tuner.

Televizor će uvijek otvoriti posljednji odabrani popis kanala za odabrani tuner.

# Filtriranje popisa kanala

Možete filtrirati popis sa svim kanalima. Popis kanala možete postaviti tako da se u njemu prikazuju samo televizijski ili samo radijski kanali. Za antenske/kabelske kanale možete postaviti popis tako da prikazuje besplatnih ili kodiranih kanala. Kada imate nekoliko instaliranih satelita, možete filtrirati popis satelitskih kanala po satelitu.

Postavljanje filtra na popisu sa svim kanalima…

1 - Pritisnite **m** 

**2 -** Pritisnite OK za otvaranje trenutnog popisa kanala.

- **3** Pritisnite OPTIONS .
- **4** Odaberite Odaberi popis kanala i pritisnite OK.

**5 -** Odaberite Filtriraj antenske kanale, Filtriraj kabelske kanale ili Filtriraj satelitske

kanale sukladno popisu koji želite filtrirati.

**6 -** U izborniku Opcije odaberite željeni filtar i pritisnite OK kako biste ga aktivirali. Naziv filtra prikazuje se kao dio naziva popisa kanala na vrhu popisa kanala.

**7 -** Pritisnite (lijevo) za vraćanje jedan korak ili pritisnite  $\leftarrow$  za zatvaranje izbornika.

# Pretraživanje kanala

Možete tražiti kanal kako biste ga pronašli na dugačkom popisu kanala.

Televizor može tražiti kanal na jednom od 3 glavna popisa kanala - antenski, kabelski ili satelitski.

Pretraživanje kanala…

### 1 - Pritisnite **IV**

**2 -** Pritisnite OK za otvaranje trenutnog popisa kanala.

**3 - Pritisnite <b>三 OPTIONS**.

**4 -** Odaberite Odaberi popis kanala i pritisnite OK.

**5 -** Odaberite Filtriraj antenske kanale , Filtriraj kabelske kanale ili Filtriraj satelitske kanale i pritisnite OK.

**6 -** Odaberite Traži kanal i pritisnite OK kako biste otvorili tekstno polje. Za unos teksta možete koristiti tipkovnicu daljinskog upravljača (ako je dostupna) ili zaslonsku tipkovnicu.

**7 -** Unesite broj, naziv ili dio naziva i

odaberite Primijeni i pritisnite OK. Televizor će tražiti odgovarajuće nazive kanala na popisu koji ste odabrali.

Rezultati pretraživanja prikazuju se kao popis kanala naziv popisa nalazi se na vrhu. Rezultati pretraživanja nestaju kada odaberete drugi popis kanala ili zatvorite popis s rezultatima pretraživanja.

# <span id="page-32-0"></span>7.3 Gledanje kanala

# Odabir kanala

Kako biste gledali televizijske kanale, pritisnite **w**. Televizor će otvoriti posljednji kanal koji ste gledali.

### Promjena kanala

Kako biste promijenili kanale,

pritisnite  $\equiv +i\mathbf{i}$   $\equiv -i$ .

Ako znate broj kanala, unesite ga pomoću numeričkih tipki. Pritisnite OK nakon unosa broja kako biste odmah promijenili kanal.

### Trenutno i sljedeće

Dok gledate televizijski kanal, možete brzo proći kroz ostatak kanala i vidjeti što se prikazuje.

Pritisnite  $\bigwedge$  (gore) ili  $\bigvee$  (dolje) kako biste otvorili popis kanala kojim se možete pomicati. Ako su informacije dostupne, televizor će prikazati naziv i detalje trenutnog programa, a nakon toga naziv i detalje sljedećeg programa.

### Prethodni kanal

Kako biste se vratili na prethodni kanal koji ste gledali, pritisnite  $\leftarrow$  BACK.

# Blokada kanala

Otključavanje ili zaključavanje kanala

Kako biste djecu spriječili da gledaju neki kanal, možete ga blokirati. Kako biste gledali blokirani kanal, morate najprije unijeti četveroznamenkasti PIN kôd Blokada uređaja. Ne možete blokirati programe s povezanih uređaja.

Blokada kanala…

1 - Pritisnite **W**.

**2 -** Pritisnite OK za otvaranje popisa kanala. Ako je nužno, promijenite popis kanala.

**3 -** Odaberite kanal koji želite blokirati.

**4 -** Pritisnite OPTIONS i odaberite Zaključaj kanal i pritisnite OK.

**5 -** Unesite svoj 4-znamenkasti PIN kôd ako to televizor zatraži. Blokirani kanal nosi

oznaku **A** (lokot).

**6 -** Pritisnite (lijevo) za vraćanje jedan korak ili pritisnite  $\leftarrow$  za zatvaranje izbornika.

Deblokada kanala…

### 1 - Pritisnite **IV**.

**2 -** Pritisnite OK za otvaranje popisa kanala. Ako je nužno, promijenite popis kanala.

**3 -** Odaberite kanal koji želite deblokirati.

**4 -** Pritisnite OPTIONS i odaberite Deblokiraj kanal i pritisnite OK.

**5 -** Unesite svoj 4-znamenkasti PIN kôd ako to televizor zatraži.

**6 -** Pritisnite (lijevo) za vraćanje jedan korak ili pritisnite  $\leftarrow$  za zatvaranje izbornika.

Ako blokirate ili deblokirate kanale na popisu kanala, PIN kôd trebate unijeti samo jednom dok ne zatvorite popis kanala.

U odjeljku Pomoć pritisnite tipku u boji - Ključne riječi i potražite Blokada uređaja kako biste pronašli više informacija.

### Roditeljski nadzor

Kako biste djecu spriječili u gledanju programa koji nije prikladan njihovoj dobnoj skupini, možete postaviti klasifikaciju prema dobnoj skupini.

Programi digitalnih kanala mogu se klasificirati prema dobnoj skupini. Ako je klasifikacija prema dobnoj skupini jednaka ili viša od one koju ste postavili za dob svojeg djeteta, program će se blokirati. Kako biste mogli gledati blokirani program, najprije morate unijeti kôd Roditeljski nadzor.

Postavljanje klasifikacije prema dobnoj skupini…

1 - Pritisnite  $\bullet$ , odaberite Sve postavke i pritisnite OK.

**2 -** Odaberite Blokada uređaja > Roditeljski

#### nadzor i pritisnite OK.

**3 -** Unesite 4-znamenkasti kod za blokadu. Ako još niste postavili kôd, odaberite Postavi kôd pod Blokada uređaja. Unesite 4-znamenkasti kod za blokadu i potvrdite ga. Nakon toga možete postaviti klasifikaciju prema dobnoj skupini.

**4 -** U opciji Roditeljski nadzor odaberite dobnu skupinu i pritisnite OK.

**5 -** Pritisnite (lijevo) više puta ako je potrebno, kako biste zatvorili izbornik.

Kako biste isključili klasifikaciju prema dobnoj skupini, odaberite Ništa. Međutim, u nekim državama morate postaviti klasifikaciju prema dobnoj skupini.

Kod nekih televizijskih kuća / dobavljača usluga televizor blokira samo programe za starije dobne skupine. Roditeljski nadzor postavljen je za sve kanale.

### Opcije kanala

### Otvaranje opcija

Tijekom gledanja kanala možete postaviti određene opcije.

Ovisno o vrsti kanala koji gledate (analogni ili digitalni) ili ovisno o postavljenim postavkama televizora dostupne su neke opcije.

Otvaranje izbornika s opcijama...

- 1 Dok gledate kanal pritisnite **= OPTIONS**.
- 2 Ponovo pritisnite **EOPTIONS** za zatvaranie.

#### Titlovi

#### Uključivanje

Kako biste uključili titlove, pritisnite SUBTITLE.

Titlove možete postaviti na Uključeno ili Isključeno. Umjesto toga, možete odabrati Automatski.

#### Automatski

Ako su jezične informacije dio digitalnog emitiranja, a emitirani program nije na vašem jeziku (jezik postavljen na televizoru), televizor može prikazati titlove automatski na jednom od željenih jezika titlova. Jedan od tih jezika titlova mora biti dio emitiranja.

Možete odabrati željene jezike titlova u opciji Jezik titla.

### Titlovi iz teleteksta

Ako prijeđete na analogni kanal, titlove morate ručno učiniti dostupnima za svaki kanal.

**1 -** Prijeđite na kanal i pritisnite TEXT kako biste

otvorili teletekst.

**2 -** Unesite broj stranice za titlove, obično 888. **3 -** Ponovo pritisnite TEXT kako biste zatvorili teletekst.

Ako u izborniku Titlovi odaberete Uključeno dok gledate određeni analogni kanal, titlovi će se prikazati ako su dostupni.

Kako biste provjerili je li kanal analogni ili digitalni, prijeđite na kanal i otvorite Informacije o kanalu u izborniku  $\equiv$  OPTIONS.

#### Jezik titla

#### Željeni jezici titlova

Digitalno emitiranje može nuditi nekoliko jezika titlova za program. Možete postaviti željeni primarni i sekundarni jezik titlova. Ako su dostupni titlovi na jednom od tih jezika, televizor će prikazati titlove koje ste odabrali.

Postavljanje primarnog i sekundarnog jezika titlova…

1 - Pritisnite  $\bullet$ , odaberite Sve postavke i pritisnite OK.

**2 -** Odaberite Regija i jezik > Jezici > Primarni titlovi ili Sekundarni titlovi.

**3 -** Odaberite željeni jezik i pritisnite OK.

**4 -** Pritisnite (lijevo) za vraćanje jedan korak ili pritisnite < za zatvaranje izbornika.

### Odabir jezika titlova

Ako nije dostupan nijedan od željenih jezika titlova, možete odabrati neki drugi jezik titlova ako je dostupan. Ako nijedan jezik titlova nije dostupan, ne možete odabrati ovu opciju.

Odabir jezika titlova kada nijedan od željenih jezika nije dostupan…

1- Pritisnite **=** OPTIONS.

**2 -** Odaberite Jezik titlova i odaberite jedan od jezika za titlove koji će se privremeno prikazivati.

### Audio jezik

#### Željeni audio jezik

Digitalno emitiranje može nuditi nekoliko audio jezika (govorenih jezika) za program. Možete postaviti željeni primarni i sekundarni audio jezik. Ako je dostupan jedan od tih audio jezika, televizor će prijeći na njega.

Postavljanje primarnog i sekundarnog audio jezika...

1 - Pritisnite  $\bullet$ , odaberite Sve postavke i pritisnite OK.

**2 -** Odaberite Regija i jezik i

odaberite Jezici > Primarni audio ili Sekundarni audio.

**3 -** Odaberite željeni jezik i pritisnite OK.

**4 -** Pritisnite (lijevo) za vraćanje jedan korak ili pritisnite  $\leftarrow$  za zatvaranje izbornika.

### Odabir audio jezika

Ako nije dostupan nijedan od željenih audio jezika, možete odabrati neki drugi audio jezik ako je dostupan. Ako nijedan audio jezik nije dostupan, ne možete odabrati ovu opciju.

Odabir audio jezika kada nijedan od željenih jezika nije dostupan…

1 - Pritisnite **= OPTIONS**.

**2 -** Odaberite Audio jezik i odaberite jedan od audio jezika kao privremeni.

### Common Interface

Ako ste umetnuli CAM u jedan od Common Interface utora, možete prikazati CAM informacije i informacije operatera ili postavljati određene postavke za CAM.

Prikaz CAM informacija…

1- Pritisnite **SOURCES**.

**2 -** Odaberite vrstu kanala za koji koristite

CAM, Gledanje TV progr. ili Gledanje satelita. **3 -** Pritisnite OPTIONS i odaberite Common

Interface.

**4 -** Odaberite odgovarajući utor Common Interface i pritisnite  $\sum$  (desno).

**5 -** Odaberite televizijskog operatera za CAM i pritisnite OK. Slijede zasloni od televizijskog operatera.

### HbbTV na ovom kanalu

Ako ne želite pristup HbbTV stranicama na određenom kanalu, možete blokirati HbbTV stranice samo za taj kanal.

**1 -** Prijeđite na kanal na kojem želite blokirati HbbTV stranice.

2 - Pritisnite **三 OPTIONS** i odaberite HbbTV na ovom kanalu te pritisnite  $\rightarrow$  (desno).

**3 -** Odaberite Isključeno i pritisnite OK.

**4 -** Pritisnite (lijevo) za vraćanje jedan korak ili pritisnite  $\leftarrow$  BACK za zatvaranje izbornika.

Potpuno blokiranje HbbTV-a na televizoru…

1 - Pritisnite  $\bullet$ , odaberite Sve postavke i pritisnite OK.

**2 -** Odaberite Općenite

postavke > Napredno > HbbTV.

**3 -** Odaberite Isključeno i pritisnite OK.

**4 -** Pritisnite (lijevo) za vraćanje jedan korak ili

pritisnite  $\leftarrow$  BACK za zatvaranje izbornika.

### Informacije o kanalu

Možete prikazati tehnička svojstva određenog kanala, primjerice je li digitalni ili analogni, vrstu zvuka itd.

Prikaz tehničkih informacija kanala…

**1 -** Prijeđite na kanal.

**2 -** Pritisnite OPTIONS, odaberite Informacije o kanalu i pritisnite OK.

**3 -** Kako biste zatvorili ovaj zaslon, pritisnite OK.

### Mono/Stereo

Zvuk analognog kanala možete postaviti na Mono ili Stereo.

Postavljanje na Mono ili Stereo…

**1 -** Prijeđite na analogni kanal.

2 - Pritisnite **<u>2</u>** OPTIONS,

odaberite Mono/Stereo i pritisnite > (desno).

**3 -** Odaberite Mono ili Stereo i pritisnite OK. **4 -** Pritisnite (lijevo) za vraćanje jedan korak ili pritisnite  $\leftarrow$  BACK za zatvaranje izbornika.

### Odabir videozapisa

Digitalni televizijski kanali mogu imati više videosignala (višekanalno emitiranje), razne perspektive ili kutove gledanja istog događaja ili različite programe na istom televizijskom kanalu. Ako su takvi televizijski kanali dostupni, na televizoru će se prikazati poruka.

### Dual I-II

Ako audio signal sadrži dva audio jezika, ali jedan jezik ili oba nemaju naznaku jezika, ova je opcija dostupna.

# Promijeni raspored kanala

Redoslijed kanala možete mijenjati samo na popisu omilienih.

Promjena redoslijeda kanala…

**1 -** Otvorite popis omiljenih kojemu želite promijeniti redoslijed.

2 - Pritisnite  $\equiv$  **OPTIONS**, odaberite Promijeni raspored kanala i pritisnite OK.

**3 -** Na popisu omiljenih odaberite kanal kojemu želite promijeniti redoslijed i pritisnite OK.

**4 - Pomoću tipki ∧ (gore) ili ∨ (dolje) pomaknite** kanal na željeno mjesto.

**5 -** Pritisnite OK kako biste potvrdili novu lokaciju. **6 -** Istu metodu možete koristiti za promjenu redoslijeda kanala dok ne zatvorite popis omiljenih pomoću tipke  $\leftarrow$  BACK.

# <span id="page-35-0"></span>7.4 Omiljeni kanali

# O omiljenim kanalima

Na popisu omiljenih kanala možete sakupiti kanale koje volite.

Za svaku vrstu tunera - Gledanje TV progr. (antenski/kabelski - DVB-T/C) ili Gledanje satelita (satelitski - DVB-S) - možete izraditi 4 različita popisa omiljenih kanala radi lake promjene kanala. Svakom popisu omiljenih kanala možete dati zaseban naziv. Samo na omiljenom popisu kanalima možete mijenjati redoslijed.

Nakon odabira omiljenog popisa

pritisnite strelice  $\lambda$  (gore) ili  $\lambda$  (dolje) za odabir kanala, a zatim pritisnite OK za gledanje odabranog kanala. Kanale s tog popisa možete odabrati samo pomoću tipki  $\equiv +i$ ili  $\equiv -i$ 

# Izrada popisa omiljenih

Izrada popisa omiljenih kanala…

1 - Pritisnite **III** za prelazak na televizor.

**2 -** Pritisnite OK za otvaranje trenutnog popisa kanala.

- **3** Pritisnite OPTIONS.
- **4** Odaberite Izradi popis omiljenih i pritisnite OK.

**5 -** Na popisu lijevo odaberite kanal koji želite kao omiljeni i pritisnite OK. Kanali se na popisu prikazuju na desnoj strani redoslijedom kojim ih dodajete. Za poništavanje odaberite kanal na popisu na lijevoj strani i ponovo pritisnite OK.

**6 -** Ako je potrebno, možete nastaviti birati i dodavati omiljene kanale.

**7 -** Kako biste završili dodavanje kanala, pritisnite  $\leftarrow$  BACK.

Televizor će zatražiti preimenovanje popisa omiljenih kanala. Možete koristiti zaslonski tipkovnicu ili tipkovnicu na stražnjoj strani daljinskog upravljača.

1 - Pritisnite  $\leftarrow$  **BACK** za skrivanje zaslonske tipkovnice.

**2 -** Pomoću tipkovnice na stražnjoj strani daljinskog upravljača izbrišite trenutni naziv i unesite novi. **3 -** Kada završite, okrenite daljinski upravljač,

odaberite Zatvori i pritisnite OK.

Televizor će prijeći na novi popis omiljenih kanala koji ste izradili.

Možete dodati određeni raspon kanala odjednom ili započeti popis omiljenih kanala dupliciranjem popisa kanala sa svim kanalima i onda izbrisati kanale koje ne želite.

Promijenit će se redoslijed kanala na popisu omiljenih.

### Dodavanje raspona kanala

Kako biste odjednom dodali raspon kanala u uzastopnom slijedu na popis omiljenih, možete koristiti opciju Odabir raspona.

Dodavanje raspona kanala…

**1 -** Otvorite popis omiljenih kanala u koji želite dodati raspon kanala.

**2 -** Pritisnite OPTIONS, odaberite Odabir raspona i pritisnite OK.

**3 -** Na popisu lijevo odaberite prvi kanal u rasponu koji želite dodati i pritisnite OK.

4 - Pritisnite v (dolje) kako biste odabrali posljednji kanal u rasponu koji želite dodati. Kanali su označeni na lijevoj strani.

**5 -** Pritisnite OK kako biste dodali raspon kanala i potvrdite.

Izradu popisa omiljenih kanala možete započeti i iz opcije Odabir raspona.

### Preimenovanje popisa omiljenih kanala

Popis omiljenih kanala možete i preimenovati.

Preimenovanje popisa omiljenih kanala…

**1 -** Otvorite popis omiljenih kanala koji želite preimenovati.

**2 -** Pritisnite OPTIONS, odaberite Preimenuj popis omiljenih i pritisnite OK.

**3 -** Pritisnite BACK za skrivanje zaslonske tipkovnice.

**4 -** Pomoću tipkovnice na stražnjoj strani daljinskog upravljača izbrišite trenutni naziv i unesite novi.

**5 -** Kada završite, okrenite daljinski upravljač,

odaberite Zatvori i pritisnite OK.

**6 -** Pritisnite BACK kako biste zatvorili popis kanala.

# Uklanjanje popisa omiljenih

Ukloniti možete samo popis omiljenih.

Uklanjanje popisa omiljenih…

**1 -** Otvorite popis omiljenih koji želite ukloniti. 2 - Pritisnite  $\equiv$  OPTIONS, odaberite Ukloni popis kanala i pritisnite OK.
**3 -** Potvrdite uklanjanje popisa.

**4 -** Pritisnite BACK kako biste zatvorili popis kanala.

### Promijeni raspored kanala

Redoslijed kanala možete mijenjati samo na popisu omiljenih.

Promjena redoslijeda kanala…

**1 -** Otvorite popis omiljenih kojemu želite promijeniti redoslijed.

2 - Pritisnite  $\equiv$  **OPTIONS**, odaberite Promijeni raspored kanala i pritisnite OK.

**3 -** Na popisu omiljenih odaberite kanal kojemu želite promijeniti redoslijed i pritisnite OK.

**4 - Pomoću tipki ∧ (gore) ili ∨ (dolje) pomaknite** kanal na željeno mjesto.

**5 -** Pritisnite OK kako biste potvrdili novu lokaciju.

**6 -** Istu metodu možete koristiti za promjenu redoslijeda kanala dok ne zatvorite popis omiljenih pomoću tipke  $\leftarrow$  BACK.

### 7.5 Teletekst

### Stranice teleteksta

Kako biste otvorili teletekst, dok gledate televizijske kanale pritisnite TEXT.

Kako biste zatvorili teletekst, ponovo pritisnite TEXT.

#### Odabir stranice teleteksta

Odabir stranice . . .

- **1** Unesite broj stranice pomoću numeričkih tipki.
- **2** Krećite se pomoću navigacijskih tipki.

**3 -** Pritisnite tipku u boji za odabir neke od stavki označenih bojama na dnu zaslona.

#### Podstranice teleteksta

Pod brojem stranice teleteksta može biti nekoliko podstranica. Brojevi podstranica prikazuju se na traci pokraj broja glavne stranice.

Za odabir podstranice pritisnite  $\langle$  ili  $\rangle$ .

### T.O.P. Stranice teleteksta

Neke televizijske kuće nude T.O.P. teleteksta. Otvaranje T.O.P. teleteksta unutar teleteksta, pritisnite  $\equiv$  OPTIONS i odaberite T.O.P. pregled

#### Omiljene stranice

Televizor sastavlja popis posljednjih 10 otvorenih stranica teleteksta. Možete ih jednostavno ponovo otvoriti u stupcu Omiljene stranice teleteksta.

**1 -** U prikazu teleteksta odaberite zvjezdicu u gornjem lijevom kutu zaslona kako bi se prikazao stupac omiljenih stranica.

2 - Pritisnite v (dolje) ili  $\lambda$  (gore) kako biste odabrali broj stranice i pritisnite OK za otvaranje stranice.

Popis možete očistiti tako da odaberete Izbriši omiljene stranice.

#### Pretraživanje teleteksta

Možete odabrati riječ i zatim u tekstu pretražiti sva pojavljivanja te riječi.

- **1** Otvorite stranicu teleteksta i pritisnite OK.
- **2** Pomoću tipki sa strelicama odaberite riječ ili broj.

**3 -** Ponovo pritisnite OK kako biste odmah prešli na sljedeće mjesto na kojem se pojavljuje određena riječ ili broj.

**4 -** Ponovo pritisnite OK za prelazak na sljedeće mjesto.

**5 -** Kako biste zaustavili pretraživanje,

pritišćite  $\bigwedge$  (gore) dok više ništa ne bude odabrano.

### Teletekst s povezanog uređaja

Neki uređaji koji primaju televizijske kanale mogu nuditi i teletekst.

Otvaranje teleteksta s povezanog uređaja . . .

1 - Pritisnite **SOURCES** odaberite uređaj i pritisnite OK.

**2 -** Dok gledate kanal na uređaju,

pritisnite  $\equiv$  OPTIONS , odaberite Prikaz tipki  $uređaja i odaberite tipku = te pritis nite OK.$ **3 -** Pritisnite BACK kako biste sakrili tipke uređaja.

**4 -** Kako biste zatvorili teletekst, ponovo pritisnite  $\leftarrow$  BACK.

Digitalni tekst (samo u Ujedinjenom Kraljevstvu)

Neke televizijske kuće koje emitiraju digitalne programe nude namjenske usluge digitalnog teksta ili interaktivne televizije na svojim digitalnim televizijskim kanalima. To obuhvaća uobičajeni teletekst za koji se upotrebljavaju numeričke tipke, tipke sa strelicama i tipke u boji za odabir i kretanje.

Kako biste zatvorili digitalni tekst, pritisnite  $\leftarrow$  BACK.

### Opcije teleteksta

U teletekstu pritisnite  $\equiv$  OPTIONS za sljedeći odabir…

- Zamrzavanje stranice
- Zaustavljanje automatske rotacije podstranica.
- Dvostruki prikaz na zaslonu / Pun zaslon

Prikaz televizijskog kanala i teleteksta jednoga uz drugi.

• T.O.P. pregled

Otvaranje T.O.P. teleteksta.

• Povećavanje

Povećanje stranice teleteksta radi ugodnijeg čitanja.

• Prikaz

Prikaz skrivenih informacija na stranici.

#### • Listanje podstranica

Listanje podstranica kada su one dostupne. • Jezik

Promjena skupine znakova koje teletekst koristi za ispravan prikaz.

• Teletekst 2.5

Aktivacija Teleteksta 2.5 koji nudi više boja i bolju grafiku.

### Postavljanje teleteksta

#### Jezik teleteksta

Neke televizijske kuće koje emitiraju digitalne programe nude više jezika teleteksta. Postavljanje primarnog i sekundarnog jezika

teleteksta . . .

1 - Pritisnite **&** odaberite Sve postavke i pritisnite OK.

2 - Odaberite Regija i jezik i pritisnite > (desno) kako biste otvorili izbornik.

- **3** Odaberite Jezik > Primarni
- teletekst ili Sekundarni teletekst i pritisnite OK.

**4 -** Odaberite željene jezike teleteksta.

**5 -** Pritisnite (lijevo) više puta ako je potrebno, kako biste zatvorili izbornik.

#### Teletekst 2.5

Ako je dostupan, Teletekst 2.5 pruža više boja i bolju grafiku. Teletekst 2.5 je aktiviran kao standardna tvornička postavka.

Isključivanje Teleteksta 2.5…

- **1** Pritisnite TEXT.
- **2** Dok je teletekst otvoren na zaslonu, pritisnite  $\equiv$  OPTIONS.
- **3** Odaberite Teletekst 2.5 > Isključeno.

**4 -** Pritisnite (lijevo) više puta ako je potrebno, kako biste zatvorili izbornik.

### 7.6 Interaktivna televizija

### Više o interaktivnoj televiziji (iTV)

Kod interaktivne televizije, neke televizijske kuće koje nude digitalnu televiziju kombiniraju svoj uobičajeni televizijski program sa stranicama koje sadrže informativne ili zabavne sadržaje. Neke stranice omogućavaju odgovaranje na program ili glasovanje, kupnju na mreži ili plaćanje programa u sklopu usluge "video na zahtjev".

### HbbTV, MHEG, . . .

Televizijske kuće koriste različite interaktivne televizijske sustave: HbbTV (Hybrid Broadcast Broadband TV) ili iTV (Interactive TV - MHEG). Usluge interaktivne televizije ponekad se nazivaju "digitalni tekst" ili "crvena tipka". No svaki se sustav razlikuje.

Više informacija potražite na web-stranici televizijske kuće.

### Što je potrebno

Interaktivna televizija dostupna je samo na digitalnim televizijskim kanalima. Kako biste uživali u svim prednostima interaktivne televizije, treba vam brza (širokopojasna) internetska veza s televizorom.

#### HbbTV

Ako televizijski kanal nudi HbbTV stranice, najprije trebate uključiti HbbTV u televizijskim postavkama kako bi se stranice mogle prikazati.

1 - Pritisnite **&** odaberite Sve postavke i pritisnite OK.

**2 -** Odaberite Općenite postavke > Napredno

- > HbbTV i pritisnite OK.
- **3** Odaberite Uključeno.

**4 -** Pritisnite (lijevo) više puta ako je potrebno, kako biste zatvorili izbornik.

Ako ne želite pristup HbbTV stranicama na određenom kanalu, možete blokirati HbbTV stranice samo za taj kanal.

**1 -** Prijeđite na kanal na kojem želite blokirati HbbTV stranice.

2 - Pritisnite  $\equiv$  OPTIONS i odaberite HbbTV na ovom kanalu.

**3 -** Odaberite Isključeno.

### Uporaba interaktivne televizije

#### Otvaranje iTV stranica

Većina kanala koji nude HbbTV ili iTV pozivaju vas da pritisnete tipku u boji  $\rightarrow$  (crvena) ili tipku OK kako biste otvorili njihov interaktivni program.

#### Kretanje iTV stranicama

Za kretanje iTV stranicama možete koristiti tipke sa strelicama, tipke u boji, numeričke tipke i

tipku  $\leftarrow$  BACK.

Za gledanje videozapisa unutar iTV stranica možete koristiti tipke  $\blacktriangleright$  (reprodukcija),  $\parallel$  (pauza) i  $\blacksquare$ (zaustavljanje).

Digitalni tekst (samo u Ujedinjenom Kraljevstvu)

Kako biste otvorili digitalni teletekst, pritisnite TEXT. Za zatvaranje pritisnite  $\leftarrow$  BACK.

#### Zatvaranje iTV stranica

Većina iTV stranica obavijestit će vas koju tipku da koristite za zatvaranje.

Kako biste prisilno zatvorili iTV stranicu, prijeđite na sljedeći televizijski kanal i pritisnite  $\leftarrow$  BACK .

# $\overline{8}$ TV vodič

### $\overline{8.1}$ Što je potrebno

TV vodič omogućava prikaz popisa trenutnih i zakazanih televizijskih programa vaših kanala. Ovisno o tome odakle dolaze informacije (podaci) TV vodiča, prikazuju se analogni i digitalni kanali ili samo digitalni kanali. Ne pružaju svi kanali informacije TV vodiča.

Televizor može prikupljati informacije TV vodiča za kanale instalirane na televizoru. Televizor ne može prikupljati informacije TV vodiča za kanale koji se gledaju putem digitalnog prijemnika ili dekodera.

### 8.2 Podaci TV vodiča

TV vodič prima informacije (podatke) od televizijskih kuća ili s interneta. U nekim regijama i za neke kanale, informacije TV vodiča možda neće biti dostupne. Televizor može prikupljati informacije TV vodiča za kanale instalirane na televizoru. Televizor ne može prikupljati informacije TV vodiča za kanale koji se gledaju putem digitalnog prijemnika ili dekodera.

Televizor se isporučuje sa zadanom opcijom Od televizijske kuće.

Ako informacije TV vodiča dolaze s interneta, TV vodič može prikazati popis analognih kanala uz digitalne. Izbornik TV vodiča prikazuje i mali zaslon s kanalom koji trenutno gledate.

### S Interneta

Ako je televizor povezan s internetom, možete ga postaviti tako da informacije TV vodiča prima s interneta.

Postavljanje informacija TV vodiča…

1 - Pritisnite  $\bullet$ , odaberite Sve postavke i pritisnite OK.

**2 -** Odaberite Općenite postavke i

pritisnite > (desno) kako biste otvorili izbornik.

**3 -** Odaberite Napredno > TV vodič > S interneta i pritisnite OK.

4 - Pritisnite < (lijevo) više puta ako je potrebno, kako biste zatvorili izbornik.

### Snimke koje nedostaju

Kada vam se učini da neke snimke nedostaju na popisu snimaka, moguće je da su se promijenile informacije (podaci) TV vodiča. Snimke snimljene uz postavku Od televizijske kuće postaju nevidljive na popisu ako postavku promijenite u S Interneta i obrnuto. Možda je televizor automatski prešao na

### postavku S Interneta.

Kako bi snimke postale dostupne na popisu snimaka, odaberite postavku koja je bila odabrana u vrijeme snimanja.

### 8.3 Uporaba TV vodiča

### Otvaranje TV vodiča

Kako biste otvorili TV vodič, pritisnite : TV GUIDE. TV vodič prikazat će kanale za odabrani tuner.

Ponovo pritisnite : TV GUIDE za zatvaranje.

Kada prvi put otvorite TV vodič, televizor će skenirati sve kanale tražeći informacije o programu. To može potrajati nekoliko minuta. Podaci TV vodiča spremaju se na televizor.

### Prelazak na program

Iz TV vodiča možete prijeći na trenutni program.

Kako biste prešli na program (kanal), odaberite program i pritisnite OK.

### Prikaz pojedinosti o programu

Za učitavanje pojedinosti odabranog programa…

- **1** Pritisnite INFO.
- 2 Pritisnite  $\leftarrow$  BACK kako biste zatvorili.

### Promjena dana

TV vodič može prikazati zakazane programe za nadolazeće dane (najviše 8 dana).

Pritisnite tipku u boji - Dan i odaberite željeni dan.

### Postavljanje podsjetnika

Možete postaviti podsjetnik za program. Poruka će vas podsjetiti na početak programa. Možete odabrati trenutno pokretanje tog programa.

U TV vodiču program s podsjetnikom označen je ikonom  $\boldsymbol{\hat{\omega}}$  (sat).

Postavljanje podsjetnika…

**1 -** Pritisnite TV GUIDE i odaberite željeni program.

- 2 Pritisnite  $\equiv$  **OPTIONS**.
- **3** Odaberite Postavi podsjetnik i pritisnite OK.
- **4** Pritisnite BACK kako biste zatvorili izbornik.

Brisanje podsjetnika…

1 - Pritisnite **::** TV GUIDE i odaberite program s podsjetnikom.

- **2** Pritisnite OPTIONS.
- **3** Odaberite Očisti podsjetnik i pritisnite OK.
- **4** Pritisnite BACK kako biste zatvorili izbornik.

### Pretraga po žanru

Ako su informacije dostupne, zakazane programe možete potražiti po žanru, npr. filmovi, sport itd.

Pretraživanje programa prema žanru…

- **1** Pritisnite TV GUIDE.
- 2 Pritisnite  $\pm$  **OPTIONS**.
- **3** Odaberite Pretraga po žanru i pritisnite OK.

**4 -** Odaberite željeni žanr i pritisnite OK. Prikazat će se popis pronađenih programa.

**5 -** Možete postaviti podsjetnike ili zakazati snimanje odabranog programa.

**6 -** Pritisnite BACK kako biste zatvorili izbornik.

### Popis podsjetnika

Možete pregledati popis postavljenih podsjetnika.

#### Popis podsjetnika

Otvaranje popisa podsjetnika…

- 1 Pritisnite **E TV GUIDE**.
- 2 Pritisnite tipku u boji  **Snimke**.

3 - Na vrhu zaslona odaberite @ Zakazani i pritisnite OK.

**4 -** Na popisu zakazanih snimki i podsjetnika odaberite karticu Podsjetnici i pritisnite OK za prikaz samo podsjetnika.

**5 -** Pritisnite tipku u boji Ukloni za uklanjanje odabranog podsjetnika. Pritisnite tipku u

boji - Snimi za snimanje odabranog programa. **6 -** Pritisnite BACK kako biste zatvorili izbornik.

### Postavljanje snimanja

Možete postaviti snimanje pomoću TV vodiča\*.

U TV vodiču, program koji je postavljen za snimanje označen je s  $\circ$  .

Za prikaz popisa snimki pritisnite - Snimke; program koji je odabran za snimanje bit će označen znakom · (crvena točka) ispred naziva programa.

Snimanje programa…

1 - Pritisnite **E** TV GUIDE i odaberite program koji je u tijeku ili će tek započeti.

- 2 Pritisnite tipku u boji  **Snimi**.
- **3** Pritisnite BACK kako biste zatvorili izbornik.

Otkazivanje snimanja…

1 - Pritisnite **E** TV GUIDE i odaberite program za koji je odabrano snimanje.

- 2 Pritisnite tipku u boji  **Očisti snimku**.
- **3** Pritisnite BACK kako biste zatvorili izbornik.

\* Više informacija potražite u poglavlju Snimanje i pauziranje televizijskog programa.

# ब Snimanje i Pause TV

### $\overline{91}$

## Snimanje

### Što je potrebno

Možete snimiti emitirani sadržaj digitalne televizije i gledati ga poslije.

Za snimanje televizijskog programa treba vam…

• povezani USB tvrdi disk formatiran na ovom televizoru

• digitalni televizijski kanali instalirani na televizoru

• primanje informacija o kanalu za zaslonski TV vodič • pouzdana postavka vremena. Ako sat na televizoru ručno ponovno postavite, snimanje možda neće uspjeti.

Snimati ne može dok koristite Pause TV.

S obzirom na provedbu propisa za autorska prava, neki pružatelji DVB usluga mogu aktivirati razna ograničenja putem tehnologije DRM (Digital Right Management – upravljanje digitalnim pravima). U slučaju emitiranja zaštićenih kanala, snimanje, valjanost snimanja ili broj prikaza mogu biti ograničeni. Snimanje bi moglo biti potpuno onemogućeno. Ako pokušate snimiti zaštićene prijenose ili reproducirati prijenos koji je istekao, mogla bi se prikazati obavijest o pogrešci.

Kako biste pronašli više informacija o instalaciji USB tvrdog diska, u izborniku Pomoć pritisnite tipku u boji – Ključne riječi i potražite USB tvrdi disk, instalacija.

### Snimanje programa

### Trenutno snimanje

Kako biste snimili program koji gledate, pritisnite · (snimanje) na daljinskom upravljaču. Snimanje će odmah započeti.

Kako biste zaustavili snimanje, pritisnite (zaustavljanje).

Kad su dostupni podaci TV vodiča, program koji gledate snimat će se od trenutka kad pritisnete tipku za snimanje dok program ne završi. Ako podaci TV vodiča nisu dostupni, snimanje će trajati samo 30 minuta. Vrijeme završetka snimanja možete prilagoditi na popisu Snimke.

### Zakaži snimanje

Snimanje nadolazećeg programa možete zakazati za danas ili za nekoliko dana od danas (maksimalno 8 dana). Televizor će koristiti podatke iz TV vodiča za za pokretanje i zaustavljanje snimanja.

Snimanje programa…

1- Pritisnite **:= TV GUIDE**.

**2 -** U TV vodiču odaberite kanal i program koji želite snimiti. Pritisnite > (desno) ili < (lijevo) kako biste se pomicali kroz programe kanala. Pritisnite tipku u boji - Dan i odaberite željeni dan.

**3 -** Dok je program istaknut, pritisnite tipku u boji **Snimi** . Snimanje programa je zakazano. Automatski će se prikazati upozorenje ako se snimanje preklapa s drugim. Ako želite da se program snima u vašoj odsutnosti, ne zaboravite televizor ostaviti u stanju pripravnosti, a USB tvrdi disk uključen. **4 -** Televizor dodaje određenu vremensku marginu na kraju programa. Tu marginu možete postaviti pomoću opcije Automatsko vremensko ograničenje. **5 -** Pritisnite BACK kako biste zatvorili izbornik.

#### Popis snimaka

Možete prikazati snimke i upravljati snimkama na popisu snimki. Pored popisa snimki nalazi se poseban popis za zakazana snimanja i podsjetnike.

Za otvaranje popisa snimki...

- 1- Pritisnite **:= TV GUIDE**.
- 2 Pritisnite tipku u boji  **Snimke**.
- **3** Na popisu snimki odaberite

kartice Novo, Gledano ili Isteklo i

pritisnite OK kako biste filtrirali prikaz.

**4 -** Kad je snimka odabrana na popisu, možete je ukloniti pomoću tipke u boji - Ukloni ili zaustaviti snimanje koje je u tijeku uz pomoć tipke u

boji Zaustavljanje snimanja . Možete

preimenovati snimku pomoću tipke u boji - Preimenuj .

**5 -** Pritisnite BACK kako biste zatvorili izbornik.

Televizijske kuće mogu ograničiti broj dana za pregled snimaka. Nakon isteka tog razdoblja snimka će biti označena kao istekla. Uz snimku na popisu može biti prikazan broj dana do njezinog isteka.

Kada televizijska kuća spriječi zakazano snimanje ili u slučaju prekida emitiranja, snimka će biti označena kao Neuspjelo.

#### Sukobi snimanja

Kad se dva zakazana snimanja vremenski preklapaju, dolazi do sukoba snimanja. Kako biste ga razriješili, možete promijeniti početno i završno vrijeme jednog ili obaju zakazanih snimanja.

Za promjenu početnog i završnog vremena zakazanog snimanja...

#### **1 -** Pritisnite TV GUIDE.

2 - Pritisnite tipku u boji **- Snimke**.

3 - Na vrhu zaslona odaberite @ Zakazani i pritisnite OK.

**4 -** Na popisu zakazanih snimki i podsjetnika odaberite karticu Snimke i pritisnite OK za prikaz samo zakazanih snimanja.

**5 -** Odaberite zakazano snimanje koje se preklapa s drugim zakazanim snimanjem i pritisnite tipku u boji - Prilagodi vrijeme .

**6 -** Odaberite početno ili završno vrijeme i promijenite ga pomoću tipki  $\bigwedge$  (gore) ili  $\bigvee$  (dolje). Odaberite Primijeni i pritisnite OK.

**7 -** Pritisnite BACK kako biste zatvorili izbornik.

#### Automatsko vremensko ograničenje

Možete postaviti vremensku marginu koju će televizor automatski dodati na kraj svakog zakazanog snimanja.

Za postavljanje vremenske margine automatskog zaustavliania...

**1 -** Pritisnite TV GUIDE.

**2 -** Pritisnite OPTIONS i odaberite Automatsko vremensko ograničenje i pritisnite OK.

**3** - Pritisnite ∧(gore) ili ∨(dolje) i

pritisnite OK da biste postavili vremensku marginu koja se automatski dodaje na kraj snimanja. Snimanju možete dodati do 45 minuta.

4 - Pritisnite  $\leftarrow$  BACK kako biste zatvorili izbornik.

#### Ručno snimanje

Možete zakazati snimanje koje nije vezano uz TV program. Sami postavljate vrstu tunera, kanal i početno i završno vrijeme.

Za ručno zakazivanje snimanja...

- 1- Pritisnite **:=** TV GUIDE.
- 2 Pritisnite tipku u boji  **Snimke**.

3 - Na vrhu zaslona odaberite **お Zakazani** i pritisnite OK.

**4 -** Pritisnite OPTIONS, odaberite Zakaži i pritisnite OK.

- **5** Odaberite tuner za snimanje i pritisnite OK.
- **6** Odaberite kanal za snimanje i pritisnite OK.
- **7** Odaberite dan za snimanje i pritisnite OK.

**8 -** Odaberite početno i završno vrijeme snimanja. Odaberite tipku i upotrijebite strelice  $\bigwedge$  (gore)

ili  $\vee$  (dolje) za postavljanje sati i minuta.

**9 -** Odaberite Zakaži i pritisnite OK da biste zakazali ručno snimanje.

Snimanje će se prikazati na popisu zakazanih snimki i podsjetnika.

### Gledanje snimke

Gledanje snimke…

- 1- Pritisnite **:=** TV GUIDE.
- 2 Pritisnite tipku u boji  **Snimke** .

**3 -** Na popisu snimki odaberite željenu snimku i

pritisnite OK za početak gledanja.

**4 -** Možete upotrijebiti

tipke  $\textsf{II}$  (pauza),  $\blacktriangleright$  (reprodukcija),  $\blacktriangleleft$ (premotavanje),  $\rightarrow$  (ubrzavanje) ili (zaustavljanje).

**5 -** Za povratak na gledanje televizije pritisnite **TV** EXIT.

 $\overline{9}$ 

### Pause TV

### Što je potrebno

Možete pauzirati emitiranje digitalne televizije i nastaviti gledati kasnije.

Za pauziranje televizijskog programa treba vam…

• povezani USB tvrdi disk formatiran na ovom televizoru

- digitalni televizijski kanali instalirani na televizoru
- primanje informacija o kanalu za zaslonski TV vodič

Ako je USB tvrdi disk povezan i formatiran, televizor neprestano sprema emitirani sadržaj koji gledate. Kada prijeđete na drugi kanal, očistit će se emitirani sadržaj prethodnog kanala. Isto će se dogoditi kada televizor postavite u stanje pripravnosti.

Značajku Pause TV ne možete koristiti tijekom snimanja.

Kako biste pronašli više informacija, u izborniku Pomoć pritisnite tipku u boji - Ključne riječi i potražite USB tvrdi disk, instalacija.

### Pauziranje programa

Pauziranje i nastavak gledanja emitiranja…

Kako biste pauzirali televizijski program, pritisnite  $\mathbf u$  (pauza). Nakratko će se prikazati traka napretka na dnu ekrana.

Kako bi se traka napretka ponovo prikazala,

ponovo pritisnite **II** (pauza).

Kako biste nastavili gledati,

pritisnite (reprodukcija).

Dok je traka napretka na zaslonu,

pritisnite (premotavanje unatrag)

ili (premotavanje unaprijed) kako biste odabrali mjesto od kojeg želite početi gledati pauzirani program. Kako biste promijenili brzinu, kontinuirano pritišćite te tipke.

Emitiranje možete pauzirati na najviše 90 minuta.

Kako biste se vratili na televizijski program u stvarnom vremenu, pritisnite **e** (zaustavljanje).

### Ponovna reprodukcija

Budući da televizor sprema emitirani sadržaj koji gledate, obično ga možete ponovo reproducirati na nekoliko sekundi.

Ponovna reprodukcija trenutnog emitiranog sadržaja…

1 - Pritisnite **II** (pauziranje)

**2 -** Pritisnite (premotavanje). Možete više puta pritisnuti kako biste odabrali odakle želite početi gledati emitirani sadržaj koji ste pauzirali. Kako biste promijenili brzinu, kontinuirano pritišćite te tipke. U jednom ćete trenutku doći do početka pohrane emitiranog sadržaja ili maksimalnog vremena emitiranja.

**3 -** Pritisnite (reprodukcija) za ponovno gledanje emitiranog sadržaja.

**4 -** Pritisnite (zaustavljanje) za gledanje emitiranog sadržaja uživo.

# $\overline{10}$ Najpopularniji sadržaji

### $10.1$

# O najpopularnijim sadržajima

Uz opciju **za TOP PICKS** televizor preporučuje trenutne televizijske programe, najnovije videozapise za posuđivanje i televizijske usluge na mreži koje možete gledati. Svakako prihvatite Odredbe uporabe. Kako biste uživali u najpopularnijim sadržajima, televizor povežite s internetom.

Informacije i usluge najpopularnijih sadržaja dostupne su samo u odabranim državama.

#### Odredbe uporabe

Kako bi televizor mogao davati preporuke, morate prihvatiti Odredbe uporabe. Kako biste dobivali preporuke na temelju navika gledanja, provjerite jeste li označili potvrdni okvir Suglasnost za prilagođene preporuke.

Prihvaćanje Odredbi uporabe i davanje suglasnosti za prilagođene preporuke…

1- Pritisnite **TOP PICKS**.

**2 -** Pritisnite OPTIONS, odaberite Odredbe uporabe i pritisnite OK.

- **3** Odaberite (… …) i pritisnite OK.
- **4** Pritisnite BACK.

### $\overline{10.2}$ Sada na TV-u

### Više o opciji Sada na TV-u

Uz opciju **Sada na TV-u** televizor preporučuje 10 najpopularnijih programa koje možete odmah gledati.

Televizor preporučuje programe koji se trenutno prikazuju ili koji će započeti unutar 15 minuta. Preporučeni programi biraju se među instaliranim kanalima. Odabir obuhvaća kanale vaše države. Osim toga, opcija Sada na TV-u može vam ponuditi prilagođene preporuke na temelju programa koje redovito gledate.

Priprema za uporabu informacija opcije Sada na TVu…

• Informacije opcije Sada na TV-u moraju biti dostupne u vašoj državi.

- Kanali moraju biti instalirani na televizoru.
- Televizor mora biti povezan s internetom.

• Sat televizora mora biti postavljen na Automatski ili Ovisno o državi.

• Morate prihvatiti Odredbe uporabe (možda ste ih već prihvatili prilikom povezivanja s internetom).

Ikona **prikazat će se na vrhu zaslona samo kada je** dostupna opcija Sada na TV-u.

Televizor ne pohranjuje ranije preporuke.

### Uporaba opcije Sada na TV-u

Otvaranje opcije Sada na TV-u…

1 - Pritisnite **THE TOP PICKS** kako biste otvorili izbornik Najpopularniji sadržaji.

2 - Odaberite **Sada na TV-u** na vrhu zaslona i pritisnite OK.

**3 -** Pritisnite BACK kako biste zatvorili.

Kada otvorite Sada na TV-u, televizoru može trebati nekoliko sekundi da osvježi informacije stranice.

Opcija Sada na TV-u omogućuje…

• da odaberete i pritisnete OK dok je odabrana ikona programa kako biste prešli na program u tijeku.  $\cdot$  da odaberete i pritisnete OK dok je odabrana ikona zakazanog programa kako biste prešli na trenutni kanal.

Možete koristiti tipke u boji na daljinskom upravljaču za pokretanje, zaustavljanje ili uklanjanje zakazanog snimanja. Možete i postaviti ili izbrisati podsjetnik koji vas upozorava na početak programa.

Kako biste izašli iz opcije Sada na TV-u bez prelaska na drugi kanal, pritisnite  $\leftarrow$  BACK.

### $10.3$ TV na zahtjev

### Više o usluzi TV na zahtjev

Usluga **IIO** TV na zahtjev omogućava gledanje televizijskih programa koje ste propustili ili gledanje omiljenih programa kada vam to odgovara. Ova usluga zove se i Catch Up TV, Replay TV ili Online TV. Programi dostupni u sklopu usluge TV na zahtjev besplatni su.

Usluzi TV na zahtjev možete dopustiti da vam daje prilagođene preporuke za programe na temelju instalacije televizora i programa koje redovito gledate.

Ikona **II prikazat će se na vrhu zaslona samo kada je** dostupna usluga TV na zahtjev.

### Uporaba usluge TV na zahtjev

Otvaranje usluge TV na zahtjev…

1 - Pritisnite **THE TOP PICKS** kako biste otvorili izbornik Najpopularniji sadržaji.

**2 -** Odaberite TV na zahtjev na vrhu zaslona i pritisnite OK.

**3 -** Pritisnite (dolje) kako biste otvorili prikaz stranice preko cijelog zaslona.

**4 -** Možete odabrati određenu televizijsku kuću ako ih je više dostupno.

**5 -** Odaberite ikonu programa i pritisnite OK za početak gledanja.

**6 -** Pritisnite BACK kako biste zatvorili.

Kada otvorite TV na zahtjev, televizoru može trebati nekoliko sekundi da osvježi informacije stranice.

Nakon početka programa možete upotrijebiti tipke  $\blacktriangleright$  (reprodukcija) i  $\blacktriangleright$  (pauza).

### $\overline{104}$ Video na zahtjev

### Više o usluzi Video na zahtjev

Usluga Video na zahtjev omogućuje posuđivanje filmova iz trgovine videosadržaja na mreži.

Usluzi Video na zahtjev možete dopustiti da vam daje prilagođene preporuke za filmove na temelju vaše države, instalacije televizora i programa koje redovito gledate.

Ikona "prikazat će se na vrhu zaslona samo kada je dostupna usluga Video na zahtjev.

#### Plaćanje

Prilikom posuđivanja ili kupnje filma trgovini videosadržaja sigurno možete platiti kreditnom karticom. Većina trgovina videosadržaja zatražit će izradu računa za prijavu prilikom prve posudbe filma.

#### Internetski promet

Usmjeravanje velikog broja videozapisa može dovesti do prekoračenja mjesečnog ograničenja internetskog prometa.

### Uporaba usluge Video na zahtjev

Otvaranje usluge Video na zahtjev…

1 - Pritisnite **THE TOP PICKS** kako biste otvorili izbornik Najpopularniji sadržaji.

**2 -** Odaberite Video na zahtjev na vrhu zaslona i pritisnite OK.

**3 -** Upotrijebite navigacijske tipke za odabir filmskog postera.

**4 -** Pritisnite BACK kako biste zatvorili.

Kada otvorite Video na zahtjev, televizoru može trebati nekoliko sekundi da osvježi informacije stranice.

Možete odabrati određenu trgovinu videosadržaja ako ih je više dostupno.

Posuđivanje filma…

**1 -** Pomaknite se do istaknutog dijela na filmskom posteru. Nakon nekoliko sekundi prikazat će se ograničene informacije.

**2 -** Pritisnite OK kako biste otvorili stranicu filma iz trgovine videosadržaja radi prikaza kratkog sadržaja filma.

**3 -** Potvrdite narudžbu.

- **4** Izvršite plaćanje na televizoru.
- **5** Počnite gledati. Možete koristiti
- tipke  $\blacktriangleright$  (reprodukcija) i  $\blacktriangleright$  (pauza).

# 11 Izbornik Početak

#### $\frac{1}{111}$

# O izborniku Početak

Kako biste uživali u prednostima koje pruža Android TV, povežite televizor s internetom.

Kao i na Android pametnom telefonu ili tabletu, izbornik Početak predstavlja središte televizora. Iz izbornika Početak možete pokrenuti bilo koju aplikaciju, promijeniti televizijski kanal, posuditi film, otvoriti web-mjesto ili prijeći na povezani uređaj. Ovisno o postavkama televizora i vašoj državi, izbornik Početak može sadržavati različite stavke.

Izbornik Početak organiziran je po recima…

#### Preporuke

Prvi redak sadrži preporuke za popularne videozapise, glazbene spotove ili internetske hitove. Možete postaviti postavke privatnosti u Odredbama uporabe kako biste omogućili prijedloge utemeljene na osobnim navikama gledanja.

#### **Philips kolekcija**

Ovaj red sadrži prijedloge iz Aplikacija.

#### **E** Aplikacije

Redak s aplikacijama sadrži sve aplikacije koje se isporučuju s televizorom i aplikacije koje ste preuzeli iz trgovine Google Play Store. U ovom retku pronaći ćete i aplikacije za televizor kao što su Gledanje TV-a, Izvori, Mediji i druge. Aplikacije koje ste nedavno pokrenuli prikazat će se na početku retka.

#### **Igre**

Odavde možete pokrenuti igru na televizoru. Ako preuzmete igru, prikazat će se u ovom retku.

### Postavke

Odavde možete otvoriti postavke. Međutim, kako biste pronašli sve postavke, pritisnite  $\bigstar$  SETTINGS i odaberite Sve postavke. Ovdje možete i otvoriti izbornik Pomoć.

Također pogledajte www.support.google.com/androidtv

# Otvaranje izbornika Početak

Otvaranje izbornika Početak i zatim određene stavke…

#### 1 - Pritisnite △ HOME.

**2 -** Odaberite stavku i pritisnite OK kako biste je otvorili ili pokrenuli.

**3 -** Pritisnite BACK kako biste zatvorili izbornik Početak bez pokretanja stavki.

#### 11.3

 $\frac{11}{2}$ 

# Pretraživanje i glasovno pretraživanje

Možete pretraživati videozapise, glazbu ili bilo što drugo na internetu pomoću ikone  $\bigcup$ u izborniku Početak. Možete izgovoriti ili napisati ono što tražite.

U odjeljku Pomoć pritisnite tipku u boji - Ključne riječi i potražite Glasovno pretraživanje kako biste pronašli više informacija.

### $\frac{114}{114}$ Ograničeni profil

Možete ograničiti upotrebu određenih aplikacija ako postavite televizor na ograničeni profil. Ograničeni profil dopušta upotrebu samo onih aplikacija koje ste odabrali. Taj profil možete uključiti samo pomoću PIN koda.

Kad je televizor postavljen na ograničeni profil, ne možete...

- pronaći ili otvoriti aplikacije označene kao Nedopušteno
- pristupiti trgovini Google Play
- kupovati sadržaje u trgovini Google Play Movies &
- TV niti Google Play Games
- upotrebljavati aplikacije drugih proizvođača koje ne koriste prijavu na Google

Kad je televizor postavljen na ograničeni profil, možete...

• gledati sadržaj koji je već posuđen ili kupljen u

trgovini Google Play Movies & TV

• igrati igre koje su već kupljene i instalirane u trgovini Google Play Games

- pristupiti sljedećim postavkama: Wi-Fi mreža, Govor i pristupačnost
- dodati Bluetooth dodatke

Google račun na televizoru ostat će prijavljen. Upotrebom ograničenog profila ne mijenja se Google račun.

# $\overline{12}$ Izbornik televizora

### $\overline{121}$

# O izborniku televizora

Ako se televizor ne može povezati s internetom, možete upotrijebiti Izbornik televizora kao svoj početni izbornik.

U izborniku televizora pronaći ćete sve funkcije televizora.

### $\frac{1}{2.2}$ Otvaranje izbornika televizora

Za otvaranje izbornika televizora i zatim određene stavke…

**1 -** Pritisnite za otvaranje izbornika televizora.

**2 -** Odaberite stavku i pritisnite OK kako biste je otvorili ili pokrenuli.

**3 -** Pritisnite BACK kako biste zatvorili izbornik televizora bez pokretanja stavki.

# 13 Netflix

Ako imate pretplatu na Netflix, možete koristiti Netflix na ovom televizoru. Televizor mora biti povezan s internetom.

Da biste otvorili Netflix, pritisnite **NETFLIX** za otvaranje aplikacije Netflix. Možete odmah otvoriti Netflix s televizora u stanju pripravnosti.

www.netflix.com

### $\overline{14}$

# Izvori

### $\frac{1}{14.1}$ Prelazak na TV ulaz

Na popisu Izvori možete odabrati bilo koji TV ulaz. Možete odabrati tuner za gledanje televizijskog programa, otvoriti sadržaj povezanog USB flash diska ili pregledati snimke na povezanom USB tvrdom disku. Možete prijeći na povezane uređaje za prikaz programa, digitalni prijemnik ili Blu-ray Disc reproduktor.

Za prelazak na TV ulaz...

1 - Pritisnite **SOURCES** kako biste otvorili izbornik Izvori.

**2 -** Odaberite željeni TV ulaz i pritisnite OK. Televizor će prikazati program uređaja.

**3 - Ponovno pritisnite <b>SOURCES** bez promjene TV ulaza.

### Reprodukcija jednim dodirom

Dok je televizor u stanju pripravnosti, možete prijeći na reproduktor diskova pomoću daljinskog upravljača televizora.

Kako biste i reproduktor i televizor aktivirali iz stanja pripravnosti i odmah započeli reprodukciju diska, pritisnite (reprodukcija) na daljinskom upravljaču televizora. Uređaj mora biti povezan pomoću HDMI kabela, a opcija HDMI CEC mora biti uključena i na televizoru i na uređaju.

### $\overline{142}$ Opcije TV ulaza

Neki uređaji za TV ulaz nude posebne postavke.

Za postavljanje opcija za određeni TV ulaz...

- 1 Pritisnite **SOURCES**.
- **2** Odaberite TV ulaz na popisu i pritisnite OK.

**3 - Pritisnite <b>三 OPTIONS** . Ovdje možete postaviti opcije za odabrani TV ulaz.

**4 - Ponovno pritisnite <b>二 OPTIONS** za zatvaranje izbornika Opcije.

Moguće opcije...

### Kontrole

Putem ove opcije možete upravljati povezanim uređajem pomoću daljinskog upravljača televizora. Uređaj mora biti povezan pomoću HDMI kabela, a opcija HDMI CEC mora biti uključena i na televizoru i na uređaju.

### Informacije o uređaju

Otvorite ovu opciju za prikaz informacija o

povezanom uređaju.

### $\frac{1}{14}$ Naziv i vrsta uređaja

Kad povežete novi uređaj s televizorom i on ga prepozna, možete dodijeliti ikonu za tu vrstu uređaja. Ako povežete uređaj koristeći HDMI kabel i HDMI CEC, televizor će automatski prepoznati vrstu uređaja i uređaj će dobiti odgovarajuću ikonu.

Vrstom uređaja određuju se stilovi slike i zvuka, vrijednosti rezolucije, određene postavke ili položaj u izborniku Izvori. Ne morate se brinuti o idealnim postavkama.

### Preimenovanje ili promjena vrste

Uvijek možete promijeniti naziv ili vrstu povezanog uređaja. Potražite ikonu  $\bigstar$  desno od naziva uređaja u izborniku Izvori. Neki izvori TV ulaza ne dopuštaju promjenu naziva.

### Za promjenu vrste uređaja...

- **1** Odaberite uređaj u izborniku Izvori.
- 2 Pritisnite > (desno) kako biste odabrali ikonu  $\bullet$  i pritisnite OK.

**3 -** Pritisnite BACK za skrivanje zaslonske tipkovnice.

4 - Pritisnite v (dolje) kako biste pronašli sve dostupne vrste uređaja. Odaberite željenu vrstu i pritisnite OK.

**5 -** Ako želite ponovno postaviti vrstu uređaja na izvornu vrstu priključnice, odaberite Ponovno postavi i pritisnite OK.

**6 -** Odaberite Zatvori i pritisnite OK kako biste zatvorili izbornik.

Za promjenu naziva uređaja...

- **1** Odaberite uređaj u izborniku Izvori.
- 2 Pritisnite > (desno) kako biste odabrali ikonu  $\bigstar$  i pritisnite OK.

**3 -** Pritisnite BACK za skrivanje zaslonske tipkovnice.

**4 -** Pomoću tipkovnice na stražnjoj strani daljinskog upravljača izbrišite trenutni naziv i unesite novi.

**5 -** Ako želite ponovno postaviti naziv uređaja na izvorni naziv priključnice, odaberite Ponovno postavi i pritisnite OK.

**6 -** Odaberite Zatvori i pritisnite OK kako biste zatvorili izbornik.

### $\frac{1}{44}$ Igra ili računalo

Vrsta uređaja određuje stil slike i zvuka, vrijednosti rezolucije i druge postavke. Ne morate se brinuti o idealnim postavkama.

Za neke uređaje nije jasno kojoj vrsti pripadaju. Igraća konzola može imati ugrađeni Blu-ray Disc reproduktor i vrsta može biti Reproduktor jer se većinom koristi za reprodukciju diskova. Za takvu vrstu uređaja možete privremeno promijeniti postavke na idealne postavke za igranje. Umjesto toga, možete prijeći na idealne postavke za povezano računalo.

Postavku Igra ili računalo možete koristiti samo kad se prebacite na povezani uređaj u izborniku Izvori. Postavka Igra ili računalo sprema se za odabrani uređaj.

Za ručno prebacivanje na idealne postavke za igranje ili računalo...

1 - Pritisnite **\*** SETTINGS, odaberite Sve postavke i pritisnite OK.

**2 -** Odaberite Slika > Napredno i pritisnite OK.

**3 -** Odaberite Igra, Računalo ili Isključeno.

**4 -** Pritisnite (lijevo) za vraćanje jedan korak ili pritisnite  $\leftarrow$  BACK za zatvaranje izbornika.

Kada završite s igranjem, ne zaboravite vratiti tu postavku na Isključeno.

### $14.5$

# Ponovno skeniranje povezivanja

Možete ponovno skenirati sva povezivanja televizora kako biste ažurirali izbornik Izvori s nedavno povezanim uređajima.

Za ponovno skeniranje povezivanja...

1 - Pritisnite **SOURCES** kako biste otvorili izbornik Izvori.

2 - Pritisnite  $\bigwedge$  (gore) za odabir ikone  $\bigcap$  u gornjem desnom dijelu izbornika Izvori.

**3 -** Pritisnite OK za početak skeniranja povezivanja. Nedavno povezani uređaji bit će dodani u izbornik Izvori.

# 15 Aplikacije

### $15.1$ Više o aplikacijama

Sve instalirane aplikacije možete pronaći u odjeljku "**Marikacije** u izborniku Početak.

Kao aplikacije na pametnom telefonu ili tabletu, aplikacije na televizoru nude specifične funkcije koje obogaćuju doživljaj gledanja televizije. Primjerice aplikacije kao što su YouTube, igre, trgovine videosadržaja ili vremenske prognoze. Možete koristiti aplikaciju Internet za pretraživanje interneta.

Aplikacije mogu biti iz Galerije aplikacija tvrtke Philips ili trgovine Google Play™. Kako biste lakše započeli uporabu televizora, na njemu su instalirane neke praktične aplikacije.

Kako biste instalirali aplikacije iz Galerije aplikacija tvrtke Philips ili trgovine Google Play, televizor mora biti povezan s internetom. Morate prihvatiti odredbe uporabe kako biste mogli koristiti aplikacije iz galerije aplikacija. Morate se prijaviti s Google računom da biste mogli koristiti aplikacije usluge Google Play i trgovinu Google Play.

Za više informacija, u izborniku Pomoć pritisnite tipku u boji Ključne riječi i potražite Galerija aplikacija, odredbe uporabe ili Galerija aplikacija, postavke privatnosti.

### $15.2$ Google Play

### Filmovi i televizijski program

Uz Google Play Movies & TV možete posuditi ili kupiti filmove ili televizijske emisije za gledanje na televizoru.

### Što je potrebno

• televizor mora biti povezan s internetom

• morate se prijaviti sa svojim Google računom na televizoru

• dodajte svom Google računu kreditnu karticu kako biste mogli kupovati filmove i televizijske emisije

Za posuđivanje ili kupnju filma ili televizijske emisije...

### 1 - Pritisnite **△ HOME**.

- **2** Pomaknite se prema dolje i odaberite
- Aplikacije > Google Play Movies & TV i pritisnite OK.
- **3** Odaberite film ili televizijsku emisiju i pritisnite OK.
- **4** Odaberite željenu stavku za kupnju i pritisnite OK. Proći ćete kroz postupak kupnje.

**5 -** Ili pritisnite (desno) i odaberite Dodaj na listu želja te pritisnite OK. Videozapis će se dodati na Moj

### popis želja.

Za gledanje posuđenog ili kupljenog filma ili televizijske emisije...

1- Pritisnite **Q** HOME.

**2 -** Pomaknite se prema dolje i odaberite Aplikacije > Google Play Movies & TV i pritisnite OK. **3 -** Odaberite Moja biblioteka i odaberite Moji filmovi ili Moje TV emisije i pritisnite OK.

**4 -** Odaberite stavku za gledanje i pritisnite OK.

Možete koristiti tipke  $\blacksquare$  (zaustavljanje),  $\blacksquare$  (pauza), « (premotavanje) ili → (ubrzavanje) na daljinskom upravljaču.

**5 -** Za zaustavljanje aplikacije Movies & TV više puta pritisnite  $\leftarrow$  BACK ili pritisnite  $\blacksquare$  EXIT.

Neki proizvodi i značajke usluge Google Play nisu dostupni u svim zemljama.

Više informacija potražite na support.google.com/androidtv

### Glazba

Uz Google Play Music možete reproducirati svoju omiljenu glazbu na televizoru.

Uz Google Play Music možete kupiti novu glazbu na svom računalu ili mobilnom uređaju. Umjesto toga, na svom se televizoru možete prijaviti za uslugu All Access, pretplatu na Google Play Music. Možete i reproducirati glazbu koja je već pohranjena na vašem računalu.

### Što je potrebno

- televizor mora biti povezan s internetom
- morate se prijaviti sa svojim Google računom na televizoru

• dodajte svom Google računu kreditnu karticu kako biste se mogli pretplatiti na glazbu

Za pokretanje usluge Google Play Music…

- 1 Pritisnite **△ HOME**.
- 2 Pomaknite se prema dolie i odaberite <sup>.</sup>
- Aplikacije > Google Play Music i pritisnite OK.
- **3** Odaberite željenu glazbu i pritisnite OK.
- **4** Za zaustavljanje aplikacije Music više puta pritisnite  $\leftarrow$  BACK ili pritisnite  $\blacksquare$  EXIT.

Neki proizvodi i značajke usluge Google Play nisu dostupni u svim zemljama.

Više informacija potražite na support.google.com/androidtv

### Igre

Uz Google Play Games možete igrati igre na televizoru. Na mreži ili izvan mreže.

Možete vidjeti što vaši prijatelji trenutno igraju ili se uključiti u igru i natjecati se s njima. Možete pratiti svoja postignuća ili nastaviti gdje ste stali.

#### Što je potrebno

• televizor mora biti povezan s internetom

• morate se prijaviti sa svojim Google računom na televizoru

• dodajte svom Google računu kreditnu karticu kako biste mogli kupovati nove igre

Pokrenite aplikaciju Google Play Games kako biste odabrali i instalirali nove igre na svom televizoru. Neke igre su besplatne. Ako je za određenu igru potreban upravljač, prikazat će se poruka.

Za pokretanje ili zaustavljanje igre aplikacije Google Play Game…

1- Pritisnite **n** HOME.

**2 -** Pomaknite se prema dolje i odaberite Aplikacije > Google Play Games i pritisnite OK. **3 -** Odaberite igru za igranje ili odaberite novu igru za instalaciju i pritisnite OK.

4 - Kad završite, više puta pritisnite < BACK ili pritisnite **III** EXIT ili zaustavite aplikaciju pomoću njezine namjenske tipke za izlaz/zaustavljanje.

Igre koje instalirate također će se prikazati u retku **Igre** u izborniku Početak

Neki proizvodi i značajke usluge Google Play nisu dostupni u svim zemljama.

Više informacija potražite na support.google.com/androidtv

### Trgovina Google Play

U trgovini Google Play možete preuzeti i instalirati nove aplikacije. Neke aplikacije su besplatne.

#### Što je potrebno

• televizor mora biti povezan s internetom

• morate se prijaviti sa svojim Google računom na televizoru

• dodajte svom Google računu kreditnu karticu kako biste mogli kupovati aplikacije

Za instalaciju nove aplikacije…

- 1 Pritisnite **△ HOME**.
- **2** Pomaknite se prema dolje i odaberite

 Aplikacije > Google Play Store i pritisnite OK. **3 -** Odaberite aplikaciju koju želite instalirati i pritisnite OK.

**4 -** Za zatvaranje aplikacije Google Play Store više puta pritisnite  $\leftarrow$  BACK ili pritisnite  $\Box$  EXIT. Filtriranje sadržaja (roditeljske kontrole)

U trgovini Google Play možete sakriti aplikacije ovisno o dobi korisnika/kupaca. Morate unijeti PIN kôd da biste odabrali ili promijenili dob.

Za postavljanje roditeljske kontrole...

1 - Pritisnite **△ HOME**.

**2 -** Pomaknite se prema dolje i odaberite

 Aplikacije > Google Play Store i pritisnite OK. **3 -** Odaberite Postavke > Filtriranje sadržaja i pritisnite OK.

- **4** Odaberite željenu dob.
- **5** Na zahtjev unesite PIN kod.

**6 -** Za zatvaranje aplikacije Google Play Store više puta pritisnite  $\leftarrow$  BACK ili pritisnite  $\Box$  EXIT.

Neki proizvodi i značajke usluge Google Play nisu dostupni u svim zemljama.

Više informacija potražite na support.google.com/androidtv

### Plaćanja

Za plaćanja na usluzi Google Play na televizoru morate svom Google računu dodati oblik plaćanja (ako ste izvan SAD-a, kreditnu karticu). Kad kupite film ili televizijsku emisiju, oni će se naplatiti putem kreditne kartice.

Za dodavanje kreditne kartice...

**1 -** Na računalu posjetite accounts.google.com i prijavite se s Google računom koji ćete koristiti za uslugu Google Play na televizoru.

**2 -** Posjetite wallet.google.com da biste dodali kreditnu karticu svom Google računu.

**3 -** Unesite podatke o kreditnoj kartici i prihvatite uvjete.

### 15.3 Galerija aplikacija

Povežite televizor s internetom i uživajte u aplikacijama koje je odabrala tvrtka Philips. Te aplikacije izrađene su posebno za televizor. Galerija aplikacija tvrtke Philips nudi širok niz aplikacija. U nekim državama moguće je instalirati aplikacije iz lokalne videoteke ili aplikacije televizijskih kuća u toj državi. Televizijske kuće ponekad nude i usluge Catch-Up TV. Preuzimanje i instalacija aplikacija iz galerije aplikacija besplatni su.

Kolekcija aplikacija u galeriji aplikacija tvrtke Philips može se razlikovati ovisno o državi ili regiji.

Neke aplikacije iz galerije aplikacija prethodno su instalirane na vašem televizoru. Za instalaciju ostalih aplikacija iz galerije aplikacija morat ćete prihvatiti odredbe uporabe. Postavke privatnosti možete

postaviti prema vlastitim željama.

Za instalaciju aplikacije iz galerije aplikacija...

1 - Pritisnite **△ HOME**.

**2 -** Pomaknite se prema dolje i odaberite Kolekcija tvrtke Philips  $> \frac{1}{2}$  Galerija aplikacija i pritisnite OK.

- **3** Odaberite ikonu aplikacije i pritisnite OK.
- **4** Odaberite Instaliraj i pritisnite OK.

### 15.4 Pokretanje ili zaustavljanje aplikacije

Aplikaciju možete pokrenuti s izbornika Početak.

Za pokretanje aplikacije…

1 - Pritisnite △ HOME.

2 - Pomaknite se prema dolje do **-** Aplikacije i odaberite željenu aplikaciju te pritisnite OK. **3 -** Za zaustavljanje aplikacije pritisnite BACK ili pritisnite EXIT ili zaustavite aplikaciju pomoću njezine namjenske tipke za izlaz/zaustavljanje.

### 15.5 Blokada aplikacija

### O blokadama aplikacija

Možete blokirati aplikacije koje nisu namijenjene djeci. Možete blokirati aplikacije iz galerije aplikacija namijenjene osobama starijima od 18 godina ili postaviti ograničeni profil u izborniku Početak.

### 18+

Blokada aplikacije 18+ tražit će PIN kod kad pokušate pokrenuti aplikaciju namijenjenu osobama starijima od 18 godina. Ta blokada vrijedi samo za aplikacije namijenjene osobama starijima od 18 godina iz galerije aplikacija tvrtke Philips.

### Ograničeni profil

Možete postaviti ograničeni profil za izbornik Početak, u kojemu će biti dostupne samo aplikacije koje dopustite. Morate unijeti PIN kôd za postavljanje i uključivanje ograničenog profila.

### Trgovina Google Play – dob

U trgovini Google Play možete sakriti aplikacije ovisno o dobi korisnika/kupaca. Morate unijeti PIN kôd da biste odabrali ili promijenili dob. Dob određuje koje su aplikacije dostupne za instalaciju.

U odjeljku Pomoć pritisnite tipku u boji - Ključne riječi i potražite Google Play Store kako biste pronašli više informacija.

### Zaključavanje aplikacija namijenjenih osobama starijima od 18 godina

Možete zaključati aplikacije namijenjene osobama starijima od 18 godina iz galerije aplikacija tvrtke Philips. Ova postavka kontrolira postavku 18+ u postavkama privatnosti galerije aplikacija tvrtke Philips.

Za zaključavanje aplikacija namijenjenih osobama starijima od 18 godina...

#### 1 - Pritisnite  $\dot{\bullet}$ , odaberite Sve postavke i pritisnite OK.

**2 -** Odaberite Blokada uređaja,

odaberite Zaključavanje aplikacije i pritisnite OK. **3 -** Odaberite Uključeno i pritisnite OK.

**4 -** Pritisnite (lijevo) više puta ako je potrebno, kako biste zatvorili izbornik.

U odieliku Pomoć pritisnite tipku u boji - Ključne riječi i potražite Blokada uređaja, postavljanje PIN koda kako biste pronašli više informacija.

### Ograničeni profil

### O ograničenom profilu

Možete ograničiti upotrebu određenih aplikacija ako postavite televizor na ograničeni profil. U izborniku Početak prikazivat će se samo aplikacije koje ste dopustili. Za isključivanje ograničenog profila potreban vam je PIN kôd.

Kad je televizor postavljen na ograničeni profil, ne možete...

• pronaći ili otvoriti aplikacije označene kao Nedopušteno

• pristupiti trgovini Google Play

• kupovati sadržaje u trgovini Google Play Movies & TV niti Google Play Games

• upotrebljavati aplikacije drugih proizvođača koje ne koriste prijavu na Google

Kad je televizor postavljen na ograničeni profil, možete...

• gledati sadržaj koji je već posuđen ili kupljen u trgovini Google Play Movies & TV

• igrati igre koje su već kupljene i instalirane u trgovini Google Play Games

• pristupiti sljedećim postavkama: Wi-Fi mreža, Govor i pristupačnost

• dodati Bluetooth dodatke

Google račun na televizoru ostat će prijavljen. Upotrebom ograničenog profila ne mijenja se Google račun.

#### Postavljanje

Za postavljanje ograničenog profila...

1 - Pritisnite **b**, odaberite Sve postavke i pritisnite OK.

**2 -** Odaberite Postavke za Android i pritisnite OK. **3** - Pritisnite **↓** (dolje) i

odaberite Osobno > Sigurnost i ograničenja i pritisnite OK.

- **4** Odaberite Ograničeni profil i pritisnite OK.
- **5** Odaberite Postavke i pritisnite OK.
- **6** Unesite PIN kôd pomoću daljinskog upravljača.

**7 -** Odaberite Dopuštene aplikacije i pritisnite OK.

**8 -** Na popisu dostupnih aplikacija odaberite aplikaciju i pritisnite OK kako biste odabrali hoćete li

je dopustiti. 9 - Pritisnite  $\leftarrow$  BACK za vraćanje jedan korak ili pritisnite **W** EXIT za zatvaranje izbornika.

Sad možete ući u ograničeni profil.

Ako imate PIN kôd, uvijek ga možete promijeniti ili urediti popis dopuštenih i nedopuštenih aplikacija.

Ulaz

Za ulaz u (prebacivanje na) ograničeni profil…

1 - Pritisnite  $\bullet$ , odaberite Sve postavke i pritisnite OK.

**2 -** Odaberite Postavke za Android i pritisnite OK. 3 - Pritisnite v (dolje) i

odaberite Osobno > Sigurnost i ograničenja i pritisnite OK.

- **4** Odaberite Ulaz u ograničeni profil i pritisnite OK.
- **5** Unesite PIN kôd pomoću daljinskog upravljača.
- **6** Pritisnite BACK za vraćanje jedan korak ili pritisnite **EXIT** za zatvaranje izbornika.

Ulaz u ograničeni profil označen je ikonom u izborniku Početak. Pomaknite se prema dolje

na  $\bullet$  Postavke i pomaknite se do kraja udesno.

#### Izlaz

Za izlaz iz ograničenog profila...

**1 -** Pritisnite HOME, pomaknite se prema dolje

- na  $\bullet$  Postavke i pomaknite se do kraja udesno. **2 -** Odaberite Ograničeni profil i pritisnite OK.
- **3** Odaberite Izlaz iz ograničenog profila i

pritisnite OK.

**4 -** Unesite PIN kôd. Televizor će izaći iz ograničenog profila.

### 15.6 Upravljanje aplikacijama

Ako zaustavite aplikaciju i vratite se na izbornik Početak, aplikacija se zapravo ne zaustavlja. Još uvijek radi u pozadini kako bi bila spremna kad je ponovno pokrenete. Većina aplikacija za neometan rad pohranjuje neke podatke u predmemoriju televizora. Bilo bi dobro potpuno zaustaviti aplikaciju ili izbrisati podatke predmemorije za određenu aplikaciju kako bi se optimizirao cjelokupni rad aplikacija i smanjila iskorištena memorija na Android TV-u. Također je najbolje deinstalirati aplikacije koje više ne koristite.

Za otvaranje popisa preuzetih aplikacija i aplikacija sustava...

1 - Pritisnite  $\bullet$ , odaberite Sve postavke i pritisnite OK.

**2 -** Odaberite Postavke za Android i pritisnite OK.

**3 -** Odaberite Uređaj > Aplikacije i pritisnite OK.

**4 -** Odaberite aplikaciju i pritisnite OK. Ako aplikacija još uvijek radi, možete je prisilno zaustaviti ili izbrisati podatke predmemorije. Možete deinstalirati aplikacije koje ste preuzeli.

**5 -** Pritisnite BACK za vraćanje jedan korak ili pritisnite **TEXIT** za zatvaranje izbornika.

Ako koristite USB tvrdi disk za pohranu aplikacija, možete premjestiti aplikaciju s USB tvrdog diska u memoriju televizora i obratno.

### 15.7

## Spremanje

Možete vidjeti koliko prostora za pohranu - interne memorije televizora - koristite za svoje aplikacije, videozapise, glazbu itd. Možete vidjeti koliko vam je slobodnog prostora preostalo za instaliranje novih aplikacija. Provjerite slobodni prostor ako aplikacija sporo radi ili ima problema.

Da biste vidjeli koliko prostora koristite...

1 - Pritisnite  $\bullet$ , odaberite Sve postavke i pritisnite OK.

**2 -** Odaberite Postavke za Android i pritisnite OK.

**3 -** Odaberite Uređaj > Pohrana i ponovno postavljanje i pritisnite OK.

**4 -** Pogledajte koliko prostora za pohranu memorije televizora koristite.

**5 -** Pritisnite BACK za vraćanje jedan korak ili pritisnite EXIT za zatvaranje izbornika.

#### USB tvrdi disk

Ako povežete USB tvrdi disk, možete ga koristiti za proširenje memorije televizora kako biste mogli pohraniti više aplikacija. Dopustite da se USB tvrdi disk koristi kao dodatna memorija televizora tijekom postupka formatiranja. Televizor će nove aplikacije

prvo pokušati pohraniti na USB tvrdi disk. Neke aplikacije se ne mogu pohraniti na USB tvrdi disk.

pritisnite **III** EXIT ili zaustavite aplikaciju pomoću njezine namjenske tipke za izlaz/zaustavljanje.

# $\overline{16}$ Igre

### $16.1$ Što je potrebno

Na ovom televizoru možete igrati igre...

- iz galerije aplikacija u izborniku Početak
- iz trgovine Google Play u izborniku Početak
- s povezane igraće konzole

Igre iz galerije aplikacija ili trgovine Google Play potrebno je prvo preuzeti i instalirati na televizor da biste ih mogli igrati. Za igranje nekih igara potreban je upravljač.

Kako biste instalirali igre iz galerije aplikacija tvrtke Philips ili trgovine Google Play, televizor mora biti povezan s internetom. Morate prihvatiti odredbe uporabe kako biste mogli koristiti aplikacije iz galerije aplikacija. Morate se prijaviti s Google računom da biste mogli koristiti aplikacije usluge Google Play i trgovinu Google Play.

Za više informacija, u izborniku Pomoć pritisnite tipku u boji Ključne riječi i potražite Galerija aplikacija, odredbe uporabe ili Galerija aplikacija, postavke privatnosti.

Kako biste pronašli više informacija o povezivanju s internetom, u izborniku Pomoć pritisnite tipku u boji Ključne riječi i potražite Instalacija mreže.

### $16.2$ Upravljači za igranje

Kako biste na televizoru igrali igre s interneta, možete povezati određene bežične upravljače. Televizor podržava istovremeno povezivanje 2 upravljača. Upravljač možete koristiti čim ga povežete.

Kako biste pronašli više informacija o povezivanju upravljača za igranje, u izborniku Pomoć pritisnite tipku u boji - Ključne riječi i potražite Upravljač za igranje, povezivanje.

### 16.3 Igranje igre

### Iz izbornika Početak

Za pokretanje igre iz izbornika Početak...

- 1 Pritisnite △ HOME.
- **2** Pomaknite se prema dolje na Igre , odaberite igru i pritisnite OK.
- **3** Više puta pritisnite BACK ili

### S igraće konzole

Za pokretanje igre s igraće konzole...

**1 -** Uključite igraću konzolu.

2 - Pritisnite **SOURCES** i odaberite igraću konzolu ili naziv veze.

**3 -** Pokrenite igru.

**4 -** Više puta pritisnite BACK ili

pritisnite **III** EXIT ili zaustavite aplikaciju pomoću njezine namjenske tipke za izlaz/zaustavljanje.

Kako biste pronašli više informacija o povezivanju upravljača za igranje, u izborniku Pomoć pritisnite tipku u boji - Ključne riječi i potražite Igraća konzola, povezivanje.

Za odabir titlova ako su dostupni.

# 17 Internet

#### $\frac{1}{17.1}$

# Pokretanje interneta

Možete pretraživati internet na svom televizoru. Možete prikazati bilo koju internetsku stranicu, ali većina njih nije prilagođena prikazu na zaslonu televizora.

• Neki programski dodaci (npr. za prikaz stranica ili videozapisa) nisu dostupni za televizor.

• Ne možete slati niti preuzimati datoteke.

• Internetske stranice prikazuju se jedna po jedna i preko cijelog zaslona.

Za pokretanje internetskog preglednika...

1 - Pritisnite **△ HOME**.

**2 -** Pomaknite se prema dolje i odaberite Aplikacije > 
ilist Internet i pritisnite OK. 3 - Unesite internetsku adresu i odaberite  $\vee$ , pritisnite OK. **4 -** Za zatvaranje interneta pritisnite **O** HOME ili **EXIT**.

### 17.2 Opcije na internetu

Za internet su dostupne neke dodatne opcije.

Za otvaranje dodatnih opcija...

**1 -** Dok je internetska stranica otvorena,

pritisnite  $\equiv$  OPTIONS.

**2 -** Odaberite jednu od stavki i pritisnite OK.

**3 -** Pritisnite (lijevo) više puta ako je potrebno,

kako biste zatvorili izbornik.

#### Unesite adresu

Za unos nove internetske adrese.

#### Prikaži omiljene

Za prikaz stranica koje ste označili kao omiljene.

#### Ponovno učitavanje stranice

Za ponovno učitavanje internetske stranice.

#### Zumiranje stranice

Pomoću klizne trake postavite postotak zumiranja.

#### Sigurnosne informacije

Za prikaz razine sigurnosti trenutne stranice.

#### Označi kao omiljeno

Za označavanje trenutne stranice kao omiljene.

Titlovi

# Videozapisi, fotografije i glazba

### 18.1

# S povezanog USB uređaja

Možete prikazivati fotografije ili reproducirati glazbu i videozapise s povezane USB flash memorije ili USB tvrdog diska.

Dok je televizor uključen priključite USB flash pogon ili USB tvrdi disk u jednu od USB priključnica. Televizor će prepoznati uređaj i prikazati popis multimedijskih datoteka.

Ako se popis datoteka ne prikaže automatski...

1 - Pritisnite **SOURCES**, odaberite **a** USB i pritisnite OK.

2 - Odaberite **I** USB uređaji i pritisnite > (desno) za odabir željenog USB uređaja.

**3 -** Možete pretraživati datoteke u strukturi mapa koju ste organizirali na disku.

**4 -** Za zaustavljanje reprodukcije videozapisa, fotografija i glazbe pritisnite **EXIT**.

#### Upozorenje

Ako pokušate pauzirati ili snimati program dok je USB tvrdi disk povezan, televizor će zatražiti formatiranje USB tvrdog diska. Tim formatiranjem izbrisat će se sve datoteke koje se nalaze na USB tvrdom disku.

### 18.2

# S računala ili NAS uređaja

Možete pregledati fotografije ili reproducirati glazbu i videozapise s računala ili NAS (Network Attached Storage) uređaja u kućnoj mreži.

Televizor i računalo ili NAS uređaj moraju biti u istoj kućnoj mreži. Na računalu ili NAS uređaju trebate instalirati softver multimedijskog poslužitelja. Multimedijski poslužitelj mora biti postavljen na dijeljenje datoteka s televizorom. Televizor prikazuje datoteke i mape onako kako ih je organizirao multimedijski poslužitelj ili kako su strukturirane na računalu ili NAS uređaju.

Televizor ne podržava titlove na videozapisima usmjerenim s računala ili NAS uređaja.

Ako multimedijski poslužitelj podržava pretraživanje datoteka, polje za pretraživanje bit će dostupno.

Za pretraživanje i reprodukciju datoteka na računalu...

1 - Pritisnite **SOURCES**, odaberite **(1)** Mreža i pritisnite OK.

**2 -** Odaberite Jednostavno podijeli uređaje i

pritisnite > (desno) za odabir željenog uređaja.

**3 -** Možete pretraživati i reproducirati svoje datoteke.

**4 -** Za zaustavljanje reprodukcije videozapisa, fotografija i glazbe pritisnite  $\blacksquare$  EXIT.

### 18.3

# S usluge pohrane u oblaku

Možete prikazati fotografije ili reproducirati glazbu i videozapise koje ste prenijeli na uslugu pohrane u mrežnom oblaku\*.

Uz aplikaciju  $\clubsuit$  Cloud Explorer možete se povezati s uslugama pohrane u oblaku. Možete upotrijebiti svoje podatke za prijavu i lozinku za povezivanje.

- 1 Pritisnite **△ HOME**.
- **2** Pomaknite se prema dolje i

odaberite **ig** Aplikacije >  $\bullet$  Cloud Explorer i pritisnite OK.

**3 -** Odaberite željenu uslugu pohrane.

**4 -** Povežite se s uslugom pohrane i prijavite sa svojim podacima za prijavu i lozinkom.

**5 -** Odaberite fotografiju ili videozapis koji želite reproducirati i pritisnite OK.

**6 -** Pritisnite (lijevo) za vraćanje jedan korak ili pritisnite  $\leftarrow$  BACK za zatvaranje izbornika.

\* Usluga pohrane kao što je Dropbox™.

 $\overline{18.4}$ 

# Reprodukcija vaših videozapisa

### Reprodukcija videozapisa

Način otvaranja popisa multimedijskih datoteka na televizoru ovisi o vrsti uređaja na kojem su datoteke spremljene. Pogledajte prethodna poglavlja.

Za reprodukciju videozapisa na televizoru...

Odaberite Videozapisi , odaberite naziv datoteke i pritisnite OK.

• Kako biste pauzirali videozapis, pritisnite OK.

Ponovo pritisnite OK kako biste nastavili.

• Kako biste premotali unatrag ili brzo naprijed,

pritisnite  $\rightarrow$  ili 4. Pritisnite tipke nekoliko puta kako biste ubrzali – 2x, 4x, 8x, 16x, 32x.

• Za prelazak na sljedeći videozapis u mapi pritisnite OK kako biste pauzirali, odaberite  $\rightarrow$ na zaslonu i pritisnite OK.

• Kako biste zaustavili reprodukciju videozapisa, pritisnite (zaustavljanje).

 $\cdot$  Kako biste se vratili na mapu, pritisnite  $\leftarrow$  BACK.

Traka napretka

Kako bi se tijekom reprodukcije videozapisa prikazala traka napretka (položaj indikatora reprodukcije, trajanje, naziv, datum itd.), pritisnite  $\bigcap$  INFO . Ponovo pritisnite za skrivanje informacija.

### Opcije za videozapise

Tijekom reprodukcije videozapisa pritisnite  $\equiv$  OPTIONS za sljedeće opcije...

• Označi kao omiljeni – postavljanje odabranog videozapisa kao omiljenog.

• Reproduciraj sve – reprodukcija svih videozapisa u mapi.

• Reproduciraj jednu stavku – reprodukcija samo jednog videozapisa.

• Titl – ako su dostupni, titlove možete postaviti na Uključeno, Isključeno ili Uključeno za vrijeme stišanog zvuka.

• Audio jezik – ako je dostupan, odaberite audio jezik.

• Nasumično – reprodukcija datoteka nasumičnim redoslijedom.

• Ponovi – reprodukcija svih videozapisa u mapi jednom ili kontinuirano.

### 18.5

# Gledanje vaših fotografija

### Gledanje fotografija

Način otvaranja popisa multimedijskih datoteka na televizoru ovisi o vrsti uređaja na kojem su datoteke spremljene. Pogledajte prethodna poglavlja.

Za gledanje svih fotografija na televizoru...

Odaberite **II Fotografije**, odaberite Sve i pritisnite OK.

Za gledanje fotografije na televizoru...

Odaberite **I Fotografije**, odaberite naziv datoteke i pritisnite OK.

Za pokretanje prikaza slajdova na televizoru…

Ako u mapi ima nekoliko fotografija, možete pokrenuti prikaz slajdova.

Pokretanje prikaza slajdova…

- **1** Odaberite mapu s fotografijama.
- 2 Pritisnite tipku u boji  **Prikaz slajdova**.
- Za prelazak na sljedeću ili prethodnu

fotografiju pritisnite  $\sum$  (desno – sljedeća)

ili  $\langle$  (lijevo – prethodna).

• Kako biste pauzirali prikaz slajdova, pritisnite OK. Za ponovno pokretanje ponovno pritisnite OK. • Za zaustavljanje prikaza slajdova pritisnite OK i

pritisnite  $\leftarrow$  BACK.

Informacije

Kako bi se prikazale informacije o fotografiji (veličina, datum snimanja, put datoteke itd.), odaberite fotografiju i pritisnite **@ INFO**. Ponovo pritisnite za skrivanje informacija.

### Prikaz slajdova uz glazbu

Možete istovremeno gledati prikaz slajdova svojih fotografija i slušati glazbu. Morate pokrenuti glazbu prije prikaza slajdova.

Reprodukcija glazbe s prikazom slajdova…

**1 -** Odaberite pjesmu ili mapu s pjesmama i pritisnite OK.

**2 -** Pritisnite INFO kako biste sakrili informacije o datoteci i traku napretka.

**3 -** Pritisnite BACK.

- **4** Sad upotrijebite strelice za navigaciju za odabir mape s fotografijama.
- **5** Odaberite mapu s fotografijama i

pritisnite **- Prikaz slajdova**.

**6 -** Za zaustavljanje prikaza slajdova pritisnite  $\leftarrow$  BACK.

### Opcije za fotografije

Dok je fotografija prikazana na zaslonu pritisnite **※ OPTIONS** za sljedeće opcije...

- Označi kao omiljeno postavljanje odabrane fotografije kao omiljene.
- Prikaz slajdova prikaz fotografija jedne za drugom.

• Okreni – okretanje fotografije u pejzažni ili portretni format.

• Nasumično – reprodukcija datoteka nasumičnim redoslijedom.

• Ponovi – reprodukcija prikaza slajdova jednom ili kontinuirano.

• Zaustavi glazbu – zaustavljanje glazbe koja se reproducira u pozadini.

• Brzina prikaza slajdova – postavljanje brzine prikaza slajdova.

• Prijelaz u prikazu slajdova – postavljanje stila prijelaza između fotografija.

### 18.6 Reprodukcija glazbe

### Reprodukcija glazbe

Način otvaranja popisa multimedijskih datoteka na televizoru ovisi o vrsti uređaja na kojem su datoteke spremljene. Pogledajte prethodna poglavlja.

Za reprodukciju pjesme na televizoru...

Odaberite **JJ Glazba**, odaberite naziv datoteke i pritisnite OK.

Ako u mapi ima nekoliko pjesama, možete ih slušati jednu za drugom.

• Kako biste pauzirali pjesmu, pritisnite OK. Ponovo pritisnite OK kako biste nastavili.

• Kako biste premotali unatrag ili brzo naprijed, pritisnite  $\rightarrow$  ili 44. Pritisnite tipke nekoliko puta kako

biste ubrzali – 2x, 4x, 8x, 16x, 32x.

• Za prelazak na sljedeću pjesmu u mapi

pritisnite OK kako biste pauzirali, odaberite  $\rightarrow$ na zaslonu i pritisnite OK.

 $\cdot$  Za vraćanje natrag u mapi pritisnite  $\leftarrow$  BACK; reprodukcija glazbe će se nastaviti.

• Kako biste zaustavili reprodukciju glazbe, pritisnite

(zaustavljanje).

#### Traka napretka

Kako bi se tijekom reprodukcije pjesme prikazala traka napretka (položaj indikatora reprodukcije, trajanje, naziv, datum itd.), pritisnite  $\bigcap$  INFO. Ponovo pritisnite za skrivanje informacija.

### Opcije za glazbu

Opcije za reprodukciju glazbe...

• Označi kao omiljeno – postavljanje odabrane pjesme kao omiljene.

• Reproduciraj sve – reprodukcija svih pjesama u mapi.

• Reproduciraj jednu stavku – reprodukcija samo jedne pjesme.

• Nasumično – reprodukcija datoteka nasumičnim redoslijedom.

• Ponovi – reprodukcija svih pjesama u mapi jednom ili kontinuirano.

# 19 Pametni telefoni i tableti

#### 19.1

# Philips TV Remote App

Nova aplikacija TV Remote App tvrtke Philips na vašem pametnom telefonu ili tabletu novi je prijatelj vašeg televizora.

TV Remote App omogućava upravljanje multimedijskim sadržajima oko vas. Šaljite fotografije, glazbu ili videozapise na veliki zaslon televizora ili gledajte uživo bilo koji od televizijskih kanala na tabletu ili telefonu. Potražite sadržaj koji želite gledati u TV vodiču i pogledajte ga na telefonu ili televizoru. Pomoću aplikacije TV Remote App možete koristiti telefon kao daljinski upravljač.

Preuzmite TV Remote App tvrtke Philips u omiljenoj trgovini aplikacija već danas.

Aplikacija TV Remote App tvrtke Philips dostupna je za iOS i Android i besplatna je.

#### Wi-Fi Smart Screen

Kako biste gledali digitalne televizijske kanale na pametnom telefonu ili tabletu koristeći TV Remote App tvrtke Philips, morate uključiti Wi-Fi Smart Screen. Kako biste pronašli više informacija, u izborniku Pomoć pritisnite tipku u boji - Ključne riječi i potražite Pametni zaslon putem Wi-Fi veze.

### $\overline{192}$ Google Cast

### Što je potrebno

Ako aplikacija na vašem mobilnom uređaju ima Google Cast, možete je prikazati na ovom televizoru. Na mobilnoj aplikaciji potražite Google Cast ikonu. Možete koristiti svoj mobilni uređaj za upravljanje televizorom. Google Cast radi na uređajima sa sustavima Android i iOS.

Vaš mobilni uređaj mora biti povezan na istu Wi-Fi kućnu mrežu kao vaš televizor.

### Aplikacije s uslugom Google Cast

Nove aplikacije s uslugom Google Cast postaju dostupne svaki dan. Već je možete isprobati s aplikacijama YouTube, Chrome, Netflix, Photowall… ili Big Web Quiz za Chromecast. Također pogledajte google.com/cast

Neki proizvodi i značajke usluge Google Play nisu

dostupni u svim zemljama.

Više informacija potražite na support.google.com/androidtv

### Prikazivanje na vašem televizoru

Za prikazivanje aplikacije na zaslonu televizora...

**1 -** Na pametnom telefonu ili tabletu otvorite aplikaciju koja podržava Google Cast.

**2 -** Dodirnite ikonu Google Cast.

**3 -** Odaberite televizor na kojemu želite prikazivati aplikaciju.

**4 -** Pritisnite reprodukciju na pametnom telefonu ili tabletu. Odabrana stavka trebala bi se prikazivati na televizoru.

### 19<sub>3</sub> Miracast

### Više informacija o značajci Wi-Fi Miracast

Wi-Fi Miracast™ omogućava vam prikaz fotografija ili reprodukciju glazbe i videozapisa s mobilnog uređaja na televizoru. Mobilni uređaj i televizor moraju biti unutar dometa, što obično znači u istoj prostoriji.

Provjerite podržava li vaš mobilni uređaj Miracast.

Vaš televizor je Wi-Fi CERTIFIED Miracast™ uređaj. Miracast™ vam omogućava gledanje i bežično dijeljenje zaslona pametnog telefona, tableta ili računala na zaslonu televizora. Možete usmjeravati videozapise (audio i video), dijeliti fotografije ili bilo što drugo na zaslonu uređaja. Nema potrebe za povezivanjem uređaja u kućnu mrežu. Televizor i uređaj moraju biti Wi-Fi CERTIFIED Miracast™ uređaji i imati uključenu opciju Miracast.

Miracast na ovom televizoru podliježe HDCP protokolu i ne može prikazati premium sadržaj zaštićen autorskim pravima koji uređaj pošalje. Maksimalna podržana rezolucija videozapisa je 720p za Wi-Fi od 2,4 GHz ili 1080p za Wi-Fi od 5 GHz.

Više informacija o značajci Wi-Fi CERTIFIED Miracast™ potražite na web-stranici [www.wi-fi.org](http://www.wi-fi.org)

Wi-Fi®, logotip Wi-Fi CERTIFIED, logotip Wi-Fi registrirani su zaštitni znakovi udruženja Wi-Fi Alliance. Wi-Fi CERTIFIED Miracast™, Miracast™ zaštitni su znakovi udruženja Wi-Fi Alliance.

### Uključivanje značajke Miracast

Provjerite je li značajka Wi-Fi Miracast uključena.

1 - Pritisnite  $\bullet$ , odaberite Sve postavke i pritisnite OK.

**2 -** Odaberite Bežična veza i mreže i

pritisnite (desno) kako biste otvorili izbornik. **3 -** Odaberite Žično ili Wi-Fi > Wi-Fi Miracast i pritisnite OK.

**4 -** Odaberite Uključeno i pritisnite OK. **5 -** Pritisnite (lijevo) više puta ako je potrebno, kako biste zatvorili izbornik.

### Dijeljenje zaslona na televizoru

Dijeljenje zaslona s pametnog telefona, tableta ili računala na televizoru…

**1 -** Uključite televizor.

**2 -** U izborniku s postavkama na uređaju podesite da uređaj prikazuje ili zrcali svoj zaslon. Miracast koristi Wi-Fi Direct™.

**3 -** Na uređaju skenirajte dostupne Miracast uređaje i odaberite televizor za povezivanje.

**4 -** Na televizoru prihvatite zahtjev za povezivanje. Možda će se zatražiti unos PIN koda s uređaja na televizoru – brojke unesite pomoću numeričkih tipki na daljinskom upravljaču. Umjesto toga, možda ćete morati unijeti PIN kod na uređaju. Ako se uspostavi veza, na televizoru će se prikazati zaslon uređaja. **5 -** Na uređaju odaberite videozapise, fotografije ili datoteke koje želite gledati na televizoru.

\* Miracast podržavaju WiDi 3.5 i novije verzije.

Wi-Fi vezu (npr. "DIRECT\_tvname") možete pronaći i na popisu dostupnih mreža na drugim mrežnim uređajima, npr. na prijenosnom računalu. Međutim, tu vezu mogu koristiti samo Wi-Fi Miracast uređaji.

### Prekid dijeljenja

Dijeljenje zaslona možete prekinuti s televizora ili s mobilnog uređaja.

### S uređaja

Pomoću aplikacije koju upotrebljavate za pokretanje značajke Miracast, možete prekinuti vezu i zaustaviti prikaz zaslona uređaja na televizoru. Televizor će se vratiti na posljednji odabrani program.

### S televizora

Kako biste zaustavili prikaz zaslona uređaja na televizoru, učinite nešto od sljedećeg . . .

• pritisnite EXIT kako biste gledali televizijski prijenos

 $\cdot$  pritisnite  $\bigcirc$  HOME kako biste pokrenuli drugu

aktivnost na televizoru

• pritisnite SOURCES kako biste otvorili izbornik Izvori i odabrali povezani uređaj.

### Blokada uređaja

Kada prvi put dobijete zahtjev za povezivanje s uređaja, možete blokirati taj uređaj. Zanemarit će se taj zahtjev, kao i svi budući zahtjevi s tog uređaja.

Za blokiranje uređaja…

Odaberite Blokiraj... i pritisnite OK.

### Deblokada svih uređaja

Svi prethodno povezani i blokirani uređaji spremaju se na popis Wi-Fi Miracast veza. Ako očistite taj popis, deblokirat će se svi blokirani uređaji.

Deblokada svih blokiranih uređaja…

1 - Pritisnite  $\bullet$ , odaberite Sve postavke i pritisnite OK.

**2 -** Odaberite Bežična veza i mreže > Žično ili Wi-Fi i pritisnite OK.

**3 -** Odaberite Wi-Fi Miracast veze i pritisnite OK. Popis će se očistiti.

**4 -** Pritisnite (lijevo) više puta ako je potrebno, kako biste zatvorili izbornik.

### Blokada prethodno povezanog uređaja

Ako želite blokirati uređaj koji ste prethodno povezali, najprije trebate očistiti popis Wi-Fi Miracast veza. Ako očistite taj popis, morat ćete ponovo potvrditi ili blokirati vezu za svaki uređaj.

### Kašnjenje prikaza zaslona

Normalno kašnjenje prilikom dijeljenja zaslona pomoću značajke Miracast je oko 1 sekundu. Kašnjenje može biti duže ako koristite starije uređaje slabije snage.

### $\overline{194}$ AirPlay

Kako biste dodali funkcionalnost AirPlay svom Android TV-u, možete preuzeti i instalirati nekoliko aplikacija koje to čine. Nekoliko tih aplikacija možete pronaći u trgovini Google Play.

### 19.5 MHL

Ovaj televizor sukladan je sa standardom MHL™.

Ako je i vaš mobilni uređaj sukladan sa standardom MHL, možete ga povezati s televizorom putem MHL kabela. Kad je MHL kabel priključen, možete podijeliti sadržaj svog mobilnog uređaja na zaslonu televizora. Istovremeno se puni baterija vašeg mobilnog uređaja. MHL veza idealna je za gledanje filmova ili igranje igara s mobilnog uređaja na televizoru dulje vrijeme.

#### Punjenje

Kad je MHL kabel priključen, vaš uređaj će se puniti dok je televizor uključen (ne u stanju pripravnosti).

#### MHL kabel

Potreban vam je pasivni MHL kabel (HDMI na Micro USB) za povezivanje mobilnog uređaja s televizorom. Možda će vam biti potreban dodatni adapter za povezivanje s mobilnim uređajem. Za povezivanje MHL kabela s televizorom upotrijebite HDMI 4 MHL vezu.

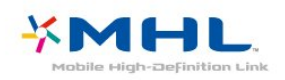

MHL, Mobile High-Definition Link i logotip MHL zaštitni su znakovi ili registrirani zaštitni znakovi tvrtke MHL, LLC.

# $\overline{20}$ Ambilight

 $\overline{201}$ 

# Ambilight stil

### Praćenje videozapisa

Možete postaviti Ambilight da prati dinamiku videozapisa ili prikazuje zadani stil boja. Umjesto toga, možete isključiti Ambilight.

Ako odaberete Prati video, možete odabrati jedan od stilova koji prate dinamiku slike na zaslonu televizora.

Postavljanje stila za Ambilight…

- 1 Pritisnite **@** AMBILIGHT.
- **2** Odaberite Prati video i pritisnite OK.
- **3** Odaberite željeni stil i pritisnite OK.

**4 -** Pritisnite (lijevo) za vraćanje jedan korak ili pritisnite  $\leftarrow$  BACK za zatvaranje izbornika.

Dostupni stilovi za opciju Prati video su…

• Standardno – idealno za svakodnevno gledanje televizije

- Prirodno prati sliku i zvuk što je vjernije moguće
- Prožimajuće idealno za akcijske filmove
- Živo idealno za gledanje tijekom dana
- Igre idealno za igranje
- Ugodno idealno za mirnu večer
- Opušteno idealno za opuštanje

### Prati boju

Možete postaviti Ambilight da prati dinamiku videozapisa ili prikazuje zadani stil boja. Umjesto toga, možete isključiti Ambilight.

Ako odaberete Prati boju, možete odabrati neku od postavljenih shema boja.

Postavljanje stila za Ambilight…

- 1- Pritisnite **@ AMBILIGHT**.
- **2** Odaberite Prati boju i pritisnite OK.
- **3** Odaberite željeni stil i pritisnite OK.
- **4** Pritisnite (lijevo) za vraćanje jedan korak ili

pritisnite  $\leftarrow$  BACK za zatvaranje izbornika.

Dostupni stilovi za opciju Prati boju su…

- Vruća lava varijacije crvene boje
- Duboka voda varijacije plave boje
- Svježa priroda varijacije zelene boje
- ISF topla bijela statična boja
- Hladna bijela statična boja

### $\overline{20.2}$ Isključivanje funkcije Ambilight

Za isključivanje funkcije Ambilight…

- 1- Pritisnite **@** AMBILIGHT.
- **2** Odaberite Isključeno i pritisnite OK.
- **3** Pritisnite (lijevo) za vraćanje jedan korak ili pritisnite < BACK za zatvaranje izbornika.

### 20.3

# Postavke funkcije Ambilight

U odjeljku Pomoć pritisnite tipku u boji - Ključne riječi i potražite Ambilight, postavke kako biste pronašli više informacija.

# $\overline{21}$ Multi View

### $\overline{211}$

# Više o prikazu Multi View

Multi View zaslon ne može prikazivati 3D videozapise ni Ultra HD rezoluciju. Multi View nije dostupan uz analogne televizijske kanale. Multi View ne podržavaju sve aplikacije.

### 21.2 Teletekst i TV

Možete gledati televizijski kanal u malom zaslonu značajke Multi View dok čitate teletekst.

Gledanje televizijskog kanala tijekom čitanja teleteksta…

1- Pritisnite **D** MULTI VIEW.

**2 -** Odaberite Multi View: Uključeno na zaslonu. Kanal koji gledate prikazat će se u malom zaslonu.

Kako biste sakrili mali zaslon, ponovo pritisnite **D** MULTI VIEW i odaberite Multi View. Isključeno na zaslonu.

### $21.3$ Nettv i televizija

Možete gledati televizijski kanal u malom zaslonu značajke Multi View dok gledate aplikaciju Nettv u Galeriji aplikacija.

Gledanje televizijskog kanala tijekom gledanja aplikacijeNettv u Galeriji aplikacija\*...

1- Pritisnite **DIEU MULTI VIEW**.

**2 -** Odaberite Multi View: Uključeno na zaslonu. Kanal koji gledate prikazat će se u malom zaslonu. 3 - Pritisnite  $\equiv$  + ili  $\equiv$  - za prebacivanje kanala u malom zaslonu

Kako biste sakrili mali zaslon, ponovo pritisnite **Soluti** MULTI VIEW i odaberite Multi View. Isključeno na zaslonu.

\* Sve aplikacije Nettv ne podržavaju značajku Multi View uz televizijski kanal. Ako aplikacija ne podržava značajku Multi View, na televizoru prikazuje se poruka: Multi View nije podržan.

### $\frac{1}{214}$ HDMI i televizor

Možete gledati televizijski kanal u malom zaslonu značajke Multi View dok gledate videozapis s povezanog HDMI uređaja.

Gledanje televizijskog kanala tijekom gledanja videozapisa s povezanog HDMI uređaja\*....

1- Pritisnite **D** MULTI VIEW.

**2 -** Odaberite Multi View: Uključeno na zaslonu. Kanal koji gledate prikazat će se u malom zaslonu.

Kako biste sakrili mali zaslon, ponovo pritisnite  $\Box$  MULTI VIEW i odaberite Multi View. Isključeno na zaslonu.

\* U načinu rada za Multi view možete gledati sliku televizijskog kanala, a zvuk televizijskog kanala je stišan.

# $\overline{22}$ Postavke

### $\overline{221}$ Slika

### Stil slike

### Odabir stila

Radi jednostavne prilagodbe slike, možete odabrati prethodno postavljenu postavku za Stil slike.

1 - Dok gledate televizijski kanal, pritisnite **\***.

**2 -** Odaberite Stil slike i zatim jedan od stilova na popisu.

**3 -** Pritisnite (lijevo) više puta ako je potrebno, kako biste zatvorili izbornik.

Dostupni stilovi…

• Osobna – preference slike koje postavite tijekom prvog pokretanja.

 $\cdot$  Živo – idealno za gledanje tijekom dana

• Prirodno – postavke za prirodnu sliku

• Standardno – energetski najučinkovitija postavka, zadana

• Film – idealno za gledanje filmova

• Fotografije – idealno za prikaz fotografija

• ISF dan – za ISF kalibraciju

• ISF noć – za ISF kalibraciju

#### Prilagodba stila

Sve odabrane postavke slike, npr. Boja ili Kontrast, spremaju se u trenutačno odabrani Stil slike. Stilove možete prilagođavati.

Samo za stil Osobno možete spremiti postavke za svaki od povezanih uređaja putem izbornika Izvori.

#### Vraćanje stila

Dok je stil slike odabran, bilo koju postavku slike možete prilagoditi tako da odaberete Sve postavke > Slika…

Odabrani stil spremit će unesene promjene. Preporučujemo prilagodbu postavki slike samo za stil Osobna. Stil slike Osobna može spremiti svoje postavke za svaki pojedinačni povezani uređaj u izborniku Izvori.

Vraćanje stila na zadane postavke…

1 - Dok gledate televizijski kanal, pritisnite **3**.

**2 -** Odaberite Stil slike i zatim stil slike koji želite vratiti.

3 - Pritisnite tipku u boji **- Vrati stil** i pritisnite

OK. Stil će se vratiti. **4 -** Pritisnite (lijevo) više puta ako je potrebno, kako biste zatvorili izbornik.

#### Dom ili trgovina

Ako se stil slike vraća na Živo svaki put kada uključite televizor, opcija lokacije na televizoru postavljena je na Trgovina. To je postavka za promociju u trgovini.

Postavljanje televizora za upotrebu kod kuće…

1 - Pritisnite  $\dot{\bullet}$ , odaberite Sve postavke i pritisnite OK.

**2 -** Odaberite Općenite postavke i

pritisnite > (desno) kako biste otvorili izbornik.

**3 -** Odaberite Mjesto > Dom i pritisnite OK.

**4 -** Pritisnite (lijevo) više puta ako je potrebno, kako biste zatvorili izbornik.

#### Postavke slike

#### Boja

Opcija Boja omogućava prilagodbu zasićenosti boje slike.

Prilagodba boje…

1 - Pritisnite  $\bullet$ , odaberite Sve postavke i pritisnite OK.

2 - Odaberite Slika i pritisnite > (desno) kako biste otvorili izbornik.

**3** - Odaberite Boja i pritisnite > (desno).

**4 - Pritisnite strelice ∧ (gore) ili ∨ (dolje) kako** biste prilagodili vrijednost.

5 - Pritisnite < (lijevo) više puta ako je potrebno, kako biste zatvorili izbornik.

#### Kontrast

Opcija Kontrast omogućava prilagodbu kontrasta slike.

Prilagodba kontrasta…

1 - Pritisnite **&** odaberite Sve postavke i pritisnite OK.

2 - Odaberite Slika i pritisnite > (desno) kako biste otvorili izbornik.

**3 - Odaberite Kontrast i pritisnite > (desno).** 

**4** - Pritisnite strelice ∧ (gore) ili ∨ (dolje) kako biste prilagodili vrijednost.

**5 -** Pritisnite (lijevo) više puta ako je potrebno, kako biste zatvorili izbornik.

#### Oštrina

Opcija Oštrina omogućava prilagodbu razine oštrine u detaljima slike.

Prilagodba oštrine…

1 - Pritisnite  $\bigstar$ , odaberite Sve postavke i pritisnite OK.

2 - Odaberite Slika i pritisnite > (desno) kako biste otvorili izbornik.

3 - Odaberite Oštrina i pritisnite > (desno).

**4 - Pritisnite strelice ∧ (gore) ili ∨ (dolje) kako** biste prilagodili vrijednost.

**5 -** Pritisnite (lijevo) više puta ako je potrebno, kako biste zatvorili izbornik.

### Napredne postavke slike

#### Igra ili računalo

Kada povežete uređaj, televizor će prepoznati vrstu uređaja i svakom uređaju dati odgovarajući naziv sukladno njegovoj vrsti. Ako želite, naziv možete promijeniti. Ako je postavljen odgovarajući naziv uređaja, televizor će automatski prijeći na idealne postavke kada odaberete taj uređaj u izborniku Izvori.

Ako imate igraću konzolu s ugrađenim Blu-ray Disc reproduktorom, naziv vrste možda će biti postavljen na Blu-ray Disc. Opcija Igra ili računalo omogućava ručno prebacivanje na idealne postavke za igranje. Ne zaboravite isključiti postavku Igra ili računalo kada se vratite na gledanje televizije.

Ručna promjena postavke…

1 - Pritisnite  $\bigstar$ , odaberite Sve postavke i pritisnite OK.

2 - Odaberite Slika i pritisnite > (desno) kako biste otvorili izbornik.

**3 -** Odaberite Napredno > Igra ili računalo, a zatim vrstu uređaja koji želite koristiti. Kako biste se vratili na televizor, odaberite Isključeno.

**4 -** Pritisnite (lijevo) više puta ako je potrebno, kako biste zatvorili izbornik.

#### Postavke boja

#### Naglašavanje boje

Opcija Naglašavanje boje omogućava poboljšanje intenziteta boje i pojedinosti u jarkim bojama.

Prilagodba razine…

1 - Pritisnite  $\bullet$ , odaberite Sve postavke i pritisnite OK.

2 - Odaberite Slika i pritisnite > (desno) kako biste otvorili izbornik.

**3 -** Odaberite Napredno > Boja > Naglašavanje

boje i pritisnite OK.

**4**

**-** Odaberite Maksimalna, Srednja,

Minimalna ili Isključeno.

**5 -** Pritisnite (lijevo) više puta ako je potrebno, kako biste zatvorili izbornik.

#### Temperatura boja

Opcija Temperatura boje omogućava postavljanje slike na zadanu temperaturu boje ili odabir opcije Prilagođeno koja vam omogućava da sami odaberete postavku temperature pomoću opcije Prilagođena temperatura boje. Postavke Temperatura boje i Prilagođena temperatura boje postavke su namijenjene naprednim korisnicima.

Odabir zadane postavke…

1 - Pritisnite  $\bullet$ , odaberite Sve postavke i pritisnite OK.

2 - Odaberite Slika i pritisnite > (desno) kako biste otvorili izbornik.

**3 -** Odaberite Napredno > Boja > Temperatura boje i pritisnite OK.

**4 -** Odaberite Normalna, Topla ili Hladna. Možete odabrati i Prilagođeno ako želite sami prilagoditi temperaturu boje.

**5 -** Pritisnite (lijevo) više puta ako je potrebno, kako biste zatvorili izbornik.

#### Prilagođena temperatura boje

Opcija Prilagođena temperatura boje omogućava vam da sami postavite temperaturu boje. Kako biste postavili prilagođenu temperaturu boje, najprije odaberite Prilagođeno u izborniku Temperatura boje. Postavka Prilagođena temperatura boje namijenjena je naprednim korisnicima.

Postavljanje prilagođene temperature boje…

1 - Pritisnite  $\boldsymbol{\star}$ , odaberite Sve postavke i pritisnite OK.

2 - Odaberite Slika i pritisnite > (desno) kako biste otvorili izbornik.

**3 -** Odaberite Napredno > Boja > Prilagođena temperatura boje i pritisnite OK.

**4** - Pritisnite strelice ∧ (gore) ili ∨ (dolje) kako biste prilagodili vrijednost. WP je postavka bijele, a BL razina crne. Možete i odabrati neku od zadanih postavki u ovom izborniku.

**5 -** Pritisnite (lijevo) više puta ako je potrebno, kako biste zatvorili izbornik.

#### Postavke za kontrolu boje

#### ISF kontrola boje

Opcija ISF kontrola boje ISF stručnjaku omogućava kalibraciju reprodukcije boja na televizoru. Kontrola boje postavka je za ISF stručnjaka.

ISF® kalibracija omogućava vam da najbolje iskoristite zaslon svog televizora. Zamolite stručnjaka za ISF kalibraciju da dođe u vaš dom i postavi televizor na optimalne postavke slike. Osim toga, stručnjak može postaviti ISF kalibraciju i za Ambilight. Zatražite ISF kalibraciju od svog distributera.

Prednosti kalibracije…

- bolja jasnoća i oštrina slike
- izraženiji detalji u svijetlim i tamnim područjima
- dublje i tamnije crne nijanse
- jasnija i kvalitetnija boja
- smanjena potrošnja energije

Stručnjak za ISF kalibraciju sprema i zaključava ISF postavke kao 2 postavke stila slike. Nakon dovršetka ISF kalibracije pritisnite **\*** i odaberite Stil slike te ISF dan ili ISF noć. Odaberite ISF dan kako biste gledali sadržaje na televizoru pod jakim osvjetljenjem ili odaberite ISF noć kada je mračno.

#### Nijansa

Prilagodba nijanse...

1 - Pritisnite **\***, odaberite Sve postavke i pritisnite OK.

2 - Odaberite Slika i pritisnite > (desno) kako biste otvorili izbornik.

**3 -** Odaberite Napredno > Boja > Kontrola boje i pritisnite OK.

4 - Odaberite Nijansa i pritisnite > (desno).

5 - Pritisnite strelice  $\bigwedge$  (gore) ili  $\bigvee$  (dolje) kako biste prilagodili vrijednost.

**6 -** Pritisnite (lijevo) više puta ako je potrebno, kako biste zatvorili izbornik.

#### Zasićenost

Prilagodba zasićenosti...

1 - Pritisnite  $\bullet$ , odaberite Sve postavke i pritisnite OK.

2 - Odaberite Slika i pritisnite > (desno) kako biste otvorili izbornik.

**3 -** Odaberite Napredno > Boja > Kontrola boje i pritisnite OK.

- 4 Odaberite Zasićenost i pritisnite > (desno).
- 5 Pritisnite strelice  $\bigwedge$  (gore) ili  $\bigvee$  (dolje) kako biste prilagodili vrijednost.

**6 -** Pritisnite (lijevo) više puta ako je potrebno,

kako biste zatvorili izbornik.

#### Ponovo postavi sve

Opcija Ponovo postavi sve omogućava postavljanje svih vrijednosti na zadane.

Ponovno postavljanje svih vrijednosti u izborniku Kontrola boje...

1 - Pritisnite **&** odaberite Sve postavke i pritisnite OK.

2 - Odaberite Slika i pritisnite > (desno) kako biste otvorili izbornik.

**3 -** Odaberite Napredno > Boja > Kontrola boje i pritisnite OK.

**4 -** Odaberite Ponovo postavi sve i OK.

**5 -** Pritisnite (lijevo) više puta ako je potrebno, kako biste zatvorili izbornik.

#### ISF način rada samo RGB

Način rada Samo RGB napredna je ISF postavka za prebacivanje samo na RGB boje. Kako biste prilagodili vrijednosti u izborniku Način rada Samo RGB najprije postavite ISF dan ili ISF noć u izborniku Stil slike.

Prilagodba načina rada Samo RGB...

1 - Pritisnite  $\bullet$ , odaberite Sve postavke i pritisnite OK.

2 - Odaberite Slika i pritisnite > (desno) kako biste otvorili izbornik.

**3 -** Odaberite Napredno > Boja > Način rada Samo RGB i pritisnite OK.

**4 -** Odaberite Crvena, Zelena, Plava

ili Isključeno kako biste isključili način rada RGB. **5 -** Pritisnite (lijevo) više puta ako je potrebno,

kako biste zatvorili izbornik.

#### Postavke kontrasta

#### Načini rada kontrasta

Opcija Način rada kontrasta omogućava postavljanje razine na kojoj se potrošnja energije može smanjiti prigušivanjem intenziteta osvjetljenja zaslona. Odaberite najmanju potrošnju energije ili sliku s najboljim intenzitetom.

Prilagodba razine…

1 - Pritisnite **&** odaberite Sve postavke i pritisnite OK.

2 - Odaberite Slika i pritisnite > (desno) kako biste otvorili izbornik.

**3 -** Odaberite Napredno > Kontrast > Način rada kontrasta i pritisnite OK.

**4 -** Odaberite Standardno, Najbolja iskoristivost

#### energije, Najbolja slika ili Isključeno.

**5 -** Pritisnite (lijevo) više puta ako je potrebno, kako biste zatvorili izbornik.

#### Dinamički kontrast

Opcija Dinamički kontrast omogućava postavljanje razine na kojoj televizor automatski naglašava detalje na crnim, srednjim i svijetlim područjima slike.

Prilagodba razine…

1 - Pritisnite  $\bullet$ , odaberite Sve postavke i pritisnite OK.

2 - Odaberite Slika i pritisnite > (desno) kako biste otvorili izbornik.

**3 -** Odaberite Napredno > Kontrast > Dinamički kontrast i pritisnite OK.

**4**

**-** Odaberite Maksimalna, Srednja, Minimalna ili Isključeno. **5 -** Pritisnite (lijevo) više puta ako je potrebno, kako biste zatvorili izbornik.

#### Savršen kontrast

Opcija Savršen kontrast omogućava postavljanje razine na kojoj televizor automatski naglašava detalje na crnim, srednjim i svijetlim područjima slike.

Prilagodba razine…

1 - Pritisnite  $\bigstar$ , odaberite Sve postavke i pritisnite OK.

2 - Odaberite Slika i pritisnite > (desno) kako biste otvorili izbornik.

**3 -** Odaberite Napredno > Kontrast > Savršen kontrast i pritisnite OK.

**4**

**-** Odaberite Maksimalna, Srednja, Minimalna ili Isključeno.

**5 -** Pritisnite (lijevo) više puta ako je potrebno, kako biste zatvorili izbornik.

#### Svjetlina

Opcija Svjetlina omogućava postavljanje razine svjetline slike. Postavka Svjetlina namijenjena je naprednim korisnicima. Korisnicima koji nemaju iskustva preporučujemo prilagodbu svjetline slike pomoću postavke Kontrast.

Prilagodba razine…

1 - Pritisnite  $\bigotimes$ , odaberite Sve postavke i pritisnite OK.

2 - Odaberite Slika i pritisnite > (desno) kako biste otvorili izbornik.

**3 -** Odaberite Napredno > Kontrast > Svjetlina i pritisnite OK.

**4** - Pritisnite strelice ∧ (gore) ili ∨ (dolje) kako biste prilagodili vrijednost.

5 - Pritisnite < (lijevo) više puta ako je potrebno, kako biste zatvorili izbornik.

#### Kontrast videozapisa

Opcija Kontrast videozapisa omogućava smanjenje raspona kontrasta videozapisa.

Prilagodba razine…

1 - Pritisnite **&** odaberite Sve postavke i pritisnite OK.

2 - Odaberite Slika i pritisnite > (desno) kako biste otvorili izbornik.

**3 -** Odaberite Napredno > Kontrast > Kontrast videozapisa i pritisnite OK.

**4** - Pritisnite strelice ∧ (gore) ili ∨ (dolje) kako biste prilagodili vrijednost.

**5 -** Pritisnite (lijevo) više puta ako je potrebno, kako biste zatvorili izbornik.

#### Senzor osvjetljenja

Opcija Senzor osvjetljenja omogućava automatsku prilagodbu slike sukladno uvjetima osvjetljenja u prostoriji. Senzor osvjetljenja možete uključiti ili isključiti.

Uključivanje ili isključivanje…

1 - Pritisnite  $\bigstar$ , odaberite Sve postavke i pritisnite OK.

2 - Odaberite Slika i pritisnite > (desno) kako biste otvorili izbornik.

**3 -** Odaberite Napredno > Kontrast > Senzor osvjetljenja i pritisnite OK.

**4 -** Odaberite Uključeno ili Isključeno.

**5 -** Pritisnite (lijevo) više puta ako je potrebno, kako biste zatvorili izbornik.

#### Gama

Opcija Gama omogućava postavljanje nelinearne postavke za svjetlinu i kontrast slike. Gama je postavka namijenjena naprednim korisnicima.

Prilagodba razine…

1 - Pritisnite  $\dot{\bullet}$ , odaberite Sve postavke i pritisnite OK.

2 - Odaberite Slika i pritisnite > (desno) kako biste otvorili izbornik.

**3 -** Odaberite Napredno > Kontrast > Gama i pritisnite OK.

**4** - Pritisnite strelice ∧ (gore) ili ∨ (dolje) kako biste prilagodili vrijednost.

**5 -** Pritisnite (lijevo) više puta ako je potrebno, kako biste zatvorili izbornik.

#### Postavke oštrine

#### Super Resolution

Opcija Super Resolution omogućava superiornu oštrinu rubova i kontura slike.

Uključivanje ili isključivanje…

1 - Pritisnite  $\bigstar$ , odaberite Sve postavke i pritisnite OK.

2 - Odaberite Slika i pritisnite > (desno) kako biste otvorili izbornik.

**3 -** Odaberite Napredno > Oštrina > Super Resolution i pritisnite OK.

**4 -** Odaberite Uključeno ili Isključeno.

**5 -** Pritisnite (lijevo) više puta ako je potrebno, kako biste zatvorili izbornik.

#### Smanjenje šuma

Opcija Smanjenje šuma omogućava filtriranje i smanjenje razine šuma na slici.

Prilagodba smanjenja šuma…

1 - Pritisnite  $\bigstar$ , odaberite Sve postavke i pritisnite OK.

2 - Odaberite Slika i pritisnite  $\rightarrow$  (desno) kako biste otvorili izbornik.

**3 -** Odaberite Napredno > Oštrina > Smanjenje šuma i pritisnite  $\sum$  (desno) za otvaranje izbornika. **4**

**-** Odaberite Maksimalna, Srednja,

Minimalna ili Isključeno.

**5 -** Pritisnite (lijevo) više puta ako je potrebno, kako biste zatvorili izbornik.

MPEG smanjenje smetnji

Opcija MPEG smanjenje smetnji omogućava ublažavanje prijelaza na digitalnoj slici. MPEG smetnje uglavnom su vidljive kao mali kvadratići ili neravni rubovi na slici.

Kako biste smanjili MPEG smetnje…

1 - Pritisnite  $\bullet$ , odaberite Sve postavke i pritisnite OK.

2 - Odaberite Slika i pritisnite (desno) kako biste otvorili izbornik.

**3 -** Odaberite Napredno > Oštrina > MPEG smanjenje smetnji i pritisnite  $\rightarrow$  (desno) za otvaranje izbornika.

**4**

**-** Odaberite Maksimalna, Srednja,

Minimalna ili Isključeno.

**5 -** Pritisnite (lijevo) više puta ako je potrebno, kako biste zatvorili izbornik.

#### Postavke pokreta

#### Natural Motion

Opcija Natural Motion omogućava smanjenje podrhtavanja prilikom kretanja koje je vidljivo u prikazu filmova na televizoru. Natural Motion izglađuje prikaz svakog pokreta.

Prilagodba podrhtavanja prilikom kretanja…

1 - Pritisnite  $\bigstar$ , odaberite Sve postavke i pritisnite OK.

2 - Odaberite Slika i pritisnite > (desno) kako biste otvorili izbornik.

**3 -** Odaberite Napredno > Pokret > Natural Motion i pritisnite OK.

**4**

**-** Odaberite Maksimalna, Srednja,

Minimalna ili Isključeno.

**5 -** Pritisnite (lijevo) više puta ako je potrebno, kako biste zatvorili izbornik.

### Format slike

#### Osnovno

Ako slika ne ispunjava cijeli zaslon, ako se na vrhu i dnu zaslona ili na bočnim stranama prikazuju crne trake, možete prilagoditi sliku tako da ispuni cijeli zaslon.

Odabir neke od osnovnih postavki za ispunjavanje zaslona…

1 - Dok gledate televizijski kanal, pritisnite **\*** 

**2 -** Odaberite Format slike > Ispuni zaslon ili Prilagodi zaslonu i pritisnite OK.

**3 -** Pritisnite (lijevo) više puta ako je potrebno, kako biste zatvorili izbornik.

• Opcija Ispuni zaslon – automatski povećava sliku kako bi ispunila zaslon. Izobličenje slike je minimalno, titlovi su vidljivi. Nije pogodno za prikaz slike s osobnog računala. Neki vrlo veliki formati slike mogu i dalje imati crne trake.

• Opcija Prilagodi zaslonu – automatski zumira sliku kako bi ispunila što veći dio zaslona bez izobličenja. Mogu se vidjeti crne trake. Nije pogodno za prikaz slike s osobnog računala.

#### Napredno

Ako dvije osnovne postavke nisu dovoljne za formatiranje željene slike, možete upotrijebiti napredne postavke. Napredne postavke omogućavaju ručno formatiranje slike na zaslonu.

Sliku možete zumirati, proširivati i pomicati dok ne bude prikazivala ono što trebate – primjerice titlove koji nedostaju ili tekstne natpise kroz koje se može

pomicati. Ako sliku formatirate za određeni izvor, primjerice povezanu igraću konzolu, na tu postavku možete se vratiti prilikom sljedeće uporabe igraće konzole. Televizor će pohraniti posljednju postavku koju ste postavili za svaku vezu.

Ručno formatiranje slike…

- 1 Dok gledate televizijski kanal, pritisnite **\***.
- **2** Odaberite Napredno i pritisnite OK.

**3 -** Koristite opcije Pomakni, Zumiranje, Raširi ili Original kako biste prilagodili

sliku. Odaberite Poništi za povratak na postavku koju je slika imala kada ste otvorili Format slike.

• Pomakni – odaberite strelice kako biste pomaknuli sliku. Sliku možete pomaknuti samo kada je povećana zumiraniem.

• Zumiranje – odaberite strelice kako biste zumirali.

• Raširi – odaberite strelice kako biste raširili sliku okomito ili vodoravno.

• Poništi – odaberite za povratak na format slike s kojim ste započeli.

• Izvorni format – prikazuje izvorni format ulazne slike. To je format 1:1 piksel na piksel. Profesionalni način rada za prikaz HD sadržaja ili slike s računala.

### Brzo postavljanje slike

Tijekom prve instalacije izvršili ste neke postavke slike u nekoliko jednostavnih koraka. Te korake možete ponoviti pomoću opcije Brzo postavljanje slike. Kako biste izvršili te korake, provjerite možete li televizor prijeći na televizijski kanal ili prikazati program s povezanog uređaja.

Postavljanje slike u nekoliko jednostavnih koraka…

1 - Pritisnite  $\bigstar$ , odaberite Sve postavke i pritisnite OK.

2 - Odaberite Slika i pritisnite > (desno) kako biste otvorili izbornik.

**3 -** Odaberite Napredno > Brzo postavljanje slike i pritisnite OK.

**4 -** Odaberite Pokreni.

**5 -** Odaberite željenu postavku slike i prijeđite na sljedeću postavku.

**6 -** Na kraju odaberite Završi.

**7 -** Pritisnite (lijevo) više puta ako je potrebno, kako biste zatvorili izbornik.

### $\overline{22.2}$ Zvuk

### Stil zvuka

#### Odabir stila

Kako biste jednostavno prilagodili zvuk, možete odabrati prethodno postavljenu postavku pomoću opcije Stil zvuka.

1 - Dok gledate televizijski kanal, pritisnite **\*\***.

2 - Odaberite Zvuk i pritisnite > (desno) kako biste otvorili izbornik.

**3 -** Odaberite Stil zvuka i zatim jedan od stilova na popisu.

**4 -** Pritisnite (lijevo) više puta ako je potrebno, kako biste zatvorili izbornik.

Dostupni stilovi…

• Osobna – preference zvuka koje postavite tijekom prvog pokretanja.

- Original postavka najprirodnijeg zvuka
- Film idealno za gledanje filmova
- Glazba idealno za slušanje glazbe
- Igre idealno za igranje
- Vijesti idealno za reprodukciju govora

#### Vraćanje stila

Dok je stil zvuka odabran, bilo koju postavku zvuka možete prilagoditi tako da

odaberete Podešavanje > Zvuk…

Odabrani stil spremit će unesene promjene. Preporučujemo prilagodbu postavki zvuka samo za stil Osobna. Stil zvuka Osobna može spremiti postavke za svaki pojedinačni povezani uređaj u izborniku Izvori.

Vraćanje stila na zadane postavke…

1 - Dok gledate televizijski kanal, pritisnite **\*** 

2 - Odaberite Zvuk i pritisnite > (desno) kako biste otvorili izbornik.

**3 -** Odaberite Stil zvuka i zatim stil zvuka koji želite vratiti.

4 - Pritisnite tipku u boji **- Vrati stil** . Stil će se vratiti **5 -** Pritisnite (lijevo) više puta ako je potrebno, kako biste zatvorili izbornik.

### Postavke zvuka

#### **Bas**

Opcija Bas omogućava prilagodbu razine niskih tonova u zvuku.

Prilagodba razine…

1 - Pritisnite  $\bullet$ , odaberite Sve postavke i pritisnite OK.

2 - Odaberite Zvuk i pritisnite > (desno) kako biste
#### <span id="page-72-0"></span>otvorili izbornik.

**3 - Odaberite Bas i pritisnite > (desno).** 

**4** - Pritisnite strelice ∧ (gore) ili ∨ (dolje) kako biste prilagodili vrijednost.

**5 -** Pritisnite (lijevo) više puta ako je potrebno, kako biste zatvorili izbornik.

#### Visoki tonovi

Opcija Visoki tonovi omogućava prilagodbu razine visokih tonova u zvuku.

Prilagodba razine…

1 - Pritisnite  $\bullet$ , odaberite Sve postavke i pritisnite OK.

2 - Odaberite Zvuk i pritisnite > (desno) kako biste otvorili izbornik.

**3 - Odaberite Visoki tonovi i pritisnite > (desno).** 

**4** - Pritisnite strelice ∧(gore) ili ∨(dolje) kako biste prilagodili vrijednost.

**5 -** Pritisnite (lijevo) više puta ako je potrebno, kako biste zatvorili izbornik.

#### Način rada Surround

Opcija Surround načini rada omogućava postavljanje efekta zvuka zvučnika televizora.

Postavljanje surround načina rada…

1 - Pritisnite  $\bullet$ , odaberite Sve postavke i pritisnite OK.

2 - Odaberite Zvuk i pritisnite > (desno) kako biste otvorili izbornik.

**3 -** Odaberite Surround način rada i

pritisnite > (desno) kako biste otvorili izbornik.

**4 -** Odaberite Stereo ili Incredible surround.

**5 -** Pritisnite (lijevo) više puta ako je potrebno, kako biste zatvorili izbornik.

## Napredne postavke zvuka

Automatsko izjednačavanje glasnoće

#### Opcija Automatsko izjednačavanje glasnoće

omogućava postavljanje televizora na automatsko izjednačavanje iznenadnih razlika u glasnoći. To je obično na početku reklama ili prilikom promjene kanala.

Uključivanje ili isključivanje…

1 - Pritisnite  $\bullet$ , odaberite Sve postavke i pritisnite OK.

2 - Odaberite Zvuk i pritisnite > (desno) kako biste otvorili izbornik.

**3 - Odaberite Napredno i pritisnite > (desno) kako** biste otvorili izbornik.

**4 -** Odaberite Automatsko izjednačavanje

glasnoće i pritisnite > (desno) kako biste otvorili izbornik.

**5 -** Odaberite Uključeno ili Isključeno.

**6 -** Pritisnite (lijevo) više puta ako je potrebno, kako biste zatvorili izbornik.

#### Clear Sound

Opcija Clear Sound omogućava poboljšanje zvuka za govor. Idealna je za programe s vijestima. Poboljšanje zvuka govora možete uključiti ili isključiti.

Uključivanje ili isključivanje…

1 - Pritisnite  $\bullet$ , odaberite Sve postavke i pritisnite OK.

2 - Odaberite Zvuk i pritisnite > (desno) kako biste otvorili izbornik.

**3 -** Odaberite Napredno > Clear Sound i pritisnite OK.

**4 -** Odaberite Uključeno ili Isključeno te pritisnite OK. **5 -** Pritisnite (lijevo) više puta ako je potrebno, kako biste zatvorili izbornik.

#### Format audio izlaza

Kako biste pronašli više informacija, u izborniku Pomoć pritisnite tipku u boji - Ključne riječi i potražite Format audio izlaza.

#### Izjednačavanje audio izlaza

Kako biste pronašli više informacija, u izborniku Pomoć pritisnite tipku u boji - Ključne riječi i potražite Izjednačavanje audio izlaza.

#### Odgoda audio izlaza

Ako postavite usklađivanje kašnjenja zvuka na sustavu kućnog kina kako biste uskladili zvuk i sliku, morate isključiti opciju Odgoda audio izlaza na televizoru.

Isključivanje odgode audio izlaza…

1 - Pritisnite  $\bullet$ , odaberite Sve postavke i pritisnite OK.

2 - Odaberite Zvuk i pritisnite > (desno) kako biste otvorili izbornik.

**3 -** Odaberite Napredno > Odgoda audio izlaza i pritisnite OK.

**4 -** Odaberite Isključeno.

**5 -** Pritisnite (lijevo) više puta ako je potrebno, kako biste zatvorili izbornik.

Kako biste pronašli više informacija, u izborniku Pomoć pritisnite tipku u boji - Ključne riječi i potražite Odgoda audio izlaza.

#### <span id="page-73-0"></span>Pomak audio izlaza

Ako ne možete postaviti kašnjenje na sustavu kućnog kina, možete postaviti odgodu na televizoru pomoću opcije Pomak audio izlaza.

Usklađivanje zvuka na televizoru…

1 - Pritisnite **&** odaberite Sve postavke i pritisnite OK.

2 - Odaberite Zvuk i pritisnite > (desno) kako biste otvorili izbornik.

**3 -** Odaberite Napredno > Pomak audio izlaza i pritisnite OK.

**4 -** Pomoću klizne trake postavite pomak zvuka i pritisnite OK.

**5 -** Pritisnite (lijevo) više puta ako je potrebno, kako biste zatvorili izbornik.

Kako biste pronašli više informacija, u izborniku Pomoć pritisnite tipku u boji - Kliučne riječi i potražite Pomak audio izlaza.

## Jačina zvuka slušalica

Opcija Glasnoća slušalica omogućava zasebno postavljanje glasnoće povezanih slušalica.

Prilagodba glasnoće…

1 - Pritisnite  $\bullet$ , odaberite Sve postavke i pritisnite OK.

2 - Odaberite Zvuk i pritisnite > (desno) kako biste otvorili izbornik.

**3 -** Odaberite Glasnoća slušalica i pritisnite OK.

**4 - Pritisnite strelice ∧ (gore) ili ∨ (dolje) kako** biste prilagodili vrijednost.

**5 -** Pritisnite (lijevo) više puta ako je potrebno, kako biste zatvorili izbornik.

## Zvučnici

#### Zvučnici televizora

Zvuk s televizora možete poslati na povezani audio uređaj – sustav kućnog kina ili audio sustav.

Možete odabrati gdje želite čuti zvuk s televizora i način njegove kontrole.

• Ako odaberete Zvučnici televizora su isključeni, trajno ćete isključiti zvučnike televizora.

• Ako odaberete Zvučnici televizora su uključeni, zvučnici televizora uvijek će biti uključeni.

Ako je audio uređaj povezan preko HDMI CEC veze, možete upotrijebiti neku od EasyLink postavki.

• Ako odaberete EasyLink, televizor će poslati zvuk na audio uređaj. Televizor će isključiti zvučnike kada uređaj reproducira zvuk.

• Ako odaberete EasyLink aut. pokr., televizor će uključiti audio uređaj, poslati zvuk televizora na uređaj i isključiti zvučnike televizora.

Kada je odabrana opcija EasyLink ili Automatsko pokretanje značajke EasyLink, još uvijek možete prijeći na zvučnike televizora po potrebi.

Postavljanje zvučnika televizora…

1 - Pritisnite  $\bigstar$ , odaberite Sve postavke i pritisnite OK.

2 - Odaberite Zvuk i pritisnite > (desno) kako biste otvorili izbornik.

**3 - Odaberite Napredno i pritisnite > (desno) kako** biste otvorili izbornik.

**4 -** Odaberite Zvučnici televizora i

pritisnite > (desno) kako biste otvorili izbornik.

**5 -** Odaberite Zvučnici televizora su

uključeni, Zvučnici televizora su isključeni, EasyLink, ili Automatsko pokretanje značajke EasyLink .

**6 -** Pritisnite (lijevo) više puta ako je potrebno, kako biste zatvorili izbornik.

Izravan prelazak na zvučnike…

1 - Dok gledate televiziju, pritisnite **\***.

**2 -** Odaberite Zvučnici te TV ili Audio sustav.

**3 -** Pritisnite (lijevo) više puta ako je potrebno, kako biste zatvorili izbornik.

#### Bežični zvučnici

#### Što je potrebno

S ovim televizorom možete povezati bežični zvučnik (niskotonac ili sound bar).

Asortiman odabranih bežičnih zvučnika tvrtke Philips može se povezati s televizorom radi reprodukcije zvuka s televizora. Informacije o kompatibilnim bežičnim audio proizvodima za ovaj televizor potražite na web-stranici tvrtke Philips

– [www.philips.com/tv](http://www.philips.com/tv)

Kako biste reproducirali zvuk s televizora na bežičnom zvučniku, morate upariti bežični zvučnik s televizorom. Možete upariti do 10 bežičnih zvučnika, ali istovremeno možete reproducirati zvuk samo na jednom bežičnom zvučniku. Ako povežete niskotonac, zvuk se reproducira na televizoru i niskotoncu. Ako povežete sound bar, zvuk se reproducira samo na sound bar zvučniku.

#### Odabir zvučnika

Povezivanje bežičnog zvučnika…

1 - Pritisnite  $\bullet$ , odaberite Sve postavke i pritisnite OK.

2 - Odaberite Zvuk i pritisnite > (desno) kako biste otvorili izbornik.

**3 -** Odaberite Bežični zvučnici > Povezivanje zvučnika i pritisnite OK.

**4 -** Pritisnite (lijevo) više puta ako je potrebno,

<span id="page-74-0"></span>kako biste zatvorili izbornik.

#### Uklanjanje zvučnika

Uklanjanje bežičnog zvučnika…

1 - Pritisnite  $\dot{\mathbf{g}}$ , odaberite Sve postavke i pritisnite OK.

2 - Odaberite Zvuk i pritisnite > (desno) kako biste otvorili izbornik.

**3 -** Odaberite Bežični zvučnici > Ukloni zvučnik i pritisnite OK.

**4 -** Pritisnite (lijevo) više puta ako je potrebno, kako biste zatvorili izbornik.

#### Glasnoća niskotonca

Prilagodba glasnoće bežičnog zvučnika…

1 - Pritisnite  $\bullet$ , odaberite Sve postavke i pritisnite OK.

2 - Odaberite Zvuk i pritisnite > (desno) kako biste otvorili izbornik.

**3 -** Odaberite Bežični zvučnici > Glasnoća niskotonca i pritisnite OK.

**4 -** Pritisnite (lijevo) više puta ako je potrebno, kako biste zatvorili izbornik.

#### Problemi

Izgubljena veza

• Bežični zvučnik stavite na udaljenost manju od 5 metra od televizora.

• Velika količina bežične aktivnosti – stanovi s mnogim bežičnim usmjerivačima – može ograničiti bežičnu vezu. Usmjerivač i bežični zvučnik držite što je bliže moguće televizoru.

#### Neusklađenost zvuka i videozapisa

• Neki sustavi bežičnih zvučnika mogu imati probleme s usklađivanjem zvuka i videozapisa. Preporučujemo uporabu bežičnih audio proizvoda tvrtke Philips.

#### $22.3$

## Postavke funkcije Ambilight

## Ambilight stil

Kako biste pronašli više informacija, u izborniku Pomoć pritisnite tipku u boji - Ključne riječi i potražite Ambilight stil.

### Postavke funkcije Ambilight

Svjetlina funkcije Ambilight

Opcija Svjetlina omogućava postavljanje razine svjetline za funkciju Ambilight.

Prilagodba razine…

1 - Pritisnite  $\bullet$ , odaberite Sve postavke i pritisnite OK.

2 - Odaberite Ambilight i pritisnite > (desno) kako biste otvorili izbornik.

**3 -** Odaberite Svjetlina i pritisnite OK.

**4 - Pritisnite strelice ∧ (gore) ili ∨ (dolje) kako** biste prilagodili vrijednost.

**5 -** Pritisnite (lijevo) više puta ako je potrebno, kako biste zatvorili izbornik.

#### Svjetlina za Ambilight, na donjoj strani

Prilagodba razine svjetline za Ambilight na donjoj strani...

1 - Pritisnite  $\bullet$ , odaberite Sve postavke i pritisnite OK.

2 - Odaberite Ambilight i pritisnite > (desno) kako biste otvorili izbornik.

**3 -** Odaberite Svjetlina – donja strana i pritisnite OK.

**4** - Pritisnite strelice ∧ (gore) ili ∨ (dolje) kako biste prilagodili vrijednost.

**5 -** Pritisnite (lijevo) više puta ako je potrebno, kako biste zatvorili izbornik.

#### Zasićenost funkcije Ambilight

Opcija Zasićenost omogućava postavljanje razine zasićenosti boje za funkciju Ambilight.

Prilagodba razine…

1 - Pritisnite  $\bigstar$ , odaberite Sve postavke i pritisnite OK.

2 - Odaberite Ambilight i pritisnite > (desno) kako biste otvorili izbornik.

**3 -** Odaberite Zasićenost i pritisnite OK.

**4** - Pritisnite strelice ∧ (gore) ili ∨ (dolje) kako

biste prilagodili vrijednost.

**5 -** Pritisnite (lijevo) više puta ako je potrebno, kako biste zatvorili izbornik.

#### Statična boja za Ambilight

Prilagodba razine…

1 - Pritisnite  $\bigstar$ , odaberite Sve postavke i pritisnite OK.

2 - Odaberite Ambilight i pritisnite > (desno) kako biste otvorili izbornik.

#### <span id="page-75-0"></span>**3 -** Odaberite Statična boja za Ambilight i pritisnite OK.

**4** - Pritisnite strelice ∧ (gore) ili ∨ (dolje) kako biste prilagodili vrijednost.

**5 -** Pritisnite (lijevo) više puta ako je potrebno, kako biste zatvorili izbornik.

## Napredne postavke za Ambilight

#### Boja zida

Opcija Boja zida omogućava vam da neutralizirate utjecaj boje zida na boje Ambilight osvjetljenja. Odaberite boju zida iza televizora i televizor će prilagoditi boje Ambilight osvjetljenja tako da izgledaju onako kako su i zamišljene.

Odabir boje zida . . .

1 - Pritisnite  $\bigstar$ , odaberite Sve postavke i pritisnite OK.

2 - Odaberite Ambilight i pritisnite > (desno) kako biste otvorili izbornik.

**3 -** Odaberite Napredno > Boja zida i pritisnite OK.

**4 -** Iz palete boja odaberite boju koja odgovara boji zida iza televizora.

**5 -** Pritisnite (lijevo) više puta ako je potrebno, kako biste zatvorili izbornik.

#### Isključenje televizora

Opcija Isključenje televizora omogućava postavljanje funkcije Ambilight na trenutno isključenje ili sporo postepeno isključenje kada isključite televizor. Sporo postepeno isključenje daje vam vrijeme da uključite svjetlo u prostoriji.

Odabir načina isključenja funkcije Ambilight…

1 - Pritisnite  $\boldsymbol{\star}$ , odaberite Sve postavke i pritisnite OK.

2 - Odaberite Ambilight i pritisnite > (desno) kako biste otvorili izbornik.

**3 -** Odaberite Napredno > Isključenje televizora i pritisnite OK.

**4 -** Odaberite Postupno isključenje ili Trenutno isključenje.

**5 -** Pritisnite (lijevo) više puta ako je potrebno, kako biste zatvorili izbornik.

#### ISF podešavanje

Kada ISF stručnjak kalibrira televizor, može se kalibrirati statična boja Ambilight osvjetljenja. Možete odabrati bilo koju boju koju želite kalibrirati. Nakon ISF kalibracije možete odabrati statičnu ISF boju.

Odabir statične ISF boje...

1 - Pritisnite **&** odaberite Sve postavke i pritisnite OK.

2 - Odaberite Ambilight i pritisnite > (desno) kako biste otvorili izbornik.

**3 -** Odaberite Napredno > ISF podešavanje i pritisnite OK.

**4 - Pritisnite strelice ∧ (gore) ili ∨ (dolje) kako** biste prilagodili vrijednost.

**5 -** Pritisnite (lijevo) više puta ako je potrebno, kako biste zatvorili izbornik.

## Ambilight + hue

#### Konfiguracija

Konfiguracija omogućuje da postavite svoje hue žarulje tvrtke Philips tako da prate boje osvjetljenja Ambilight.

Postavljanje hue žarulja tvrtke Philips…

1 - Pritisnite  $\bullet$ , odaberite Sve postavke i pritisnite OK.

2 - Odaberite Ambilight i pritisnite > (desno) kako biste otvorili izbornik.

**3 -** Odaberite Ambilight+hue > Konfiguracija i pritisnite OK.

**4 -** Odaberite Pokreni.

**5 -** Pritisnite (lijevo) više puta ako je potrebno, kako biste zatvorili izbornik.

#### Isključivanje

Isključivanje funkcije Ambilight+hue...

1 - Pritisnite  $\bullet$ , odaberite Sve postavke i pritisnite OK.

2 - Odaberite Ambilight i pritisnite > (desno) kako biste otvorili izbornik.

**3 -** Odaberite Ambilight+hue > Isključi i pritisnite OK.

**4 -** Odaberite Isključeno, zatim pritisnite OK.

**5 -** Pritisnite (lijevo) više puta ako je potrebno, kako biste zatvorili izbornik.

#### Uranjanje u doživljaj

Opcija Uranjanje u doživljaj omogućuje vam da odredite koliko precizno hue žarulje prate Ambilight.

Prilagodba opcije Uranjanje u doživljaj za funkciju Ambilight+hue...

1 - Pritisnite  $\dot{\mathbf{g}}$ , odaberite Sve postavke i pritisnite OK.

2 - Odaberite Ambilight i pritisnite > (desno) kako biste otvorili izbornik.

**3 -** Odaberite Ambilight+hue > Uranjanje u

#### <span id="page-76-0"></span>doživljaj i pritisnite OK.

**4** - Pritisnite strelice ∧ (gore) ili ∨ (dolje) kako biste prilagodili vrijednost.

**5 -** Pritisnite (lijevo) više puta ako je potrebno, kako biste zatvorili izbornik.

#### Prikaži konfiguraciju

Opcija Prikaži konfiguraciju omogućava prikaz trenutnih postavki za Ambilight+hue, mrežu, most i žarulje.

Prikaz Ambilight+hue konfiguracije...

1 - Pritisnite  $\bullet$ , odaberite Sve postavke i pritisnite OK.

2 - Odaberite Ambilight i pritisnite > (desno) kako biste otvorili izbornik.

**3 -** Odaberite Ambilight+hue > Prikaži konfiguraciju i pritisnite OK.

**4 -** Odaberite Isključeno, zatim pritisnite OK.

**5 -** Pritisnite (lijevo) više puta ako je potrebno, kako biste zatvorili izbornik.

Ponovo postavi konfiguraciju

Ponovno postavljanje funkcije Ambilight+hue...

1 - Pritisnite  $\bullet$ , odaberite Sve postavke i pritisnite OK.

2 - Odaberite Ambilight i pritisnite > (desno) kako biste otvorili izbornik.

**3 -** Odaberite Ambilight+hue > Ponovo postavi konfiguraciju i pritisnite OK.

**4 -** Pritisnite (lijevo) više puta ako je potrebno, kako biste zatvorili izbornik.

## 22.4 Ekološke postavke

## Ušteda energije

Ekološke postavke **z** obuhvaćaju postavke televizora koje pomažu u zaštiti okoliša.

#### Ušteda energije

Ako odaberete opciju Ušteda energije, televizor će automatski prijeći na stil slike Standardno, energetski najučinkovitiju postavku za sliku.

Postavljanje televizora u opciji Ušteda energije…

1 - Pritisnite  $\bullet$ , odaberite Sve postavke i pritisnite OK.

**2 -** Odaberite Ekološke postavke i

pritisnite > (desno) kako biste otvorili izbornik. **3 -** Odaberite Ušteda energije, Stil slike automatski će se postaviti na Standardno.

**4 -** Pritisnite (lijevo) više puta ako je potrebno,

kako biste zatvorili izbornik.

## Zaslon isključen

Ako samo slušate glazbu, možete isključiti zaslon televizora radi uštede energije.

Isključivanje samo zaslona televizora…

1 - Pritisnite  $\bullet$ , odaberite Sve postavke i pritisnite OK.

**2 -** Odaberite Ekološke postavke i

pritisnite > (desno) kako biste otvorili izbornik.

**3 -** Odaberite Zaslon isključen.

**4 -** Pritisnite (lijevo) više puta ako je potrebno, kako biste zatvorili izbornik.

Kako biste ponovo uključili zaslon, pritisnite bilo koju tipku na daljinskom upravljaču.

### Senzor osvietlienia

Kako bi se uštedjela energija, ugrađeni senzor za ambijentalno osvjetljenje smanjuje svjetlinu zaslona kada se razina osvjetljenja u okolini smanji. Ugrađeni svjetlosni senzor automatski podešava sliku, zajedno s funkcijom Ambilight, u skladu s uvjetima osvjetljenja prostorije.

Isključivanje samo zaslona televizora…

1 - Pritisnite  $\bullet$ , odaberite Sve postavke i pritisnite OK.

**2 -** Odaberite Ekološke postavke i

pritisnite > (desno) kako biste otvorili izbornik. **3 -** Odaberite Senzor osvjetljenja. Ispred senzora osvjetljenja prikazivat će se ikona  $\mathscr{A}$  dok je on aktivan.

**4 -** Pritisnite (lijevo) više puta ako je potrebno, kako biste zatvorili izbornik.

## Mjerač vremena za isključivanje

Ako televizor prima televizijski signal, ali tijekom razdoblja od 4 sata ne pritisnete nijednu tipku na daljinskom upravljaču, televizor će se automatski isključiti radi uštede energije. Isto tako, ako televizor ne primi televizijski signal niti naredbu s daljinskog upravljača 10 minuta, automatski će se isključiti.

Ako televizor koristite kao monitor ili koristite digitalni prijemnik za gledanje televizije (Set-Top Box – STB) i ne koristite daljinski upravljač televizora, isključite funkciju automatskog isključivanja.

Deaktivacija mjerača vremena za isključivanje …

1 - Pritisnite  $\bigstar$ , odaberite Sve postavke i pritisnite OK.

**2 -** Odaberite Ekološke postavke i

pritisnite > (desno) kako biste otvorili izbornik. **3 -** Odaberite Mjerač vremena za isključivanje. Odaberite područje unutar klizne trake kako biste prilagodili vrijednost. Vrijednost 0 (isključeno) deaktivirat će automatsko isključivanje.

4 - Pritisnite < (lijevo) više puta ako je potrebno, kako biste zatvorili izbornik.

## $225$ Općenite postavke

## EasyLink

#### EasyLink

Kako biste u potpunosti isključili EasyLink...

1 - Pritisnite  $\bullet$ , odaberite Sve postavke i pritisnite OK.

**2 -** Odaberite Općenite postavke i

pritisnite > (desno) kako biste otvorili izbornik. **3 - Odaberite EasyLink, pritisnite > (desno) i** 

odaberite EasyLink u sljedećem koraku.

**4 -** Odaberite Isključeno.

**5 -** Pritisnite (lijevo) više puta ako je potrebno, kako biste zatvorili izbornik.

Daljinski upravljač EasyLink

Isključivanje daljinskog upravljača EasyLink...

1 - Pritisnite  $\bigstar$ , odaberite Sve postavke i pritisnite OK.

**2 -** Odaberite Općenite postavke i

pritisnite > (desno) kako biste otvorili izbornik.

**3 -** Odaberite EasyLink > Daljinski upravljač

EasyLink i pritisnite OK.

**4 -** Odaberite Isključeno.

**5 -** Pritisnite (lijevo) više puta ako je potrebno, kako biste zatvorili izbornik.

## Postavke za Android

Možete postaviti ili prikazati više određenih postavki ili informacija za Android. Možete pronaći popis aplikacija instaliranih na vašem televizoru i količinu prostora koju zauzimaju. Možete postaviti jezik koji želite koristiti za glasovno pretraživanje. Možete konfigurirati tipkovnicu na zaslonu ili dopustiti aplikacijama da koriste vašu lokaciju. Istražite različite postavke za Android.

Posjetite [www.support.google.com/androidtv](http://www.support.google.com/androidtv) za više informacija o tim postavkama.

Za otvaranje postavki...

1 - Pritisnite  $\bullet$ , odaberite Sve postavke i pritisnite

OK.

**2 -** Odaberite Postavke za Android i pritisnite OK.

**3 -** Istražite različite postavke za Android.

**4 -** Pritisnite BACK, ako je potrebno, kako biste zatvorili izbornik.

## USB tvrdi disk

Postavljanje i formatiranje USB tvrdog diska...

1- Pritisnite  $\boldsymbol{\star}$ , odaberite Sve postavke i pritisnite OK.

**2 -** Odaberite Općenite postavke i

pritisnite > (desno) kako biste otvorili izbornik.

**3 -** Odaberite USB tvrdi disk i pritisnite OK.

**4 -** Odaberite Pokreni, a zatim slijedite upute na zaslonu.

**5 -** Pritisnite (lijevo) više puta ako je potrebno, kako biste zatvorili izbornik.

Kako biste pronašli više informacija o instalaciji USB tvrdog diska, u izborniku Pomoć pritisnite tipku u boji – Ključne riječi i potražite USB tvrdi disk, instalacija.

## Svjetlina Philips logotipa

Osvjetljenje logotipa Philips na prednjoj strani televizora možete isključiti ili prilagoditi njegovu razinu.

Prilagodba ili isključivanje…

1 - Pritisnite  $\bullet$ , odaberite Sve postavke i pritisnite OK.

**2 -** Odaberite Općenite postavke i

pritisnite > (desno) kako biste otvorili izbornik.

**3 -** Odaberite Svjetlina Philips logotipa i

pritisnite > (desno) kako biste otvorili izbornik.

**4 -** Odaberite Minimalna, Srednja, Maksimalna ili Isključeno kako biste isključili osvjetljenje logotipa, a zatim pritisnite OK.

**5 -** Pritisnite (lijevo) više puta ako je potrebno, kako biste zatvorili izbornik.

## Postavke USB tipkovnice

Kako biste instalirali USB tipkovnicu, uključite televizor i priključite USB tipkovnicu na jednu

od USB priključnica na televizoru. Kada televizor prvi put prepozna tipkovnicu, možete odabrati raspored tipkovnice i testirati odabir. Ako najprije odaberete ćirilični ili grčki raspored tipkovnice, možete odabrati sekundarni latinični raspored.

Promjena postavke rasporeda tipkovnice nakon odabira rasporeda…

1 - Pritisnite  $\bigstar$ , odaberite Sve postavke i pritisnite

#### <span id="page-78-0"></span>OK.

**2 -** Odaberite Općenite postavke i pritisnite > (desno) kako biste otvorili izbornik. **3 -** Odaberite Postavke USB tipkovnice i pritisnite OK kako biste započeli postavljanje tipkovnice.

## HbbTV

Ako televizijski kanal nudi HbbTV stranice, najprije trebate uključiti HbbTV u televizijskim postavkama kako bi se stranice mogle prikazati.

1 - Pritisnite  $\bullet$ , odaberite Sve postavke i pritisnite OK.

**2 -** Odaberite Općenite postavke i

pritisnite > (desno) kako biste otvorili izbornik.

**3 -** Odaberite Napredno > HbbTV i pritisnite OK.

**4 -** Odaberite Uključeno ili Isključeno.

**5 -** Pritisnite (lijevo) više puta ako je potrebno, kako biste zatvorili izbornik.

Ako ne želite pristup HbbTV stranicama na određenom kanalu, možete blokirati HbbTV stranice samo za taj kanal.

**1 -** Prijeđite na kanal na kojem želite blokirati HbbTV stranice.

2 - Pritisnite **=** OPTIONS i odaberite Hbb TV na ovom kanalu te pritisnite OK.

**3 -** Odaberite Isključeno i pritisnite OK.

## Dom ili trgovina

Ako se televizor nalazi u trgovini, možete ga postaviti tako da se prikazuje promocijski natpis za trgovinu. Stil slike automatski će se postaviti na Živo. Mjerač vremena za isključivanje isključen je.

Postavljanje televizora na mjesto Trgovina…

1 - Pritisnite  $\bullet$ , odaberite Sve postavke i pritisnite OK.

**2 -** Odaberite Općenite postavke i

pritisnite > (desno) kako biste otvorili izbornik.

**3 -** Odaberite Mjesto > Trgovina i pritisnite OK.

**4 -** Pritisnite (lijevo) više puta ako je potrebno, kako biste zatvorili izbornik.

Ako televizor koristite kod kuće, postavite televizor na mjesto Dom.

## Postavljanje za trgovinu

Ako je televizor postavljen na opciju Trgovina, možete postaviti dostupnost određene demonstracije za upotrebu u trgovini.

1 - Pritisnite  $\bigstar$ , odaberite Sve postavke i pritisnite OK.

**2 -** Odaberite Općenite postavke i

pritisnite > (desno) kako biste otvorili izbornik.

**3 -** Odaberite Konfiguracija za trgovinu i

pritisnite > (desno) kako biste otvorili izbornik.

**4 -** Pritisnite Isključeno ili Promocijski natpis za značajku kao demonstraciju za trgovinu.

**5 -** Pritisnite (lijevo) više puta ako je potrebno, kako biste zatvorili izbornik.

## Smještaj televizora

U sklopu prve instalacije ova postavka postavljena je na opciju Na stalku za televizor ili Na zidu. Ako ste od tada promijenili položaj televizora, prilagodite ovu postavku za najbolju reprodukciju zvuka.

1 - Pritisnite  $\bullet$ , odaberite Sve postavke i pritisnite OK.

**2 -** Odaberite Općenite postavke i

pritisnite > (desno) kako biste otvorili izbornik.

**3 -** Odaberite Smještaj televizora i pritisnite OK.

**4 -** Odaberite Na stalku za televizor ili Na zidu.

**5 -** Pritisnite (lijevo) više puta ako je potrebno, kako biste zatvorili izbornik.

## TV vodič

U odjeljku Pomoć pritisnite tipku u boji - Ključne riječi i potražite TV vodič, podaci i informacije kako biste pronašli više informacija.

## Logotipovi kanala

U nekim državama televizor može prikazivati i logotip kanala.

Ako ne želite da se logotipovi prikazuju, možete ih isključiti.

Isključivanje prikaza logotipova…

1 - Pritisnite  $\bigstar$ , odaberite Sve postavke i pritisnite OK.

**2 -** Odaberite Općenite postavke i

pritisnite > (desno) kako biste otvorili izbornik. **3 -** Odaberite Napredno > Logotipovi kanala i

pritisnite > (desno) kako biste otvorili izbornik.

- **4** Odaberite Isključeno i pritisnite OK.
- **5** Pritisnite (lijevo) više puta ako je potrebno,

## <span id="page-79-0"></span>Tvorničke postavke

Možete postaviti televizor natrag na originalne postavke (tvorničke postavke).

Vraćanje na originalne postavke…

1 - Pritisnite  $\bullet$ , odaberite Sve postavke i pritisnite OK.

**2 -** Odaberite Općenite postavke i

pritisnite > (desno) kako biste otvorili izbornik.

**3 -** Odaberite Tvorničke postavke i pritisnite OK.

**4 -** Pritisnite (lijevo) više puta ako je potrebno, kako biste zatvorili izbornik.

### Blokada uređaja

#### Roditeljski nadzor

Postavljanje najmanje dobi za gledanje programa namijenjenih određenim dobnim skupinama...

1 - Pritisnite  $\bullet$ , odaberite Sve postavke i pritisnite OK.

**2 -** Odaberite Blokada uređaja i

pritisnite > (desno) kako biste otvorili izbornik. **3 -** Odaberite Roditeljski nadzor i odaberite dob na popisu.

4 - Pritisnite < (lijevo) više puta ako je potrebno, kako biste zatvorili izbornik.

#### Zaključavanje aplikacije

U odjeljku Pomoć pritisnite tipku u boji - Ključne riječi i potražite Zaključavanje aplikacije kako biste pronašli više informacija.

#### Postavljanje/promjena koda

PIN kôd za blokadu uređaja koristi se za zaključavanje/otključavanje kanala ili programa.

Postavljanje koda za blokadu ili promjena trenutnog koda…

1 - Pritisnite  $\bigstar$ , odaberite Sve postavke i pritisnite OK.

**2 -** Odaberite Blokada uređaja i

pritisnite > (desno) kako biste otvorili izbornik. **3 -** Odaberite Postavi kôd ili Promijeni kôd i pritisnite OK.

**4 -** Unesite željeni četveroznamenkasti kôd. Ako je kôd već postavljen, unesite trenutni kôd za blokadu uređaja, a zatim dvaput unesite novi kôd.

**5 -** Pritisnite (lijevo) više puta ako je potrebno, kako biste zatvorili izbornik.

Novi kôd je postavljen.

#### Zaboravili ste PIN kôd za blokadu?

Ako ste zaboravili PIN kôd, možete zamijeniti trenutni kôd i unijeti novi.

1 - Pritisnite **&** odaberite Sve postavke i pritisnite OK.

**2 -** Odaberite Blokada uređaja i

pritisnite > (desno) kako biste otvorili izbornik.

- **3** Odaberite Promijeni kod i pritisnite OK.
- **4** Unesite kôd za zaobilaženje 8888.
- **5** Sada unesite novi PIN kôd za blokadu i zatim ga unesite ponovo kako biste potvrdili.

**6 -** Pritisnite (lijevo) više puta ako je potrebno, kako biste zatvorili izbornik.

Novi kôd je postavljen.

## Ponovna instalacija televizora

Možete ponoviti potpunu instalaciju televizora. Televizor će se potpuno ponovo instalirati.

Ponavljanje potpune instalacije televizora…

1 - Pritisnite  $\bigstar$ , odaberite Sve postavke i pritisnite OK.

#### **2 -** Odaberite Općenite postavke te Ponovna instalacija televizora.

**3 -** Slijedite upute na zaslonu. Instalacija može potrajati nekoliko minuta.

## 22.6 Sat, regija i jezik

#### Jezik izbornika

Promjena jezika izbornika televizora i poruka…

1 - Pritisnite  $\dot{\bullet}$ , odaberite Sve postavke i pritisnite OK.

2 - Odaberite Regija i jezik i pritisnite > (desno) kako biste otvorili izbornik.

**3 -** Odaberite Jezik > Jezik izbornika i pritisnite OK.

**4 -** Odaberite željeni jezik.

**5 -** Pritisnite (lijevo) više puta ako je potrebno, kako biste zatvorili izbornik.

## Preference jezika

#### Postavke audio jezika

Digitalni televizijski kanali mogu emitirati nekoliko audio jezika za određeni program. Možete postaviti željeni primarni i sekundarni audio jezik. Ako je dostupan jedan od tih audio jezika, televizor će prijeći na njega.

Ako nije dostupan nijedan od željenih audio jezika, možete odabrati neki drugi audio jezik koji je dostupan.

Postavljanje primarnog i sekundarnog audio jezika...

1 - Pritisnite  $\bullet$ , odaberite Sve postavke i pritisnite OK.

2 - Odaberite Regija i jezik i pritisnite > (desno) kako biste otvorili izbornik.

**3 -** Odaberite Jezici > Primarni

zvuk ili Sekundarni audio i pritisnite OK.

**4 -** Odaberite željeni jezik.

**5 -** Pritisnite (lijevo) više puta ako je potrebno, kako biste zatvorili izbornik.

Odabir audio jezika kada nije dostupan nijedan od željenih audio jezika…

1- Pritisnite  $\equiv$  OPTIONS.

**2 -** Odaberite Audio jezik i zatim audio jezik koji želite privremeno.

#### Titlovi

#### **Ukliučivanie**

Kako biste uključili titlove, pritisnite SUBTITLE.

Za titlove možete odabrati

opcije Uključeno, Isključeno ili Uključeno za vrijeme stišanog zvuka.

Kako bi se titlovi automatski prikazivali kada emitirani program nije na jeziku koji je postavljen za televizor, odaberite Automatski. Ova postavka omogućava i automatski prikaz titlova kada isključite zvuk.

#### Postavke jezika titlova

Digitalni kanali mogu nuditi nekoliko jezika titlova za program. Možete postaviti željeni primarni i sekundarni jezik titlova. Ako su dostupni titlovi na jednom od tih jezika, televizor će prikazati titlove koje ste odabrali.

Ako nije dostupan nijedan od željenih jezika titlova, možete odabrati neki drugi jezik titlova koji je dostupan.

Postavljanje primarnog i sekundarnog jezika titlova…

1 - Pritisnite **&** odaberite Sve postavke i pritisnite OK.

2 - Odaberite Regija i jezik i pritisnite > (desno) kako biste otvorili izbornik.

**3 -** Odaberite Jezici > Primarni

titlovi ili Sekundarni titlovi i pritisnite OK.

**4 -** Odaberite željeni jezik.

**5 -** Pritisnite (lijevo) više puta ako je potrebno, kako biste zatvorili izbornik.

Odabir jezika titlova kada nijedan od željenih jezika nije dostupan…

1- Pritisnite **=** OPTIONS.

**2 -** Odaberite Jezik titla i zatim jezik koji želite privremeno.

#### Titlovi iz teleteksta

Ako prijeđete na analogni kanal, titlove morate ručno učiniti dostupnima za svaki kanal.

**1 -** Prijeđite na kanal i pritisnite TEXT kako biste otvorili teletekst.

**2 -** Unesite broj stranice za titlove, obično 888. **3 -** Ponovo pritisnite TEXT kako biste zatvorili teletekst.

Ako u izborniku Titlovi odaberete Uključeno dok gledate određeni analogni kanal, titlovi će se prikazati ako su dostupni.

Kako biste provjerili je li kanal analogni ili digitalni, prijeđite na kanal i otvorite Informacije o kanalu u izborniku  $\equiv$  OPTIONS.

#### Jezici teleteksta

#### Stranice teleteksta

Kako biste otvorili teletekst, dok gledate televizijske kanale pritisnite TEXT. Kako biste zatvorili teletekst, ponovo pritisnite TEXT.

#### Odabir stranice teleteksta

Odabir stranice . . .

- **1** Unesite broj stranice pomoću numeričkih tipki.
- **2** Krećite se pomoću navigacijskih tipki.

**3 -** Pritisnite tipku u boji za odabir neke od stavki označenih bojama na dnu zaslona.

#### Podstranice teleteksta

Pod brojem stranice teleteksta može biti nekoliko podstranica. Brojevi podstranica prikazuju se na traci pokraj broja glavne stranice.

Za odabir podstranice pritisnite  $\langle$  ili  $\rangle$ .

#### T.O.P. Stranice teleteksta

Neke televizijske kuće nude T.O.P. teleteksta. Otvaranje T.O.P. teleteksta unutar teleteksta, pritisnite  $\equiv$  OPTIONS i odaberite T.O.P. pregled

#### Omiljene stranice

Televizor sastavlja popis posljednjih 10 otvorenih stranica teleteksta. Možete ih jednostavno ponovo otvoriti u stupcu Omiljene stranice teleteksta.

**1 -** U prikazu teleteksta odaberite zvjezdicu u gornjem lijevom kutu zaslona kako bi se prikazao stupac omiljenih stranica.

2 - Pritisnite v (dolje) ili  $\lambda$  (gore) kako biste odabrali broj stranice i pritisnite OK za otvaranje stranice.

Popis možete očistiti tako da odaberete Izbriši omiljene stranice.

#### Pretraživanje teleteksta

Možete odabrati riječ i zatim u tekstu pretražiti sva pojavljivanja te riječi.

**1 -** Otvorite stranicu teleteksta i pritisnite OK.

**2 -** Pomoću tipki sa strelicama odaberite riječ ili broj. **3 -** Ponovo pritisnite OK kako biste odmah prešli na sljedeće mjesto na kojem se pojavljuje određena riječ ili broj.

**4 -** Ponovo pritisnite OK za prelazak na sljedeće mjesto.

**5 -** Kako biste zaustavili pretraživanje,

pritišćite <a>
(gore) dok više ništa ne bude odabrano.

#### Teletekst s povezanog uređaja

Neki uređaji koji primaju televizijske kanale mogu nuditi i teletekst.

Otvaranje teleteksta s povezanog uređaja . . .

1 - Pritisnite **D** odaberite uređaj i pritisnite OK.

**2 -** Dok gledate kanal na uređaju,

pritisnite OPTIONS , odaberite Prikaz tipki  $uređa$ ia i odaberite tipku  $\Box$  te pritisnite  $OK$ . **3 -** Pritisnite BACK kako biste sakrili tipke uređaja.

**4 -** Kako biste zatvorili teletekst, ponovo pritisnite  $\leftarrow$  BACK.

Digitalni tekst (samo u Ujedinjenom Kraljevstvu)

Neke televizijske kuće koje emitiraju digitalne programe nude namjenske usluge digitalnog teksta ili interaktivne televizije na svojim digitalnim televizijskim kanalima. To obuhvaća uobičajeni teletekst za koji se upotrebljavaju numeričke tipke, tipke sa strelicama i tipke u boji za odabir i kretanje.

Kako biste zatvorili digitalni tekst, pritisnite  $\leftarrow$  BACK.

#### Opcije teleteksta

U teletekstu pritisnite **I** OPTIONS za sljedeći odabir…

#### • Zamrzavanje stranice

Zaustavljanje automatske rotacije podstranica.

#### • Dvostruki prikaz na zaslonu / Pun zaslon

Prikaz televizijskog kanala i teleteksta jednoga uz drugi.

#### • T.O.P. pregled

Otvaranje T.O.P. teleteksta.

#### • Povećavanje

Povećanje stranice teleteksta radi ugodnijeg čitanja. • Prikaz

Prikaz skrivenih informacija na stranici.

#### • Listanje podstranica

Listanje podstranica kada su one dostupne.

#### • Jezik

Promjena skupine znakova koje teletekst koristi za ispravan prikaz.

#### • Teletekst 2.5

Aktivacija Teleteksta 2.5 koji nudi više boja i bolju grafiku.

#### Postavljanje teleteksta

#### Jezik teleteksta

Neke televizijske kuće koje emitiraju digitalne programe nude više jezika teleteksta. Postavljanje primarnog i sekundarnog jezika teleteksta . . .

1 - Pritisnite  $\bigstar$ , odaberite Sve postavke i pritisnite OK.

2 - Odaberite Regija i jezik i pritisnite > (desno) kako biste otvorili izbornik.

**3 -** Odaberite Jezik > Primarni

teletekst ili Sekundarni teletekst i pritisnite OK. **4 -** Odaberite željene jezike teleteksta.

**5 -** Pritisnite (lijevo) više puta ako je potrebno, kako biste zatvorili izbornik.

#### Teletekst 2.5

Ako je dostupan, Teletekst 2.5 pruža više boja i bolju grafiku. Teletekst 2.5 je aktiviran kao standardna tvornička postavka. Isključivanje Teleteksta 2.5…

**1 -** Pritisnite TEXT.

**2 -** Dok je teletekst otvoren na zaslonu,

pritisnite  $\equiv$  OPTIONS.

**3 -** Odaberite Teletekst 2.5 > Isključeno.

**4 -** Pritisnite (lijevo) više puta ako je potrebno, kako biste zatvorili izbornik.

#### Sat

#### Datum i vrijeme

#### Automatski

Kako biste provjerili koliko je sati, pritisnite  $\bigcap$ . Izbornik Početak uvijek prikazuje vrijeme.

U nekim se državama uz digitalne televizijske signale ne emitiraju informacije o koordiniranom univerzalnom vremenu - UTC. Stoga će se možda zanemariti promjene kod zimskog i ljetnog računanja vremena, a na televizoru će se možda prikazivati netočno vrijeme.

Kada snimate programe zakazane u TV vodiču preporučujemo vam da ne mijenjate vrijeme i datum ručno. U nekim državama i kod nekih davatelja usluge mreže postavka Sat skrivena je kako bi se izbjeglo pogrešno postavljanje sata.

<span id="page-82-0"></span>Automatsko ispravljanje sata televizora...

1 - Pritisnite  $\bullet$ , odaberite Sve postavke i pritisnite OK.

2 - Odaberite Regija i jezik i pritisnite > (desno) kako biste otvorili izbornik.

**3 -** Odaberite Sat > Način rada automatskog sata te Ovisno o državi.

**4 -** Odaberite Ljetno/zimsko vrijeme i odaberite odgovarajuću postavku.

**5 -** Pritisnite (lijevo) više puta ako je potrebno, kako biste zatvorili izbornik.

#### Ručno

Ručno postavljanje sata televizora…

1 - Pritisnite  $\bullet$ , odaberite Sve postavke i pritisnite OK.

2 - Odaberite Regija i jezik i pritisnite > (desno) kako biste otvorili izbornik.

**3 -** Odaberite Sat > Način rada automatskog sata te Ručno.

**4 -** Za prilagodbu odaberite Datum i Vrijeme.

**5 -** Pritisnite (lijevo) više puta ako je potrebno, kako biste zatvorili izbornik.

#### Vremenska zona

Postavljanje vremenske zone…

1 - Pritisnite  $\bigstar$ , odaberite Sve postavke i pritisnite OK.

2 - Odaberite Regija i jezik i pritisnite > (desno) kako biste otvorili izbornik.

**3 -** Odaberite Sat > Vremenska zona i pritisnite OK.

**4 -** Odaberite jednu od vremenskih zona.

**5 -** Pritisnite (lijevo) više puta ako je potrebno, kako biste zatvorili izbornik.

## Tipkovnica daljinskog upravljača

Postavljanje rasporeda tipkovnice na Azerty…

1 - Pritisnite  $\dot{\bullet}$ , odaberite Sve postavke i pritisnite OK.

2 - Odaberite Regija i jezik i pritisnite > (desno) kako biste otvorili izbornik.

**3 -** Odaberite Tipkovnica daljinskog upravljača i pritisnite OK.

**4 -** Odaberite Azerty ili Qwerty i pritisnite OK.

**5 -** Pritisnite (lijevo) više puta ako je potrebno, kako biste zatvorili izbornik.

#### $\overline{227}$

## Univerzalni pristup

## Uključivanje

Dok je opcija Univerzalni pristup uključena, televizor je pripremljen tako da ga mogu koristiti gluhe, nagluhe, slijepe ili djelomično slijepe osobe.

#### Uključivanje

Ako Univerzalni pristup niste uključili prilikom instalacije, još uvijek ga možete uključiti u izborniku Univerzalni pristup.

Uključivanje opcije Pristupačnost…

1 - Pritisnite  $\bigstar$ , odaberite Sve postavke i pritisnite OK.

**2 -** Odaberite Univerzalni pristup i

pritisnite > (desno) kako biste otvorili izbornik.

**3 -** Odaberite Univerzalni pristup u narednom koraku.

**4 -** Odaberite Uključeno i pritisnite OK.

**5 -** Pritisnite (lijevo) više puta ako je potrebno, kako biste zatvorili izbornik.

Ako je opcija Univerzalni pristup uključena, opcija Univerzalni pristup dodat će se u izbornik Opcije.

### Osobe oštećena sluha

Neki digitalni kanali emitiraju poseban zvuk i titlove prilagođene osobama oštećena sluha ili gluhima. Dok je uključena opcija Osobe oštećena sluha, televizor automatski prelazi na prilagođeni zvuk i titlove, ako su dostupni. Kako biste mogli uključiti opciju Osobe oštećena sluha, morate uključiti Univerzalni pristup.

Uključivanje opcije Osobe oštećena sluha…

1 - Pritisnite  $\bullet$ , odaberite Sve postavke i pritisnite OK.

**2 -** Odaberite Univerzalni pristup i

pritisnite > (desno) kako biste otvorili izbornik.

**3 -** Odaberite Osobe oštećena sluha i

pritisnite > (desno) kako biste otvorili izbornik.

**4 -** Odaberite Uključeno i pritisnite OK.

**5 -** Pritisnite (lijevo) više puta ako je potrebno, kako biste zatvorili izbornik.

Uključivanje opcije Osobe oštećena sluha tijekom gledanja televizije...

1 - Dok gledate televizijski kanal,

pritisnite OPTIONS , odaberite Univerzalni pristup i pritisnite OK.

2 – odaberite Osobe oštećena sluha te Uključeno.

Kako biste provjerili je li dostupan audio jezik za osobe oštećenog sluha, pritisnite = OPTIONS, odaberite Audio jezik i potražite audio jezik označen s <sub>.5</sub>+.

<span id="page-83-0"></span>Ako se opcija Pristupačnost ne prikazuje u izborniku Opcije, uključite Univerzalni pristup u izborniku za postavljanje.

Kako biste pronašli više informacija, u izborniku Pomoć pritisnite tipku u boji - Ključne riječi i potražite Univerzalni pristup.

### Audioopis

#### Uključivanje

Digitalni televizijski kanali mogu emitirati poseban audio komentar u kojem se opisuje ono što se događa na zaslonu.

Kako biste mogli postaviti zvuk i efekte za osobe slabijeg vida, najprije morate uključiti Audioopis. Osim toga, kako biste mogli uključiti Audioopis, morate uključiti Univerzalni pristup u izborniku za postavljanje.

Ako je uključena opcija Audioopis, normalnom zvuku dodaje se komentar pripovjedača. Uključivanje komentara (ako je dostupan)…

Uključivanje opcije Audioopis…

1 - Pritisnite  $\bigstar$ , odaberite Sve postavke i pritisnite OK.

**2 -** Odaberite Univerzalni pristup i

pritisnite > (desno) kako biste otvorili izbornik. **3 - Odaberite Audioopis i pritisnite > (desno) kako** biste otvorili izbornik.

**4 -** Odaberite Audioopis u narednom koraku

**5 -** Odaberite Uključeno i pritisnite OK.

**6 -** Pritisnite (lijevo) više puta ako je potrebno, kako biste zatvorili izbornik.

Uključivanje opcije Audioopis tijekom gledanja televizije...

1 - Dok gledate televizijski kanal,

pritisnite **= OPTIONS** , odaberite Univerzalni pristup i pritisnite OK.

2 – odaberite Audioopis te Uključeno.

Možete provjeriti je li audio komentar dostupan. U izborniku Opcije odaberite Audio jezik i potražite audio jezik označen s $\cdot \cdot \cdot$ .

#### Zvučnici/slušalice

Opcija Zvučnici/slušalice omogućava odabir uređaja za slušanje audio komentara.

Samo putem zvučnika televizora, samo putem slušalica ili oboje.

Postavljanje opcije Zvučnici/slušalice…

1 - Pritisnite  $\bullet$ , odaberite Sve postavke i pritisnite OK.

**2 -** Odaberite Univerzalni pristup i

pritisnite > (desno) kako biste otvorili izbornik.

**3 -** Odaberite Audioopis > Zvučnici/slušalice i pritisnite OK.

**4 -** Odaberite Zvučnici, Slušalice ili Zvučnici + slušalice i pritisnite OK.

**5 -** Pritisnite (lijevo) više puta ako je potrebno, kako biste zatvorili izbornik.

#### Kombinirana glasnoća

Glasnoću normalnog zvuka možete miješati s audio komentarom.

Miješanje glasnoće…

1 - Pritisnite  $\bullet$ , odaberite Sve postavke i pritisnite OK.

**2 -** Odaberite Univerzalni pristup i

pritisnite > (desno) kako biste otvorili izbornik.

**3 -** Odaberite Audioopis > Kombinirana glasnoća i pritisnite OK.

**4** - Pritisnite strelice ∧ (gore) ili ∨ (dolje) kako biste prilagodili vrijednost.

**5 -** Pritisnite (lijevo) više puta ako je potrebno, kako biste zatvorili izbornik.

Ako je dostupan audio jezik s dodatnim audio komentarom, tu postavku možete pronaći  $u \equiv$  OPTIONS > Univerzalni pristup > Kombinirana glasnoća.

#### Zvučni efekt

Neki audio komentari mogu imati dodatne audio efekte, npr. stereo ili zvuk koji se postepeno smanjuje.

Uključivanje opcije Zvučni efekti (ako je dostupna)…

1 - Pritisnite  $\bullet$ , odaberite Sve postavke i pritisnite OK.

**2 -** Odaberite Univerzalni pristup i

pritisnite (desno) kako biste otvorili izbornik.

**3 -** Odaberite Audioopis > Zvučni efekti i pritisnite OK.

**4 -** Pritisnite (lijevo) više puta ako je potrebno, kako biste zatvorili izbornik.

#### Govor

Audio komentar može obuhvaćati titlove za riječi koje se izgovaraju.

Uključivanje tih titlova (ako su dostupni) . . .

1 - Pritisnite  $\bigstar$ , odaberite Sve postavke i pritisnite OK.

**2 -** Odaberite Univerzalni pristup i

pritisnite > (desno) kako biste otvorili izbornik.

- **3** Odaberite Audioopis > Govor i pritisnite OK.
- **4** Odaberite Opisno ili Titl i pritisnite OK.

**5 -** Pritisnite (lijevo) više puta ako je potrebno, kako biste zatvorili izbornik.

## $\overline{23}$ Bežična veza i mreže

## 23.1 Mreža

U izborniku Pomoć pritisnite tipku u boji - Ključne riječi i potražite Mreža kako biste pronašli više informacija o povezivanju televizora na mrežu.

## $232$ Bluetooth

## Što je potrebno

S ovim televizorom možete povezati bežični uređaj koristeći Bluetooth® - bežični zvučnik, niskotonac, sound bar ili slušalice. Također možete povezati upravljač za igranje koristeći Bluetooth LE.

Kako biste reproducirali zvuk s televizora na bežičnom zvučniku, morate upariti bežični zvučnik s televizorom. Možete upariti bežične zvučnike i najviše 4 uređaja s tehnologijom Bluetooth LE (niska potrošnja energije). Televizor istovremeno može reproducirati zvuk samo na jednom zvučniku. Ako povežete niskotonac, zvuk se reproducira na televizoru i niskotoncu. Ako povežete sound bar, zvuk se reproducira samo na sound bar zvučniku.

#### Pažnja - usklađivanje zvuka i slike

Mnogi sustavi zvučnika s tehnologijom Bluetooth imaju veliko tzv. 'kašnjenje'. Veliko kašnjenje znači da zvuk kasni za slikom, zbog čega oni nisu usklađeni. Prije nego što kupite sustav bežičnih Bluetooth zvučnika, informirajte se o najnovijim modelima i potražite uređaj s malim kašnjenjem. Zatražite savjet od prodavača.

Kako biste pronašli više informacija o uparivanju bežičnog zvučnika, u izborniku Pomoć pritisnite tipku u boji Ključne riječi i potražite Bluetooth, uparivanje.

## Uparivanje uređaja

U odjeljku Pomoć pritisnite tipku u boji - Ključne riječi i potražite Bluetooth, uparivanje kako biste pronašli više informacija o uparivanju bežičnih uređaja.

## Odabir uređaja

U odjeljku Pomoć pritisnite tipku u boji - Ključne riječi i potražite Bluetooth, odabir uređaja kako biste pronašli više informacija o odabiru bežičnih zvučnika.

## Uklanjanje uređaja

U odjeljku Pomoć pritisnite tipku u boji - Ključne riječi i potražite Bluetooth, uklanjanje uređaja kako biste pronašli više informacija o uklanjanju bežičnog Bluetooth uređaja.

# Postavke za Android

Možete postaviti ili prikazati više određenih postavki ili informacija za Android. Možete pronaći popis aplikacija instaliranih na vašem televizoru i količinu prostora koju zauzimaju. Možete postaviti jezik koji želite koristiti za glasovno pretraživanje. Možete konfigurirati tipkovnicu na zaslonu ili dopustiti aplikacijama da koriste vašu lokaciju. Istražite različite postavke za Android.

Posjetite www.support.google.com/androidty za više informacija o tim postavkama.

Za otvaranje postavki...

1- Pritisnite  $\clubsuit$ , odaberite Sve postavke i pritisnite OK.

**2 -** Odaberite Postavke za Android i pritisnite OK.

**3 -** Istražite različite postavke za Android.

**4 -** Pritisnite BACK, ako je potrebno, kako biste zatvorili izbornik.

 $\overline{24}$ 

# <span id="page-86-0"></span>Instalacija kanala

 $25.1$ 

## Instalacija antenskih/kabelskih

## Ažuriraj kanale

#### Automatsko ažuriranje kanala

Ako primate digitalne kanale, televizor možete postaviti na automatsko ažuriranje tih kanala.

Jednom dnevno, u 6:00, televizor ažurira kanale i pohranjuje nove kanale. Novi kanali pohranjuju se na Popis kanala i imaju oznaku  $\bullet$ . Kanali bez signala se uklanjaju. Televizor mora biti u stanju pripravnosti kako bi se kanali automatski ažurirali. Možete isključiti opciju Automatsko ažuriranje kanala.

Isključivanje automatskog ažuriranja…

1 - Pritisnite  $\bigstar$ , odaberite Sve postavke i pritisnite OK.

- **2** Odaberite Kanali > Instalacija
- antenskih/kabelskih i pritisnite OK.
- **3** Unesite PIN kod ako je potrebno.
- **4** Odaberite Automatsko ažuriranje kanala i pritisnite OK.
- **5** Odaberite Isključeno i pritisnite OK.
- **6** Pritisnite BACK kako biste zatvorili izbornik.

Kada se pronađu novi kanali ili ako se kanali ažuriraju ili uklone, prikazat će se poruka prilikom pokretanja televizora. Prikaz poruke nakon svakog ažuriranja kanala možete isključiti.

Isključivanje prikaza poruke…

1 - Pritisnite  $\boldsymbol{\star}$ , odaberite Sve postavke i pritisnite OK.

**2 -** Odaberite Kanali > Instalacija antenskih/kabelskih i pritisnite OK.

**3 -** Unesite PIN kod ako je potrebno.

**4 -** Odaberite Poruka o ažuriranju kanala i pritisnite OK.

**5 -** Odaberite Isključeno i pritisnite OK.

**6 -** Pritisnite BACK kako biste zatvorili izbornik.

U određenim državama automatsko ažuriranje kanala odvija se tijekom gledanja televizije ili kada je televizor u stanju pripravnosti.

#### Ručno ažuriranje kanala

Ažuriranje kanala uvijek možete sami pokrenuti.

Ručno pokretanje ažuriranja kanala…

1 - Pritisnite  $\bigstar$ , odaberite Sve postavke i pritisnite

OK.

**2 -** Odaberite Kanali > Instalacija

- antenskih/kabelskih i pritisnite OK.
- **3** Unesite PIN kod ako je potrebno.
- **4** Odaberite Traži kanale i pritisnite OK.
- **5** Odaberite Pokreni i pritisnite OK.
- **6** Odaberite Ažuriraj digitalne kanale,
- odaberite Sljedeće i pritisnite OK.

**7 -** Odaberite Pokreni i pritisnite OK za ažuriranje digitalnih kanala. To može potrajati nekoliko minuta. 8 - Pritisnite  $\leftarrow$  BACK kako biste zatvorili izbornik.

## Ponovo instaliraj kanale

#### Ponovno instaliranje svih kanala

Možete ponovo instalirati sve kanale, bez promjene ostalih postavki televizora.

Ako je postavljen PIN kod, morat ćete ga unijeti prije ponovne instalacije kanala.

Ponovna instalacija kanala…

1 - Pritisnite  $\bigstar$ , odaberite Sve postavke i pritisnite OK.

- **2** Odaberite Kanali > Instalacija
- antenskih/kabelskih i pritisnite OK.
- **3** Unesite PIN kod ako je potrebno.
- **4** Odaberite Traži kanale i pritisnite OK.
- **5** Odaberite Pokreni i pritisnite OK.
- **6** Odaberite Ponovno instaliraj kanale,
- odaberite Sljedeće i pritisnite OK.

**7 -** Odaberite državu u kojoj se nalazite i pritisnite OK.

**8 -** Odaberite Sljedeće i pritisnite OK.

**9 -** Odaberite željenu vrstu instalacije, Antenski

- (DVB-T) ili Kabelski (DVB-C) i pritisnite OK.
- **8** Odaberite Sljedeće i pritisnite OK.
- **11** Odaberite željenu vrstu kanala, Digitalni i analogni signali ili Samo digitalni kanali i pritisnite OK.
- **8** Odaberite Sljedeće i pritisnite OK.

**13 -** Odaberite Pokreni i pritisnite OK za ažuriranje digitalnih kanala. To može potrajati nekoliko minuta. 14 - Pritisnite  $\leftarrow$  BACK kako biste zatvorili izbornik.

#### Ponovna instalacija televizora

Možete ponoviti potpunu instalaciju televizora. Televizor će se potpuno ponovo instalirati.

Ponavljanje potpune instalacije televizora…

1 - Pritisnite  $\bullet$ , odaberite Sve postavke i pritisnite OK.

**2 -** Odaberite Općenite postavke > Ponovna instalacija televizora i pritisnite OK.

- **3** Unesite PIN kod ako je potrebno.
- **4** Odaberite Da i pritisnite OK za potvrdu.

<span id="page-87-0"></span>**5 -** Televizor će se potpuno ponovno instalirati. Sve postavke bit će ponovno postavljene i svi instalirani kanali bit će zamijenjeni. Instalacija može potrajati nekoliko minuta.

**6 -** Pritisnite BACK kako biste zatvorili izbornik.

## DVB-T ili DVB-C

#### Postavke za DVB

#### Način rada za frekvenciju mreže

Ako kod traženja kanala u postupku Skeniranje frekvencija želite koristiti metodu Brzo skeniranje, odaberite Automatski. Televizor će koristiti jednu od prethodno određenih frekvencija mreže (HC) koju koristi većina kabelskih operatera u vašoj državi.

Ako ste dobili specifičnu vrijednost frekvencije mreže za pretraživanje kanala, odaberite Ručno.

#### Frekvencija mreže

Ako za opciju Način rada za frekvenciju mreže odaberete Ručno, na ovom mjestu možete unijeti frekvenciju mreže koju ste dobili od svog kabelskog operatera. Vrijednost unesite pomoću numeričkih tipki.

#### Skeniranje frekvencija

Odaberite metodu traženja kanala. Možete odabrati metodu Brzo skeniranje i koristiti prethodno određene postavke koji koristi većina kabelskih operatera u vašoj državi.

Ako na taj način ne pronađete niti jedan kanal ili vam neki kanali nedostaju, pokušajte odabrati temeljitiju metodu Potpuno skeniranje. Takvo traženje i instaliranje kanala vremenski je zahtjevnije.

#### Veličina frekvencijskog koraka

Televizor će tražiti kanale u koracima od 8 MHz.

Ako na taj način ne pronađete niti jedan kanal ili vam neki kanali nedostaju, možete tražiti u manjim koracima od 1 MHz. Uz korake od 1 MHz traženje i instaliranje kanala vremenski je zahtjevnije.

#### Digitalni kanali

Ako znate da vaš kabelski operater ne nudi digitalne kanale, možete preskočiti traženje digitalnih kanala.

#### Analogni kanali

Ako znate da vaš kabelski operater ne nudi analogne kanale, možete preskočiti traženje analognih kanala.

#### Besplatni/kodirani

Ako imate pretplatu i CAM – modul uvjetnog pristupa (Conditional Access Module) za TV programe koji se plaćaju, odaberite opciju Besplatni + kodirani. Ako se niste pretplatili na kanale ili usluge koje se plaćaju, možete odabrati opciju Samo besplatni kanali .

Kako biste pronašli više informacija, u izborniku Pomoć pritisnite tipku u boji  $\blacksquare$  Ključne riječi i potražite CAM, modul uvjetnog pristupa.

#### Kvaliteta prijema

Možete provjeriti kvalitetu i jačinu signala kanala. Ako imate vlastitu antenu, možete promijeniti njezin položaj kako biste pokušali poboljšati prijem.

Provjera kvalitete prijema digitalnog kanala…

**1 -** Prijeđite na kanal.

2 - Pritisnite  $\bullet$ , odaberite Sve postavke i pritisnite OK.

**3 -** Odaberite Kanali > Instalacija

antenskih/kabelskih i pritisnite OK. Unesite PIN kod ako je potrebno.

**4 -** Odaberite Digitalni: Provjera prijema i pritisnite OK.

**5 -** Odaberite Traži i pritisnite OK. Prikazuje se digitalna frekvencija za ovaj kanal.

**6 -** Ponovno odaberite Traži i pritisnite OK kako biste provjerili kvalitetu signala za ovu frekvenciju. Rezultat provjere prikazuje se na zaslonu. Možete premjestiti antenu i provjeriti veze kako biste pokušali poboljšati prijem.

**7 -** Također možete sami promijeniti frekvenciju. Odaberite broj frekvencije jedan po jedan i za promjenu vrijednosti upotrijebite tipke < (gore) ili < (dolje). Odaberite Traži i pritisnite OK kako biste ponovno provjerili prijem. 8 - Pritisnite < (lijevo) više puta ako je potrebno, kako biste zatvorili izbornik.

### Ručna instalacija

Analogni televizijski kanali mogu se ručno instalirati, kanal po kanal.

Ručna instalacija analognih kanala…

1 - Pritisnite  $\dot{\mathbf{g}}$ , odaberite Sve postavke i pritisnite OK.

**2 -** Odaberite Kanali > Instalacija

antenskih/kabelskih i pritisnite OK. Unesite PIN kod

#### <span id="page-88-0"></span>ako je potrebno.

**3 -** Odaberite Analogni: ručna instalacija i pritisnite OK.

#### • Sustav

Kako biste postavili sustav televizora, odaberite Sustav. Odaberite svoju državu ili dio svijeta u kojem se

trenutno nalazite i pritisnite OK.

#### • Traži kanal

Da biste pronašli kanal, odaberite Traži kanal i pritisnite OK. Možete sami unijeti frekvenciju kako biste pronašli kanal ili pustiti da ga televizor pronađe. Pritisnite > (desno) kako biste odabrali Traži i pritisnite OK za automatsko traženje kanala. Pronađeni kanal prikazuje se na zaslonu i ako je prijem slab, ponovno pritisnite Traži. Ako želite pohraniti kanal, odaberite Gotovo i pritisnite OK.

#### • Spremi

Kanal možete pohraniti na trenutnom broju kanala ili pod novim brojem kanala.

Odaberite Spremi trenutni kanal ili Spremi kao novi kanal i pritisnite OK. Nakratko se prikazuje broj novog kanala.

Te korake možete ponavljati dok ne pronađete sve dostupne analogne televizijske kanale.

#### $252$

## Instalacija satelita

## O instalaciji satelita

Ovaj televizor ima dva ugrađena satelitska DVB-S/DVB-S2 tunera.

#### Do 4 satelita

Na ovaj televizor možete instalirati do 4 satelita (4 LNB uređaja). Na početku instalacije odaberite točan broj satelita koje želite instalirati. To će ubrzati instalaciju.

#### Unicable

Sustav Unicable možete koristiti za povezivanje satelitske antene s televizorom. Na početku instalacije možete odabrati Unicable za 1 ili 2 satelita.

#### MDU – Multi-Dwelling-Unit

Ugrađeni satelitski tuneri podržavaju MDU na Astra satelitima i Digiturk na Eutelsat satelitima. MDU na Türksat satelitu nije podržan.

## Početak instalacije

Provjerite je li satelitska antena ispravno povezana i savršeno smještena prije početka instalacije.

Početak instalacije satelitskih kanala…

1 - Pritisnite  $\bullet$ , odaberite Sve postavke i pritisnite OK.

**2 -** Odaberite Kanali > Instalacija satelitska i pritisnite OK. Unesite PIN kod ako je potrebno.

**3 -** Odaberite Pronađi satelit i pritisnite OK.

**4 -** Odaberite Traži i pritisnite OK. Televizor će tražiti satelite.

**5 -** Odaberite Instaliraj i pritisnite OK. Televizor prikazuje trenutnu instalaciju.

Ako želite promijeniti tu postavku,

odaberite Postavke.

Ako ne želite promijeniti postavku, odaberite Traži. Idite na korak 5.

**6 -** U opciji Sustav za instalaciju odaberite broj satelita koje želite instalirati ili odaberite jedan od Unicable sustava. Kada odaberete Unicable, možete odabrati Brojeve korisničkog pojasa i unijeti Frekvencije korisničkog pojasa za svaki tuner. U nekim državama možete prilagođavati određene profesionalne postavke za svaki LNB u opciji Dodatne postavke.

**7 -** Televizor će tražiti satelite koji su dostupni sukladno poravnanju satelitske antene. To može potrajati nekoliko minuta. Ako se pronađe satelit, njegov naziv i jačina signala prikazuju se na zaslonu. **8 -** Kada televizor pronađe željene satelite, odaberite Instaliraj.

**9 -** Ako satelit pruža pakete kanala, televizor će prikazati dostupne pakete za taj satelit. Odaberite paket koji vam je potreban. Neki paketi pružaju opciju Brzo ili Sve za instalaciju dostupnih kanala pa odaberite onu koju želite. Televizor će instalirati satelitske kanale i radijske stanice.

**10 -** Kako biste spremili satelitsku konfiguraciju te instalirane kanale i radijske stanice, odaberite Završi.

## Postavke instalacije satelita

Postavke instalacije satelita zadane su s obzirom na vašu državu. Te postavke određuju kako televizor traži i instalira satelite i njihove kanale. Te postavke uvijek možete promijeniti.

Za promjenu postavki instalacije satelita...

**1 -** Pokrenite instalaciju satelita.

**2 -** Na zaslonu na kojem počinjete tražiti satelite odaberite Postavke i pritisnite OK.

**3 -** Odaberite broj satelita koje želite instalirati ili odaberite jedan od Unicable sustava. Kada odaberete Unicable, možete odabrati Brojeve korisničkog pojasa i unijeti Frekvencije korisničkog pojasa za svaki tuner.

<span id="page-89-0"></span>**4 -** Kad završite, odaberite Sljedeće i pritisnite OK.

**5 -** U izborniku Postavke pritisnite tipku u

boji Gotovo za povratak na zaslon za traženje satelita.

#### Primopredajnik za navođenje i LNB

U nekim državama možete prilagođavati određene profesionalne postavke za primopredajnik za navođenje i svaki LNB. Te postavke koristite ili promijenite jedino ako normalna instalacija ne uspije. Ako imate nestandardnu satelitsku opremu, možete upotrijebiti ove postavke za poništavanje standardnih postavki. Neki pružatelji usluga mogu vam dati vrijednosti za primopredajnik ili LNB koje ovdje možete unijeti.

## CAM moduli za satelitske kanale

Ako koristite CAM (modul uvjetnog pristupa s pametnom karticom) za gledanje satelitskih kanala, preporučujemo vam da instalaciju satelitskih kanala izvršite dok je CAM modul umetnut u televizor.

Većina CAM modula koristi se za dekodiranje kanala.

CAM moduli najnovije generacije (CI+ 1.3 s profilom operatera) mogu samostalno instalirati sve satelitske kanale na televizoru. CAM će vam ponuditi da instalirate satelite i kanale. Ovi CAM moduli ne samo da instaliraju i dekodiraju kanale, nego i izvršavaju redovito ažuriranje kanala.

## Paketi kanala

Davatelji satelitskih sadržaja mogu nuditi pakete kanala koji sadrže besplatne kanale (free-to-air) i izbor koji odgovara državi. Neki sateliti nude pakete pretplate – kolekciju kanala koje plaćate.

Ako odaberete paket pretplate, televizor će možda zatražiti odabir brze ili pune instalacije.

Odaberite Brzo kako biste instalirali samo kanale u paketu ili odaberite Sve kako biste instalirali paket i sve ostale dostupne kanale. Za pakete pretplate preporučujemo brzu instalaciju. Ako imate dodatne satelite koji nisu dio vašeg paketa pretplate, preporučujemo punu instalaciju. Sve instalirane kanale televizor će staviti na popis Sve.

## Unicable postavke

#### Sustav Unicable

Sustav s jednim kabelom, MDU ili Unicable, možete koristiti za povezivanje satelitske antene s televizorom. Sustav s jednim kabelom koristi jedan kabel za povezivanje satelitske antene sa svim satelitskim tunerima u sustavu. Sustav s jednim

kabelom obično se koristi u stambenim zgradama. Ako koristite sustav Unicable, televizor će tijekom instalacije zatražiti da dodijelite broj korisničkog pojasa i odgovarajuću frekvenciju. Na ovom televizoru možete instalirati 1 ili 2 satelita koristeći Unicable.

Ako primijetite da u Unicable instalaciji nedostaju neki kanali, možda je na sustavu Unicable u isto vrijeme izvršena druga instalacija. Ponovite instalaciju kako biste instalirali kanale koji nedostaju.

#### Broj korisničkog pojasa

U sustavu Unicable svaki povezani satelitski tuner mora biti označen brojem (npr. 0, 1, 2 ili 3 itd.).

Dostupne korisničke pojase i njihove brojeve možete pronaći na Unicable modulu. Korisnički pojas može biti označen kao UB. Postoje Unicable moduli koje nude 4 ili 8 korisničkih pojasa. Ako u postavkama odaberete Unicable, televizor će zatražiti dodjelu jedinstvenog broja korisničkog pojasa za ugrađeni satelitski tuner. Satelitski tuner ne može imati isti broj korisničkog pojasa kao neki drugi satelitski tuner u sustavu Unicable.

#### Frekvencija korisničkog pojasa

Osim jedinstvenog broja korisničkog pojasa, ugrađeni satelitski prijemnik treba frekvenciju odabranog broja korisničkog pojasa. Te frekvencije uglavnom se nalaze pokraj broja korisničkog pojasa na Unicable modulu.

## Ručno ažuriranje kanala

Ako primate digitalne satelitske kanale, televizor možete postaviti na automatsko ažuriranje tih kanala.

Jednom dnevno, u 6:00, televizor ažurira kanale i pohranjuje nove kanale. Novi kanali pohranjuju se na Popis kanala i imaju oznaku \* . Kanali bez signala uklanjaju se, a ako satelitski operater promijeni redoslijed u svom paketu kanala, popis kanala na televizoru ažurirat će se. Televizor mora biti u stanju pripravnosti kako bi se kanali automatski ažurirali. Možete isključiti automatsko ažuriranje kanala.

Isključivanje automatskog ažuriranja…

1 - Pritisnite  $\bullet$ , odaberite Sve postavke i pritisnite OK.

**2 -** Odaberite Kanali > Instalacija satelita i pritisnite OK. Unesite PIN kod ako je potrebno.

**3 -** Odaberite Automatsko ažuriranje kanala i pritisnite OK.

**4 -** Odaberite Isključeno i pritisnite OK.

**5 -** Pritisnite (lijevo) više puta ako je potrebno, kako biste zatvorili izbornik.

Televizor možete postaviti tako da ažurira kanale

<span id="page-90-0"></span>samo za određeni satelit.

Označavanje kanala za ažuriranje…

1 - Pritisnite  $\bigstar$ , odaberite Sve postavke i pritisnite OK.

**2 -** Odaberite Kanali > Instalacija satelita i pritisnite OK.

**3 -** Odaberite Opcija automatskog ažuriranja i pritisnite OK.

**4 -** Na popisu satelita odaberite satelit i pritisnite OK kako biste ga označili ili odznačili.

**5 -** Pritisnite (lijevo) više puta ako je potrebno, kako biste zatvorili izbornik.

U određenim državama automatsko ažuriranje kanala odvija se tijekom gledanja televizije ili kada je televizor u stanju pripravnosti.

## Ručno ažuriranje kanala

Ažuriranje kanala uvijek možete sami pokrenuti.

Ručno pokretanje ažuriranja kanala…

1 - Pritisnite  $\bigstar$ , odaberite Sve postavke i pritisnite OK.

**2 -** Odaberite Kanali > Instalacija satelita i pritisnite OK.

**3 -** Odaberite Traži kanale i pritisnite OK.

**4 -** Odaberite Ažuriraj kanale i pritisnite OK. Televizor će se početi ažurirati. Ažuriranje može potrajati nekoliko minuta.

**5 -** Slijedite upute na zaslonu. Ažuriranje može potrajati nekoliko minuta.

**6 -** Odaberite Dovrši i pritisnite OK.

## Dodavanje satelita

Možete dodati još jedan satelit postojećoj satelitskoj instalaciji. Instalirani sateliti i njihovi kanali ostaju nepromijenjeni. Međutim, neki satelitski operateri ne dopuštaju dodavanje satelita.

Dodatni satelit trebao bi se prikazivati kao dodatni jer on nije vaš glavni satelit niti je glavni satelit čiji paket kanala upotrebljavate. Obično se dodaje 4. satelit ako su 3 satelita već instalirana. Ako imate 4 satelita instalirana, najprije morate jedan ukloniti kako biste mogli dodati novi.

#### Podešavanje

Ako trenutno imate samo 1 ili 2 instalirana satelita, trenutne postavke instalacije možda ne dopuštaju dodavanje još jednog satelita. Ako trebate promijeniti postavke instalacije, morate ponoviti cijelu instalaciju satelita. Ako trebate promijeniti postavke, ne možete upotrijebiti opciju Dodaj satelit.

Dodavanje satelita…

1 - Pritisnite **&** odaberite Sve postavke i pritisnite OK.

**2 -** Odaberite Kanali > Instalacija satelita i pritisnite OK.

**3 -** Odaberite Pronađi satelit i pritisnite OK.

**4 -** Odaberite Dodaj sateliti pritisnite OK. Prikazat će se trenutni sateliti.

**5 -** Odaberite Traži i pritisnite OK. Televizor će tražiti nove satelite.

**6 -** Ako je televizor pronašao jedan ili više satelita, odaberite Instaliraj i pritisnite OK. Televizor će instalirati kanale pronađenih satelita.

**7 -** Odaberite Dovrši i pritisnite OK kako biste spremili kanale i radijske stanice.

## Uklanjanje satelita

Možete ukloniti jedan ili više satelita iz trenutne instalacije satelita. Sa satelitom se uklanjaju i njegovi kanali. Međutim, neki satelitski operateri ne dopuštaju uklanjanje satelita.

Uklanjanje satelita…

1 - Pritisnite  $\bigstar$ , odaberite Sve postavke i pritisnite OK.

**2 -** Odaberite Kanali > Instalacija satelita i pritisnite OK.

**3 -** Odaberite Pronađi satelit i pritisnite OK.

**4 -** Odaberite Ukloni sateliti pritisnite OK. Prikazat će se trenutni sateliti.

**5 -** Odaberite satelit i pritisnite OK kako biste ga označili ili odznačili za uklanjanje.

**6 -** Pritisnite (lijevo) više puta ako je potrebno, kako biste zatvorili izbornik.

## Ručna instalacija

Ručna instalacija namijenjena je naprednim korisnicima.

Opciju Ručna instalacija možete upotrijebiti za brzo dodavanje novih kanala sa satelitskog primopredajnika. Trebate znati frekvenciju i polarizaciju primopredajnika. Televizor će instalirati sve kanale tog primopredajnika. Ako je primopredajnik prije instaliran, svi njegovi kanali – stariji i novi – premještaju se na kraj popisa kanala Sve.

Opciju Ručna instalacija ne možete upotrebljavati ako trebate promijeniti broj satelita. Ako trebate promijeniti broj satelita, morate izvršiti potpunu instalaciju pomoću opcije Instaliraj satelite.

Instalacija primopredajnika…

1 - Pritisnite  $\bullet$ , odaberite Sve postavke i pritisnite OK.

**2 -** Odaberite Kanali > Instalacija satelita i pritisnite OK.

#### <span id="page-91-0"></span>**3 -** Odaberite Ručna instalacija i

pritisnite > (desno) kako biste otvorili izbornik. **4 -** Ako imate instalirano više satelita, odaberite LNB kojemu želite dodati kanale.

**5 -** Postavite odgovarajuću opciju Polarizacija. Ako postavite Način rada za protok podataka na Ručno, možete ručno unijeti protok podataka u opciji Protok podataka.

**6** - Pritisnite strelice ∧ (gore) ili ∨ (dolje) kako biste prilagodili frekvenciju i odaberite Gotovo.

**7 -** Odaberite Traži i pritisnite OK. Jačina signala prikazuje se na zaslonu.

**8 -** Ako želite spremiti kanale novog primopredajnika, odaberite Spremi i pritisnite OK.

**9 -** Pritisnite (lijevo) više puta ako je potrebno, kako biste zatvorili izbornik.

## Primopredajnik za navođenje i LNB

U nekim državama možete prilagođavati određene profesionalne postavke za primopredajnik za navođenje i svaki LNB. Te postavke koristite ili promijenite jedino ako normalna instalacija ne uspije. Ako imate nestandardnu satelitsku opremu, možete upotrijebiti ove postavke za poništavanje standardnih postavki. Neki pružatelji usluga mogu vam dati vrijednosti za primopredajnik ili LNB koje ovdje možete unijeti.

#### LNB izvor napajanja

LNB napajanje je uključeno prema zadanoj postavci.

#### Ton od 22 kHz

Ton je postavljen je na Automatski prema zadanoj postavci.

#### Niska LO frekvencija / Visoka LO frekvencija

Frekvencije lokalnog oscilatora postavljene su na standardne vrijednosti. Vrijednosti prilagodite isključivo u slučaju da imate posebnu opremu koja zahtijeva drukčije vrijednosti.

## Problemi

#### Televizor ne može pronaći satelite koje želim ili je dva puta instalirao isti satelit

• Na početku instalacije provjerite je li u postavkama postavljen točan broj satelita. Televizor možete postaviti da traži jedan, dva ili 3/4 satelita.

#### LNB s dva izlaza ne može pronaći drugi satelit

• Ako televizor pronađe jedan satelit, ali ne može pronaći drugi, okrenite antenu za nekoliko stupnjeva. Poravnajte antenu kako biste dobili najjači signal na prvom satelitu. Provjerite indikator jačine signala na prvom satelitu na zaslonu. Dok je prvi satelit

postavljen na najjači signal, odaberite Pretraži ponovo kako biste pronašli drugi satelit.

• Provjerite jesu li postavke postavljene na Dva satelita.

#### Promjena postavki instalacije nije riješila moj problem

• Sve postavke, sateliti i kanali spremaju se tek na kraju, kada završite instalaciju.

#### Svi satelitski kanali su nestali

• Ako upotrebljavate sustav Unicable, provjerite jeste li za oba ugrađena tunera dodijelili jedinstveni broj korisničkog pojasa u postavkama za Unicable. Moguće je da drugi satelitski prijemnik u sustavu Unicable upotrebljava isti broj korisničkog pojasa.

#### Čini se da su neki satelitski kanali nestali s popisa kanala

• Ako vam se čini da su neki kanali nestali ili da su premješteni, moguće je da je davatelj usluge promijenio lokaciju primopredajnika tih kanala. Kako biste vratili kanale na odgovarajuće mjesto na popisu kanala, možete pokušati ažurirati paket kanala.

#### Ne mogu ukloniti satelit

• Paketi pretplate ne dopuštaju uklanjanje satelita. Kako biste uklonili satelit, morate ponoviti cijelu instalaciju i odabrati drugi paket.

#### Prijem je ponekad slab

- Provjerite je li satelitska antena dobro pričvršćena. Snažan vjetar može pomaknuti antenu.
- Snijeg i kiša mogu oslabiti prijem.

## 25.3 Kopiranje popisa kanala

#### Uvod

Kopiranje popisa kanala namijenjeno je distributerima ili naprednim korisnicima. U nekim državama opcija Kopiranje popisa kanala dostupna je samo za kopiranje satelitskih kanala.

Opcija Kopiranje popisa kanala omogućava kopiranje kanala instaliranih na jednom televizoru na drugi televizor tvrtke Philips iz iste serije. Uz opciju kopiranja popisa kanala nećete morati gubiti vrijeme na traženje kanala jer ćete na televizor prenijeti postojeći popis kanala. Upotrijebite USB flash pogon s najmanje 1 GB memorije.

#### Uvjeti

- Oba televizora pripadaju seriji iz iste godine.
- Televizori imaju istu vrstu hardvera. Vrstu hardvera provjerite na pločici s oznakom televizora na njegovoj stražnjoj strani. Obično je oznaka Q . . . LA

<span id="page-92-0"></span>• Oba televizora imaju kompatibilne verzije softvera.

#### Trenutna verzija softvera

Za provjeru trenutne verzije softvera televizora...

1 - Pritisnite  $\bigstar$ , odaberite Sve postavke i pritisnite OK.

2 - Odaberite Ažuriraj softver i pritisnite > (desno) kako biste otvorili izbornik.

**3 -** Odaberite Podaci o tekućem softveru i pritisnite OK.

**4 -** Prikazuju se verzija, napomene o izdanju i datum izrade. Također se prikazuje Netflix ESN broj ako je dostupan.

**5 -** Pritisnite (lijevo) više puta ako je potrebno, kako biste zatvorili izbornik.

## Kopiranje popisa kanala

Kopiranje popisa kanala…

**1 -** Uključite televizor. Na ovom televizoru kanali bi trebali biti instalirani.

**2 -** Priključite USB flash pogon.

**3 -** Pritisnite , odaberite Sve postavke i pritisnite OK.

**4 -** Odaberite Kanali > Kopiranje popisa kanala i pritisnite OK.

**5 -** Odaberite Kopiraj na USB i pritisnite OK. Kako biste kopirali popis kanala, možda ćete morati unijeti PIN kôd za blokadu.

**6 -** Kada kopiranje završi, iskopčajte USB flash pogon.

**7 -** Pritisnite (lijevo) više puta ako je potrebno, kako biste zatvorili izbornik.

Kopirani popis kanala sada možete prenijeti na drugi televizor tvrtke Philips.

## Verzija popisa kanala

Provjera trenutne verzije popisa kanala...

1 - Pritisnite  $\bigstar$ , odaberite Sve postavke i pritisnite OK.

2 - Odaberite Kanali i pritisnite > (desno) kako biste otvorili izbornik.

**3 -** Odaberite Kopiranje popisa kanala i odaberite Trenutna verzija, zatim pritisnite OK.

4 - Pritisnite < (lijevo) više puta ako je potrebno, kako biste zatvorili izbornik.

## Prijenos popisa kanala

Na televizore koji nisu instalirani

Ovisno o tome je li televizor već instaliran ili ne, morate koristiti drukčiju metodu prijenosa popisa kanala.

Prijenos na televizor koji još nije instaliran

**1 -** Ukopčajte utikač kako bi se pokrenula instalacija te odaberite jezik i državu. Možete preskočiti traženje kanala. Dovršite instalaciju.

**2 -** Priključite USB flash pogon na kojem se nalazi popis kanala drugog televizora.

**3 -** Da biste pokrenuli prijenos popisa kanala, pritisnite  $\bigstar$ , odaberite Sve postavke i pritisnite OK. **4 -** Odaberite Kanali > Kopiranje popisa kanala > Kopiraj na televizor i pritisnite OK. Unesite PIN kod ako je potrebno.

**5 -** Televizor će vas obavijestiti je li popis kanala uspješno kopiran na televizor. Iskopčajte USB flash pogon.

#### Na instalirane televizore

Ovisno o tome je li televizor već instaliran ili ne, morate koristiti drukčiju metodu prijenosa popisa kanala.

#### Prijenos na već instalirani televizor

**1 -** Provjerite postavku države na televizoru. (Za provjeru ove postavke pogledajte poglavlje Ponovna instalacija svih kanala. Započnite ovaj postupak dok ne dođete do postavke države. Pritisnite  $\leftarrow$  BACK kako biste otkazali instalaciju.)

Ako je postavka države u redu, nastavite s korakom 2. Ako postavka države nije u redu, trebate pokrenuti ponovnu instalaciju. Pogledajte poglavlje Ponovna instalacija svih kanala i pokrenite

instalaciju. Odaberite odgovarajuću državu i preskočite traženje kanala. Dovršite instalaciju. Kada završite, prijeđite na korak 2.

**2 -** Priključite USB flash pogon na kojem se nalazi popis kanala drugog televizora.

**3 -** Da biste pokrenuli prijenos popisa kanala,

pritisnite  $\bullet$ , odaberite Sve postavke i pritisnite OK.

**4 -** Odaberite Kanali > Kopiranje popisa kanala

> Kopiraj na televizor i pritisnite OK. Unesite PIN kod ako je potrebno.

**5 -** Televizor će vas obavijestiti je li popis kanala uspješno kopiran na televizor. Iskopčajte USB flash pogon.

## <span id="page-93-0"></span> $\overline{26}$ Softver

 $\frac{1}{261}$ 

## Ažuriraj softver

## Ažuriranje putem interneta

Ako je televizor povezan s internetom, možda će se prikazati poruka za ažuriranje softvera televizora. Treba vam brza (širokopojasna) internetska veza. Ako primite takvu poruku, preporučujemo da izvršite ažuriranje.

Dok je poruka na zaslonu, odaberite Ažuriraj i slijedite upute na zaslonu.

Također možete sami potražiti ažuriranje softvera.

Tijekom ažuriranja softvera nema slike i televizor će se uključivati i isključivati. To se može dogoditi nekoliko puta. Ažuriranje može potrajati nekoliko minuta. Pričekajte dok se ne vrati slika na televizoru. Ne pritišćite gumb za uključivanje  $\Phi$  na televizoru ili daljinskom upravljaču tijekom ažuriranja softvera.

Ručno traženje ažuriranja softvera…

1 - Pritisnite  $\bullet$ , odaberite Sve postavke i pritisnite OK.

**2 -** Odaberite Ažuriraj softver > Traži ažuriranja i pritisnite OK.

**3 -** Odaberite Internet i pritisnite OK.

**4 -** Televizor će potražiti ažuriranje na internetu.

**5 -** Ako je ažuriranje dostupno, možete odmah ažurirati softver.

**6 -** Ažuriranje softvera može potrajati nekoliko minuta. Ne pritišćite tipku  $\phi$  na televizoru ili daljinskom upravljaču.

**7 -** Kad ažuriranje završi, televizor će se vratiti na kanal koji ste gledali.

## Ažuriranje pomoću USB uređaja

Možda će biti potrebno ažurirati softver televizora. Treba vam računalo s brzom internetskom vezom i USB flash pogon pomoću kojeg ćete softver prenijeti na televizor. Koristite USB flash pogon s 500 MB slobodnog prostora. Provjerite je li isključena zaštita od zapisivanja.

Ažuriranje softvera televizora…

1 - Pritisnite  $\bigstar$ , odaberite Sve postavke i pritisnite OK.

**2 -** Odaberite Ažuriraj softver > Traži ažuriranja i pritisnite OK.

**3 -** Odaberite USB i pritisnite OK.

#### Identifikacija televizora

**1 -** Priključite USB flash pogon u jednu od USB

priključnica na televizoru.

**2 -** Odaberite Piši na USB i pritisnite OK. Identifikacijska datoteka upisat će se na USB flash pogon.

#### Preuzimanje softvera

**1 -** Umetnite USB flash pogon u računalo.

**2 -** Na USB flash pogonu pronađite

datoteku update.htm i dvaput je pritisnite.

**3 -** Pritisnite Pošalji ID.

**4 -** Ako je novi softver dostupan, preuzmite .zip datoteku.

**5 -** Nakon preuzimanja raspakirajte datoteku i kopirajte datoteku autorun.upg na USB flash pogon. Tu datoteku nemojte stavljati u mapu.

#### Ažuriranje softvera televizora

**1 -** Ponovo priključite USB flash pogon u televizor. Ažuriranje će se automatski pokrenuti.

**2 -** Ažuriranje softvera može potrajati nekoliko minuta. Ne pritišćite tipku  $\bullet$  na televizoru ili daljinskom upravljaču. Ne uklanjajte USB flash pogon. **3 -** Kad ažuriranje završi, televizor će se vratiti na kanal koji ste gledali.

Ako tijekom ažuriranja dođe do prekida napajanja, nemojte vaditi USB flash pogon iz televizora. Kada se napajanje vrati, televizor će nastaviti s ažuriranjem.

Kako biste spriječili slučajno ažuriranje softvera televizora, izbrišite datoteku autorun.upg s USB flash pogona.

## $\frac{1}{262}$ Verzija softvera

Prikaz trenutne verzije softvera televizora…

1 - Pritisnite  $\bullet$ , odaberite Sve postavke i pritisnite OK.

#### **2 -** Odaberite Ažuriraj softver > Podaci o tekućem softveru i pritisnite OK.

**3 -** Prikazuju se verzija, napomene o izdanju i datum izrade. Također se prikazuje Netflix ESN broj ako je dostupan.

**4 -** Pritisnite (lijevo) više puta ako je potrebno, kako biste zatvorili izbornik.

#### 26.3

## Softver otvorenog koda

Ovaj televizor ima softver otvorenog koda. TP Vision Europe B.V. ovim putem nudi da na zahtjev isporuči potpun odgovarajući izvorni kôd za pakete softvera otvorenog koda zaštićene autorskim pravima koji se koriste u ovom proizvodu, ako je takav zahtjev sadržan u odgovarajućim licencama.

Ponuda vrijedi za sve primatelje ove informacije najduže tri godine nakon kupnje proizvoda. Kako biste dobili izvorni kôd, obratite se na

<span id="page-94-0"></span>engleskom jeziku na adresu . . .

Intellectual Property Dept. TP Vision Europe B.V. Prins Bernhardplein 200 1097 JB Amsterdam The Netherlands

## 26.4 Obavijesti

Možete dobiti obavijest o dostupnosti novog softvera za televizor koji se može preuzeti ili o drugim temama u vezi sa softverom.

Čitanje obavijesti...

1 - Pritisnite  $\bullet$ , odaberite Sve postavke i pritisnite OK.

**2 -** Odaberite Ažuriranje softvera > Obavijesti i pritisnite OK.

**3 -** Ako se prikaže obavijest, možete je pročitati ili odabrati jednu od dostupnih obavijesti.

4 - Pritisnite < (lijevo) više puta ako je potrebno, kako biste zatvorili izbornik.

## <span id="page-95-0"></span> $\overline{27}$ Specifikacije

 $\frac{1}{271}$ 

# Zaštita okoliša

## Europska energetska oznaka

Europska energetska oznaka pruža informacije o klasi energetske učinkovitosti ovog proizvoda. Što je klasa energetske učinkovitosti viša, to je potrošnja energije niža.

Na oznaci je navedena klasa energetske učinkovitosti, prosječna potrošnja energije kada je proizvod uključen i prosječna potrošnja energije tijekom razdoblja od 1 godine. Informacije o potrošnji energije za ovaj proizvod možete pronaći i na web-stranici tvrtke Philips na www.philips.com/TV

## Specifikacije proizvoda

#### 40PFx65x0

- Razred energetske učinkovitosti: A+
- Vidljiva veličina zaslona: 102 cm / 40 inča
- Potrošnja dok je napajanje uključeno (W): 39 W
- Godišnja potrošnja energije (kWh) \*: 57 kWh
- Potrošnja energije u stanju pripravnosti (W) \*\*: 0,50 W
- Rezolucija zaslona (pikseli): 1920 x 1080p 50PFx65x0
- Razred energetske učinkovitosti: A+
- Vidljiva veličina zaslona: 126 cm / 50 inča
- Potrošnja dok je napajanje uključeno (W): 56 W
- Godišnja potrošnja energije (kWh) \*: 82 kWh
- Potrošnja energije u stanju pripravnosti (W) \*\*: 0,50 W
- Rezolucija zaslona (pikseli): 1920 x 1080p 55PFx65x0
- Razred energetske učinkovitosti: A++
- Vidljiva veličina zaslona: 139 cm / 55 inča
- Potrošnja dok je napajanje uključeno (W): 61 W
- Godišnja potrošnja energije (kWh) \*: 88 kWh
- Potrošnja energije u stanju pripravnosti (W) \*\*: 0,50 W
- Rezolucija zaslona (pikseli): 1920 x 1080p 65PFx6520
- Razred energetske učinkovitosti: A++
- Vidljiva veličina zaslona: 164 cm / 65 inča
- Potrošnja dok je napajanje uključeno (W): 56 W
- Godišnja potrošnja energije (kWh) \*: 81 kWh
- Potrošnja energije u stanju pripravnosti (W) \*\*: 0,50 W
- Rezolucija zaslona (pikseli): 1920 x 1080p

\* Godišnja potrošnja energije u kWh na temelju potrošnje televizora koji radi 4 sata dnevno 365 dana godišnje. Stvarna potrošnja energije ovisi o načinu na koji se televizor koristi.

\*\* Kada se televizor isključi pomoću daljinskog upravljača i nijedna funkcija nije aktivna.

## Kraj uporabe

### Odlaganje starog proizvoda i baterija

Proizvod je proizveden od vrlo kvalitetnih materijala i komponenti, pogodnih za recikliranje i ponovnu uporabu.

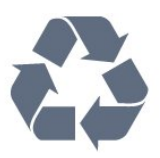

Kada je na proizvod pričvršćen ovaj znak prekrižene kante za smeće, to znači da proizvod pokriva smjernica EU-a 2012/19/EU.

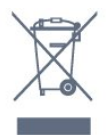

Upoznajte se s lokalnim sustavom odvojenog prikupljanja električnih i elektroničkih proizvoda.

Ponašajte se u skladu s lokalnim propisima i ne odlažite proizvode s uobičajenim kućanskim otpadom. Ispravno odlaganje starih proizvoda pomaže u sprječavanju potencijalnih negativnih posljedica za okoliš i ljudsko zdravlje.

Proizvod sadrži baterije koje su obuhvaćene direktivom EU-a 2006/66/EC koje se ne smiju odlagati s drugim kućanskim otpadom.

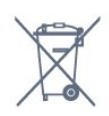

Saznajte koji su lokalni propisi o odvojenom prikupljanju baterija jer ispravno odlaganje pomaže u sprječavanju negativnih posljedica za okoliš i ljudsko zdravlje.

 $\overline{272}$ 

## Snaga

Specifikacije proizvoda mogu se promijeniti bez prethodne najave. Više detalja za ovaj proizvod potražite na web-mjestu [www.philips.com/support](http://www.philips.com/support)

#### Snaga

- Strujno napajanje: AC 220 240 V, +/-10 %.
- Temperatura okoline: 5 °C do 35 °C
- Značajke za uštedu energije: Ekološki način rada,

isključenje zaslona (za radio), programiranje automatskog isključivanja, izbornik s ekološkim postavkama.

Informacije o potrošnji energije potražite u poglavlju Specifikacije proizvoda.

Oznaka napajanja navedena na pločici proizvoda predstavlja potrošnju energije ovog proizvoda tijekom uobičajene uporabe u kućanstvu (IEC 62087 izdanje 2). Oznaka najvećeg napajanja, navedena u zagradama, predstavlja najvišu sigurnu vrijednost (IEC 60065 izdanje 7.2). 7,2).

## 27.3 Operativni sustav

Android OS:

Android Lollipop 5.1

## $\frac{1}{274}$ Prijem

- Antenski ulaz: 75 oma, koaksijalni (IEC75)
- Frekvencijski pojas prijemnika: Hyperband, S-
- Channel, UHF, VHF
- DVB: DVB-T (zemaljski, antena) COFDM 2K/8K, DVB-C (kabelski) QAM
- Reprodukcija analognog videozapisa: SECAM, PAL

• Reprodukcija digitalnog videozapisa: MPEG2 SD/HD (ISO/IEC 13818-2), MPEG4 SD/HD (ISO/IEC 14496-10)

- Reprodukcija digitalnog zvuka (ISO/IEC 13818-3)
- Ulaz za satelitsku antenu: 75 ohma, F
- Raspon ulaznih frekvencija: 950 do 2150MHz
- Raspon ulazne razine: 25 do 65 dBm

• DVB-S/S2 QPSK, brzina protoka 2 do 45 M simbola, SCPC i MCPC

• LNB: DiSEqC 1.0, podrška za 1 do 4 LNB uređaja, izbor polariteta 14/18 V, odabir pojasa 22 kHz, Tone burst način rada, LNB napon maks. 300 mA

## 27.5 Vrsta zaslona

#### Duljina dijagonale zaslona

- 32PFx6500 : 80 cm / 32 inča
- 40PFx65x0 : 102 cm / 40 inča
- 50PFx65x0 : 126 cm / 50 inča
- 55PFx65x0 : 139 cm / 55 inča
- 65PFx6520 : 164 cm / 65 inča
- Rezolucija zaslona
- 1920 x 1080p

## $\overline{276}$ Rezolucija zaslona

#### Videoformati

Rezolucija — brzina osvježavanja

- $\cdot$  480i 60 Hz
- $\cdot$  480p 60 Hz
- $\cdot$  576i 50 Hz
- $·$  576p  $-$  50 Hz
- 720p 50 Hz, 60 Hz
- $\cdot$  1080i 50 Hz, 60 Hz
- 1080p 24 Hz, 25 Hz, 30 Hz

#### Računalni formati

Rezolucije (među ostalima)

- $\cdot$  640 x 480p 60 Hz
- $\cdot$  800 x 600p 60 Hz
- $\cdot$  1024 x 768p 60 Hz
- $\cdot$  1280 x 768p 60 Hz
- $\cdot$  1360 x 768p 60 Hz
- $\cdot$  1280 x 1024p 60 Hz
- $\cdot$  1600 x 1200p 60 Hz
- $\cdot$  1920 x 1080p 60 Hz

## 277 Dimenzije i mase

#### 32PFx6500

• bez postolja televizora:

Širina 726,5 mm – visina 425,4 mm – dubina 76,8 mm

 $-$  masa  $\pm$ 5.3 kg

• s postoljem televizora:

Širina 726,5 mm – visina 487,7 mm – dubina 198 mm  $-$  masa  $\pm$ 6,82 kg

40PFx6510,

• bez postolja televizora: Širina 918 mm – visina 531,5 mm – dubina 63,6 mm – masa ±8,81 kg • s postoljem televizora: Širina 918 mm – visina 594 mm – dubina 221,5 mm – masa ±11,51 kg 50PFx6510, 50PFx6540, 50PFx6550, 50PFx6560, 50PFx6580 • bez postolja televizora: Širina 1123,6 mm – visina 646,7 mm – dubina 77 mm – masa ±13,3 kg • s postoljem televizora: Širina 1123,6 mm – visina 709 mm – dubina 263,6  $mm - masa \pm 17,2$  kg 55PFx6510, 5 5PFx6540, 55PFx6550, 55PFx6560, 55PFx6580

• bez postolja televizora: Širina 1239,2 mm – visina 726 mm – dubina 79,2 mm  $-$  masa  $\pm$ 15.1 kg • s postoljem televizora: Širina 1239,2 mm – visina 773,6 mm – dubina 279  $mm - masa \pm 18.5$  kg 65PFx6520 • bez postolja televizora: Širina 1457,8 mm – visina 835,7 mm – dubina 55,3 mm – masa ±32,5 kg • s postoljem televizora: Širina 1503,7 mm – visina 898,2 mm – dubina 293  $mm - masa \pm 31.5$  kg

#### $\overline{278}$

## Mogućnost povezivanja

#### Bočna strana televizora

- $\cdot$  HDMI 3 ARC
- $\cdot$  HDMI 4 MHL ARC
- $\cdot$  USB 2 USB 3.0 (plava)
- $\cdot$  USB 3 USB 2.0
- 1 Common Interface utor: CI+/CAM
- Slušalice stereo mini priključnica od 3,5 mm

#### Stražnja strana televizora

• Audio ulaz (DVI na HDMI) – stereo mini priključak od 3,5 mm

- SCART: Audio L/R, CVBS ulaz, RGB
- YPbPr: Y Pb Pr, Audio L/R

#### Donja strana televizora

- $\cdot$  HDMI 1 ARC
- $\cdot$  HDMI 2 ARC
- $\cdot$  USB 1 USB 2.0
- Audio izlaz optički Toslink
- LAN mreža RJ45
- $\cdot$  Antena (75 $\Omega$ )
- Satelitski tuner

## $\overline{27.9}$ Zvuk

- 3D wOOx
- HD Stereo
- Izlazna snaga (RMS): 20 W
- Dolby® Digital Plus
- DTS Premium Sound™

## 27.10 Multimedija

#### Prikliučnice

- USB 2.0
- Ethernet LAN RJ-45
- Wi-Fi 802.11a/b/g/n/ac (ugrađeni)

#### $\cdot$  BT2.1 + EDR i BT4.0 + BLE

Podržani USB sustavi datoteka

### • FAT 16, FAT 32, NTFS

#### Formati reprodukcije

• Datoteke: 3GP, AVCHD, AVI, MPEG-PS, MPEG-TS, MPEG-4, Matroska (MKV), Quicktime (MOV, M4V, M4A), Windows Media (ASF/WMV/WMA)

• Video kodek: MPEG-1, MPEG-2, MPEG-4 Part 2, MPEG-4 Part 10 AVC (H264), H.265 (HEVC), VC-1, WMV9

• Audio kodek: AAC, HE-AAC (v1/v2), AMR-NB, Dolby Digital, Dolby Digital Plus, DTS Premium Sound™, MPEG-1/2/2.5 Layer I/II/III (obuhvaća MP3), WMA (v2 to v9.2), WMA Pro (v9/v10)

- Titlovi:
- Formati: SAMI, SubRip (SRT), SubViewer (SUB),

MicroDVD (TXT), mplayer2 (TXT), TMPlayer (TXT) – Kodiranje znakova: UTF-8, Srednja Europa i Istočna Europa (Windows-1250), ćirilica (Windows-1251), grčki (Windows-1253), turski (Windows-1254), Zapadna Europa (Windows-1252)

- Kodek za slike: JPEG, JPS, MPO
- Ograničenja:
- Maksimalna podržana ukupna brzina za
- multimedijske datoteke je 30 Mb/s.
- Maksimalna podržana brzina videozapisa za multimedijske datoteke je 20 Mb/s.

– MPEG-4 AVC (H.264) je podržan do High Profile @ L5.1.

– H.265 (HEVC) je podržan do Main / Main 10 Profile, razina 5.1

– VC-1 je podržan do Advanced Profile @ L3.

#### Wi-Fi certificirano

Televizor podržava uređaje s Miracast certifikatom.

Podržani softver multimedijskog poslužitelja (DMS)

- Možete koristiti bilo koji DLNA V1.5 certificirani
- softver medijskog poslužitelja (klasa DMS).
- Možete koristiti Philips TV Remote App (iOS i Android) na mobilnim uređajima.

Radne značajke se mogu razlikovati ovisno o značajkama mobilnog uređaja i softvera koji se koristi.

#### ESD direktive

Ovaj uređaj zadovoljava radne kriterije B za ESD. U slučaju da se uređaj ne oporavi u načinu rada za dijeljenje datoteka uslijed elektrostatičkog izboja, potrebna je intervencija korisnika.

## <span id="page-98-0"></span> $\overline{28}$ Pomoć i podrška

#### $\overline{281}$

## Registracija televizora

Registrirajte svoj televizor i uživajte u nizu prednosti, uključujući punu podršku (uz sadržaje za preuzimanje), privilegirani pristup informacijama o novim proizvodima, ekskluzivne ponude i popuste, šansu za osvajanje nagrada i čak sudjelovanje u posebnim anketama o novim izdanjima.

Idite na www.philips.com/welcome

#### 28.2

## Korištenje pomoći

Ovaj televizor nudi pomoć na zaslonu  $\bullet$ .

#### Otvaranje Pomoći

Pritisnite tipku 
— (plava) kako biste odmah otvorili Pomoć. Pomoć će se otvoriti na poglavlju koje se tiče onoga što radite ili što je odabrano na televizoru. Za abecedni pregled tema pritisnite tipku u boji - Ključne riječi .

Kako biste Pomoć čitali kao knjigu, odaberite Knjiga.

Također možete otvoriti **@ Pomoć** u izborniku Početak ili izborniku televizora.

Prije izvršenja uputa u Pomoći, zatvorite Pomoć. Kako biste zatvorili Pomoć, pritisnite tipku u boji **- Zatvori**.

Za neke aktivnosti, kao što je Teletekst, tipke u boji imaju specifične funkcije i ne mogu otvoriti Pomoć.

#### Pomoć za televizor na tabletu, pametnom telefonu ili računalu

Kako biste lakše izvršili šire sljedove uputa, možete preuzeti Pomoć televizora u PDF formatu kako biste mogli čitati na pametnom telefonu, tabletu ili računalu. Umjesto toga, možete ispisati bitne stranice pomoći s računala.

Kako biste preuzeli Pomoć (korisnički priručnik), posjetite [www.philips.com/support](http://www.philips.com/support)

MTK\_v45\_20160418

## $\overline{283}$ Rješavanje problema

## Uključivanje i daljinski upravljač

#### Televizor se ne uključuje

• Iskopčajte kabel za napajanje iz naponske utičnice. Pričekajte jednu minutu, a zatim ga ponovo ukopčajte.

• Provjerite je li kabel za napajanje čvrsto povezan.

Zvuk škripanja prilikom pokretanja ili isključivanja

Kada televizor uključujete, isključujete ili stavljate u stanje pripravnosti, čuje se škripanje kućišta. Škripanje je normalno i nastaje uslijed normalnog širenja i skupljanja televizora dok se hladi i zagrijava. To ne utječe na rad.

#### Televizor ne reagira na daljinski upravljač

Televizoru je potrebno neko vrijeme za pokretanje. U to vrijeme televizor ne reagira na daljinski upravljač ili kontrole na kućištu. To je normalno ponašanje. Ako televizor i dalje ne bude reagirao na daljinski upravljač, možete provjeriti radi li daljinski upravljač pomoću fotoaparata mobilnog telefona. Stavite telefon u način rada fotoaparata i usmjerite daljinski upravljač prema objektivu fotoaparata. Ako pritisnete bilo koju tipku na daljinskom upravljaču i primijetite infracrveno LED treperenje kroz objektiv fotoaparata, to znači da daljinski upravljač radi. Treba provjeriti televizor.

Ako ne primijetite treperenje, možda je daljinski upravljač pokvaren ili su baterije u njemu gotovo prazne.

Ova metoda provjere daljinskog upravljača nije moguća s daljinskim upravljačima koji se bežično uparuju s televizorom.

#### Televizor se vraća u stanje pripravnosti nakon što prikaže zaslon pokretanja s logotipom tvrtke Philips

Kada se televizor nalazi u stanju pripravnosti, prikazuje se početni zaslon s logotipom Philips, a nakon toga se televizor vraća u stanje pripravnosti. To je normalno ponašanje. Kada se televizor iskopča i ponovo ukopča u izvor napajanja, prilikom sljedećeg pokretanja prikazat će se zaslon pokretanja. Kako biste televizor uključili iz stanja pripravnosti, pritisnite na daljinskom upravljaču ili televizoru.

#### Indikator stanja pripravnosti stalno bljeska

Iskopčajte kabel za napajanje iz naponske utičnice. Pričekajte 5 minuta prije ponovnog ukopčavanja kabela za napajanje. Ako se bljeskanje ponovo pojavi, obratite se korisničkoj službi tvrtke Philips.

## <span id="page-99-0"></span>Kanali

#### Tijekom instalacije nije pronađen nijedan digitalni kanal

Pogledajte tehničke specifikacije kako biste provjerili podržava li televizor DVB-T ili DVB-C u vašoj državi. Provjerite jesu li svi kabeli ispravno povezani i je li odabrana odgovarajuća mreža.

#### Prethodno instalirani kanali nisu na popisu kanala

Provjerite je li odabran odgovarajući popis kanala.

### Slika

#### Nema slike / izobličena slika

• Provjerite je li antena ispravno povezana s televizorom.

• Provjerite je li odgovarajući uređaj odabran kao izvor prikaza.

• Provjerite je li vanjski uređaj ili izvor ispravno povezan.

#### Zvuk se čuje, ali nema slike

• Provjerite jesu li postavke slike ispravno postavljene.

#### Loš prijem antenskih signala

• Provjerite je li antena ispravno povezana s televizorom.

• Zvučnici, neuzemljeni audio uređaji, neonska svjetla, visoke zgrade i drugi veliki objekti utječu na kvalitetu prijema. Ako je moguće, pokušajte poboljšati kvalitetu prijema tako da promijenite smjer antene ili odmaknete uređaje od televizora.

• Ako je slab prijam samo jednog kanala, precizno ugodite taj kanal.

#### Loša slika s uređaja

• Provjerite je li uređaj ispravno povezan.

• Provjerite jesu li postavke slike ispravno postavljene. Postavke slike mijenjaju se nakon određenog vremena

Provjerite je li opcija Mjesto postavljena na Dom. Postavke možete promijeniti i spremiti u ovom načinu rada.

#### Prikazat će se reklamni natpis

Provjerite je li opcija Mjesto postavljena na Dom.

#### Slika ne odgovara zaslonu

Promijenite format slike.

#### Format slike mijenja se sukladno raznim kanalima

Odaberite format slike koji nije "Automatski".

#### Položaj slike nije ispravan

Slika s nekih uređaja možda neće moći ispravno stati na zaslon. Provjerite izlazni signal s povezanog uređaja.

#### Slika s računala nije stabilna

Provjerite koristi li računalo podržanu rezoluciju i brzinu osvježavanja.

## Zvuk

#### Nema zvuka ili loša kvaliteta zvuka

Ako ne otkrije nikakav audiosignal, televizor automatski isključuje audioizlaz – to ne ukazuje na kvar.

• Provjerite jesu li postavke zvuka ispravno postavljene.

- Provjerite jesu li svi kabeli ispravno povezani.
- Provjerite je li glasnoća isključena ili postavljena na nulu.

• Provjerite je li audio izlaz televizora povezan s audio ulazom sustava kućnog kina.

Zvuk bi se trebao čuti sa zvučnika sustava kućnog kina.

• Neki uređaji možda će zahtijevati ručno omogućavanje HDMI audio izlaza. Ako je HDMI audio već omogućen, ali još uvijek ne čujete zvuk, pokušajte promijeniti digitalni audio format uređaja na PCM (Pulse Code Modulation). Upute potražite u dokumentaciji isporučenoj s uređajem.

## HDMI i USB

#### **HDMI**

• Imajte na umu da podrška za HDCP (Highbandwidth Digital Content Protection) može produljiti vrijeme koje je televizoru potrebno da prikaže sadržaj s HDMI uređaja.

• Ako televizor ne prepoznaje HDMI uređaj i ne prikazuje se slika, postavite neki drugi pa ponovo vratiti ovaj izvor.

• Ako se čuje isprekidani zvuk, provjerite jesu li postavke izlaza s HDMI uređaja ispravne.

• Ako koristite HDMI-na-DVI adapter ili HDMI-na-DVI kabel, pazite da dodatni audio kabel bude priključen na AUDIO IN (samo minipriključak), ako je dostupan.

#### HDMI EasyLink ne radi

• Provjerite jesu li HDMI uređaji kompatibilni sa standardom HDMI-CEC. EasyLink značajke rade samo s uređajima koji podržavaju HDMI-CEC.

#### Ne prikazuje se ikona za glasnoću

• Kad je povezan HDMI-CEC audio uređaj i koristite daljinski upravljač televizora za promjenu glasnoće uređaja, takvo ponašanje je normalno.

#### Ne prikazuju se fotografije, videozapisi i glazba s USB uređaja

• Provjerite je li USB uređaj za pohranu postavljen na standard "Mass Storage Class" kako je opisano u dokumentaciji uređaja.

• Provjerite je li USB uređaj za pohranu kompatibilan s

<span id="page-100-0"></span>televizorom.

• Provjerite podržava li televizor audiodatoteke i slikovne datoteke.

#### Isprekidana reprodukcija datoteka s USB uređaja • Radne značajke prijenosa USB uređaja za pohranu mogu ograničavati brzinu prijenosa podataka na televizor, što dovodi do slabe reprodukcije.

## Wi-Fi, internet i Bluetooth

#### Wi-Fi mreža nije pronađena ili u njoj postoje smetnje

• Mikrovalne pećnice, DECT telefoni ili drugi Wi-Fi 802.11b/g/n uređaji u blizini mogu ometati bežičnu mrežu.

• Provjerite dopuštaju li vatrozidovi u mreži pristup bežičnoj vezi televizora.

• Ako bežična mreža u vašem domu ne radi ispravno, pokušajte koristiti žičnu mrežu.

#### Internet ne radi

• Ako je veza s usmjerivačem ispravna, provjerite vezu usmjerivača s internetom.

#### Veza računala i interneta je spora

• U korisničkom priručniku za bežični usmjerivač potražite informacije o dometu u zatvorenom prostoru, brzini prijenosa i drugim čimbenicima kvalitete signala.

• Za uporabu usmjerivača potrebna je brza

(širokopojasna) internetska veza.

#### DHCP

• Ako uspostavljanje veze ne uspije, možete provjeriti DHCP (Dynamic Host Configuration Protocol) postavku usmjerivača. DHCP treba biti uključen.

#### Bluetooth je izgubio vezu

• Bežični zvučnik stavite na udaljenost manju od 5 metra od televizora.

• Velika količina bežične aktivnosti – stanovi s mnogim bežičnim usmjerivačima – može ograničiti bežičnu vezu. Usmjerivač i bežični zvučnik držite što je bliže moguće televizoru.

Usklađivanje zvuka i slike Bluetooth uređaja

• Prije nego što kupite bežični Bluetooth zvučnik, informirajte se o njegovoj kvaliteti usklađivanja zvuka i slike. Ne rade svi Bluetooth uređaji ispravno. Zatražite savjet od prodavača.

## Pogrešan jezik izbornika

#### Pogrešan jezik izbornika

Vratite jezik na onaj koji želite.

- 1 Pritisnite **T** (okruglu tipku iznad tipke OK).
- 2 Odaberite ikonu  $\bigstar$  (postavke) i pritisnite OK.
- **3** Pritisnite 5 puta **∨** (dolje).

**4 -** Pritisnite 3 puta (desno), odaberite svoj jezik i pritisnite OK.

**5 -** Pritisnite BACK kako biste zatvorili izbornik.

## $\frac{1}{284}$ Pomoć na mreži

Kako biste riješili bilo koji problem vezan uz televizor tvrtke Philips, možete se obratiti našoj podršci na mreži. Možete odabrati svoj jezik i unijeti broj modela svog proizvoda.

Posjetite www.philips.com/support.

Na web-stranici podrške možete pronaći telefonski broj u svojoj državi na koji nas možete kontaktirati, kao i odgovore na česta pitanja. U nekim državama možete putem mreže razgovarati s jednim od naših suradnika i postaviti pitanje izravno ili putem e-pošte. Možete preuzeti novi softver za televizor ili priručnik koji ćete čitati na računalu.

## 28.5 Podrška i popravak

Za podršku i popravak možete nazvati službu za podršku potrošačima u svojoj državi. Naši servisni inženjeri pobrinut će se za popravak ako je potreban.

Telefonski broj pronaći ćete u tiskanoj dokumentaciji isporučenoj s televizorom.

Prema potrebi, posjetite naše

web-mjesto www.philips.com/support i odaberite državu.

#### Aplikacija Podrška

Također možete potražiti aplikaciju Podrška u retku s aplikacijama izbornika Početak. Otvorite tu aplikaciju kako biste pronašli telefonski broj na koji nas možete kontaktirati.

#### Broj modela i serijski broj televizora

Od vas će se možda zatražiti da ostavite broj modela i serijski broj televizora. Te brojeve možete pronaći na naljepnici na ambalaži ili na naljepnici uređaja sa stražnje strane ili na donjem dijelu televizora.

#### **A** Upozorenje

Ne pokušavajte popraviti televizor sami. To može dovesti do ozbiljne ozljede, nepopravljivog kvara televizora ili poništenja jamstva.

## <span id="page-101-0"></span> $\overline{29}$ Sigurnost i održavanje

#### 29.1

## **Sigurnost**

## Važno

Prije korištenja televizora s razumijevanjem pročitajte sve sigurnosne upute. Ako zbog nepridržavanja uputa dođe do oštećenja, jamstvo neće vrijediti.

## Pričvrstite televizor kako ne bi pao

Obavezno upotrijebite isporučeni nosač za montažu na zid i pričvrstite televizor kako ne bi pao. Montirajte nosač i pričvrstite televizor na njega, čak i ako televizor stavljate na pod.

Upute za montažu pronaći ćete u Kratkim uputama priloženima uz televizor. Ako ste slučajno izgubili te upute, možete ih preuzeti na

web-stranici [www.philips.com](http://www.philips.com)

Pomoću serijskoj broja televizora pronađite odgovarajuće Kratke upute koje ćete preuzeti.

## Rizik od strujnog udara ili požara

• Televizor nikada ne izlažite kiši ili vodi. Posude s tekućinom, na primjer vaze, ne stavljajte blizu televizora.

Ako se tekućina prolije po televizoru, odmah ga iskopčajte iz utičnice.

Od korisničke podrške tvrtke Philips zatražite da prije uporabe provjeri televizor.

• Televizor, daljinski upravljač i baterije nemojte izlagati prekomjernoj toplini. Nikada ih nemojte stavljati blizu zapaljenih svijeća, otvorenog plamena ili drugih izvora topline, uključujući izravnu sunčevu svjetlost.

• Ne stavljajte predmete u ventilacijske i druge otvore na televizoru.

• Nikada nemojte stavljati teške predmete na kabel napajanja.

• Nemojte potezati utikače za napajanje. Olabavljeni utikači mogu uzrokovati iskrenje ili požar. Pazite da se kabel napajanja ne zateže prilikom zakretanja zaslona televizora.

• Kako biste iskopčali televizor, utikač za napajanje na televizoru mora se iskopčati. Prilikom iskopčavanja obavezno vucite utikač, a nikada kabel. Osigurajte potpun pristup utikaču, kabelu za napajanje i utičnici u svakom trenutku.

## Rizik od ozljede ili oštećenja televizora

• Za podizanje i nošenje televizora težeg od 25 kg potrebne su dvije osobe.

• Ako televizor montirate na postolje, koristite samo isporučeno postolje. Postolje dobro pričvrstite za televizor.

Postavite televizor na vodoravnu površinu koja može nositi težinu televizora i postolja.

• Prilikom montaže na zid koristite zidni nosač koji može nositi težinu televizora. Tvrtka TP Vision ne snosi odgovornost za nepravilnu montažu na zid koja može uzrokovati nezgode, ozljede ili štetu.

• Dijelovi ovog proizvoda napravljeni su od stakla. Njima pažljivo rukujte kako biste izbjegli ozljede ili oštećenje.

#### Opasnost od oštećenja televizora!

Prije ukopčavanja televizora u zidnu utičnicu, provjerite odgovara li napon napajanja naponu navedenom na stražnjoj strani televizora. Nemojte ukopčavati televizor ako se napon razlikuje.

## Rizik od ozljede djece

Kako biste spriječili prevrtanje televizora i ozljede djece, provedite ove mjere opreza:

• Nikada ne stavljajte televizor na površinu pokrivenu tkaninom ili drugim materijalom koji se može izvući.

• Pripazite da nijedan dio televizora ne visi iznad ruba površine.

• Televizor ne stavljajte na visoko pokućstvo (na primjer, police za knjige), a da i taj komad pokućstva i televizor ne pričvrstite za zid ili neki drugi odgovarajući potporanj.

• Upoznajte djecu s opasnostima koje im prijete ako se penju na pokućstvo kako bi dosegnuli televizor.

#### Opasnost od gutanja baterija!

U daljinskom upravljaču možda se nalaze okrugle baterije koje mala djeca lako mogu progutati. Te baterije uvijek držite izvan dohvata djece.

## Rizik od pregrijavanja

Nikada nemojte postavljati televizor u skučeni prostor. Obavezno ostavite prostor od najmanje 10 cm oko televizora radi ventilacije. Pazite da zavjese ili drugi predmeti nikada ne prekrivaju otvore za ventilaciju televizora.

## <span id="page-102-0"></span>Grmljavinsko nevrijeme

Prije grmljavinskog nevremena iskopčajte televizor iz naponske utičnice i antenske priključnice. Tijekom grmljavinskog nevremena ne dirajte nijedan dio televizora, kabela za napajanje ili antenskog kabela.

## Rizik od oštećenja sluha

Izbjegavajte korištenje slušalica pri velikoj glasnoći ili duže vremensko razdoblje.

### Niske temperature

Ako se televizor transportira pri temperaturama nižima od 5°C, prije ukopčavanja u strujnu utičnicu raspakirajte televizor i pričekajte da se njegova temperatura izjednači sa sobnom temperaturom.

## Vlažnost

U rijetkim slučajevima, ovisno o temperaturi i vlazi, s unutarnje strane prednje staklene ploče (kod nekih modela) televizora može se pojaviti kondenzacija. Kako biste to spriječili, televizor nemojte izlagati izravnoj sunčevoj svjetlosti, toplini niti visokoj razini vlage. Ako dođe do kondenzacije, ona će sama nestati nakon nekoliko sati rada televizora. Kondenzacija neće oštetiti televizor niti uzrokovati kvar.

## $\overline{292}$ Briga za zaslon

• Nikada nemojte dodirivati, gurati, trljati niti udarati zaslon nekim predmetom.

• Prije čišćenja isključite televizor iz naponske utičnice.

• Televizor i okvir čistite mekom, vlažnom krpom uz nježno brisanje. Nastojte ne dodirivati LED diode Ambilight osvjetljenja na stražnjoj strani televizora. Za čišćenje televizora nikada nemojte koristiti tvari kao što su alkohol, kemikalije ili sredstva za čišćenje kućanstva.

• Kako biste izbjegli deformacije i izbljeđivanje boje, kapi vode obrišite što je prije moguće.

• Izbjegavajte statične slike što je moguće više. Statične su slike one slike koje ostaju na zaslonu duže vremensko razdoblje. Statične slike uključuju zaslonske izbornike, crne trake, prikaze vremena itd. Ako morate koristiti statične slike, smanjite kontrast i svjetlinu kako biste izbjegli oštećenje zaslona.

## <span id="page-103-0"></span> $\overline{30}$ Odredbe uporabe

 $\overline{301}$ 

## Odredbe uporabe – televizor

#### 2015 © TP Vision Europe B.V. Sva prava pridržana.

Ovaj je proizvod proizvela i plasirala na tržište tvrtka TP Vision Europe B.V. ili neka od njezinih podružnica – u nastavku ovog dokumenta "TP Vision". TP Vision daje jamstvo za televizor uz koji je bila priložena ova knjižica. Philips i Philipsov emblem registrirani su zaštitni znakovi tvrtke Koninklijke Philips N.V.

Specifikacije se mogu promijeniti bez prethodne obavijesti. Zaštitni znakovi vlasništvo su tvrtke Koninklijke Philips N.V ili odgovarajućih vlasnika. TP Vision zadržava pravo izmjene proizvoda u bilo koje vrijeme bez obveze prilagodbe ranijih isporuka u skladu s time.

Smatra se da je pisani materijal koji se isporučuje s televizorom i priručnik pohranjen u memoriji televizora ili preuzet s web-mjesta tvrtke Philips [www.philips.com/support](http://www.philips.com/support) pogodan za predviđenu namjenu sustava.

Materijal u ovom priručniku smatra se odgovarajućim za namijenjenu uporabu sustava. Ako se proizvod ili njegovi pojedini moduli i postupci koriste za svrhe koje ovdje nisu navedene, potrebno je zatražiti potvrdu njihove valjanosti i prikladnosti. TP Vision jamči da sam materijal ne krši prava nijednog patenta registriranog u Sjedinjenim Američkim Državama. Nema nikakvog drugo izričitog ili impliciranog jamstva. TP Vision nije odgovoran ni za kakve pogreške u sadržaju ovog dokumenta ni za eventualne probleme nastale kao posljedica sadržaja navedenog u njemu. Pogreške koje se prijave tvrtki Philips ispravit će se i objaviti na web-mjestu podrške tvrtke Philips što je moguće prije.

Odredbe jamstva - Rizik od ozljede, oštećenja televizora ili poništenja jamstva!

Nikada nemojte sami pokušavati popraviti televizor. Koristite televizor i dodatnu opremu samo onako kako propisuje proizvođač. Znak opreza otisnut na stražnjoj strani televizora ukazuje na rizik od strujnog udara. Nikada nemojte skidati poklopac televizora. Ako trebate servis ili popravak, obavezno kontaktirajte službu za korisnike tvrtke Philips. Telefonski broj pronaći ćete u tiskanoj dokumentaciji isporučenoj s televizorom. Prema potrebi, posjetite naše webmjesto www.philips.com/support i odaberite državu. Svi postupci izričito zabranjeni u ovom priručniku i sve prilagodbe ili preinake koje nisu preporučene ili odobrene u ovom priručniku automatski poništavaju jamstvo.

Karakteristike piksela

Ovaj LCD/LED uređaj ima velik broj piksela u boji. Iako ima najmanje 99,999 % funkcionalnih piksela, na zaslonu se stalno mogu pojavljivati crne ili svijetle točke (crvene, zelene, plave). To je strukturno svojstvo zaslona (unutar okvira uobičajenih industrijskih standarda), a ne kvar.

#### CE sukladnost

Ovaj je proizvod usklađen s osnovnim uvjetima i drugim relevantnim odredbama direktiva 2006/95/EC (za niski napon), 2004/108/EC (EMC) i 2011/65/EU (ROHS).

#### Sukladnost EMF standardima

TP Vision proizvodi i prodaje mnoge potrošačke proizvode koji, poput svih elektroničkih uređaja, općenito mogu odašiljati i primati elektromagnetske signale. Jedno je od glavnih poslovnih načela tvrtke TP Vision poduzeti sve moguće zdravstvene i sigurnosne mjere pri uporabi naših proizvoda, poštivati sve mjerodavne pravne propise i pridržavati se svih EMF standarda koji su na snazi u vrijeme proizvodnje uređaja.

Tvrtka TP Vision razvija, proizvodi i prodaje samo uređaje koji ne izazivaju posljedice štetne po zdravlje. Tvrtka TP Vision jamči da su njezini proizvodi, prema danas dostupnim znanstvenim istraživanjima, sigurni ako se koriste na pravilan način i u predviđene svrhe. Tvrtka TP Vision aktivno sudjeluje u razvoju međunarodnih EMF i sigurnosnih standarda, što nam omogućuje da predvidimo razvoj novih standarda i odmah ih integriramo u svoje proizvode.

#### 30.2

## Odredbe uporabe – pametni televizor

Na svom Smart TV uređaju možete vidjeti odredbe uporabe i pravila privatnosti te postaviti postavke privatnosti.

Otvaranje odredbi uporabe stranice usluge Smart TV…

**1 -** Pritisnite HOME kako biste otvorili izbornik Početak.

2 - Odaberite **-** Aplikacije kako biste otvorili Aplikacije.

**3 -** Odaberite Podrška.

#### $\frac{30.3}{ }$

## Odredbe uporabe – Galerija aplikacija

U odjeljku Pomoć pritisnite tipku u boji - Ključne riječi i potražite Odredbe uporabe, Galerija aplikacija kako biste pronašli više informacija.

## $\overline{31}$ Autorska prava

## $\frac{1}{311}$ MHL

MHL, Mobile High-Definition Link i logotip MHL zaštitni su znakovi ili registrirani zaštitni znakovi tvrtke MHL, LLC.

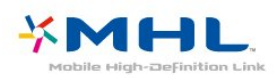

## 31.2 **HDMI**

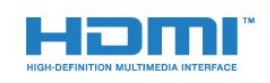

#### HDMI®

Pojmovi HDMI i HDMI High-Definition Multimedia Interface, kao i HDMI logotip zaštićeni su znakovi ili registrirani zaštićeni znakovi tvrtke HDMI Licensing LLC u Sjedinjenim Državama i drugim državama.

## $31.3$ Dolby Digital Plus

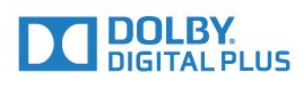

#### Dolby®

Proizvedeno uz licencu tvrtke Dolby Laboratories. Dolby i simbol dva slova D trgovački su znakovi tvrtke Dolby Laboratories.

## $\frac{1}{314}$ DTS Premium Sound™

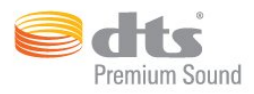

#### DTS Premium Sound™

Za DTS patente pogledajte http://patents.dts.com. Proizvedeno pod licencom tvrtke DTS Licensing Limited. DTS, simbol i DTS u kombinaciji sa simbolom registrirani su zaštitni znakovi, a DTS 2.0 Channel zaštitni je znak tvrtke DTS, Inc. © DTS, Inc. Sva prava pridržana.

## 31.5 Microsoft

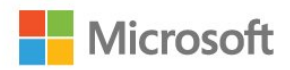

#### Windows Media

Windows Media registrirani je zaštitni znak ili zaštitni znak tvrtke Microsoft Corporation u Sjedinjenim Državama i/ili drugim državama.

#### Microsoft PlayReady

Vlasnici sadržaja koriste Microsoft PlayReady™ tehnologiju za pristup sadržaju kako bi zaštitili svoje intelektualno vlasništvo, što obuhvaća i sadržaj zaštićen autorskim pravom.

Ovaj uređaj koristi tehnologiju PlayReady za pristup sadržaju s PlayReady i/ili WMDRM zaštitom. Ako uređaj ne uspije ispravno provesti ograničenje korištenja sadržaja, vlasnici sadržaja mogu zatražiti od tvrtke Microsoft opoziv mogućnosti uređaja da pristupa sadržaju s PlayReady zaštitom. Opoziv ne bi trebao utjecati na nezaštićeni sadržaj ili sadržaj zaštićen drugim tehnologijama za pristup sadržaju. Vlasnici sadržaja mogu zatražiti od vas da nadogradite PlayReady kako biste pristupili njihovom sadržaju. Ako odbijete nadogradnju, nećete moći pristupiti sadržaju koji zahtijeva nadogradnju.

## 31.6 Wi-Fi Alliance

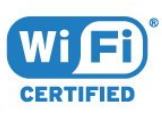

Wi-Fi®, logotip Wi-Fi CERTIFIED, logotip Wi-Fi registrirani su zaštitni znakovi udruženja Wi-Fi Alliance.

## 31.7 Kensington

(ako je primjenjivo)

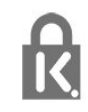

Kensington i Micro Saver zaštitni su znakovi tvrtke ACCO World Corporation registrirani u Sjedinjenim Američkim Državama, dok je u više država diljem svijeta postupak registracije u tijeku.

## 31.8 Drugi zaštitni znakovi

Svi ostali registrirani ili neregistrirani zaštitni znakovi pripadaju odgovarajućim vlasnicima.

## Indeks

#### A

[Ambilight stil](#page-64-0) *65* [Ambilight, boja zida](#page-75-0) *76* [Ambilight, isključenje televizora](#page-75-0) *76* [Ambilight, postavke](#page-74-0) *75* [Antenski, ručna instalacija](#page-87-0) *88* [Aplikacije](#page-51-0) *52* [Audio izlaz – optički, savjeti](#page-14-0) *15* [Audio jezik](#page-33-0) *34* [Audio jezik, primarni](#page-33-0) *34* [Audio jezik, sekundarni](#page-33-0) *34* [Audio komentar](#page-83-0) *84* [Audioopis](#page-83-0) *84* [Automatsko ažuriranje kanala](#page-86-0) *87* [Automatsko isključivanje](#page-24-0) *25* [Automatsko isključivanje](#page-25-0) *26* [Automatsko izjednačavanje glasnoće](#page-72-0) *73*

#### B

[Bas](#page-71-0) *72* [Baterije, daljinski upravljač](#page-29-0) *30* [Bežična mreža](#page-7-0) *8* [Bežični audio](#page-73-0) *74* [Bežični zvučnici, odabir](#page-73-0) *74* [Bežični zvučnici, više informacija](#page-73-0) *74* [Blokada uređaja](#page-79-0) *80* [Blu-ray Disc reproduktor, povezivanje](#page-18-0) *19* [Bluetooth](#page-18-0) *19* [Bluetooth, odabir uređaja](#page-19-0) *20* [Bluetooth, uklanjanje uređaja](#page-19-0) *20* [Bluetooth, uparivanje](#page-18-0) *19* [Bluetooth, uređaji](#page-18-0) *19* [Boja](#page-66-0) *67* [Boja, kontrola boje](#page-68-0) *69* [Boja, naglašavanje boje](#page-67-0) *68* [Boja, nijansa](#page-68-0) *69* [Boja, prilagođena temperatura boje](#page-67-0) *68* [Boja, temperatura boje](#page-67-0) *68* [Boja, zasićenost](#page-68-0) *69* [Briga za zaslon](#page-102-0) *103* [Brisanje Miracast veza](#page-9-0) *10*

#### C

[CAM moduli za satelitske kanale](#page-89-0) *90* [CAM, Conditional Access Module](#page-14-0) *15* [CI+](#page-14-0) *15* [Clear Sound](#page-72-0) *73*

#### $\Box$

[Daljinski upravljač, Azerty](#page-29-0) *30* [Daljinski upravljač, Qwerty](#page-29-0) *30* [Daljinski upravljač, Qwerty i Azerty](#page-28-0) *29* [Daljinski upravljač, tipkovnica](#page-28-0) *29* [Daljinski upravljač, veliki znakovi](#page-28-0) *29* [Daljinski upravljač, znakovi s naglaskom i simboli](#page-29-0) *30* [Daljinski upravljač, ćirilica](#page-29-0) *30* [Digitalni tekst](#page-36-0) *37* [DMR, Digital Media Renderer](#page-9-0) *10* [DVB \(digitalno video emitiranje\)](#page-87-0) *88* [DVD reproduktor](#page-18-0) *19*

#### E

[EasyLink](#page-12-0) *13* [EasyLink, daljinski upravljač](#page-13-0) *14* [EasyLink, uključivanje ili isključivanje](#page-13-0) *14* [Ekološke postavke](#page-76-0) *77* [Europska ekološka oznaka](#page-95-0) *96*

#### F

[Format audio izlaza](#page-17-0) *18* [Fotoaparat, povezivanje](#page-22-0) *23* [Fotografije, videozapisi i glazba](#page-58-0) *59* [Frekvencija mreže](#page-87-0) *88*

#### G

[Gama](#page-69-0) *70* [Glasnoća slušalica](#page-73-0) *74* [Glasovno pretraživanje](#page-27-0) *28* [Gledanje televizije](#page-32-0) *33*

#### $\mathsf{H}$

[HbbTV](#page-37-0) *38* [HDMI MHL](#page-12-0) *13* [HDMI, ARC](#page-12-0) *13* [HDMI, DVI veza](#page-13-0) *14*

#### I

[Igra ili računalo](#page-50-0) *51* [Igra ili računalo, postavka](#page-67-0) *68* [Igraća konzola, povezivanje](#page-19-0) *20* [Incredible Surround](#page-72-0) *73* [Instalacija mreže](#page-7-0) *8* [Instalacija satelita](#page-88-0) *89* [Interaktivna televizija](#page-37-0) *38* [Interaktivna televizija, više](#page-37-0) *38* [Internetska memorija, brisanje](#page-8-0) *9*

#### I

[iTV](#page-37-0) *38*

#### I

[Izbornik Početak](#page-46-0) *47* [Izjednačavanje audio izlaza](#page-17-0) *18*

#### J

[Jezik teleteksta, primarni](#page-37-0) *38* [Jezik teleteksta, sekundarni](#page-37-0) *38* [Jezik titla](#page-33-0) *34* [Jezik titlova, primarni](#page-33-0) *34* [Jezik titlova, sekundarni](#page-33-0) *34*

#### K

[Kabelski, ručna instalacija](#page-87-0) *88* [Kamkorder, povezivanje](#page-23-0) *24* [Kanal](#page-31-0) *32* [Kanal, automatsko ažuriranje kanala](#page-86-0) *87* [Kanal, instalacija antenskih](#page-86-0) *87* [Kanal, instalacija kabelskih](#page-86-0) *87* [Kanal, instalacija satelitskih](#page-88-0) *89* [Kanal, klasifikacija prema dobnoj skupini](#page-32-0) *33* [Kanal, opcije](#page-33-0) *34* [Kanal, ponovna instalacija](#page-86-0) *87* [Kanal, popis kanala](#page-31-0) *32* [Kanal, popis kanala, filtriranje](#page-31-0) *32* [Kanal, popis kanala, otvaranje](#page-31-0) *32* [Kanal, popis kanala, pretraživanje](#page-32-0) *33*

[Kanal, popis kanala, više informacija](#page-31-0) *32* [Kanal, prelazak na kanal](#page-32-0) *33* [Kanal, radijske stanice](#page-31-0) *32* [Kanal, ručno ažuriranje kanala](#page-86-0) *87* [Kanal, TV vodič](#page-39-0) *40* [Kanali, gledanje dva kanala](#page-65-0) *66* [Klasifikacija prema dobnoj skupini](#page-32-0) *33* [Kontaktirajte Philips](#page-100-0) *101* [Kontrast](#page-66-0) *67* [Kontrast pozadinskog osvjetljenja](#page-66-0) *67* [Kontrast, dinamički kontrast](#page-69-0) *70* [Kontrast, Gama](#page-69-0) *70* [Kontrast, kontrast videozapisa](#page-69-0) *70* [Kontrast, način rada kontrasta](#page-68-0) *69* [Kontrast, savršen kontrast](#page-69-0) *70* [Kontrast, senzor osvjetljenja](#page-69-0) *70* [Kontrola boje, ponovno postavljanje](#page-68-0) *69* [Kopiranje popisa kanala](#page-91-0) *92* [Kopiranje popisa kanala, kopiranje](#page-92-0) *93* [Kopiranje popisa kanala, prijenos](#page-92-0) *93* [Kopiranje popisa kanala, trenutna verzija](#page-92-0) *93* [Kraj uporabe](#page-95-0) *96* [Kvaliteta prijema](#page-87-0) *88*

#### $\mathbf{L}$

[Logotip Philips, svjetlina](#page-24-0) *25* [Logotipovi kanala](#page-78-0) *79*

#### M

[Mediji](#page-58-0) *59* [Miracast™, uključivanje](#page-62-0) *63* [Mjerač vremena za isključivanje](#page-25-0) *26* [MPEG smanjenje smetnji](#page-70-0) *71* [Mreža, bežično](#page-7-0) *8* [Mreža, brisanje Wi-Fi Miracast veza](#page-9-0) *10* [Mreža, mrežni naziv televizora](#page-9-0) *10* [Mreža, postavke](#page-8-0) *9* [Mreža, povezivanje](#page-7-0) *8* [Mreža, prikaz postavki](#page-8-0) *9* [Mreža, uključivanje Wi-Fi veze](#page-9-0) *10* [Mreža, Wi-Fi Smart Screen](#page-9-0) *10* [Mreža, WPS](#page-7-0) *8* [Mreža, žična](#page-8-0) *9* [Mreža, WPS s PIN kodom](#page-7-0) *8* [Mreže, statički IP](#page-8-0) *9* [Mreže, WoWLAN](#page-8-0) *9* [Mrežni naziv televizora](#page-8-0) *9* [Multi View](#page-65-0) *66* [Multimedijske datoteke, s pohrane u oblaku](#page-58-0) *59* [Multimedijske datoteke, s računala ili NAS uređaja](#page-58-0) *59* [Multimedijske datoteke, s USB pogona](#page-58-0) *59*

#### N

[Na stalku za televizor, Smještaj televizora](#page-78-0) *79* [Na zidu, Smještaj televizora](#page-78-0) *79* [Napajanje](#page-5-0) *6* [Natural Motion](#page-70-0) *71* [Način rada za frekvenciju mreže](#page-87-0) *88*

#### $\Omega$

[Obavijesti](#page-94-0) *95* [Odabir videozapisa](#page-34-0) *35* [Odgoda audio izlaza](#page-16-0) *17* [Odlaganje televizora ili baterija](#page-95-0) *96* [Odredbe uporabe](#page-103-0) *104* [Odredbe uporabe, galerija aplikacija](#page-11-0) *12* [Opcije na kanalu](#page-33-0) *34* [Osobe oštećena sluha](#page-82-0) *83*

[Osobe oštećena sluha](#page-82-0) *83* [Osobe slabijeg vida](#page-82-0) *83* [Oštrina](#page-67-0) *68* [Oštrina, smanjenje MPEG smetnji](#page-70-0) *71* [Oštrina, smanjenje šuma](#page-70-0) *71* [Oštrina, super rezolucija](#page-70-0) *71*

#### P

[Pametna kartica, CAM](#page-14-0) *15* [Podrška na mreži](#page-100-0) *101* [Podrška, na mreži](#page-100-0) *101* [Pokret, Natural Motion](#page-70-0) *71* [Pomak audio izlaza](#page-17-0) *18* [Ponovna instalacija televizora](#page-86-0) *87* [Popravak](#page-100-0) *101* [Poruka o ažuriranju kanala](#page-86-0) *87* [Postavke audio izlaza](#page-16-0) *17* [Postavke za Android](#page-10-0) *11* [Priključak za antenu](#page-6-0) *7* [Problemi](#page-98-0) *99* [Problemi, daljinski upravljač](#page-98-0) *99* [Problemi, HDMI](#page-99-0) *100* [Problemi, jezik izbornika](#page-100-0) *101* [Problemi, kanali](#page-99-0) *100* [Problemi, povezivanje, internet](#page-100-0) *101* [Problemi, povezivanje, Wi-Fi](#page-100-0) *101* [Problemi, slika](#page-99-0) *100* [Problemi, USB](#page-99-0) *100* [Problemi, zvuk](#page-99-0) *100* [Programi, preporuke](#page-44-0) *45* [Provjera potrošnje energije](#page-76-0) *77* [Provjera prijema](#page-87-0) *88*

#### R

[Računalo, povezivanje](#page-23-0) *24* [Registrirajte svoj proizvod](#page-98-0) *99* [Roditeljski nadzor](#page-32-0) *33*

#### S

[Sada na TV-u](#page-44-0) *45* [Satelit, automatsko ažuriranje kanala](#page-89-0) *90* [Satelit, dodavanje satelita](#page-90-0) *91* [Satelit, paketi kanala](#page-89-0) *90* [Satelit, ručno ažuriranje kanala](#page-90-0) *91* [Satelit, uklanjanje satelita](#page-90-0) *91* [Satelit, Unicable](#page-89-0) *90* [Satelitska antena, povezivanje](#page-6-0) *7* [Satelitski, ručna instalacija](#page-90-0) *91* [SCART veza, savjeti](#page-14-0) *15* [Senzor osvjetljenja](#page-76-0) *77* [Sigurnosne upute](#page-101-0) *102* [Skeniranje frekvencija](#page-87-0) *88* [Slika u slici](#page-65-0) *66* [Slika, boja](#page-66-0) *67* [Slika, brzo postavljanje](#page-71-0) *72* [Slika, format slike](#page-70-0) *71* [Slika, format slike, napredno](#page-70-0) *71* [Slika, format slike, osnovno](#page-70-0) *71* [Slika, kontrast pozadinskog osvjetljenja](#page-66-0) *67* [Slika, oštrina](#page-67-0) *68* [Slušalice, povezivanje](#page-19-0) *20* [Služba za potrošače](#page-100-0) *101* [Smanjenje šuma](#page-70-0) *71* [Smještaj televizora](#page-5-0) *6* [Snimanje](#page-41-0) *42* [Snimanje, podaci TV vodiča](#page-39-0) *40* [Softver otvorenog koda](#page-93-0) *94*
[Softver, ažuriranje](#page-93-0) *94* [Specifikacije proizvoda](#page-95-0) *96* [Stanje pripravnosti](#page-24-0) *25* [Stil slike](#page-66-0) *67* [Stil zvuka](#page-71-0) *72* [Surround načini rada](#page-72-0) *73* [Sustav kućnog kina, izjednačavanje glasnoće](#page-17-0) *18* [Sustav kućnog kina, problemi](#page-17-0) *18* [Sustav kućnog kina, više kanala](#page-17-0) *18* [Sustav kućnog kina, zvuk](#page-73-0) *74* [Svjetlina, logotip Philips](#page-24-0) *25*

#### T

[Teletekst](#page-36-0) *37* [Tipke na televizoru](#page-24-0) *25* [Tipkovnica daljinskog upravljača](#page-28-0) *29* [Titlovi](#page-33-0) *34* [Trgovina Google Play](#page-52-0) *53* [TV instalacija](#page-86-0) *87* [TV na zahtjev](#page-44-0) *45* [TV vodič](#page-39-0) *40* [TV vodič, podaci i informacije](#page-39-0) *40* [TV vodič, podsjetnik](#page-39-0) *40*

# $\overline{U}$

[Udaljenost za gledanje](#page-5-0) *6* [Uključivanje i isključivanje](#page-24-0) *25* [Unicable](#page-89-0) *90* [Univerzalni pristup](#page-82-0) *83* [Univerzalni pristup, Osobe oštećena sluha](#page-82-0) *83* [Univerzalni pristup, Zvučnici/slušalice](#page-83-0) *84* [Upravljač za igranje, povezivanje](#page-20-0) *21* [USB flash pogon, povezivanje](#page-22-0) *23* [USB tipkovnica](#page-22-0) *23* [USB tipkovnica, povezivanje](#page-22-0) *23* [USB tvrdi disk, instalacija](#page-21-0) *22* [USB tvrdi disk, prostor na disku](#page-21-0) *22* [Usklađivanje zvuka i slike](#page-16-0) *17* [Utor Common Interface](#page-14-0) *15*

# $\overline{V}$

[Veličina frekvencijskog koraka](#page-87-0) *88* [Video na zahtjev](#page-45-0) *46* [Visoki tonovi](#page-72-0) *73* [Vodič za mogućnost povezivanja](#page-12-0) *13*

#### W

[Wi-Fi](#page-7-0) *8* [WoWLAN](#page-8-0) *9*

### Y

[YPbPr veza, savjeti](#page-14-0) *15*

### Z

[Za osobe slabijeg vida](#page-83-0) *84* [Zaključavanje aplikacije](#page-53-0) *54* [Zvuk, automatsko izjednačavanje glasnoće](#page-72-0) *73* [Zvuk, bas](#page-71-0) *72* [Zvuk, Clear Sound](#page-72-0) *73* [Zvuk, glasnoća slušalica](#page-73-0) *74* [Zvuk, surround načini rada](#page-72-0) *73* [Zvuk, visoki tonovi](#page-72-0) *73* [Zvučnici televizora](#page-73-0) *74* [Zvučnici, bežični](#page-73-0) *74*

# Ž

[Žična mreža](#page-8-0) *9*

# Č

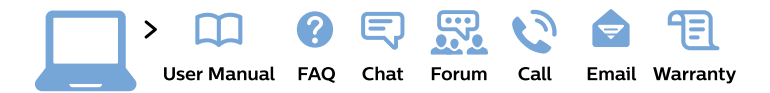

#### www.philips.com/support

България Грижа за клиента 02 4916 273 (Национапен номер)

België/Belgique Klantenservice/ **Service Consommateurs** 02 700 72 62  $(0.15 \in \text{/min.})$ 

Bosna i Hercegovina Potpora potrošačima 033 941 251 (Lokalni poziv)

Republika Srbija Potpora potrošačima 011 321 6840 (Lokalni poziv)

Česká republika Zákaznická podpora 228 880 895 (Mistni tarif)

**Danmark** Kundeservice 3525 8314

**Deutschland** Kundendienst 069 66 80 10 10 (Zum Festnetztarif ihres Anbieters)

Ελλάδα Τμήμα καταναλωτών 2111983028 (Διεθνής κλήση)

Eesti Klienditugi 668 30 61 (Kohalikud kõned)

España Atencion al consumidor 913 496 582  $(0,10€ + 0,08€/min.)$ 

**France** Service Consommateurs 01 57 32 40 50 (coût d'un appel local sauf surcoût éventuel selon opérateur réseau)

Hrvatska Potpora potrošačima 01 777 66 01 (Lokalni poziv)

Indonesia Consumer Care 0800 133 3000

**Ireland Consumer Care** 015 24 54 45 (National Call)

Italia Servizio Consumatori 0245 28 70 14 (Chiamata nazionale)

Қазақстан Республикасы байланыс орталығы 810 800 2000 00 04 (стационарлық нөмірлерден Қазақстан Республикасы бойынша қоңырау шалу тегін)

Latvija Klientu atbalsts 6616 32 63 (Vietěiais tarifs)

Lietuva Klientu palaikymo tarnyba 8 521 402 93 (Vietinais tarifais)

Luxembourg Service Consommateurs 24871100 (Appel nat./Nationale Ruf)

Magyarország Ügyfélszolgálat  $(061) 700 81 51$ (Belföldi hívás)

Malaysia Consumer Care 1800 220 180

**Nederland** Klantenservice 0900 202 08 71 (1€/gesprek)

Norge Forbrukerstøtte 22 97 19 14

Österreich Kundendienst 0150 284 21 40  $(0,05€/Min.)$ 

Республика Беларусь Контакт Центр 8 10 (800) 2000 00 04 (бесплатный звонок по Республике Беларусь со стационарных номеров)

Российская Федерация Контакт Пентр 8 (800) 220 00 04 (бесплатный звонок по России)

Polska Wsparcie Klienta 22 397 15 04 (Połączenie lokalne)

Portugal Assistência a clientes 800 780 068 (0.03€/min. - Móvel  $0,28€/min.)$ 

România Serviciul Clienti 031 630 00 42 (Tarif local)

Schweiz/Suisse/Svizzera Kundendienst/Service Consommateurs/Servizio Consumatori 0848 000 291 (0,04 CHF/Min)

Slovenija Skrb za potrošnike 01 88 88 312 (Lokalni klic)

Slovensko Zákaznícka podpora 02 332 154 93 (vnútroštátny hovor)

Suomi Finland Kuluttajapalvelu 09 88 62 50 40

**Sverige** Kundtjänst 08 57 92 90 96

Türkiye Tüketici Hizmetleri 0 850 222 44 66

Україна Служба підтримки споживачів 0-800-500-480 (дзвінки зі стаціонарних телефонів безкоштовні)

**United Kingdom** Consumer Care 020 79 49 03 19 (5p/min BT landline)

Argentina **Consumer Care** 0800 444 77 49 - Buenos Aires 0810 444 7782

**Brasil** Suporte ao Consumidor 0800 701 02 45 - São Paulo 29 38 02 45

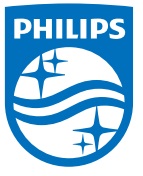

All registered and unregistered trademarks are property of their respective owners. Specifications are subject to change without notice. Philips and the Philips' shield emblem are trademarks of Koninklijke Philips N.V. and are used under license from Koninklijke Philips N.V. 2015 © TP Vision Europe B.V. All rights reserved philips.com